# **HITACHI Inspire the Next**

# **Hitachi Virtual Storage Platform G130, G/ F350, G/F370, G/F700, G/F900**

**SVOS RF 9.1**

# System Administrator Guide

This document describes the management software for the VSP G130, G350, G370, G700, G900 and VSP F350, F370, F700, F900 storage systems (for example, Device Manager - Storage Navigator and the Maintenance Utility) and provides instructions for setting up and administering the storage systems. © 2018, 2019 Hitachi, Ltd. All rights reserved.

No part of this publication may be reproduced or transmitted in any form or by any means, electronic or mechanical, including copying and recording, or stored in a database or retrieval system for commercial purposes without the express written permission of Hitachi, Ltd., or Hitachi Vantara Corporation (collectively "Hitachi"). Licensee may make copies of the Materials provided that any such copy is: (i) created as an essential step in utilization of the Software as licensed and is used in no other manner; or (ii) used for archival purposes. Licensee may not make any other copies of the Materials. "Materials" mean text, data, photographs, graphics, audio, video and documents.

Hitachi reserves the right to make changes to this Material at any time without notice and assumes no responsibility for its use. The Materials contain the most current information available at the time of publication.

Some of the features described in the Materials might not be currently available. Refer to the most recent product announcement for information about feature and product availability, or contact Hitachi Vantara Corporation at [https://support.hitachivantara.com/en\\_us/contact](https://support.hitachivantara.com/en_us/contact-us.html)[us.html.](https://support.hitachivantara.com/en_us/contact-us.html)

**Notice:** Hitachi products and services can be ordered only under the terms and conditions of the applicable Hitachi agreements. The use of Hitachi products is governed by the terms of your agreements with Hitachi Vantara Corporation.

By using this software, you agree that you are responsible for:

- **1.** Acquiring the relevant consents as may be required under local privacy laws or otherwise from authorized employees and other individuals; and
- **2.** Verifying that your data continues to be held, retrieved, deleted, or otherwise processed in accordance with relevant laws.

**Notice on Export Controls.** The technical data and technology inherent in this Document may be subject to U.S. export control laws, including the U.S. Export Administration Act and its associated regulations, and may be subject to export or import regulations in other countries. Reader agrees to comply strictly with all such regulations and acknowledges that Reader has the responsibility to obtain licenses to export, re-export, or import the Document and any Compliant Products.

Hitachi and Lumada are trademarks or registered trademarks of Hitachi, Ltd., in the United States and other countries.

AIX, AS/400e, DB2, Domino, DS6000, DS8000, Enterprise Storage Server, eServer, FICON, FlashCopy, GDPS, HyperSwap, IBM, Lotus, MVS, OS/390, PowerHA, PowerPC, RS/6000, S/390, System z9, System z10, Tivoli, z/OS, z9, z10, z13, z14, z/VM, and z/VSE are registered trademarks or trademarks of International Business Machines Corporation.

Active Directory, ActiveX, Bing, Excel, Hyper-V, Internet Explorer, the Internet Explorer logo, Microsoft, the Microsoft Corporate Logo, MS-DOS, Outlook, PowerPoint, SharePoint, Silverlight, SmartScreen, SQL Server, Visual Basic, Visual C++, Visual Studio, Windows, the Windows logo, Windows Azure, Windows PowerShell, Windows Server, the Windows start button, and Windows Vista are registered trademarks or trademarks of Microsoft Corporation. Microsoft product screen shots are reprinted with permission from Microsoft Corporation.

All other trademarks, service marks, and company names in this document or website are properties of their respective owners.

Copyright and license information for third-party and open source software used in Hitachi Vantara products can be found at [https://](https://www.hitachivantara.com/en-us/company/legal.html) [www.hitachivantara.com/en-us/company/legal.html](https://www.hitachivantara.com/en-us/company/legal.html).

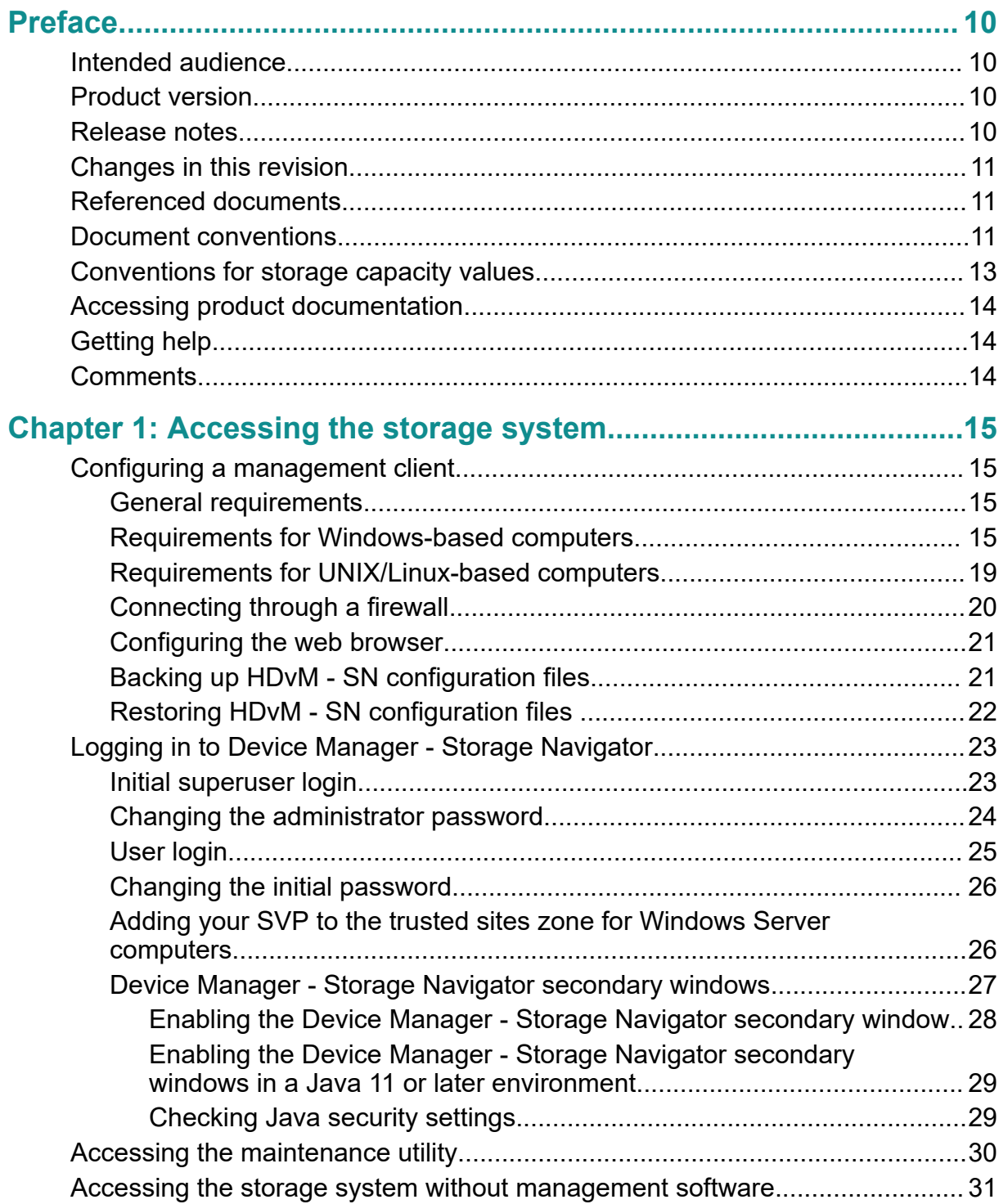

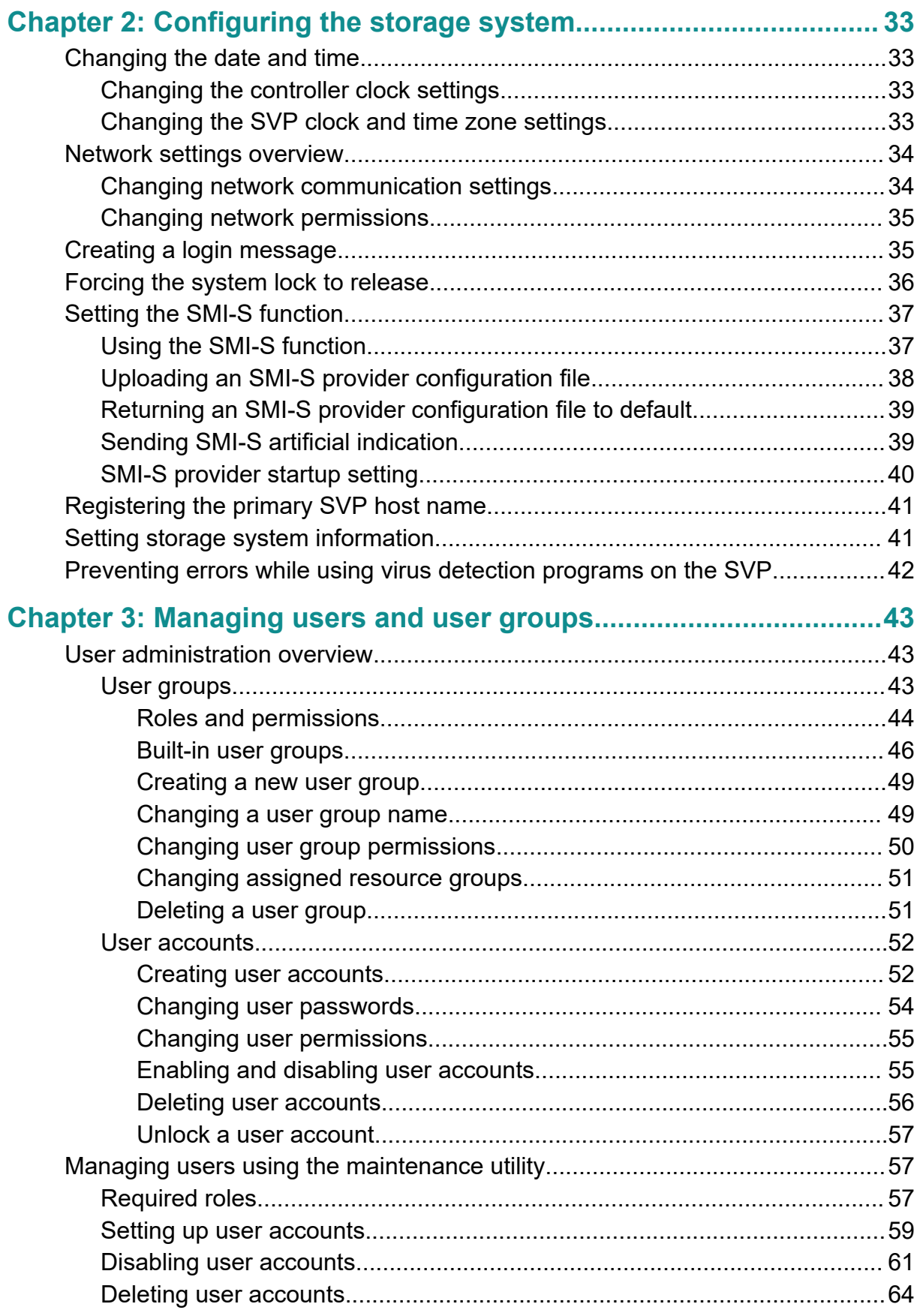

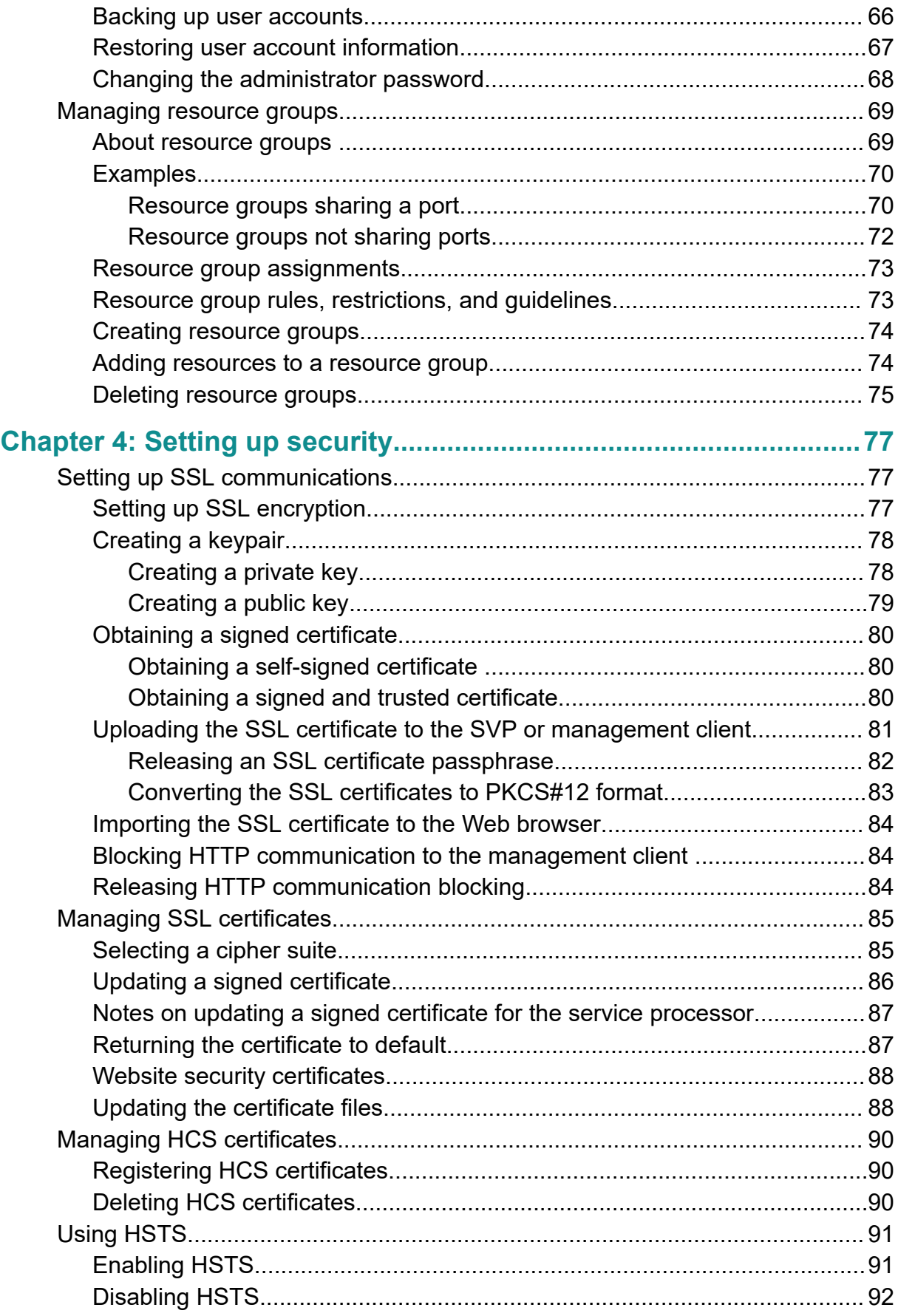

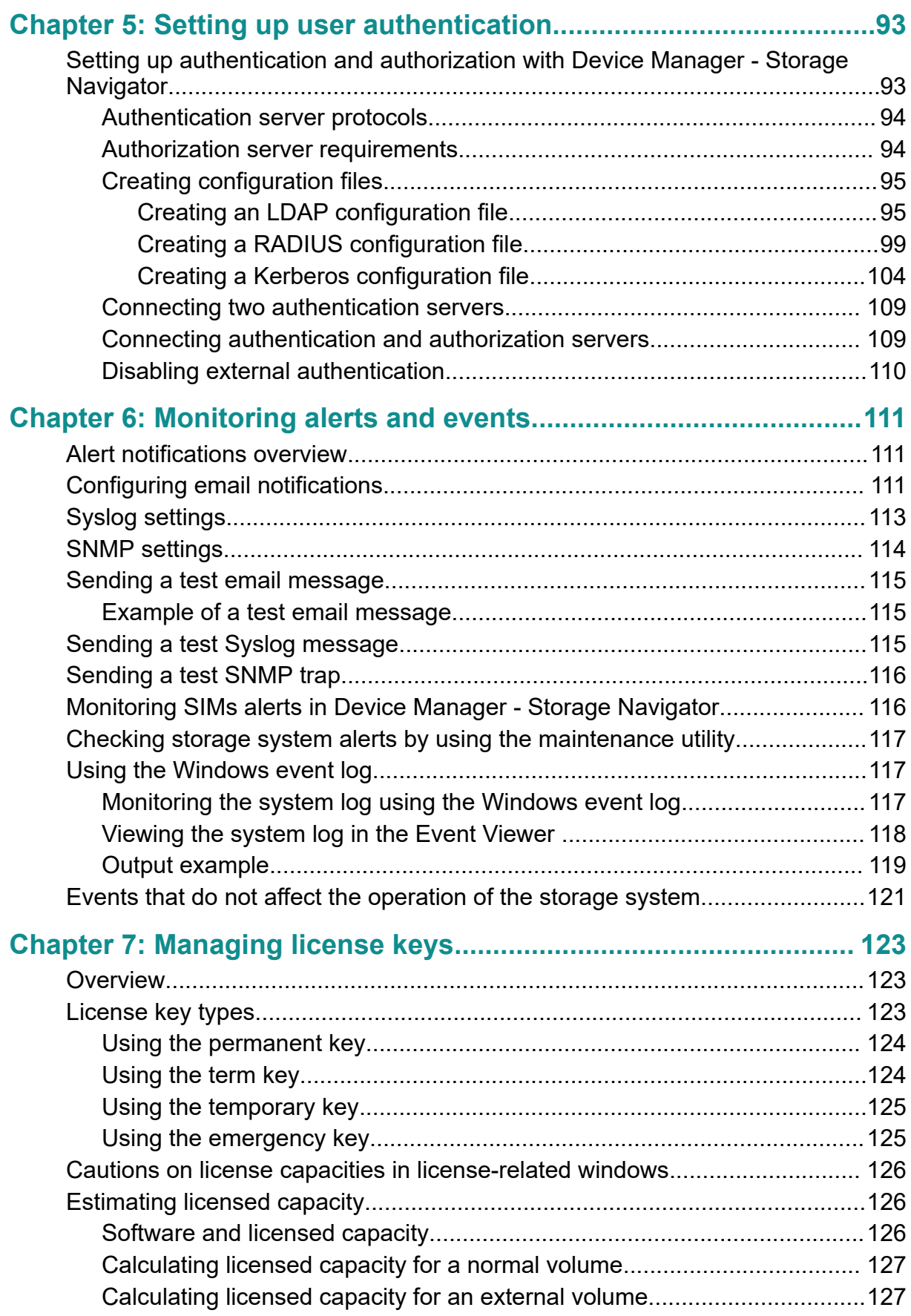

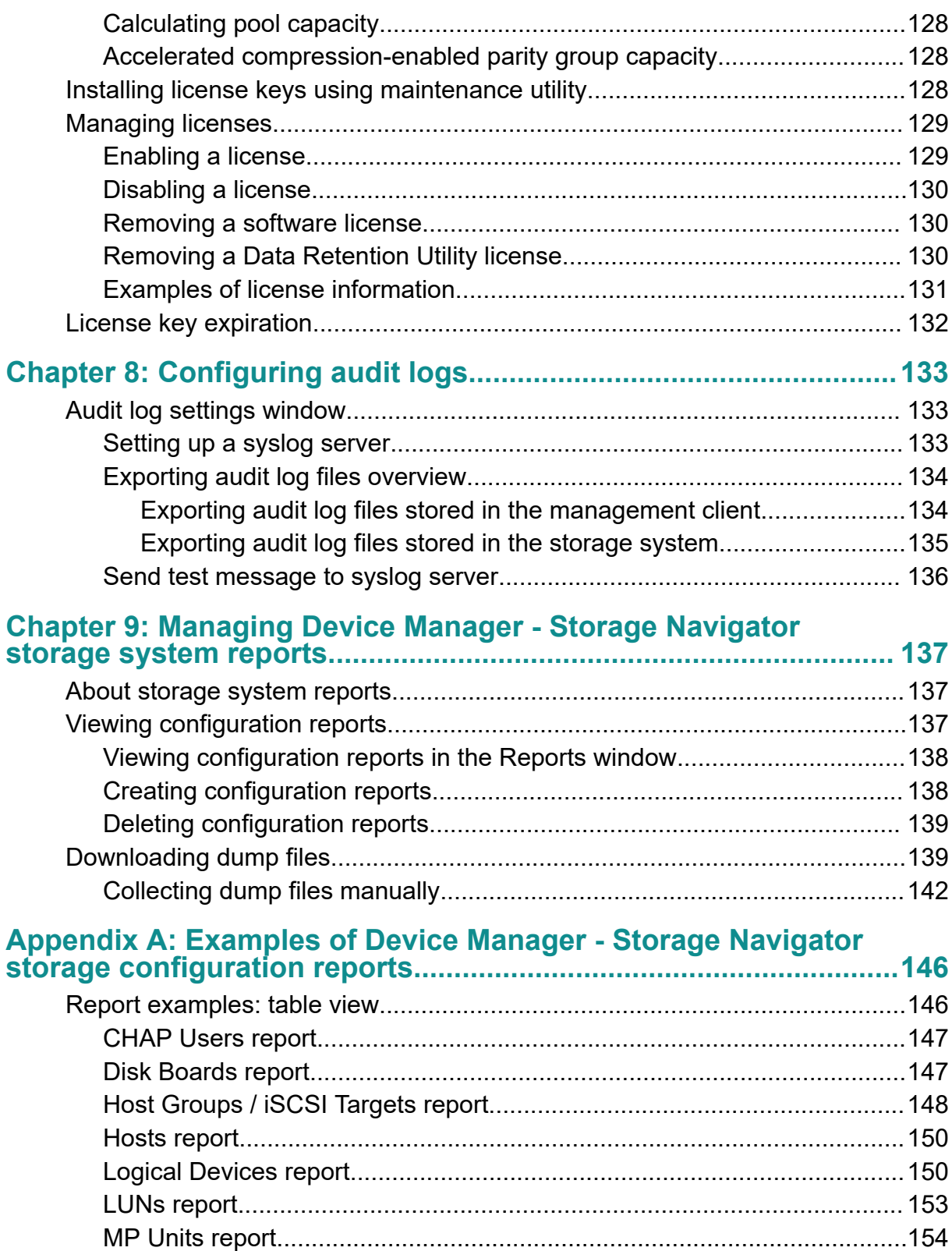

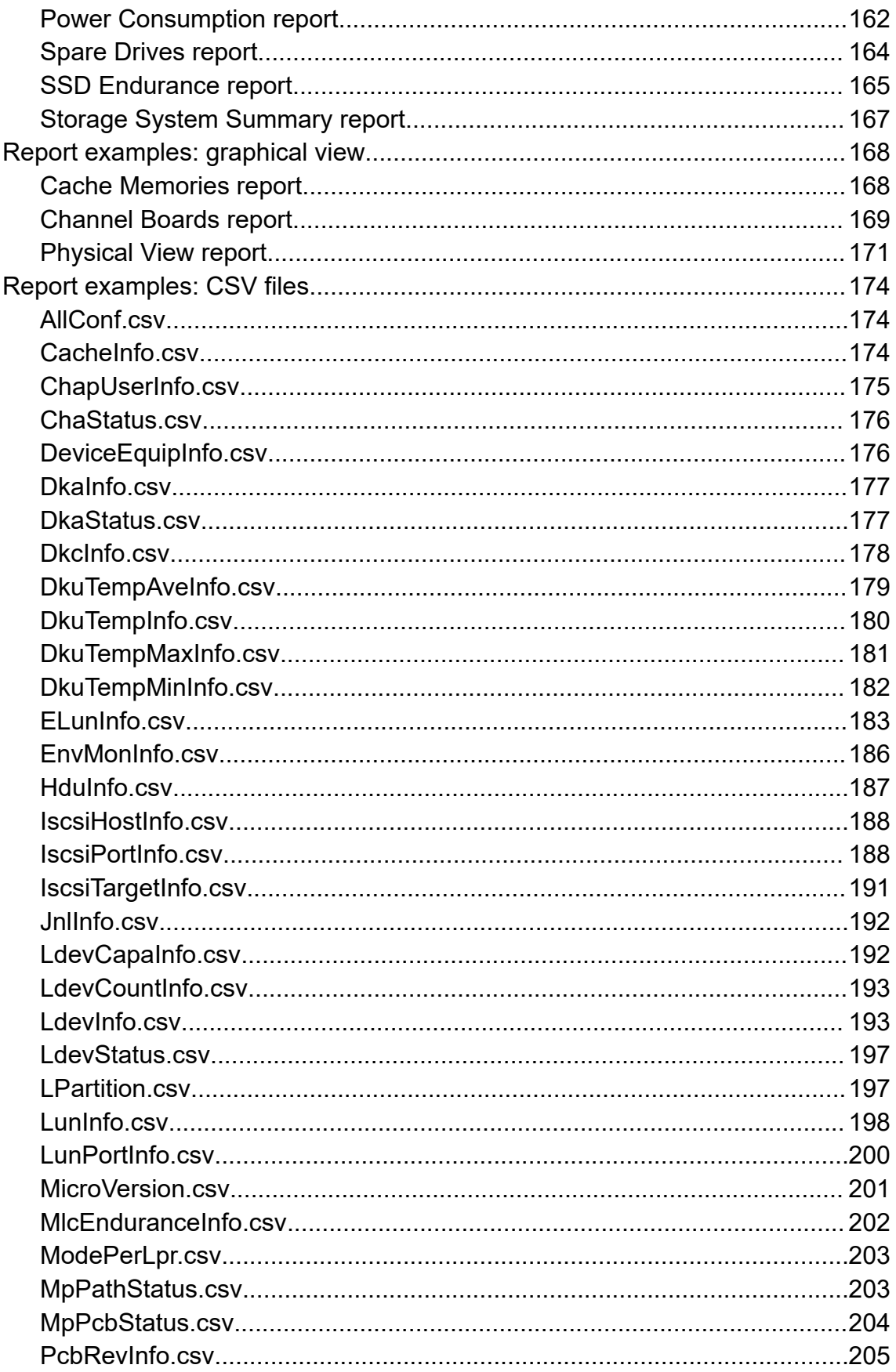

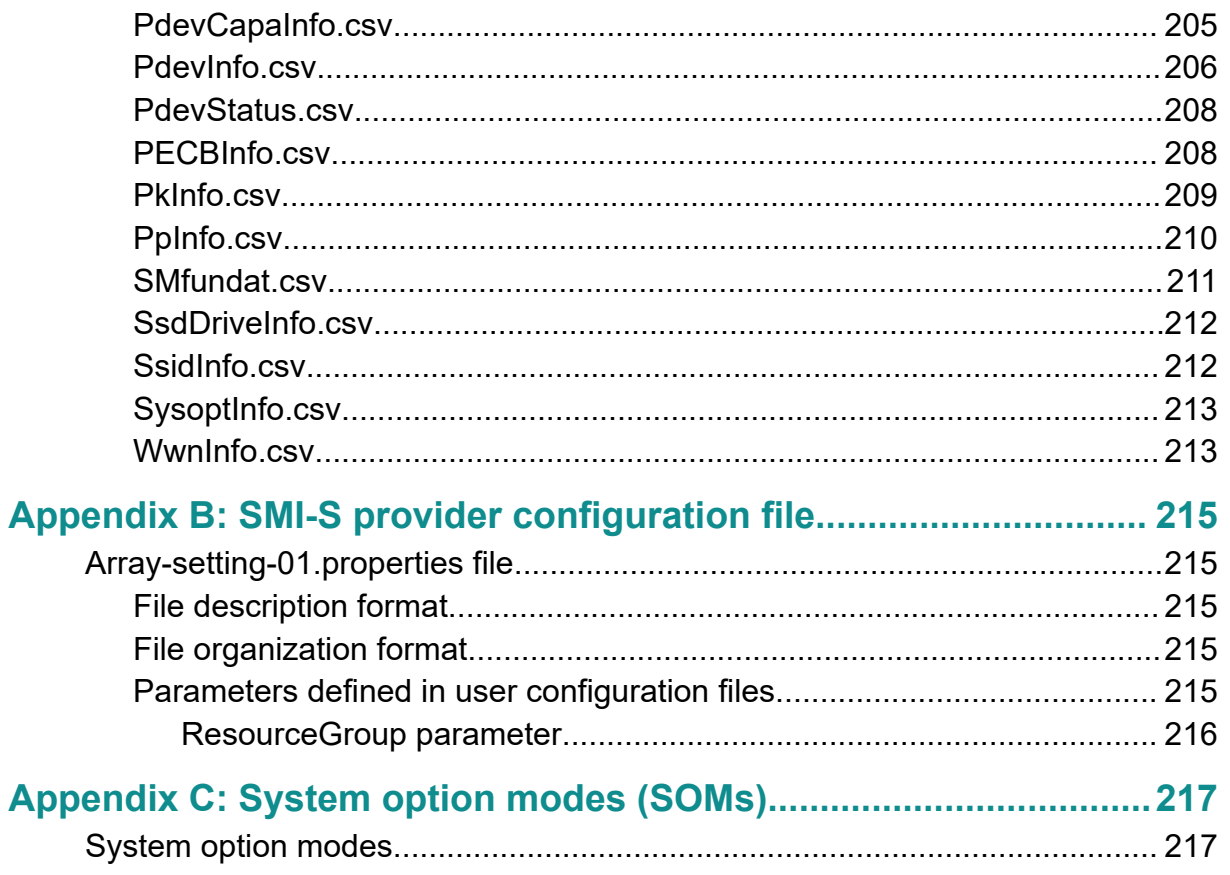

# <span id="page-9-0"></span>**Preface**

This document provides information and instructions to help you use the maintenance utility and some of the functions in Device Manager - Storage Navigator as needed to perform system administration tasks and change settings for VSP G130, G350, G370, G700, G900 and VSP F350, F370, F700, F900 storage systems. It explains the GUI features and provides basic navigation information.

Please read this document carefully to understand how to use the software described in this manual, and keep a copy for reference.

# **Intended audience**

This document is intended for system administrators, Hitachi Vantara representatives, and authorized service providers who install, configure, and operate VSP Fx00 models or VSP Gx00 models systems.

Readers of this document should be familiar with the following:

- Data processing and RAID storage systems and their basic functions.
- The VSP G130, VSP F350, VSP F370, VSP F700, and VSP F900 or the VSP G350, VSP G370, VSP G700, and VSP G900 storage systems.
- The operating system and web browser software on the system used to log in to and manage the storage system.

# **Product version**

This document revision applies to the following product versions:

- VSP G130, F/G350, F/G370, F/G700, F/G900: firmware 88-04-0*x*
- SVOS RF 9.1 or later

# **Release notes**

Read the release notes before installing and using this product. They may contain requirements or restrictions that are not fully described in this document or updates or corrections to this document. Release notes are available on Hitachi Vantara Support Connect: <https://knowledge.hitachivantara.com/Documents>.

# <span id="page-10-0"></span>**Changes in this revision**

- Updated the user role for Storage Administrator (Provisioning).
- Updated descriptions of alert notifications involving SIMs.
- Updated advanced system setting descriptions.
- Addressed changes to enabling the Device Manager Storage Navigator secondary window involving the new digital certificate with timestamp.

# **Referenced documents**

- *Performance Guide*, MK-97HM85025
- **-** *Hitachi Alert Notification Guide, MK-97HM85027*
- *Provisioning Guide*, MK-97HM85026
- *SIM Reference Guide*, MK-97HM85023
- *Hitachi Thin Image User Guide*, MK-97HM85032
- *Hitachi Universal Volume Manager User Guide*, MK-97HM85030

# **Document conventions**

This document uses the following storage system terminology conventions:

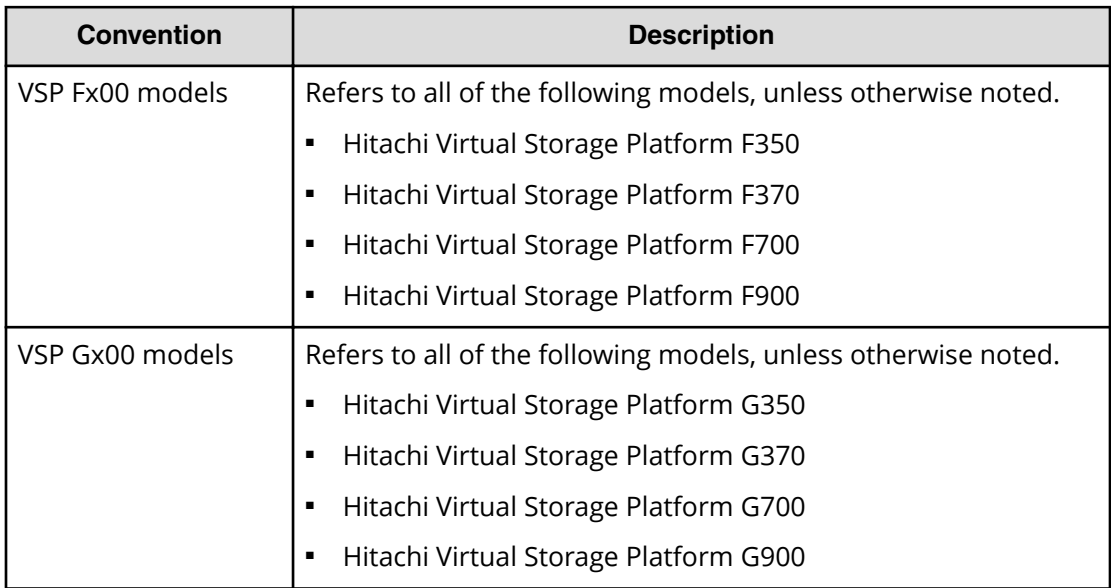

This document uses the following typographic conventions:

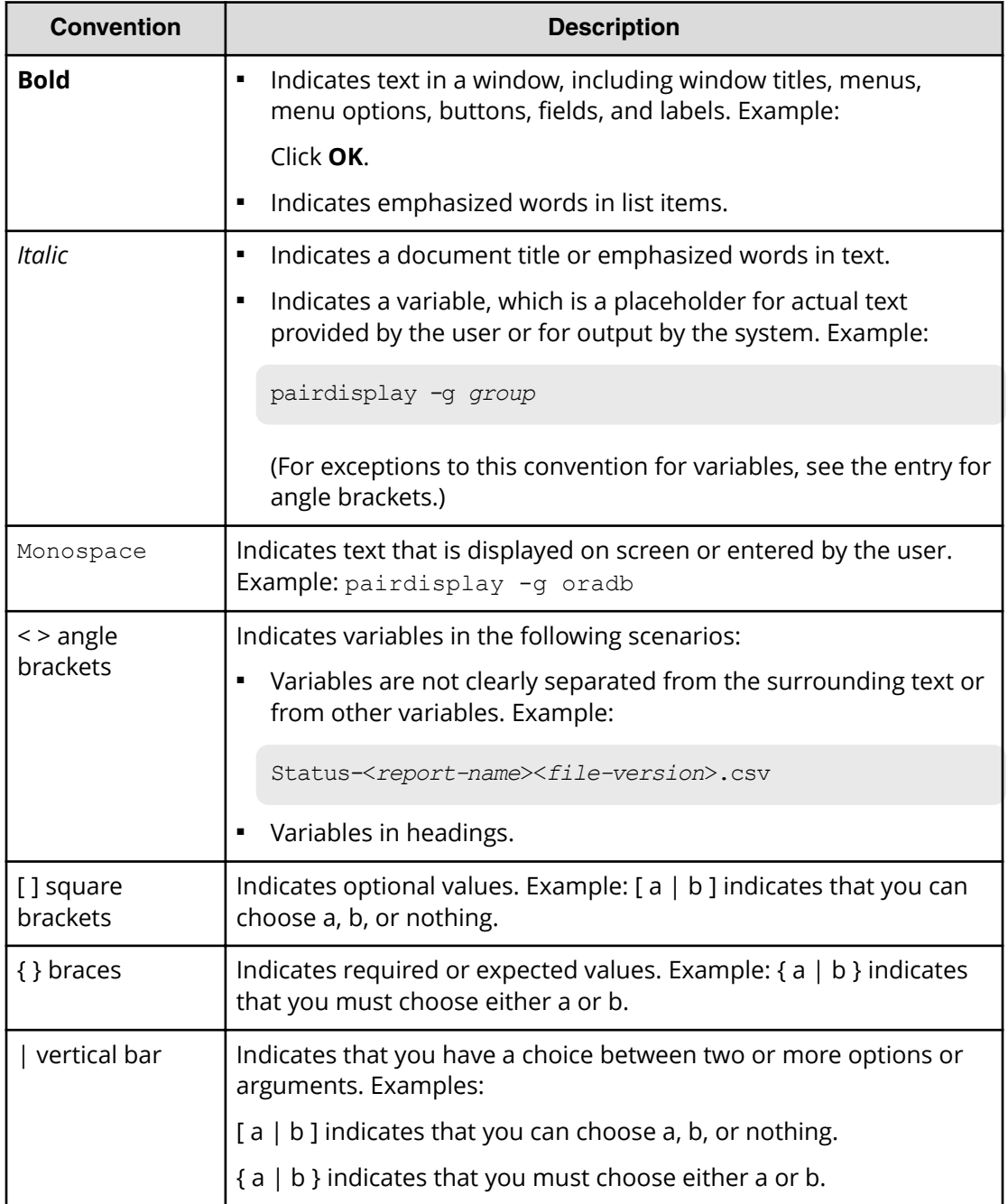

This document uses the following icons to draw attention to information:

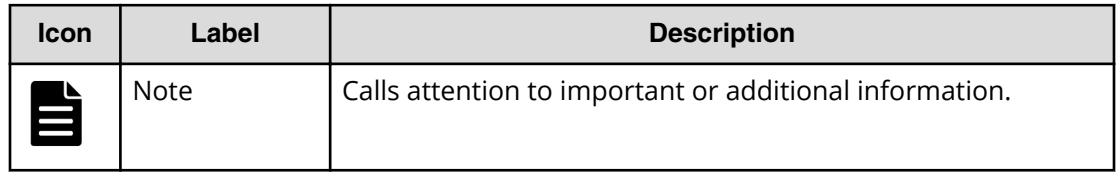

<span id="page-12-0"></span>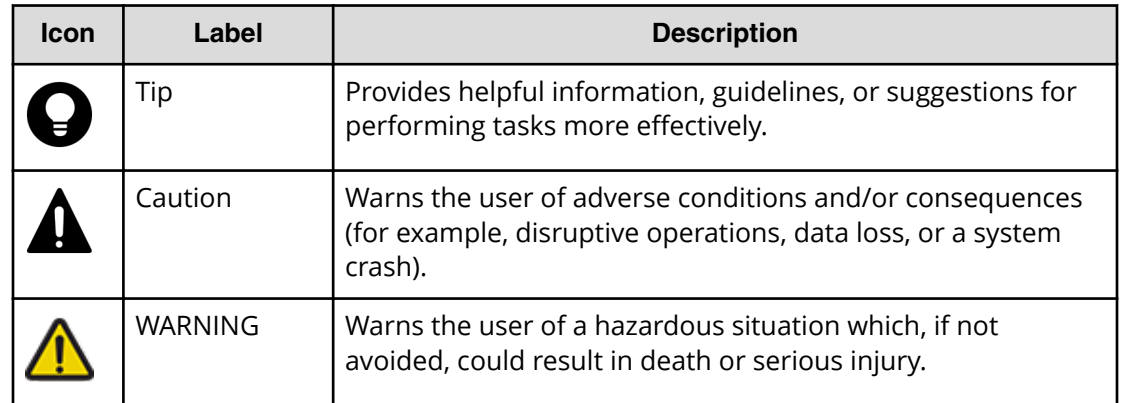

# **Conventions for storage capacity values**

Physical storage capacity values (for example, disk drive capacity) are calculated based on the following values:

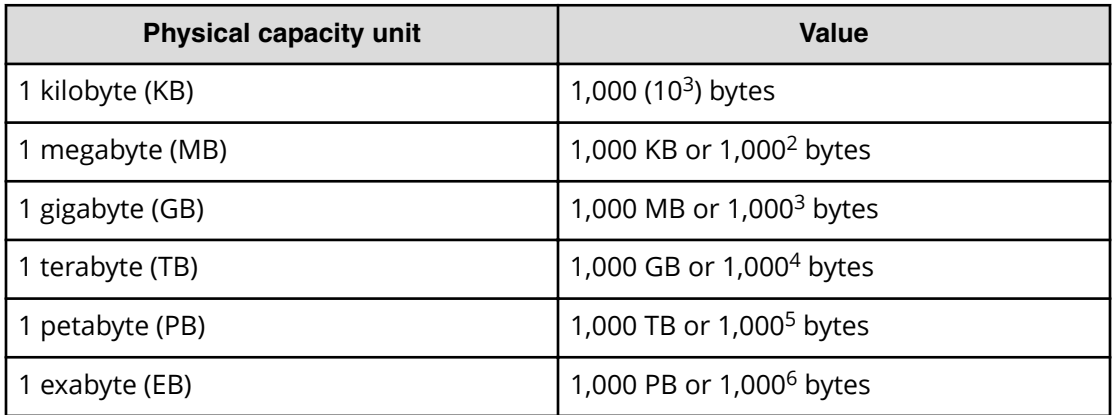

Logical capacity values (for example, logical device capacity, cache memory capacity) are calculated based on the following values:

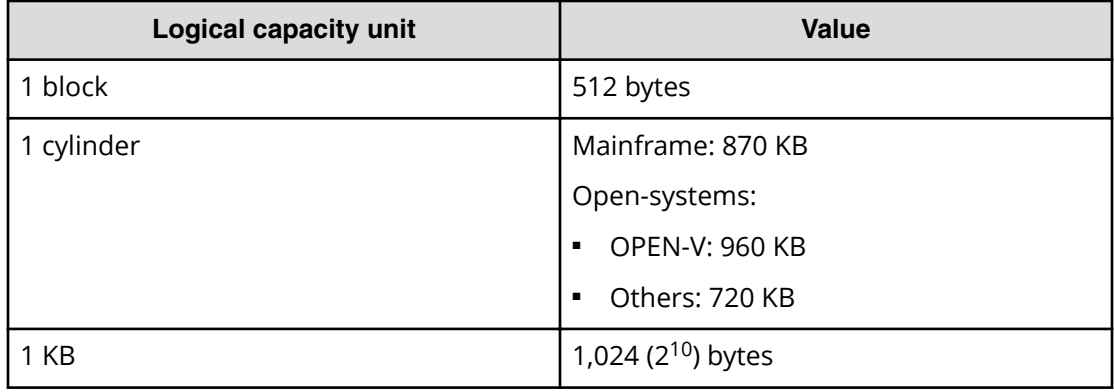

<span id="page-13-0"></span>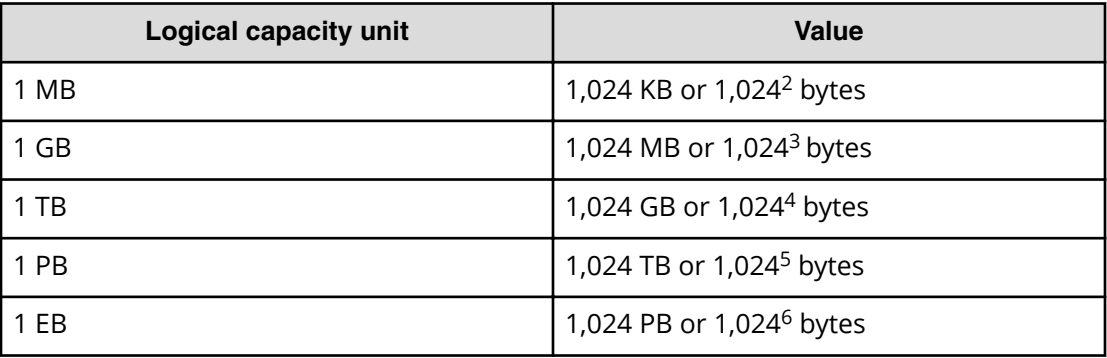

# **Accessing product documentation**

Product user documentation is available on Hitachi Vantara Support Connect: [https://](https://knowledge.hitachivantara.com/Documents) [knowledge.hitachivantara.com/Documents](https://knowledge.hitachivantara.com/Documents). Check this site for the most current documentation, including important updates that may have been made after the release of the product.

# **Getting help**

Hitachi Vantara [Support Connect](https://knowledge.hitachivantara.com/) is the destination for technical support of products and solutions sold by Hitachi Vantara. To contact technical support, log on to Hitachi Vantara Support Connect for contact information: [https://support.hitachivantara.com/en\\_us/](https://support.hitachivantara.com/en_us/contact-us.html) [contact-us.html.](https://support.hitachivantara.com/en_us/contact-us.html)

[Hitachi Vantara](https://community.hitachivantara.com/s/) Community is a global online community for Hitachi Vantara customers, partners, independent software vendors, employees, and prospects. It is the destination to get answers, discover insights, and make connections. **Join the conversation today!** Go to [community.hitachivantara.com](https://community.hitachivantara.com/s/), register, and complete your profile.

# **Comments**

Please send us your comments on this document to [doc.comments@hitachivantara.com](mailto:doc.comments@hitachivantara.com). Include the document title and number, including the revision level (for example, -07), and refer to specific sections and paragraphs whenever possible. All comments become the property of Hitachi Vantara Corporation.

## **Thank you!**

# <span id="page-14-0"></span>**Chapter 1: Accessing the storage system**

During the initial set up and configuration of the storage system, the management client must be configured to use the management software.

If your storage system includes an SVP, you must configure Device Manager - Storage Navigator, Hitachi Ops Center Administrator or other management software before administering their system.

# **Configuring a management client**

Before you can use Hitachi Device Manager - Storage Navigator to manage your storage system, you must set up a management client to use the management software.

# **General requirements**

- Device Manager Storage Navigator connects to the SVP through a TCP/IP network.
- Several storage systems can be managed by one management client. Device Manager - Storage Navigator must be set up for each storage system.
- A maximum of 32 management clients (Device Manager Storage Navigator) can access the same SVP concurrently.
- Use category 5e or 6a LAN cable for LAN connections when the transfer speed is 1 Gbps. Maximum cable length is 328 feet (100 meters). For assistance, contact customer support.

# **Requirements for Windows-based computers**

The storage system must meet hardware and software requirements to run Windows as the operating system.

- The combinations of operating system, architecture, browser, Java Runtime Environment, and Adobe Flash Player described below are fixed requirements. Using other combinations or versions might produce unpredictable results such as the inability to operate program windows.
- Regarding the version of Adobe Flash Player installed in the OS as standard, we also support the operation with Adobe Flash Player versions not listed the following.

# **Caution:**

If the SVP microcode version is 88-04-01-XX/00 or later, use JRE8 update152 or later, or OpenJDK 11.0.1+13 or later. You can use the Device Manager - Storage Navigator secondary windows only on PCs on which these JRE versions are installed. If you want to use the JRE versions in the following table, contact customer support.

If the SVP microcode version is updated from earlier than 88-04-01-XX/00 to 88-04-01-XX/00 or later, see [Checking Java security settings](#page-28-0) (on page 29).

## **Hardware requirements**

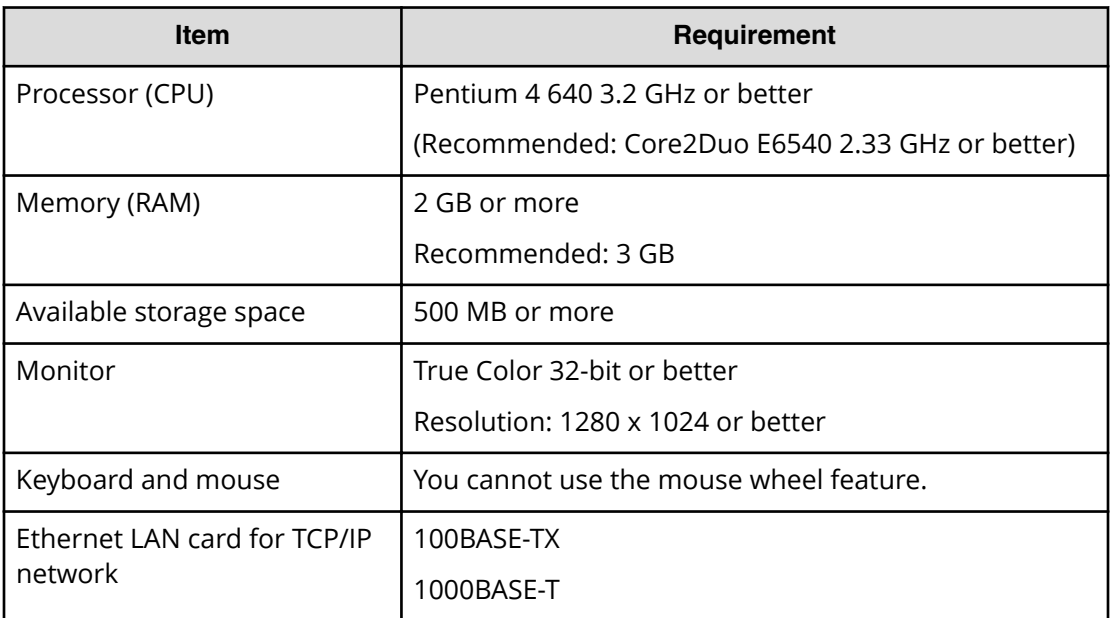

## **Software requirements**

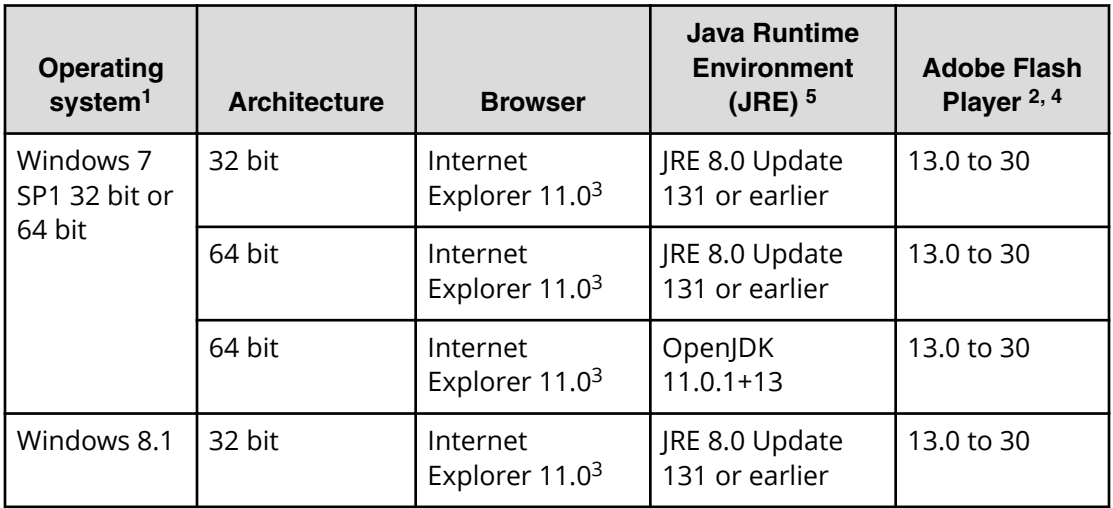

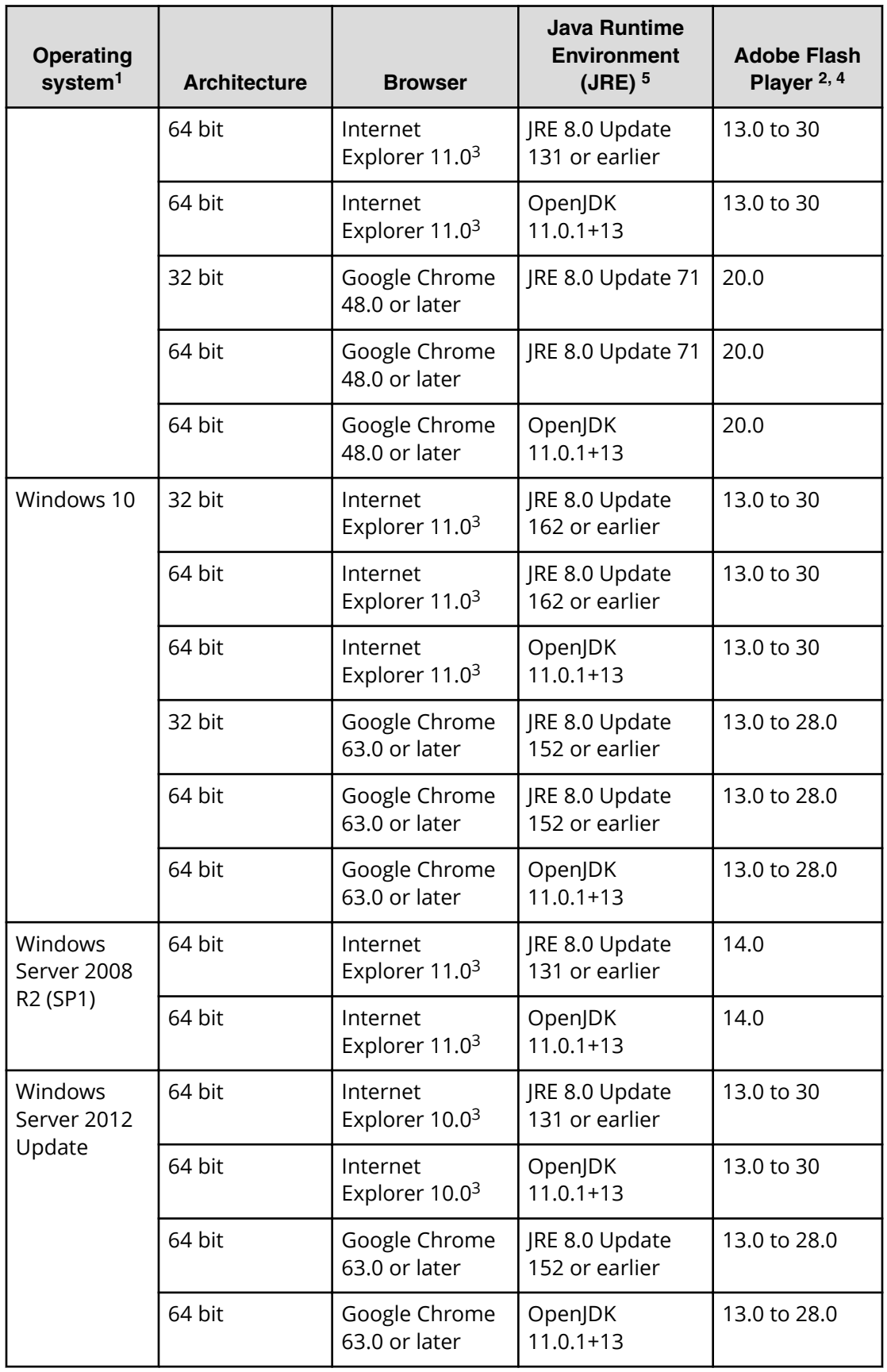

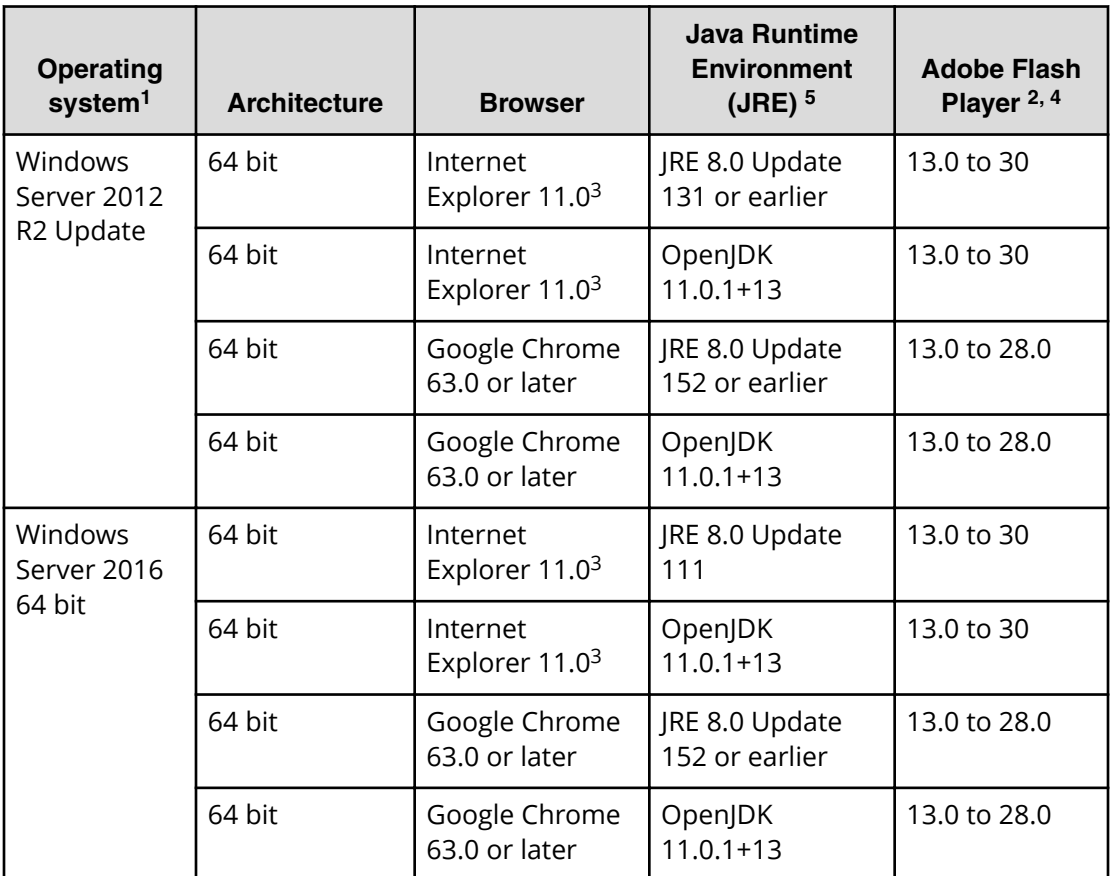

#### **Notes:**

- **1.** If the SVP supports Internet Protocol Version 6 (IPv6), you can specify IPv6 addresses.
- **2.** Use Adobe Flash Player with the same architecture (32 bit or 64 bit) as the browser.
- **3.** Only the latest version of Internet Explorer active on each OS is supported, according to Microsoft support policy.
- **4.** The management client must be restarted after enabling Adobe Flash Player.
- **5.** If the SVP microcode version is 88-04-01-XX/00 or later, use JRE8 update152 or later, or OpenJDK 11.0.1+13 or later.

If the SVP microcode version is updated from earlier than 88-04-01-XX/00 to 88-04-01-XX/00 or later, see [Checking Java security settings](#page-28-0) (on page 29).

# <span id="page-18-0"></span>**Requirements for UNIX/Linux-based computers**

The storage system must meet hardware and software requirements to run UNIX or Linux as the operating system.

- The combinations of operating system, architecture, browser, Java Runtime Environment, and Adobe Flash Player described below are fixed requirements. Using other combinations or versions might produce unpredictable results such as the inability to operate program windows.
- Regarding the version of Adobe Flash Player installed in the OS as standard, we also support the operation with Adobe Flash Player versions not listed the following.

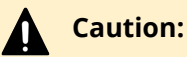

If the SVP microcode version is updated from earlier than 88-04-01-XX/00 to 88-04-01-XX/00 or later, see [Checking Java security settings](#page-28-0) (on page 29).

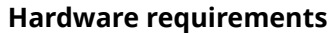

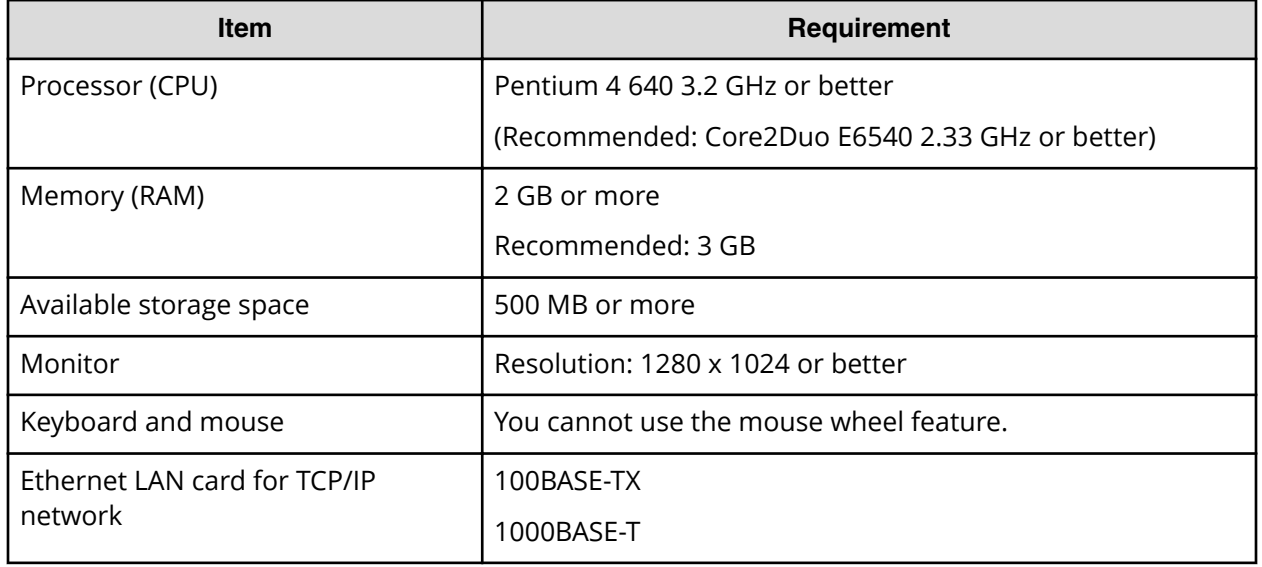

### **Software requirements**

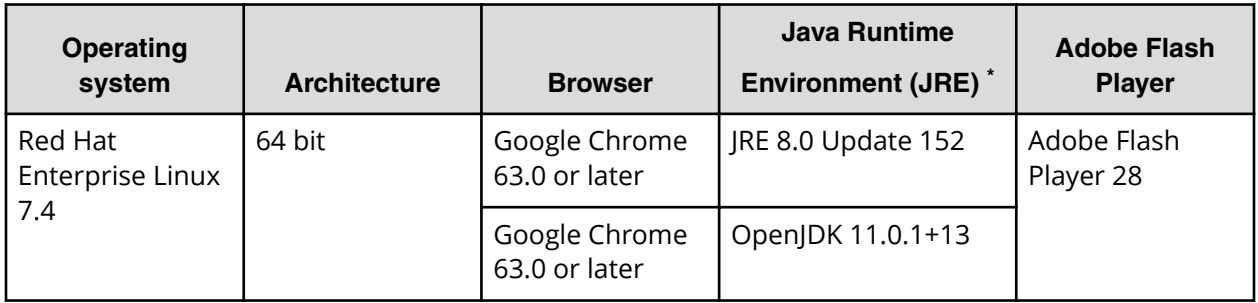

<span id="page-19-0"></span>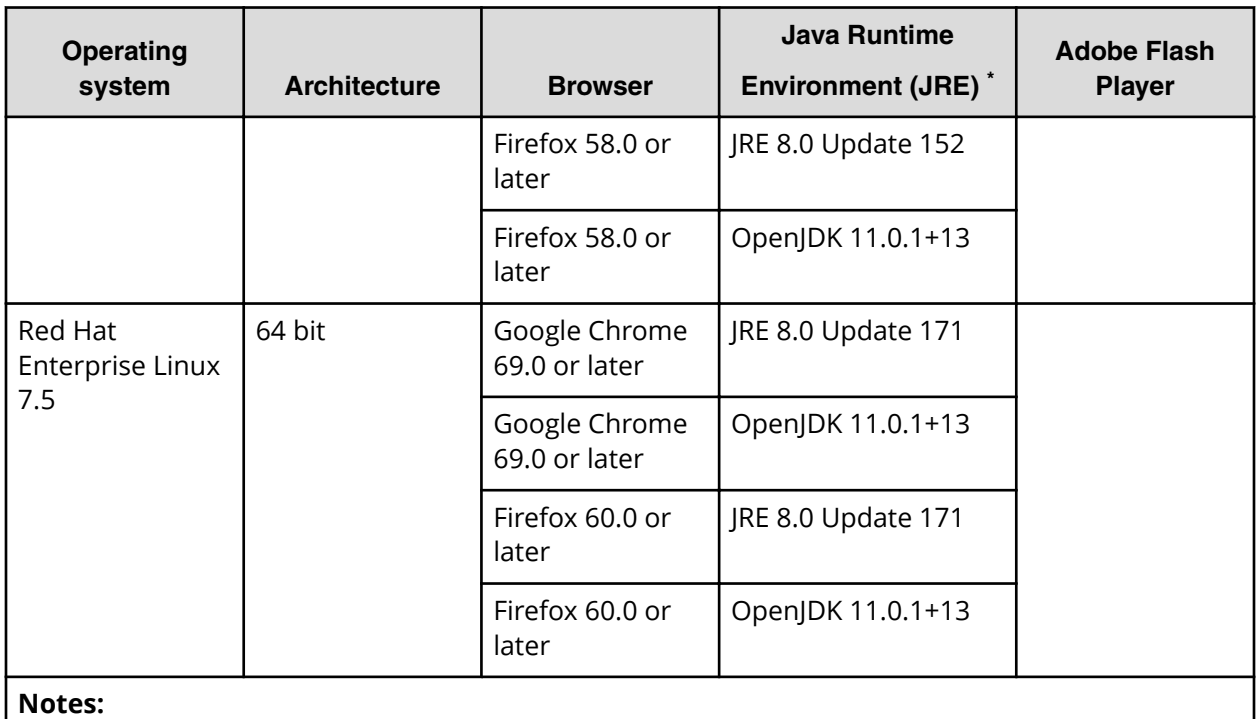

\* If the SVP microcode version is updated from earlier than 88-04-01-XX/00 to 88-04-01-XX/00 or later, see [Checking Java security settings](#page-28-0) (on page 29).

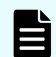

**Note:** IPv6 HTTPS connections from Firefox are not supported.

# **Connecting through a firewall**

To connect the management client and the SVP through a firewall, configure the firewall so that the TCP/IP port for the protocol you use becomes available.

When attaching Device Manager - Storage Navigator to multiple storage systems, the installer must log in to the SVP of each storage system using separate Device Manager - Storage Navigator sessions and separate web browser instances.

When operating the management GUI directly from the SVP without using the management client, it is not necessary to register ports of protocols other than RMI, SLP, and SMI-S in the table below.

The type of the protocol and the port used is shown in the following table.

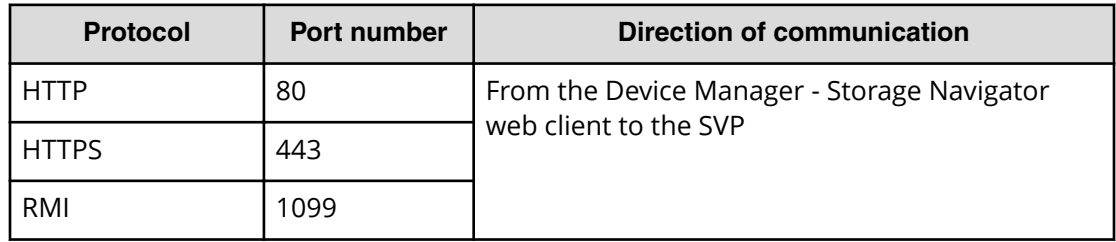

<span id="page-20-0"></span>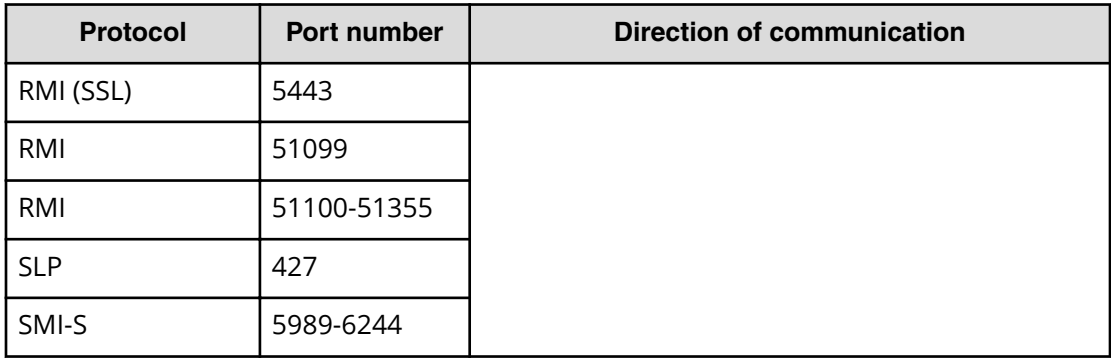

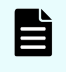

**Note:** If you change the port numbers used by the SVP, the firewall is set with the changed port numbers.

# **Configuring the web browser**

To configure the client web browser, note the following:

- The browser must allow first-party, third-party, and session cookies.
- Pop-up blocker and plug-ins must be disabled.
- The management client must be connected to the network via LAN.
- The version of Adobe Flash Player specified in the management client requirements must be installed.
- The web browser must be configured to use TLS 1.2.
- For Firefox and Chrome users, you must enable Adobe Flash Player in your web browser.

Consult your browser's documentation for instructions.

# **Backing up HDvM - SN configuration files**

Before replacing an SVP, you must make a backup copy of the Device Manager - Storage Navigator configuration files on the SVP. You can then use the backup copy to restore the configuration file if it becomes necessary, or to configure a replacement SVP if one fails.

The following configuration items can be backed up and restored. Before you create the backup, ensure that the settings are correct.

- Device Manager Storage Navigator environment parameters
- Authentication server connection settings
- Key management server connection settings
- Display settings (table width) for each Device Manager Storage Navigator user
- Device Manager Storage Navigator login warning messages
- Device Manager Storage Navigator task information

- <span id="page-21-0"></span>■ SMI-S application settings
- SSL certification for HTTPS/SMI-S/RMI

#### **Before you begin**

- You must have the Storage Administrator (Initial Configuration) role to perform this task.
- You must be logged into the SVP.

#### **Procedure**

- **1.** Stop all services running on the storage system.
- **2.** Open a command prompt window with administrator permissions.
- **3.** In the folder where the .bat file is located, execute the following command: C:\MAPP\wk\Supervisor\MappIniSet>MappBackup.bat *absolute-path-ofbackup-file*

#### E **Note:**

- The backup file must be in .tgz format.
- A space is required between .bat file and the path to the backup file.
- **4.** A completion message displays. Click any key to continue.
- **5.** Close the command prompt window.

# **Tip:**

■ If you do not specify a folder in which to save the file, the system automatically creates a default file in the following location:

```
SVP-root\wk\Supervisor\MappIniset
\LogsyyyyMMddHHmmss.tgz
```
where *yyyyMMddHHmmss* is the year, month, date, and time that the file was created.

- The backup file is compressed and uses the .tgz format. Use a tool that supports tar and gzip to extract the data from the .tgz file.
- **6.** Save the backup file to another computer or external memory device such as a USB flash memory or hard drive.

# **Restoring HDvM - SN configuration files**

You can use a saved copy of a configuration file to restore the active configuration file if it becomes necessary, or to configure a replacement SVP if one fails.

## <span id="page-22-0"></span>**Before you begin**

- The storage systems registered in the SVP you backed up are registered in a new SVP.
- The services on the storage system are stopped.
- The SVP is configured so that the service does not start automatically when starting the system.

#### **Procedure**

- **1.** Copy the backup file to any folder in the SVP.
- **2.** Open a command prompt window with administrator permissions.
- **3.** In the folder where the .bat file is located, enter

```
C:\MAPP\wk\Supervisor\MappIniSet>MappRestore.bat absolute-path-
of-backup-file
```
#### **Note:** B

- The backup file must be in .tgz format.
- A space is required between MappRestore.bat and the path to the backup file.
- **4.** A completion message displays.
- **5.** Type a key to close the message, and then close the command prompt.
- **6.** Set the service to run automatically when starting the SVP.
- **7.** Reboot the SVP. It takes about 10 minutes to complete the startup process.

# **Logging in to Device Manager - Storage Navigator**

You can log in to Device Manager - Storage Navigator in different ways.

If you are an administrator, you can log in to Device Manager - Storage Navigator with a one-time only initial login.

If you are a superuser, you can log in first to Device Manager - Storage Navigator to create other user accounts.

If you are a Device Manager - Storage Navigator and storage system user or administrator, you can log in normally.

# **Initial superuser login**

Follow these instructions to log in as a superuser.

When logging on to Device Manager - Storage Navigator for the first time, you must log on as a superuser to set up additional user accounts.

The superuser account has a built-in ID, which includes all permissions, and a default password.

#### <span id="page-23-0"></span>**Procedure**

- **1.** Call your local service representative to obtain the superuser ID and default password.
- **2.** In your web browser, specify the URL for your SVP:

```
https://IP-address-or-host-name-of-SVP/sanproject/
```
To change the port number of the protocol from the initial value (443), specify the following URL:

```
https://IP-address-or-host-name-of-SVP:port-number-of-the-protocol/
```
- **3.** Log in with the superuser ID and password.
- **4.** To prevent unauthorized use of the superuser account, change the password immediately after you log in. Click **Settings** > **User Management** > **Change Password** to change your password.

After you log in, the Device Manager - Storage Navigator main window opens. You can navigate using the menu, tree, or General Tasks. Precise instructions for performing an operation can be found in the software user guides. Also, see Appendixes D through G, which describe the screens in the GUI.

# **Changing the administrator password**

You can change the administrator password using the maintenance utility.

#### **Before you begin**

■ Before changing the password of a user account specified by the registered storage system in the **Storage Device List** window, click Stop Service for the registered storage system. After changing the password of the user account, click Edit and set the new password, then click Start Service for the storage system.

#### **Procedure**

**1.** In the maintenance utility **Menu** navigation tree, click **System Management**.

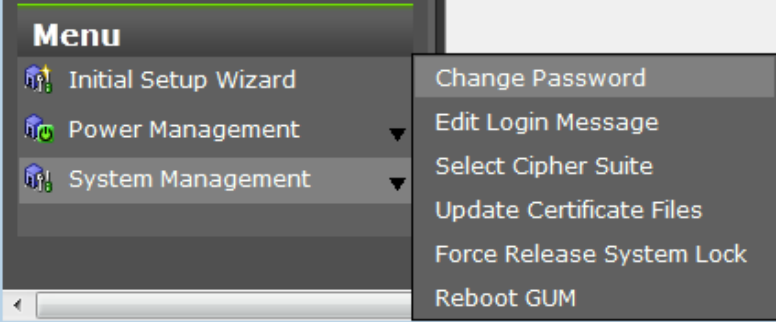

- **2.** Click **Change Password**.
- **3.** Enter your current password and a new password. Enter the password again in the **Re-enter Password** field.

**4.** Click **Finish**.

## <span id="page-24-0"></span>**User login**

By logging in, you can manage users and licenses, create a login message, or edit advanced system settings.

#### **Procedure**

**1.** In your web browser, specify the following URL:

https://*IP-address-or-host-name-of-SVP*

If you changed the port number of the protocol HTTP from the initial value (443), specify the following URL:

```
https://IP-address-or-host-name-of-SVP:port-number-of-the-protocol-
HTTPS/
```
If the loading window displays in Device Manager - Storage Navigator, wait until the service status changes to **Ready (Normal)**. At that time, the login window displays automatically. The following is an example of the loading window.

Please wait... Storage Navigator is loading.

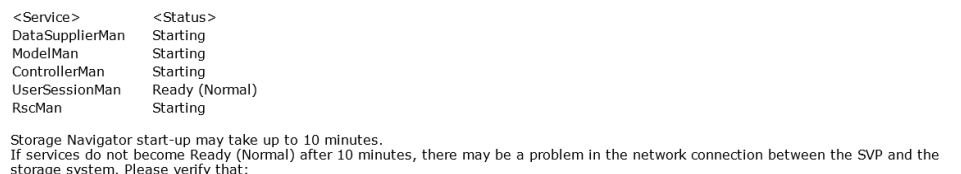

- The environment allows accesses from the SVP to the IP address of the storage system specified at storage system registration.<br>- The user name or password of the storage system specified at storage system registration is

- **2.** The following actions might be required to open the login dialog box, depending on your environment:
	- If a message indicates that the enhanced security configuration is enabled on the management client, select **In the future, do not show this message** and click **OK**.
	- If the SVP is set to support SSL-encrypted communication and security messages appear, make sure the certificate is correct and follow the instructions in the dialog box.
	- If a message indicates that certain web sites are blocked, follow instructions in [Adding your SVP to the trusted sites zone for Windows Server computers](#page-25-0) (on [page 26\)](#page-25-0) .
	- If multiple storage systems are connected, a window which allows selection of the storage system is displayed. Select the storage system you want to connect.
- **3.** When the Storage Device List window opens, select the storage system. The Device Manager - Storage Navigator login window appears.
- **4.** Type the user ID and password.

- <span id="page-25-0"></span>**5.** Click **Login**.
- **6.** If the **Security Information** dialog box appears, click **Yes**.
- **7.** If a local storage area pop-up dialog box of Adobe Flash Player Setting appears, click **Allow** to open the Device Manager - Storage Navigator main window. The cache function of Adobe Flash Player optimizes the process of Device Manager - Storage Navigator. Denial of the request might delay the processing speed of Device Manager - Storage Navigator.

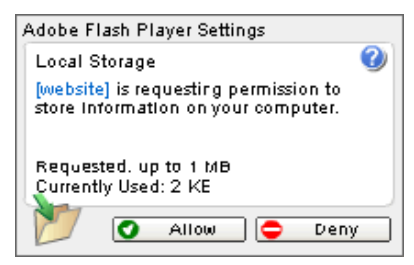

After you log in, the Device Manager - Storage Navigator main window opens. You can navigate using the menu, tree, or General Tasks. Precise instructions for performing an operation can be found in the software user guides. Also, see Appendixes D through G, which describe the screens in the GUI.

**Note:** If login fails three times with the same user ID, Device Manager - Storage Navigator stops responding for one minute. This is for security purposes and is not a system failure. Wait, then try again. The roles and resource groups for each user are set up ahead of time and will be available to you when you log in to Device Manager - Storage Navigator. If the roles or resource allocations for your username are changed after you log in, the changes will not be effective until you log out and log back in again. When you use a web browser for a long period of time, memory is heavily used. We recommend closing or logging out of Device Manager - Storage Navigator after you are finished using it.

# **Changing the initial password**

After the administrator gives you a user ID and password, you should change the password after you log in.

### **Procedure**

- **1.** Log in to Device Manager Storage Navigator with the user ID and password given to you by the administrator.
- **2.** Click **Settings** > **User Management** > **Change Password** to change your password.

# **Adding your SVP to the trusted sites zone for Windows Server computers**

If you are using Device Manager - Storage Navigator on a Windows Server computer, the following message may appear during login. If it does, you must add the SVP to the trusted sites zone.

<span id="page-26-0"></span>The message below may appear differently depending on the Windows version you are using.

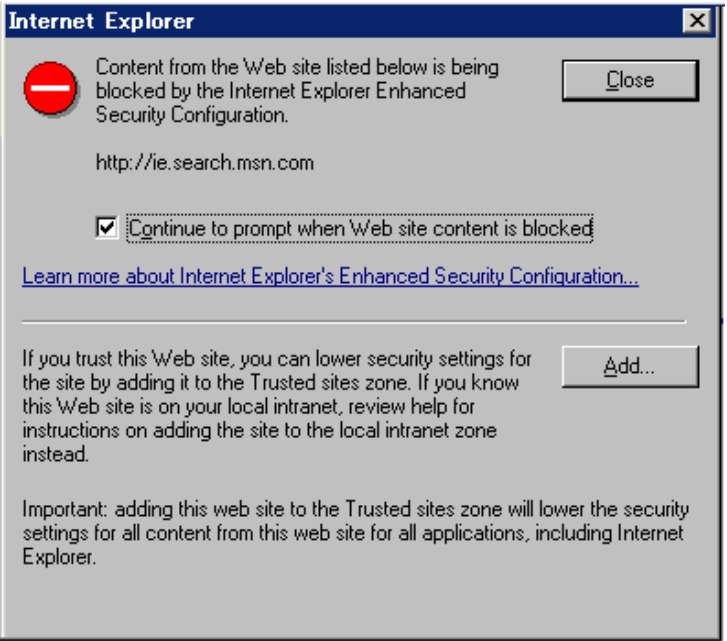

#### **Procedure**

- **1.** Click **Add** in the message dialog box. The **Trusted Sites** dialog box opens.
- **2.** In **Add this web site to the zone**, enter the URL of the SVP that you want to log in to. For example, if the host name is host01, the URL is http://host01. If the IP address is 127.0.0.1, the URL is http://127.0.0.1.
- **3.** Click **Add** to add the URL of the SVP to the **web sites** list.
- **4.** Click **Close** to close the dialog box.

## **Device Manager - Storage Navigator secondary windows**

The Device Manager - Storage Navigator secondary window runs within the Java Runtime Environment (JRE).

The secondary window opens when you select a menu on the Device Manager - Storage Navigator main window. The following functions and software applications use secondary windows:

- Login Message function
- Data Retention Utility
- Server Priority Manager

To use the Device Manager - Storage Navigator secondary window, you must enable it in advance. By default, this setting is disabled. When disabled, these functions and software applications do not appear in the menu on the Device Manager - Storage Navigator main window.

<span id="page-27-0"></span>When Java 11 or later is installed on the Device Manager - Storage Navigator computer, use Web Console Launcher to launch the Device Manager - Storage Navigator secondary window.

#### **Google Chrome restrictions**

Google Chrome shows the message "This type of file can harm your computer. Are you sure you want to download  $\leq$  file name>.  $\frac{1}{1}$ nlp?" when you open the secondary window.

Click Save in the message window and save the object file. Then open the file. Continue the operation though Java security warning is displayed when you open the file.

SJsvlSNStartServlet (<serial number>).jnlp is saved in the download folder. This file is duplicated every time you open the second window because this file is not overwritten or deleted automatically. Delete extraneous downloaded SJsvlSNStartServlet (<serial number>).jnlp files periodically to prevent shortage of disc capacity. To confirm the download location, follow Chrome Menu > Settings > Show advanced settings > Downloads.

Do not click Discard in the message window, or you will be unable to operate for a while until the error (20020-108000) appears. Click OK to close the error and operate again.

If you don't want to wait for the error to appear, close Chrome and log in to Device Manager - Storage Navigator again.

The error also appears if you do not click Save or do not open the saved file for some time.

### **Enabling the Device Manager - Storage Navigator secondary window**

The Device Manager - Storage Navigator secondary window must be enabled before it can be used.

### **Before you begin**

- You must have Storage Administrator (View Only) role to perform this task.
- JRE must be installed and configured in a Windows or Unix environment. You can download JRE from [http://www.oracle.com/technetwork/java/archive-139210.html](http://www.oracle.com/technetwork/java/index.html) and <https://openjdk.java.net/>.
- Verify that JRE is installed correctly by opening the ControlPanel.html file. It is located in the JRE root directory. If the file opens, JRE is installed correctly.
- On the JRE of each Device Manager Storage Navigator management client, Java log file trace and logging must be enabled and caching must be disabled. The Java log file can help you troubleshoot a problem when an application error occurs in the Device Manager - Storage Navigator web client. Disabling the caching feature can help prevent complications when the software is updated. See the http://java.sun.com website for more information on configuring JRE through the Java Control Panel.

### **Procedure**

**1.** From the Settings menu, click **Environmental Settings** > **Edit Information Display Settings**. The **Edit Information Display Settings** window opens.

- **2.** In the Secondary window field, click **Enable**.
- **3.** Click **Apply**.

<span id="page-28-0"></span>**Enabling the Device Manager - Storage Navigator secondary windows in a Java 11 or later environment**

> When Java 11 or later is installed on the Device Manager - Storage Navigator computer, use Web Console Launcher to launch the Device Manager - Storage Navigator secondary window.

When starting the secondary window for the first time in an environment where Java 11 or later is installed, you must enable the .jnlp file using the Web Console Launcher.

#### **Procedure**

- **1.** From the Menu bar, click **Tool** > **Download**
- **2.** Download the Web Console Launcher tool for Windows or UNIX.
- **3.** Expand and execute the download files by the following OS method:

Windows: Expand the file, right click WCLauncher\Setupwin.bat and execute it by selecting **Run as Administrator**.

UNIX: Enter  $\tan zxvf$  WCLauncher  $unix.tgz$  to expand the file, and then enter sudo shsetupunix.sh in the expanded directory to execute it.

**4.** When opening a function that uses the secondary windows in the main window, open the .jnlp file that was downloaded in Step 3.

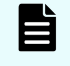

**Note:** Step 4 is repeated every time you open the secondary window in a Java 11 environment.

### **Checking Java security settings**

If the SVP microcode version is updated from earlier than 88-04-01-XX/00 to 88-04-01- XX/00 or later, perform the following procedure to check and, if necessary, change the settings.

If the SVP microcode version is earlier than 88-04-01-XX/00, IP addresses of SVPs might be registered in the exception site list in Java security settings on the management client, for using Device Manager - Storage Navigator secondary windows. If the SVP microcode version is 88-04-01-XX/00 or later, registration of IP addresses to the exception site list is not necessary.

### **Procedure**

- **1.** Start **Java Control Panel** on the management client by either of the following ways:
	- From Windows **Control Panel**, double-click the Java icon.
	- **Example 3 From the Windows Start menu, click All Programs > Java > Configure Java.**
- **2.** Click the **Security** tab.

<span id="page-29-0"></span>**3.** Check whether the following URLs are registered in **Exception Site List**:

```
http://IP-address-of-SVP
https://IP-address-of-SVP
```
If these URLs are not registered, click **Cancel** to finish the operation.

- **4.** Click **Edit Site List**.
- **5.** In the **Exception Site List** dialog box, select the URLs shown in step 3, and then click **Remove**.
- **6.** Click **OK**
- **7.** In **Exception Site List**, confirm that the corresponding URLs are removed.

If the corresponding URLs are removed, go to the next step.

If the corresponding URLs are not removed, see steps 4 and 5 and correct the problems.

- **8.** Click the **Advanced** tab.
- 9. Under Perform signed code certificate revocation checks on, select All **certificates in the chain of trust**, and then click OK.

**Caution:** Even when **Perform signed code certificate revocation checks on** is not displayed and **Perform certificate revocation checks on** is displayed instead, select **All certificates in the chain of trust**, and then click **OK**.

**10.** Close the **Control Panel**.

# **Accessing the maintenance utility**

To configure the storage system and perform maintenance operations, launch the maintenance utility by selecting the Maintenance Utility menu on the main menu of the Hitachi Device Manager - Storage Navigator or the management software main window and clicking on an option from the drop-down menu. The maintenance utility opens on a separate browser tab.

### **Note:**

- Click  $\blacksquare$  in the window to see the help menu for the description of the Maintenance Utility.
- To display the help, the settings for enlarging and reducing the display might not be reflected in the help window, depending on the type or version of your browser.

<span id="page-30-0"></span>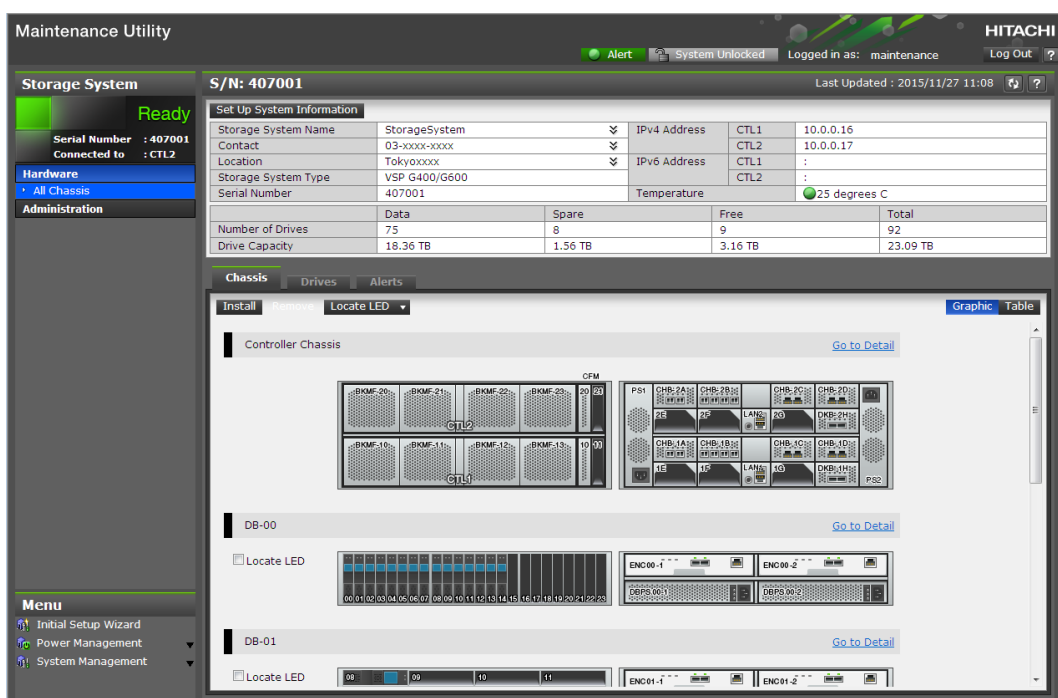

# **Accessing the storage system without management software**

You can use the administrator account created during the initial setup to use HDvM - SN temporarily to access the storage system. You can then perform critical storage management operations during a planned maintenance activity or an unexpected downtime on the management server.

#### **Before you begin**

- You must have an administrator login account with permissions equal to or higher than Administrator User Group has. For information about creating user accounts, see [Creating user accounts](#page-51-0) (on page 52) in this manual, and the *Hardware Reference Guide* for your system model.
- For Hitachi Ops Center Administrator users, you must have an administrator login account with the require permissions to access the storage system without management software.
- Adobe Flash Player must be configured on the client to use HDvM SN.

**Note:** To obtain the administrator login information, contact customer support.

#### **Procedure**

**1.** Start a web browser.

- **2.** Enter the following URL:
	- For the VSP F350 and VSP G350 storage system, enter:

```
https://IP-address-or-host-name-of-the-SVP/dev/storage/
8820004XXXXX/emergency.do (where the model number is '8820004' and '4XXXXX'
indicates the system serial number)
```
■ For VSP F370, VSP G370, VSP F700, VSP G700,VSP F900, and VSP G900 storage systems, enter:

```
https://IP-address-or-host-name-of-the-SVP/dev/storage/
8840004XXXXX/emergency.do (where the model number is '8840004' and '4XXXXX'
indicates the system serial number)
```
- **3.** The following actions might be required to open the login dialog box, depending on your environment:
	- If a message indicates that the enhanced security configuration is enabled on the computer, select **In the future, do not show this message** and click **OK**.
	- If the SVP is set to support SSL-encrypted communication and security messages appear, make sure the certificate is correct and follow the instructions in the dialog box.
	- If a messages indicates that certain web sites are blocked, make sure you have added the SVP to the trusted sites zone.
- **4.** Enter a user ID and password for the account.
- **5.** Click **Log In**.
- **6.** If the Security Information dialog box appears, click **Yes**.
- **7.** If an Adobe Flash Player local storage area pop-up dialog box appears, click **Allow** to open the Device Manager - Storage Navigator main window.

The cache function of Adobe Flash Player optimizes the process of Device Manager - Storage Navigator. Denial of the request might reduce processing speed.

**Note:** If the login process fails three times with the same user ID, Device Manager - Storage Navigator will stop responding for one minute. This is for security purposes and is not a system failure. Wait, and then try again.

# <span id="page-32-0"></span>**Chapter 2: Configuring the storage system**

When configuring the storage system, you must set storage system information, set up the network connection, and register the SVP if using one.

# **Changing the date and time**

You can change the date and time for the controller clock and the SVP clock.

# **Changing the controller clock settings**

Complete the following steps to change the date and time on the storage system controller.

#### **Before you begin**

■ You must have the Storage Administrator (View & Modify) role to perform this task.

#### **Procedure**

- **1.** In the maintenance utility **Administration** tree, select **Date & Time**. The current settings are displayed.
- **2.** Click **Set Up**.
- **3.** Change the settings as needed, and either click **Apply** to save them, or click **Cancel** to close the window without saving the changes.

# **Changing the SVP clock and time zone settings**

If your configuration includes SVP for the external management server, you need to ensure that the clock and the time zone settings on the SVP matches those of the controller clock.

### **Before you begin**

Complete the following steps to change the Windows 7 date and time on the SVP

- The management console is connected to the LAN 2 port on the SVP.
- The console has established a remote desktop connection with the SVP.
- The management utility window is displayed on the console.

- <span id="page-33-0"></span>■ Storage systems are not registered in the Storage Device List.
- If storage systems are registered in the Storage Device List, before changing the SVP clock settings, click Stop Service for all registered storage systems in the Storage Device List window.

#### **Procedure**

- **1.** Log in to the management console that is connected to the SVP.
- **2.** On the Windows 7 desktop, click **Start** > **Control Panel**.
- **3.** Click **Clock, Language, and Region.**
- **4.** Click **Date and Time.**
- **5.** Click **Change date and time.** The Date and Time Settings window opens.
- **6.** Set the date and time, then click **OK** to save the settings.
- **7.** Click **Change time zone**. The Time Zone Settings windows opens.
- **8.** Select the time zone, then click **OK**.

**Note:** If you do not restart the background service, time zone changing is not reflected. So time zone remain the different settings between SVP and storage system and this state cause any fails.

# **Network settings overview**

You can use IPv6 to set communication between the management client and the SVP.

You should assign the SVP the same type of IP addresses (IPv4 or IPv6) that are used on the storage system. You must also configure the client computers with the same IP version that you assign to the SVP. In addition, use the same communication options for both the management client and the SVP.

If you use IPv6 to display the Device Manager - Storage Navigator main window when both IPv4 and IPv6 are available, IPv6 addresses are displayed in the Device Manager - Storage Navigator secondary window but IPv4 communication is actually used.

The following topics provide brief instructions on configuring IPv6 communication.

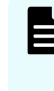

**Note:** If the SVP uses IPv6, you must configure management clients to use IPv6 for communication. Consult your operating system's documentation for instructions.

# **Changing network communication settings**

This procedure explains how to configure a management client to use IPv6 for communication with an SVP.

#### **Procedure**

**1.** In the maintenance utility, click **Administration** to expand the **Administration** navigation pane.

## <span id="page-34-0"></span>**2.** Click **Network Settings**.

The **Network Settings** window displays the current network settings and permissions.

**3.** In the **Network Settings** window, click **Set Up Network Settings**.

The **Network Settings** dialog box displays the current settings for the Mac address, IPv4 and IPv6 settings, and the network connection mode for both controllers 1 and 2. It also displays the current settings for the maintenance port and the storage system internal network.

**4.** Change the settings as needed and click **Apply**. The dialog box closes and returns you to the **Network Settings** window.

# **Changing network permissions**

This procedure explains how to block or allow HTTP blocking.

### **Procedure**

- **1.** In the maintenance utility, click **Administration** to expand the **Administration** navigation pane.
- **2.** Click **Network Settings**. The **Network Settings** window displays the current network settings and permissions.
- **3.** In the **Network Settings** window, click **Set Up Network Permissions**.
- **4.** To enable HTTP blocking, click **Enable**. To disable HTTP blocking, click **Disable.**
- **5.** Click **Apply**. The dialog box closes and returns you to the **Network Settings** window.

# **Creating a login message**

### **Before you begin**

You must have the Storage Administrator (View & Modify) role to complete this procedure.

### **Procedure**

**1.** In the maintenance utility **Menu** navigation tree, click **System Management**.

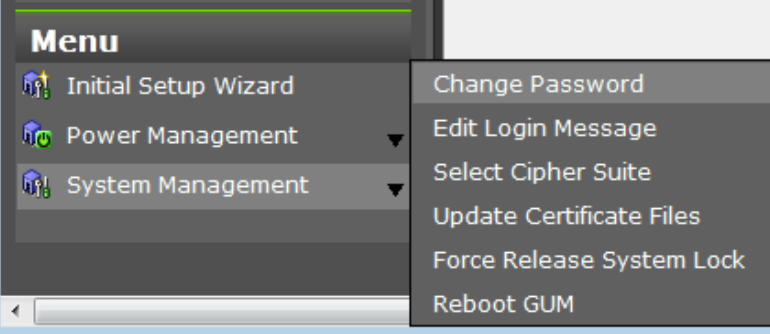

- <span id="page-35-0"></span>**2.** Click **Edit Login Message**.
- **3.** Enter a message to be displayed at the time of login. The message can contain up to 2,048 characters. A line break is counted as one character.
- **4.** Click **Apply** to save the message and close the dialog box.

# **Forcing the system lock to release**

When performing configuration and maintenance operations, the storage system might automatically lock itself and release the system when the operations are completed. If the storage system does not unlock itself, you can unlock the system using Force Release System Lock in the maintenance utility.

**Caution:** Before using this feature, ensure that releasing the system lock will not cause system problems due to processes that are currently running. Releasing the system lock can terminate a process before it completes and possibly leave the system in an unknown state. Check with any users that are logged on. Wait until their processes are complete before releasing the system lock.

#### **Before you begin**

You must have the Storage Administrator (View & Modify) role to complete this procedure.

#### **Procedure**

**1.** In the maintenance utility **Menu** navigation tree, click **System Management**.

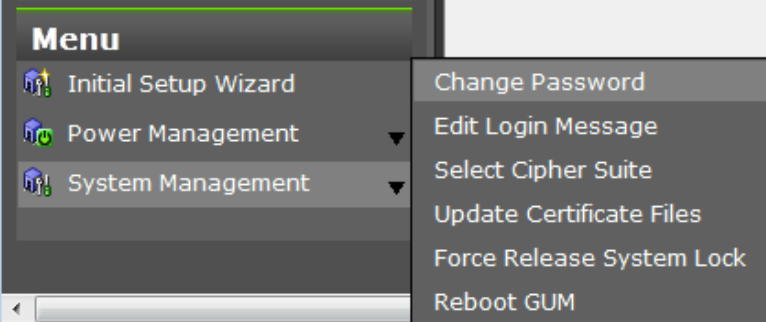

### **2.** Click **Force Release System Lock**.

**3.** A warning message is displayed. Verify that releasing the lock will not cause data loss or other problems. To release the system lock, click **OK**. Click **Cancel** to close the dialog box without releasing the system lock.
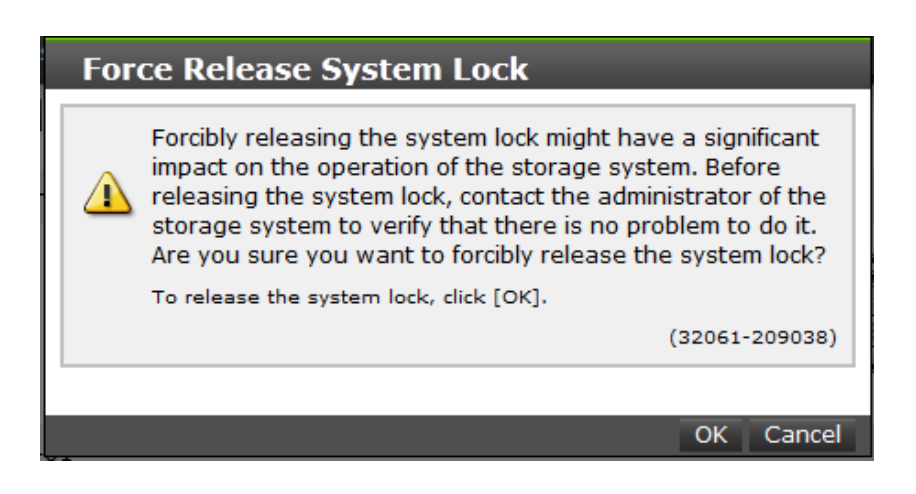

# **Setting the SMI-S function**

VSP Gx00 models and VSP Fx00 models storage systems support the SMI-S function developed by SNIA. Administrators can use the SMI-S function by using SMI-S compliant management software.

If you cannot access the SMI-S function, check the network environment and access destination. If access cannot be made even though there is no problem with the network environment and access destination, contact our company.

For SVP versions 88-03-01-xx/00 or later, use TLS 1.2.

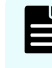

**Note:** If SMI-S certificate is expired, upload a new signed certificate to the SMI-S provider.

# **Using the SMI-S function**

To use the SMI-S function, create a Device Manager - Storage Navigator user account and specify a storage system as the access destination from the management software.

#### **Procedure**

- **1.** Create a Device Manager Storage Navigator user account in the management software. The user account must belong to one of the following built-in user groups:
	- Storage Administrator (Initial Configuration)
	- Storage Administrator (System Resource Management)
	- Storage Administrator (Provisioning)
	- Storage Administrator (Performance Management)
	- Storage Administrator (Local Copy)

When the user accesses the SMI-S function with the read-only access authority, the user account must belong to one of the following built-in user groups:

■ Storage Administrator (Remote Copy)

- **2.** In the management software program, enter the following storage system information:
	- **IP Address** of the storage system
	- **Protocol**: specify **HTTPS**
	- **Port**: **5989**

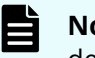

**Note:** The allocation method of the port numbers to be used varies depending on the SVP software versions.

■ **Namespace**:**root/hitachi/smis** or **interop**

# **Uploading an SMI-S provider configuration file**

You can control the SMI-S function using the SMI-S provider configuration file that you create.

#### **Before you begin**

- Ensure that the SMI-S provider configuration file has already been created. If the configuration is not already named array-setting-01.properties, rename it to that name.
- You must have the Storage Administrator (View & Modify) role to perform this task.
- SMI-S provider service has been stopped.

**Note:** If the ResourceGroup parameter is set, theVVolForSnapshot parameter and the PoolIDForSnapshot parameter are not valid.

#### **Procedure**

- **1.** On the SVP, start Windows command prompt as an Administrator.
- **2.** Move the current directory to the directory where the tool MappSmisConfUpload.bat exists. Execute the following command:

```
cd /d C:\Mapp\wk\Supervisor\MappIniSet
MappSmisConfUpload.bat serial-number-of-storage-system absolute-path-
of-SMI-S-provider-configuration-file
```
**Note:** C: \MAPP indicates the installation directory of the storage management software and the SVP software. When the installation directory other than C: \Mapp was specified, replace C: \Mapp with the specified installation directory.

- **3.** The completion message appears. Press any key to continue.
- **4.** Close the command prompt.

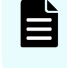

**Note:** To reflect the update of the certificate, you need to start the SMI-S provider service.

# **Returning an SMI-S provider configuration file to default**

You can return a configuration file uploaded to the SMI-S provider to default.

#### **Before you begin**

- You must have the Storage Administrator (View & Modify) role to perform this task.
- SMI-S provider service has been stopped.

#### **Procedure**

- **1.** On the SVP, start Windows command prompt as an Administrator.
- **2.** Move the current directory to the directory where the tool MappSmisConfInit.bat exists. Execute the following command:

```
cd /d C:\Mapp\wk\Supervisor\MappIniSet
MappSmisConfInit.bat serial-number-of-storage-system
```
- **Note:** C: \MAPP indicates the installation directory of the storage management software and the SVP software. When the installation directory other than C:\Mapp was specified, replace *C:\Mapp* with the specified installation directory.
- **3.** The completion message appears. Press any key to continue.
- **4.** Close the command prompt.

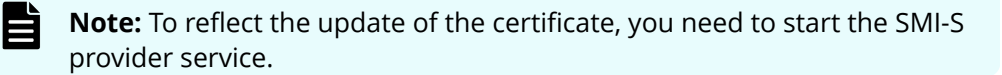

# **Sending SMI-S artificial indication**

You can send an SMI-S artificial indication to determine whether the communication between the listeners and the SMI-S provider succeeds or fails.

#### **Before you begin**

- SMI-S Provider software application must be installed.
- The network environment is configured so that the computer on which the listener application operates is connected to the SVP.
- The listeners are subscribed to the SMI-S provider.

- The user specified for the parameter must have the following roles:
	- Storage Administrator (Initial Configuration)
	- Storage Administrator (System Resource Management)
	- Storage Administrator (Provisioning)
	- Storage Administrator (Performance Management)
	- Storage Administrator (Local Copy)
	- Storage Administrator (Remote Copy)
- The services of the SMI-S provider should be running.

#### **Procedure**

- **1.** On the SVP, start Windows command prompt as an Administrator.
- **2.** Move the current directory to the directory where the tool MappSmisArtificialIndicate.bat exists. Execute the following command:

```
cd /d C:\Mapp\wk\Supervisor\MappIniSet
MappSmisArtificialIndicate.bat serial-number-of-storage-system
username password
```
- B **Note:** C: \MAPP indicates the installation directory of the storage management software and the SVP software. When the installation directory other than  $C: \Map$  was specified, replace  $C: \Map$  with the specified installation directory.
- **3.** The SMI-S artificial indication result message appears. Press any key to continue.
- **4.** Close the command prompt.

#### **SMI-S provider startup setting**

You can enable or disable the service by performing the SMI-S provider startup setting.

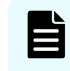

**Note:** If the service is set to disable by the startup setting, the SMI-S function cannot be used because the service does not start.

#### **Before you begin**

- The SVP software version is 88-03-01-xx/00 or later.
- SMI-S provider service has been stopped.

#### **Procedure**

- **1.** On the SVP, start Windows command prompt as an Administrator.
- **2.** Execute the following command:

```
C:\Mapp\wk\Supervisor\SMI\SetServiceStartupType.bat Serial-number-of-
storage-system Startup-type
```
Specify **enable** or **disable** for *Startup-type*.

**Note:** C: \MAPP indicates the installation directory of the storage management software and the SVP software. When the installation directory other than  $C: \Map$  was specified, replace  $C: \Map$  with the specified installation directory.

- **3.** The completion message appears. Press any key to continue.
- **4.** Close the command prompt.

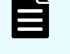

**Note:** The startup setting is reflected after starting the service in each storage system next time.

# **Registering the primary SVP host name**

You must register the primary SVP host name before completing any of the following tasks.

- Specify a host name instead of an IP address when accessing Device Manager Storage Navigator.
- Obtain the public key certificate for SSL-encrypted communication from the CA (Certificate Authority). You must register the server name as the host name to the DNS server or the hosts file. The server name is entered in the certificate as a common name.

Enter the SVP host name and IP address in the DNS server or the hosts file of the management client. You can register any host name to the DNS server or the hosts file, but there are restrictions on the letters you can use for the host name.

- **DNS setting:** You must register the IP address and host name of the SVP to the DNS server that manages the network to which the SVP is connected.
- **Hosts file setting:** You must enter the IP address and host name of the SVP to the hosts file of the management client. The general directory of the hosts file is:
	- **Windows 7:** C:\Windows\System32\drivers\etc\hosts
	- **UNIX:** /etc/hosts

# **Setting storage system information**

You can set the name, contact information, and location of the storage system.

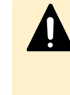

**Caution:** When changing a setting more than once, ensure that the current setting is complete before changing it again. Otherwise, only the new change will be applied, and the result might be different from what you expected.

#### **Before you begin**

■ You must have the Storage Administrator (Initial Configuration) role to complete this procedure.

#### **Procedure**

- **1.** In the Device Manager Storage Navigator **Storage Systems** tree, select the storage system.
- **2.** From **Settings**, click **Environmental Settings** > **Edit Storage System**.
- **3.** Enter the items that you want to set.

You can enter up to 180 alphanumeric characters (ASCII codes) excluding several symbols  $(\nabla, /; : * ? " < > | & % \wedge)$ . Do not use a space at the beginning or the end.

- **4.** Click **Finish**.
- **5.** In the **&onfirm** window, check the settings and enter a task name in **Task Name**.
- **6.** Click **Apply**. The task is now registered. If the **Go to tasks window for status** check box is checked, the **Tasks** window opens to show the status of the task.

# **Preventing errors while using virus detection programs on the SVP**

Running virus detecting programs on an SVP\* that has Device Manager - Storage Navigator installed might cause operation errors while using Device Manager - Storage Navigator.

To prevent errors caused by virus detection programs, exclude the Device Manager - Storage Navigator installation directory from the real-time virus scan target in your virus detection program.

E

**Note:** C: \MAPP indicates the installation directory of the storage management software and the SVP software. When the installation directory other than  $C: \Map$  was specified, replace  $C: \Map$  with the specified installation directory.

Perform virus scans regularly on the excluded directory during periods when Device Manager - Storage Navigator is not in use or when the service stops.

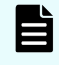

**Note:** \* Including standard virus detection programs installed on the operating system such as Windows Defender.

# **Chapter 3: Managing users and user groups**

You can create and modify users by assigning them roles, permissions, and groups using Storage Navigator or the maintenance utility.

# **User administration overview**

Device Manager - Storage Navigator provides a rich set of user administration, roles and permissions, and access control features. Administrators can manage users by groups and set up access control by defining who can access what storage resources .

The storage system also provides some basic user management capabilities, such as create, modify, and delete users without using SVP or Device Manager - Storage Navigator. For more information, see [Managing users using the maintenance utility](#page-56-0) (on [page 57\)](#page-56-0) .

You can create and manage users locally or configure Device Manager - Storage Navigator to authenticate storage users with an existing authentication server, such as LDAP. For more information, see [Setting up authentication and authorization with Device](#page-92-0) [Manager - Storage Navigator](#page-92-0) (on page 93) .

昌. **Note:** If you don't create user accounts in the maintenance utility, use the authentication server to allocate user groups to users by configuring the same user group name between the storage system and the authentication server. If you create user accounts in the maintenance utility, users can be authenticated by the authentication server, but user groups are allocated to users based on the configuration in the maintenance utility.

### **User groups**

Hitachi Storage Navigator provides several built-in user groups with predefined permissions based on the available roles. You can use these groups to begin managing user permissions and access control immediately. Or you can create your own user groups tailored to meet your unique requirements.

Consider the following when setting up user groups:

- When a user is assigned to multiple user groups, the user has the permissions of all the roles in each user group that are enabled on the resource groups assigned to each user group.
- You can create two user accounts that are used by the same user playing two roles. For example, you can create user 1 and user 2 that are used by the same person, but user 1 is a security administrator that has access to all resource groups and user\_2 is a storage administrator that has access to only one of the resource groups.

- <span id="page-43-0"></span>■ All user groups, except for the Storage Administrator groups, have access to all resources in the storage systems (All Resource Groups Assigned is automatically set to Yes).
- If you deleted all the roles except the Storage Administrator, you will need to add all required resource groups to the user group because the Storage Administrator role does not have access to all resources by default. See [Changing assigned resource](#page-50-0) groups [\(on page 51\)](#page-50-0) .
- All user groups must have resource groups assigned in order to perform operations on the storage system.

#### **Roles and permissions**

The following table shows all the roles that are available for use and the permissions that each role provides to the users. You cannot create a custom role.

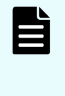

**Note:** The Support Personnel group and the Support Personnel (Vendor Only) role contain permissions to perform maintenance. Assign this role only to the accounts used by support personnel from vendors responsible for maintenance.

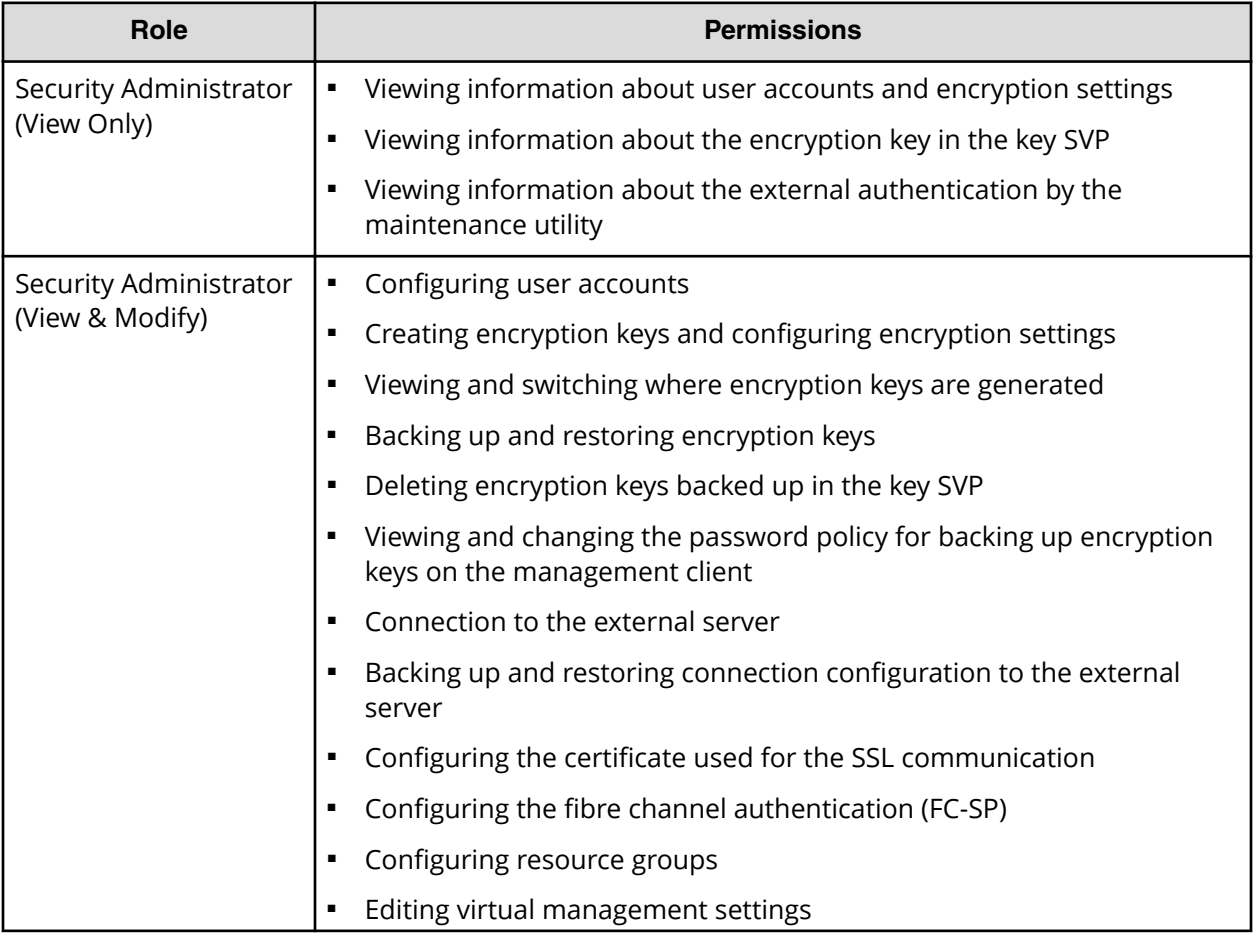

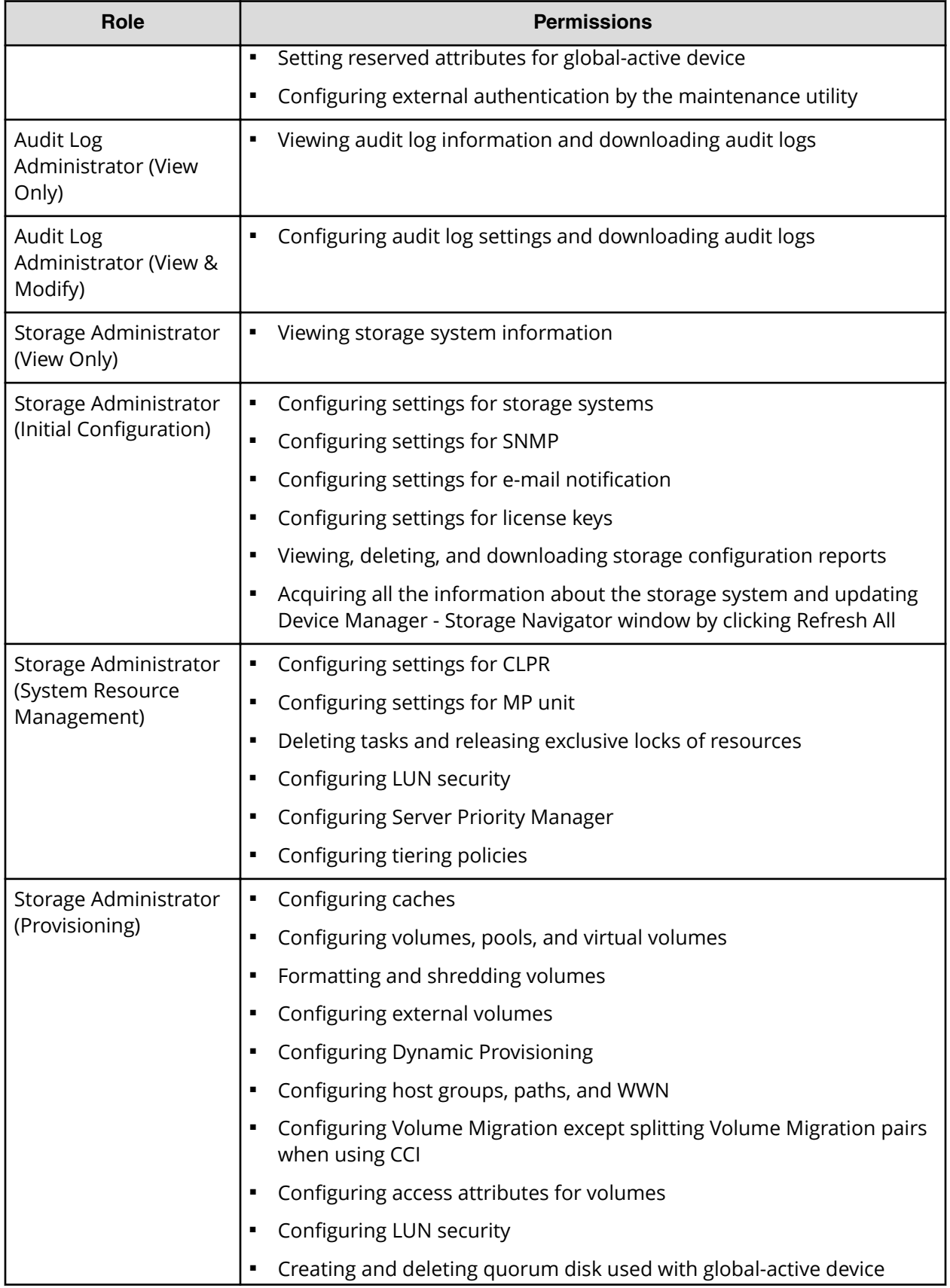

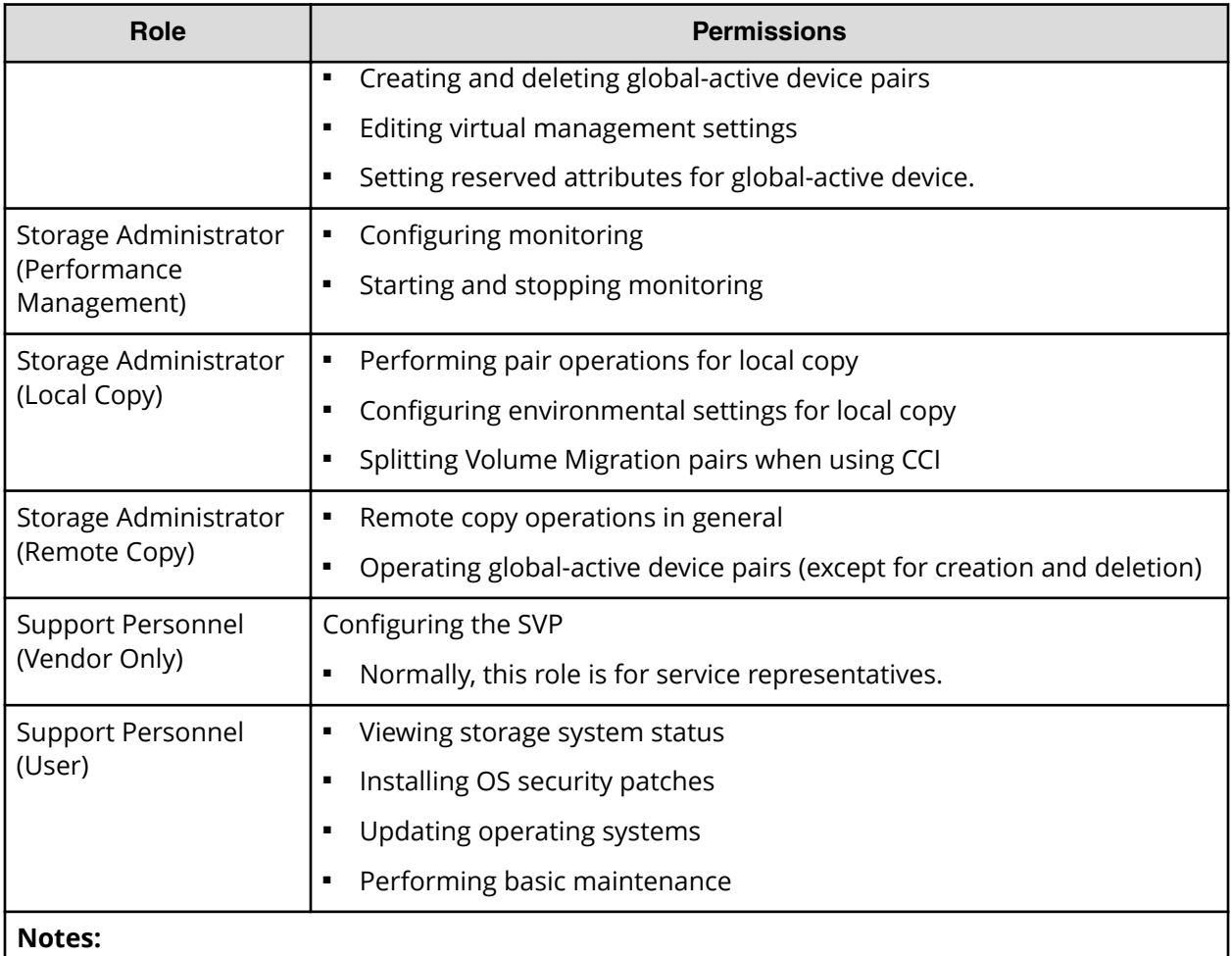

**1.** Normally, the Support Personnel role is reserved for service representatives, however if the role is assigned to a user account, dump files can be downloaded using the Dump tool.

**2.** Completing SIMs is permitted for users who are assigned to both the Storage Administrator (System Resource Management) role and Storage Administrator (Provisioning) role.

#### **Built-in user groups**

You can assign users to one or more built-in user groups and custom user groups. You cannot change roles or resource groups set to the built-in groups, but you can create custom user groups according to the needs of your storage environment.

The following table shows all the built-in groups, and their built-in roles and resource groups.

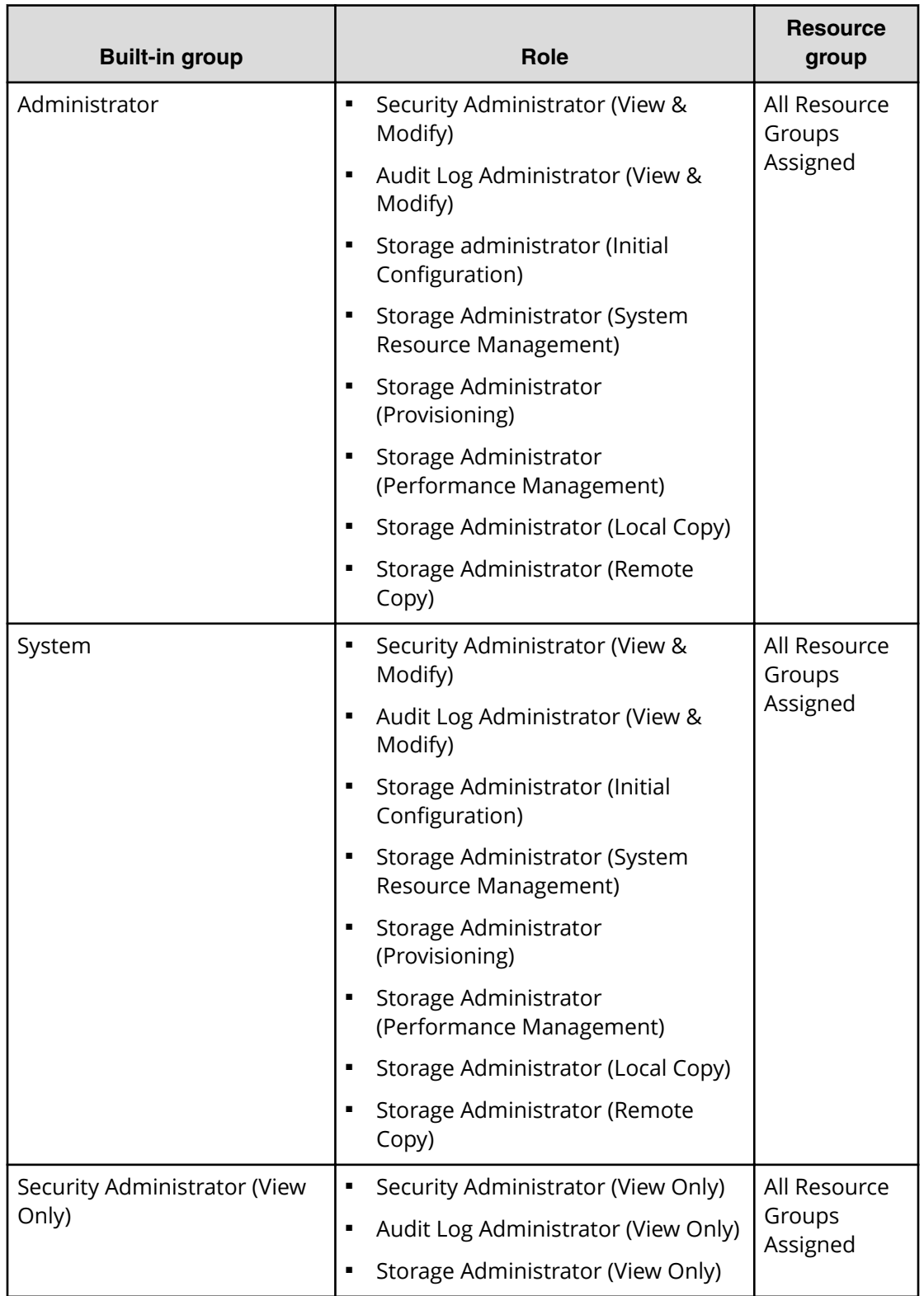

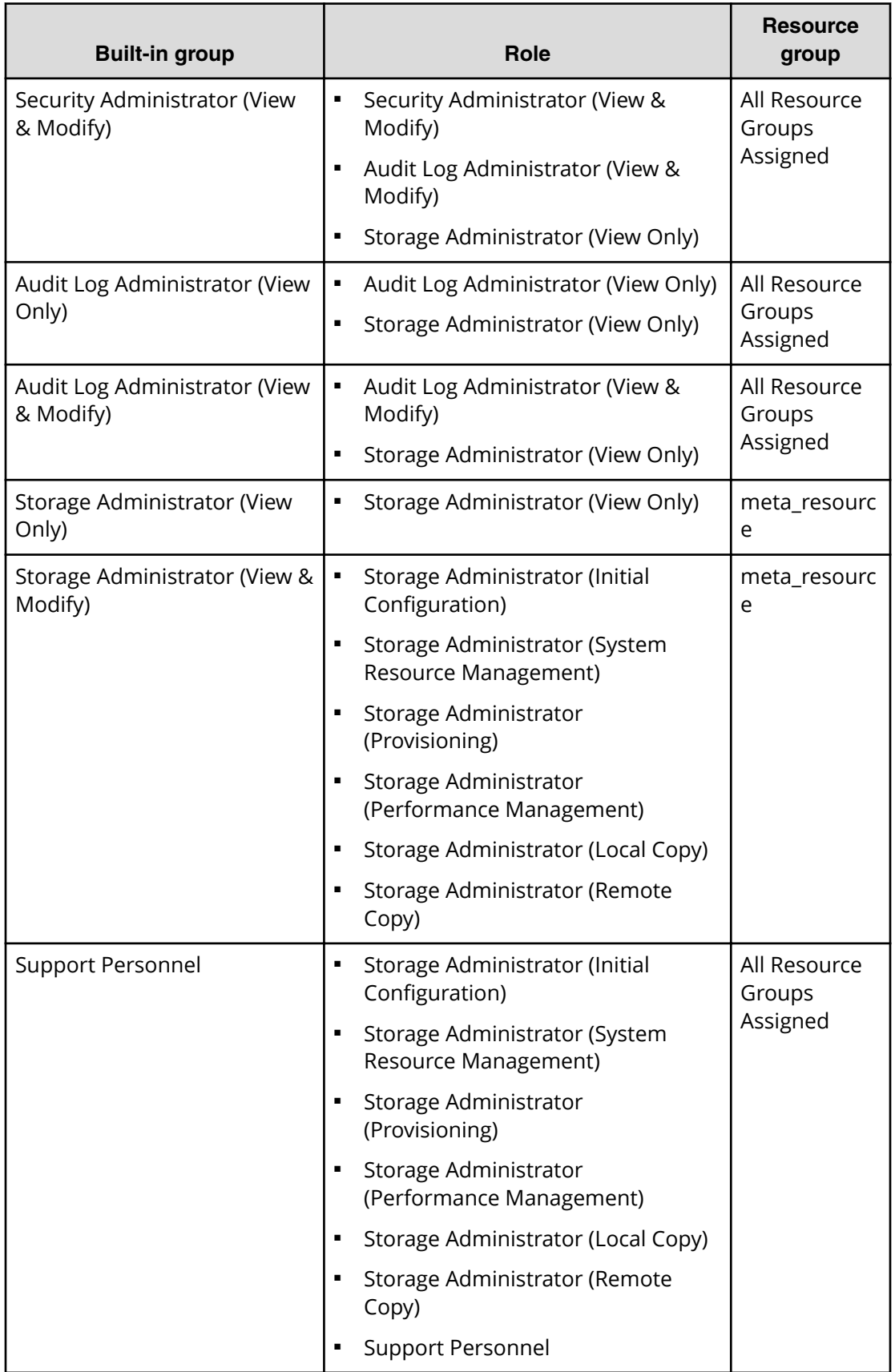

#### **Creating a new user group**

You can customize a user group, as long as it supports your storage system.

This section explains how administrators can create a user group.

A user group name consists of 1 to 64 characters including alphanumeric characters, spaces, and the following symbols:

 $! # $$  % & '() + - . = @ [] ^ ` { } ~

The system can support a maximum of 32 user groups, including the nine built-in user groups.

#### **Before you begin**

■ You must have the Security Administrator (View & Modify) role to perform this task.

#### **Procedure**

- **1.** In the **Administration** tree, select **User Groups**.
- **2.** In the **User Groups** tab, click **Create User Groups** to open the **Create User Group** window.
- **3.** Enter a user group name.
- **4.** If you use an authorization server, click **Check** and verify that the entered user group name is registered in the authorization server.
- **5.** Click **Next** to open the **Assign Roles** window.
- **6.** Select the roles to assign to the user group, and click **Add**.
- **7.** Click **Next** to open the **Assign Resource Groups** window.
- **8.** Select the resource groups to assign to the user group, and click **Add**. If you select a role other than the storage administrator in the **Assign Roles** window, you do not need to select resource groups because all the resource groups are assigned automatically.
- **9.** Click **Finish** to finish and confirm settings. Click **Next** to add another user.
- **10.** Check the settings and enter a task name in **Task Name**.
- **11.** Click **Apply**. The task is now registered. If the **Go to tasks window for status** check box is checked, the **Tasks** window opens to show the status of the task.

#### **Changing a user group name**

You can change the name of a user group by using Hitachi Device Manager - Storage Navigator.

#### **Before you begin**

- You must have the Security Administrator (View & Modify) role to perform this task.
- The names of built-in groups cannot be changed.
- A user group name consists of 1 to 64 characters including alphanumeric characters (ASCII), spaces and the following symbols:

 $\# $ \% \& '() + - = @ [] \wedge ' {}$ 

#### **Procedure**

- **1.** In the **Administration** tree, select **User Groups**.
- **2.** In the **User Groups** tab, select the user group.
- **3.** Click **More Actions** > **Edit User Group**.
- **4.** In the **Edit User Group** window, enter a new user group name.
- **5.** If you use an authorization server, click **Check** and verify that the entered user group name is registered in the authorization server.
- **6.** Click **Finish**.
- **7.** In the **&onfirm** window, check the settings and enter a task name in **Task Name**.
- **8.** Click **Apply**. The task is now registered. If the **Go to tasks window for status** check box is checked, the **Tasks** window opens to display the status of the task.

#### **Changing user group permissions**

You can change the permissions that are assigned to user groups by using Hitachi Device Manager - Storage Navigator.

#### **Before you begin**

- You must have the Security Administrator (View & Modify) role to perform this task.
- The permissions of a built-in group cannot be changed.

#### **Procedure**

- **1.** In the Device Manager Storage Navigator **Administration** tree, select **User Groups**.
- **2.** In the **User Groups** tab, select the user group whose permission you want to change.
- **3.** Click the **Roles** tab.
- **4.** Click **Edit Role Assignment**.
- **5.** In the **Edit Role Assignment** window, change roles to be assigned to the user group.
	- Select roles to add, and then click **Add**.
	- Select a role to remove, and then click **Remove**.
- **6.** Click **Finish**.
- **7.** In the **&onfirm** window, check the settings and enter a task name in **Task Name**.

**8.** Click **Apply**. The task is now registered. If the **Go to tasks window for status** check box is checked, the **Tasks** window opens.

#### <span id="page-50-0"></span>**Changing assigned resource groups**

You can change the resource groups that are assigned to user groups by using Hitachi Device Manager - Storage Navigator.

#### **Before you begin**

- You must have the Security Administrator (View & Modify) role to perform this task.
- Create a resource group to be assigned to the user group in advance.
- You cannot change the resource groups of a user group that has All Resource Groups Assigned set to Yes
- You cannot change resource groups of a built-in group.

#### **Procedure**

- **1.** In the Device Manager Storage Navigator **Administration** tree, select **User Groups**.
- **2.** On the **User Groups** tab, select a user group to change the resource group.
- **3.** Select the **Resource Groups** tab.
- **4.** Click **Edit Resource Group Assignment** to open the **Edit Resource Group Assignment** window.
- **5.** In the **Edit Resource Group Assignment** window, change resource groups to be assigned to the user group.
	- Select the resource group to add, and click **Add**.
	- Select the resource group to remove, and click **Remove**.
- **6.** Click **Finish**.
- **7.** In the **&onfirm** window, check the settings and enter a task name in **Task Name**.
- **8.** Click **Apply**. The task is now registered. If the **Go to tasks window for status** check box is checked, the **Tasks** window opens to display the status of the task.

#### **Deleting a user group**

You do not have to retain a user group for the life of the project. You can delete it at any time by using Hitachi Device Manager - Storage Navigator.

#### **Before you begin**

- You must have the Security Administrator (View & Modify) role to perform this task.
- You cannot delete a built-in user group.
- You cannot delete a user group if the users in it belong to only the user group to be deleted.

#### **Procedure**

- **1.** In the Device Manager Storage Navigator **Administration** tree, select **User Groups**.
- **2.** In the **User Groups** tab, select the user-created user groups that you want to delete.
- **3.** Click **More Actions** > **Delete User Groups**.
- **4.** Check the settings, then click **Apply**.

### **User accounts**

When adding a new user, you need to add it to a user group with desired permissions. You can use one of the built-in user group or a custom user group.

For more information about roles, permissions, and user groups, see [Roles and](#page-43-0) permissions [\(on page 44\)](#page-43-0) .

You will need to use the local administrator account created during the initial setup step, or create administrator accounts using the procedures described in this chapter as needed to access the storage system temporarily when the management software is not available.

It is prudent to create more than one user account in case the system administrator is not available when the management software becomes unavailable, or when someone else needs to access the system. This is also helpful if multiple users need to access Device Manager - Storage Navigator to use storage features that are not available in the management software.

#### **Creating user accounts**

You must create a user account and register the account to a user group with appropriate permissions.

#### **Before you begin**

- You must have the Security Administrator (View & Modify) role to perform this task.
- You or an authorized technical support representative can log in to Device Manager Storage Navigator and CCI with user accounts that are created in Device Manager - Storage Navigator.
- Support representatives must have the Support Personnel (Vendor Only) role to log in.
- The system can support a maximum of 20 user accounts, including the built-in user accounts.

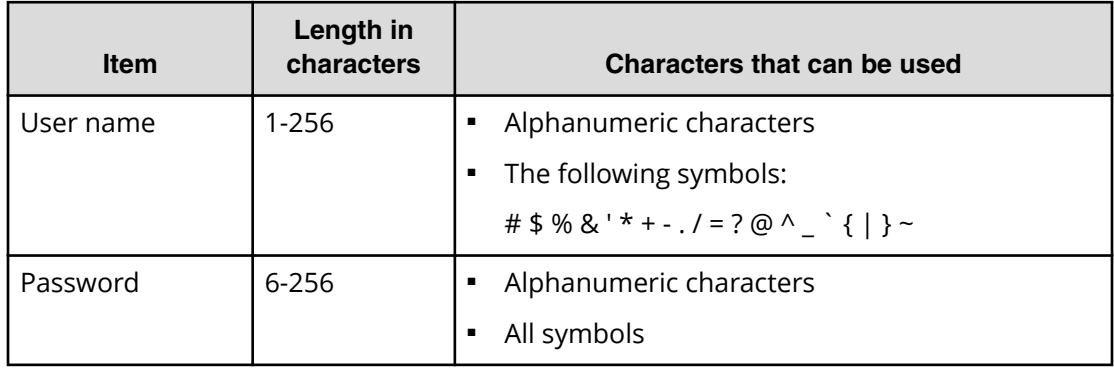

#### **Table 1 User name and password for Device Manager - Storage Navigator**

#### **Table 2 User name and password for logging in to CCI**

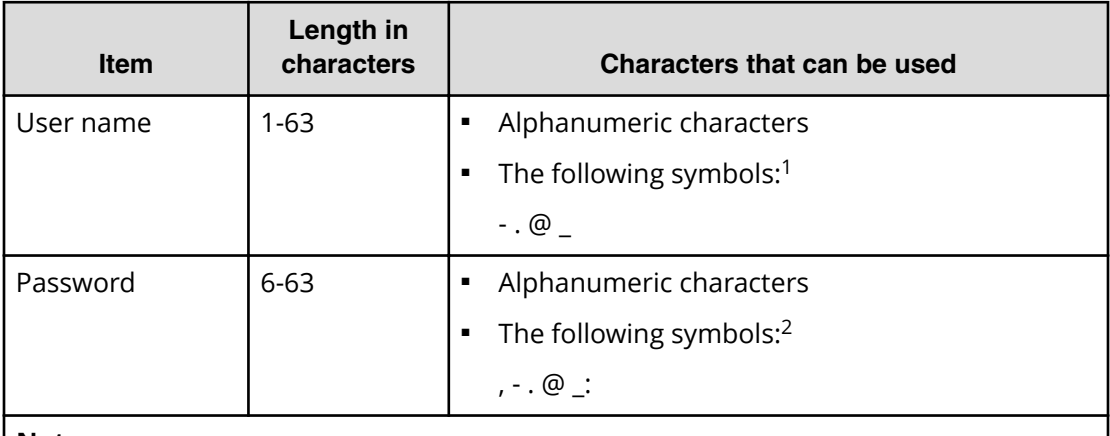

#### **Note:**

- **1.** When CCI is installed on a UNIX computer, you can also specify a slash (/).
- **2.** When CCI is installed on a Windows computer, back slashes (\) can also be specified. When CCI is installed on a UNIX computer, forward slashes (/) can also be used.

#### **Procedure**

- **1.** In the Device Manager Storage Navigator **Administration** tree, select **User Groups**.
- **2.** On the **User Groups** tab, select a user group to which to add a user. This is dependent on which permissions you want to give to the user.
- **3.** On the **Roles** tab, confirm that the displayed permissions are appropriate for the user.
- **4.** On the **Users** tab, click **Create User**.
- **5.** Enter a name.
- **6.** Select **Activate** or **Lock** for the account. If you select **Lock**, the user of this account is disabled and cannot log in to Device Manager - Storage Navigator.
- **7.** To use an authentication server, select **External**. To authenticate users with only Device Manager - Storage Navigator, select **Local**.

- **8.** If you select **Local**, enter the password for this user account in two places. For a password, all alphanumeric characters and symbols can be used. The length must be between 6 and 256.
- **9.** Click **Finish**.
- **10.** In the **Confirm** window, check the settings.
- **11.** Click **Apply**. The task is now registered. If the **Go to tasks window for status** check box is checked, the **Tasks** window opens to display the status of the task.

#### **Changing user passwords**

You can change or reissue passwords for other users by using Device Manager - Storage Navigator.

**Caution:** When using Hitachi Command Suite, you need to change information, such as passwords, registered in Hitachi Command Suite. For details, see the section describing how to change storage system settings in the Hitachi Command Suite User Guide.

**Caution:** Before changing the password of a user account specified by the registered storage system in the **Storage Device List** window, click Stop Service for the registered storage system. After changing the password of the user account, click Edit and set the new password, then click Start Service for the storage system.

#### **Before you begin**

- Security administrators with View & Modify roles can change user passwords on Device Manager - Storage Navigator.
- If the target user has a local user account for Device Manager Storage Navigator, the security administrator can use Device Manager - Storage Navigator to change the target user's password.
- If the target user has a local user account for the authentication server, the security administrator can use the authentication server to change the target user's password. After the password is changed, the target user can use the new password on both the authentication server and Device Manager - Storage Navigator.

#### **Procedure**

- **1.** In the Device Manager Storage Navigator **Administration** tree, select **User Groups**.
- **2.** On the **User Groups** tab, select the user group to which the user belongs.
- **3.** On the **User** tab, select the user whose password you want to change.
- **4.** In the **User** tab, click **Change Password**.
- **5.** In the **Change Password** dialog box, specify a new password for the user in the two password fields.
- **6.** Click **Finish**.
- **7.** In the **&onfirm** window, check the settings and enter a task name in **Task Name**.

**8.** Click **Apply**. The task is now registered. If the **Go to tasks window for status** check box is checked, the **Tasks** window opens to show the status of the task.

#### **Changing user permissions**

You can change user permissions by changing membership in the user group. A user can belong to multiple user groups.

For example, if you want to change the role of the user who manages security to the performance management role, add this user to the Storage Administrator (Performance Management) role group and then remove the user from the Security Administrator (View & Modify) role group.

#### **Before you begin**

- You must have the Security Administrator (View & Modify) role to perform this task.
- The user whose permissions you want to change must belong to at least one user group.
- A user account can belong to up to 8 user groups.
- A user group can contain a maximum of 20 user accounts, including the built-in user accounts.

#### **Adding a user**

#### **Procedure**

- **1.** In the Device Manager Storage Navigator **Administration** tree, select **User Groups**.
- **2.** On the **User Groups** tab, select the user group that has the role you want the user to have, and then add or remove users.

To add users to the selected groups:

- a. Click **Add Users**.
- b. In the **Add Users** window, select a user and click **Add**.

To remove users from the selected groups:

- a. In the **Remove Users** window, select one or more users.
- b. Click **More Actions > Remove Users**.
- **3.** Click **Finish**.
- **4.** In the **&onfirm** window, check the settings. If the **Task Name** field is empty, enter a task name.
- **5.** Click **Apply**. The task is now registered. If you selected the **Go to tasks window for status** check box, the **Tasks** window opens to show the status of the task.

#### **Enabling and disabling user accounts**

To allow or prevent a user from logging in to Device Manager - Storage Navigator, follow the steps below.

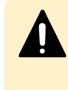

**Caution:** Do not select any user account used to connect to a storage system that is registered in the Storage Device List window. For details, see the Hardware Reference Guide for your storage system.

#### **Before you begin**

- Log into an account that is different from the user whose account that you want to disable.
- You must have the Security Administrator (View & Modify) role to perform this task.

#### **Procedure**

- **1.** In the Device Manager Storage Navigator **Administration** tree, click **User Groups**.
- **2.** On the **User Group** tab, select the user group.
- **3.** On the **Users** tab, select a user.
- **4.** Click **Edit User**.
- **5.** Click the **Account Status** check box.
- **6.** Click **Finish**.
- **7.** In the **Confirm** window, check the settings.
- **8.** Click **Apply**. The task is now registered. If the **Go to tasks window for status** check box is checked, the **Tasks** window opens to show the status of the task.

#### **Deleting user accounts**

Security Administrators can delete a user account when the account is no longer in use. Built-in user accounts cannot be deleted.

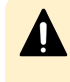

**Caution:** Do not select any user account used to connect to a storage system that is registered in the **Storage Device List** window. For details, see the Hardware Reference Guide for your storage system.

#### **Before you begin**

You must have the Security Administrator (View & Modify) role to perform this task.

#### **Procedure**

- **1.** In the Device Manager Storage Navigator **Administration** tree, select **User Groups**.
- **2.** On the **User Groups** tab, click a user group to which a user belongs.
- **3.** On the **Users** tab, select the user whose account you want to delete.
- **4.** Click **More Actions** > **Delete Users**.
- **5.** In the **Delete Users** window, select the user to be deleted, then click **Finish.**
- **6.** In the Confirm window, check the settings.
- **7.** Click **Apply**. The task is now registered. If the **Go to tasks window for status** check box is checked, the **Tasks** window opens to show the status of the task.

#### <span id="page-56-0"></span>**Unlock a user account**

If a user attempting to log in to Device Manager - Storage Navigator or Command Control Interface enters an incorrect username or password three times, the system sets the login status to locked, preventing further login attempts for 60 seconds. If necessary, you can release the locked status before the lock times out.

#### **Before you begin**

You must have the Security Administrator (View & Modify) role to perform this task.

#### **Procedure**

- **1.** In the **Administration** tree, select **User Groups**.
- **2.** On the **User Groups** tab, click a user group to which the locked-out user belongs.
- **3.** On the **User** tab, select the user you want to unlock.
- **4.** On the **User** tab, click **More Actions** > **Release Lockout**. The **Release Lockout** window opens.
- **5.** Specify a task name, and then click **Apply**.

# **Managing users using the maintenance utility**

You can create, modify, and delete users in the storage systems without an SVP or Device Manager-Storage Navigator using the maintenance utility.

The storage system allows minimum user administration - create, modify, and delete user accounts - using the maintenance utility (embedded maintenance console).

To access the full user administration feature set, you need Device Manager-Storage Navigator running on SVP.

### **Required roles**

Administrators can control what maintenance utility operation windows are available for a user by registering the user with the appropriate roles.

The following table lists the required roles for using specific maintenance utility operation windows.

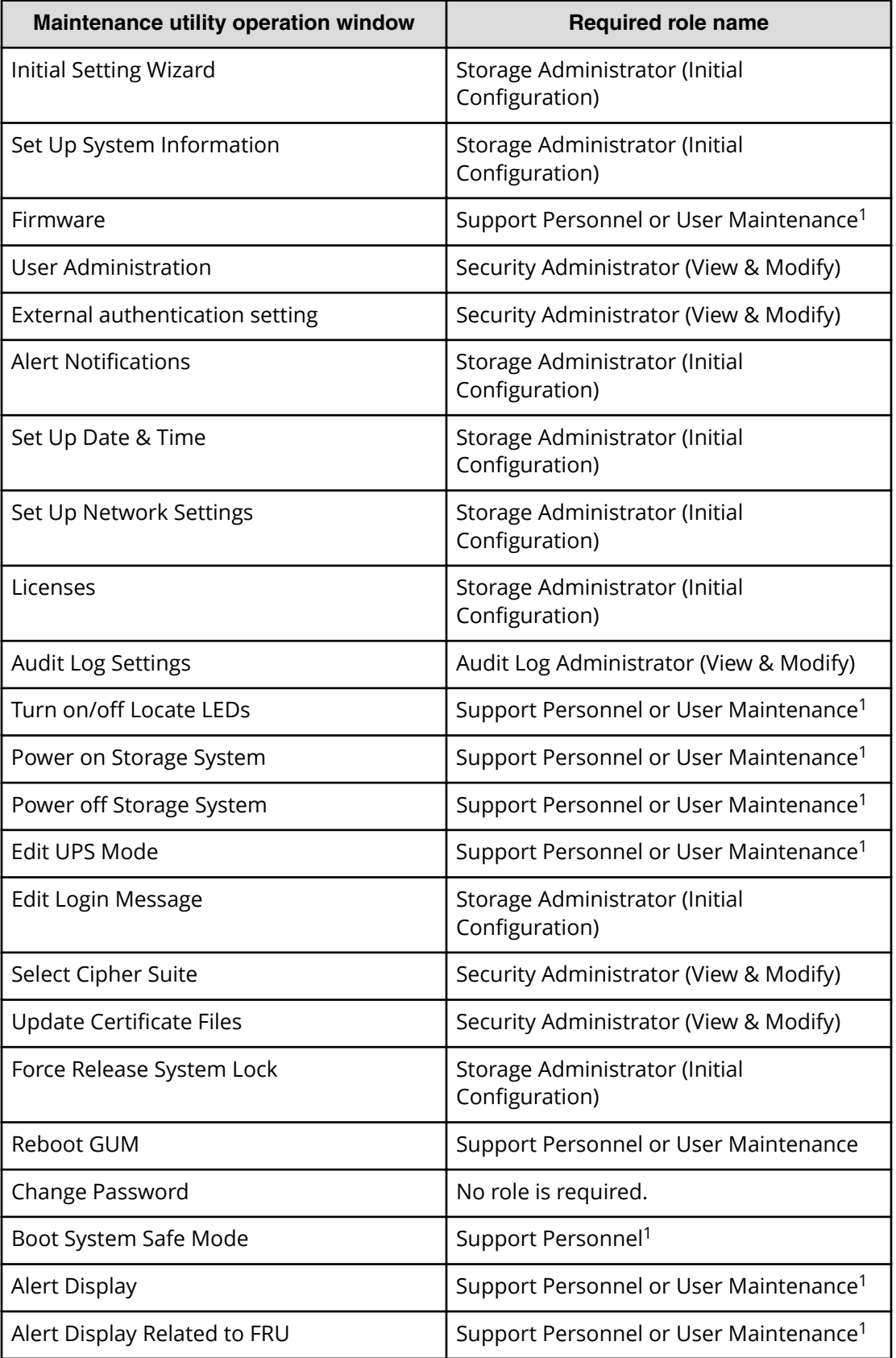

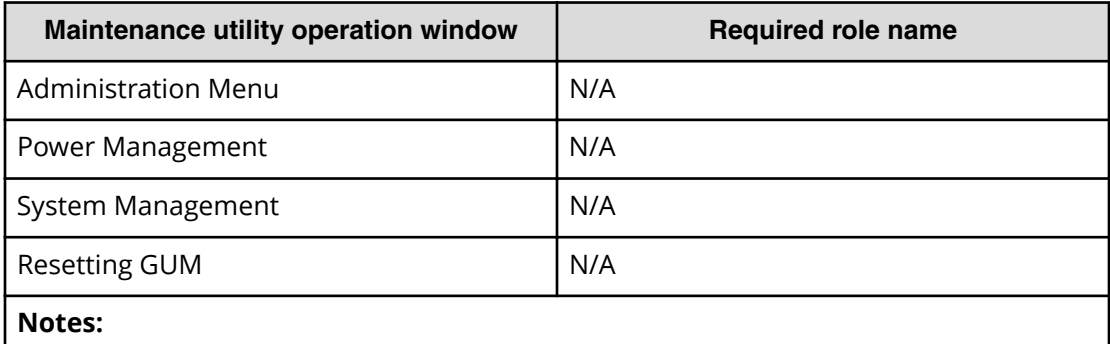

1. *Support Personnel* means operations performed by the service personnel. *User Maintenance* means operations performed by the user

# **Setting up user accounts**

You can create up to 20 users, including the built-in user.

#### **Procedure**

- **1.** In the Maintenance Utility window, click **Administration** > **User Administration**.
- **2.** In the **User Groups** tab, click **Create User**.

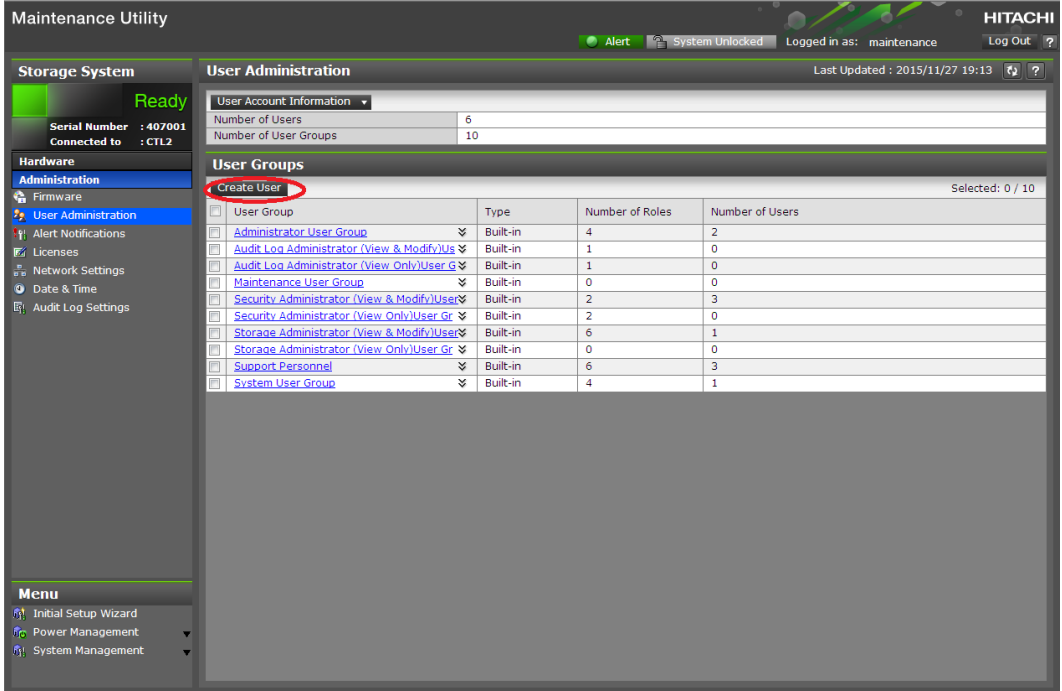

**3.** Create a new user account. Specify the **User Name**, **Account Status**, **Authentication**, and **User Group**. Click **Finish**.

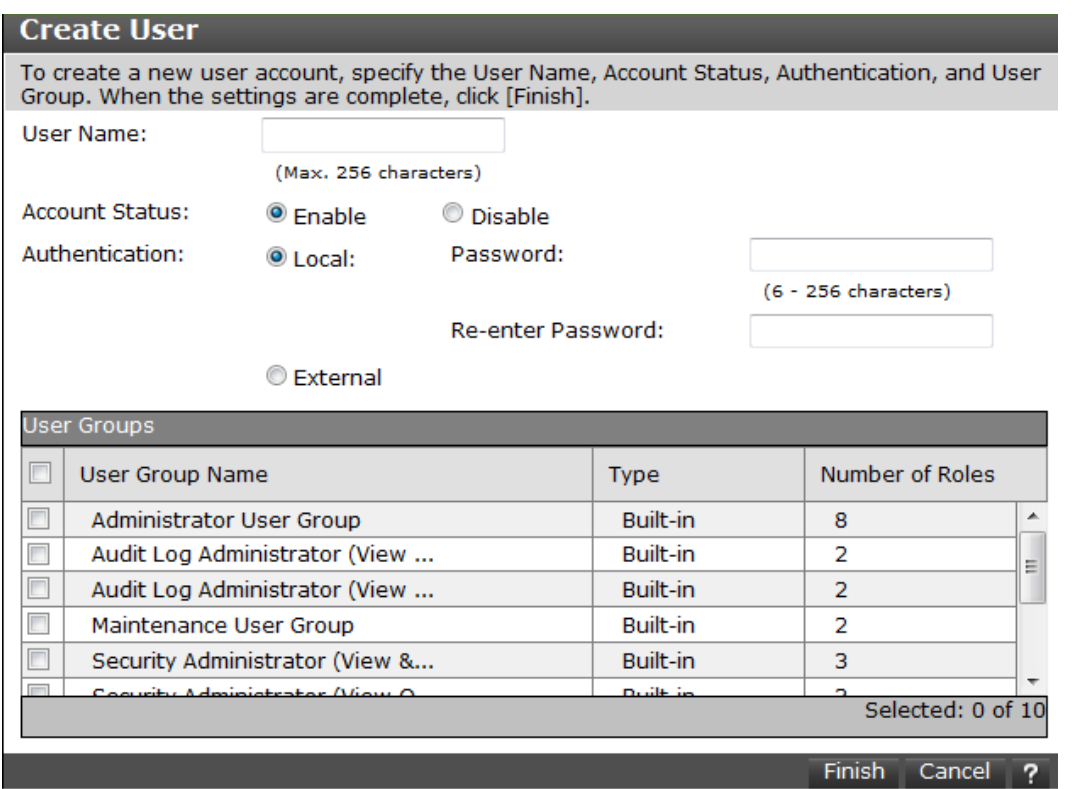

**Item Item Description** User Name Create a user name. You can enter up to 256 one-byte alphanumeric characters and some symbols (! # \$ % &  $'$  \* + - . / = ? @ ^ \_ ` { | } ~). Account Status The following statuses are available: Enable: User can use the account. Disable: User cannot use the account or log in to the storage management software. Authentication The following methods are available: Local: Does not use authentication server. Uses a dedicated password for storage management software. External: Uses an authentication server.

**4.** Confirm the settings, and then click **Apply**.

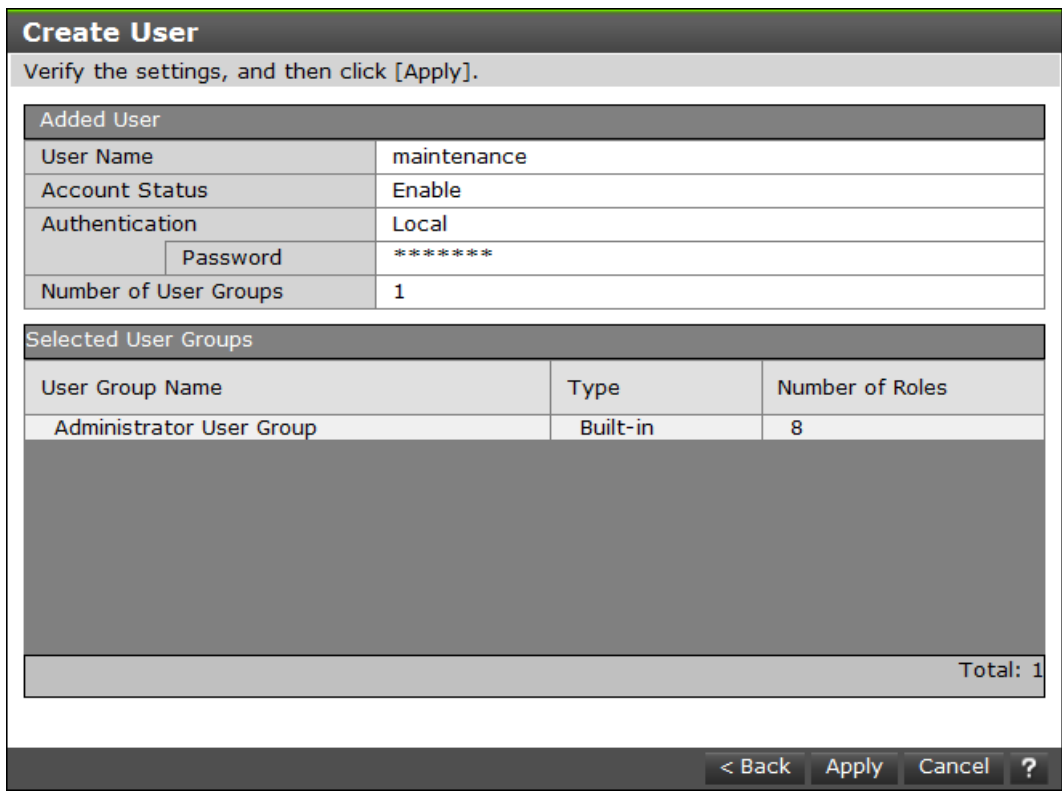

**5.** When the completion message appears, click **Close**.

# **Disabling user accounts**

You can disable user accounts by changing the **Account Status** to Disable.

Observe the following guidelines:

- Log into an account that is different from the user account that you want to disable (you cannot disable the current login user account).
- To disable the user account specified by the registered storage system in the **Storage Device List** window, click Stop Service for the registered storage system. After disabling the user account, click Edit to enable the user account.

#### **Procedure**

- **1.** In the Maintenance Utility window, click **Administration** > **User Administration**.
- **2.** In the **User Groups** tab, click the user group belonging to the user.

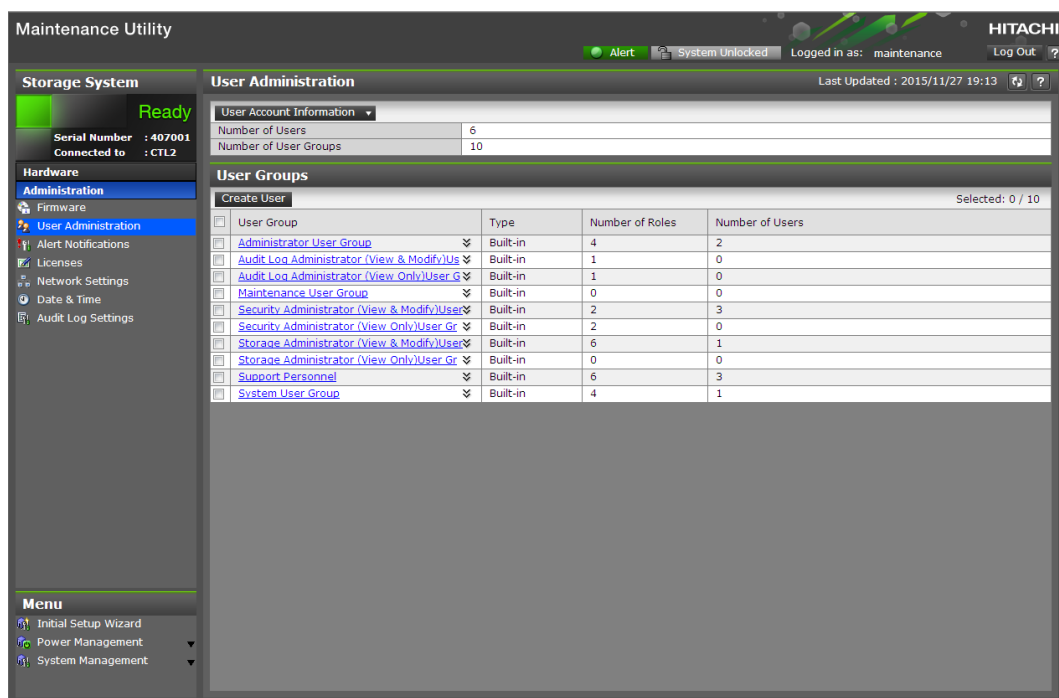

**3.** Click the **Users** tab, and then select the user account to disable.

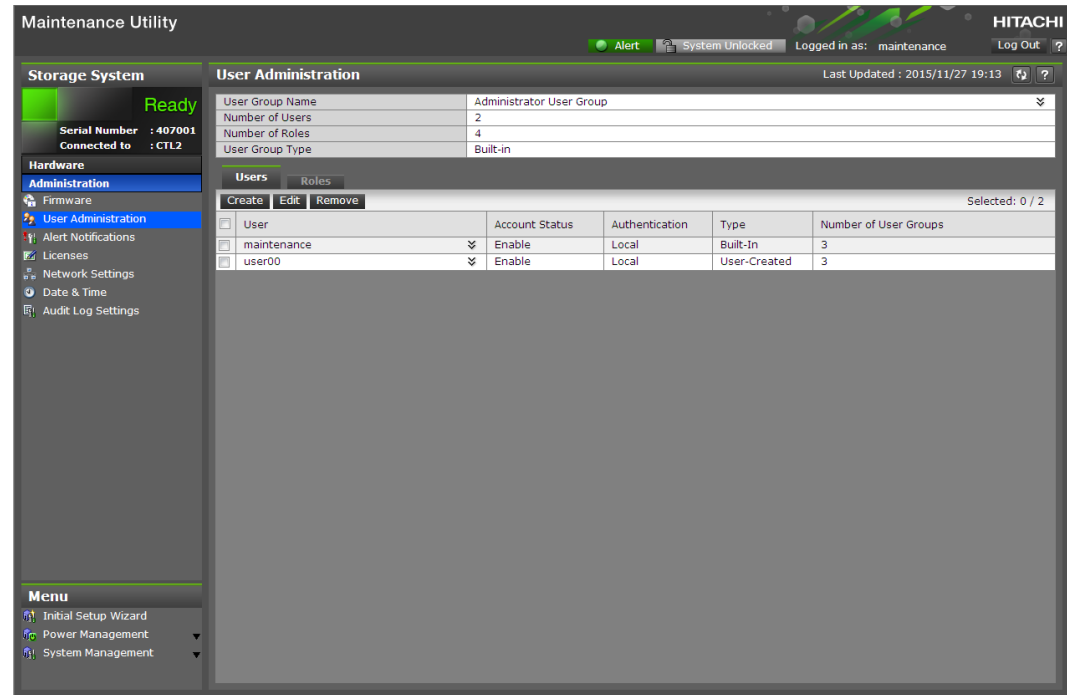

- **4.** Click **Edit**.
- **5.** For **Account Status**, click **Disable**, and then click **Finish**.

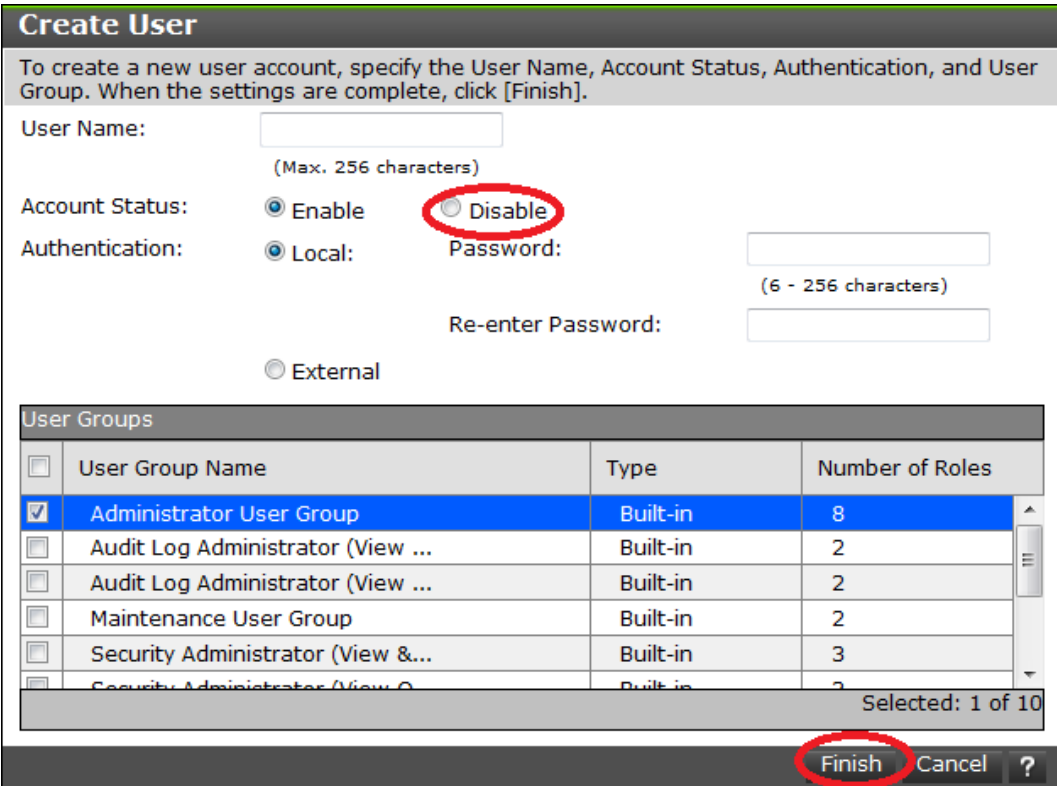

**6.** Confirm the settings, and then click **Apply**.

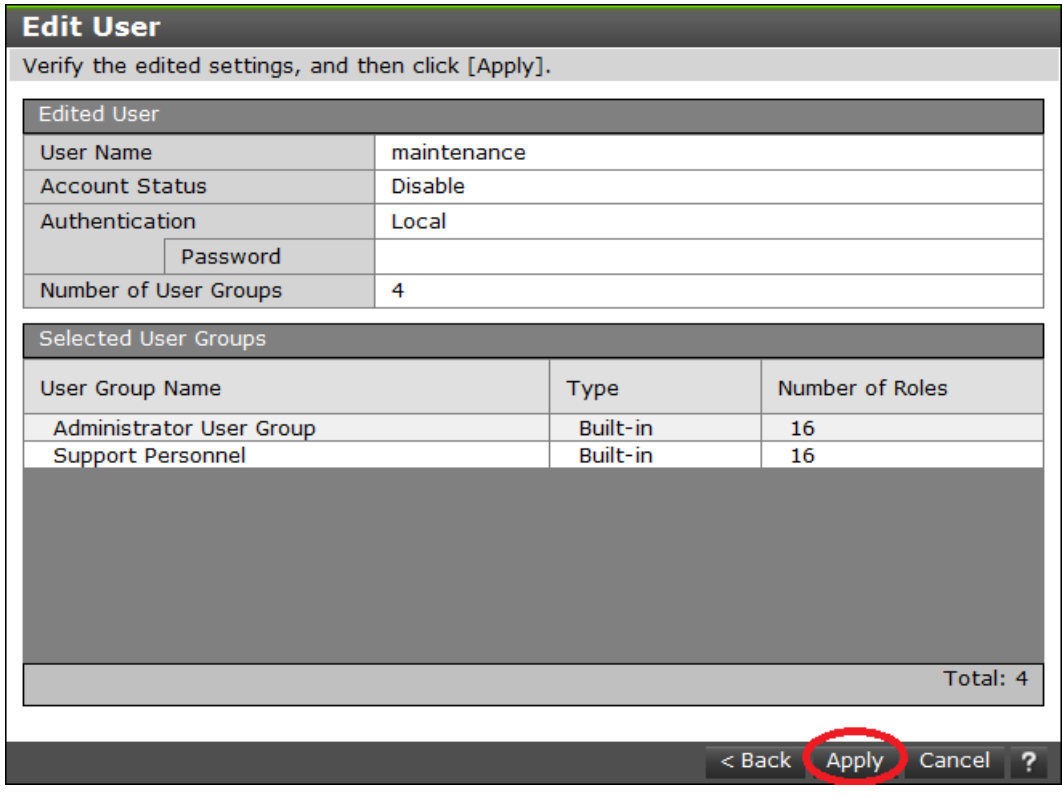

**7.** When a completion message appears, click **Close**.

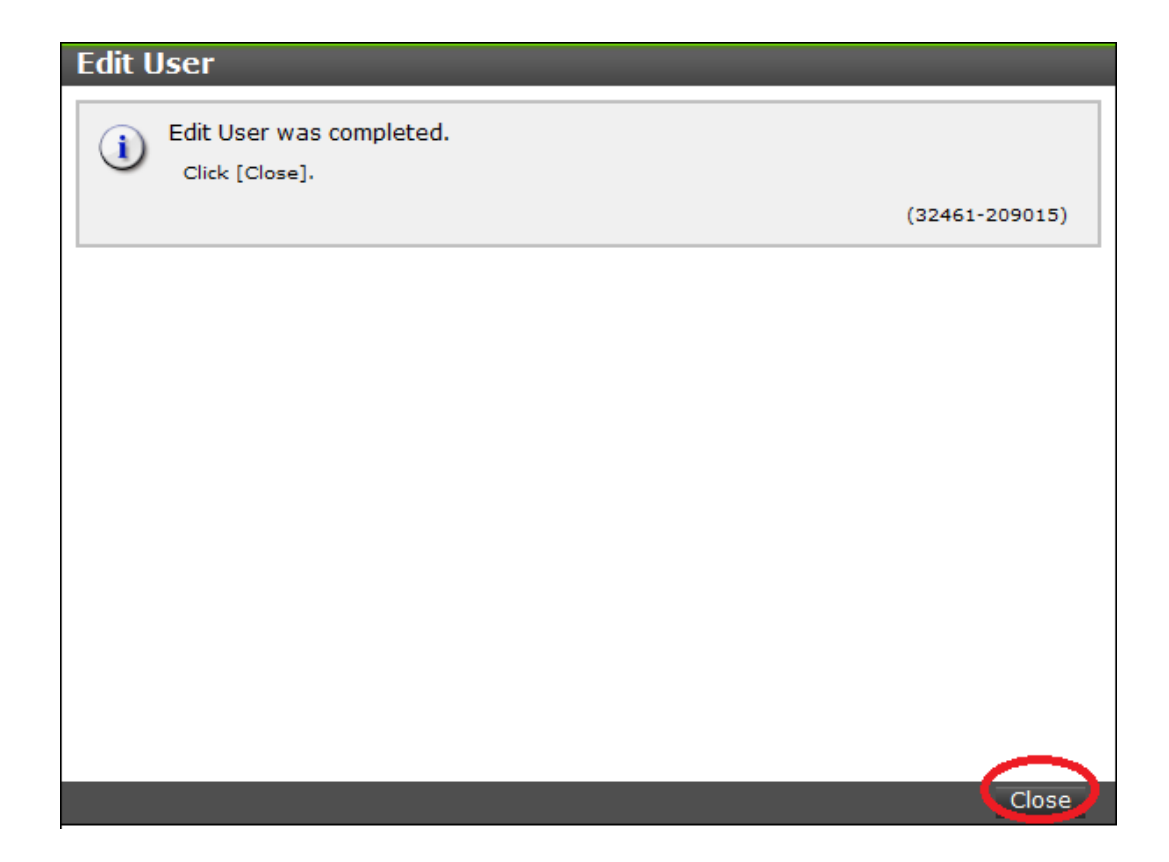

#### **Deleting user accounts**

Security administrators can remove a user account when the account is no longer in use. Built-in user accounts cannot be deleted. If deleting the current login user account, you can continue the storage management software operation until you log out.

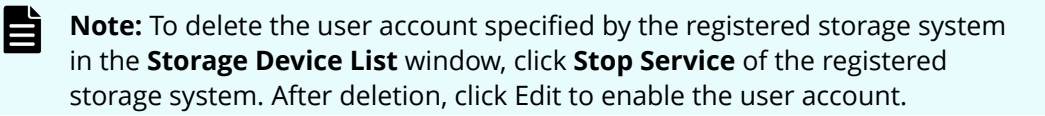

#### **Procedure**

- **1.** In the **Maintenance Utility** window, click **Administration** > **User Administration**.
- **2.** In the **User Groups** tab, select the user group belonging to the user.

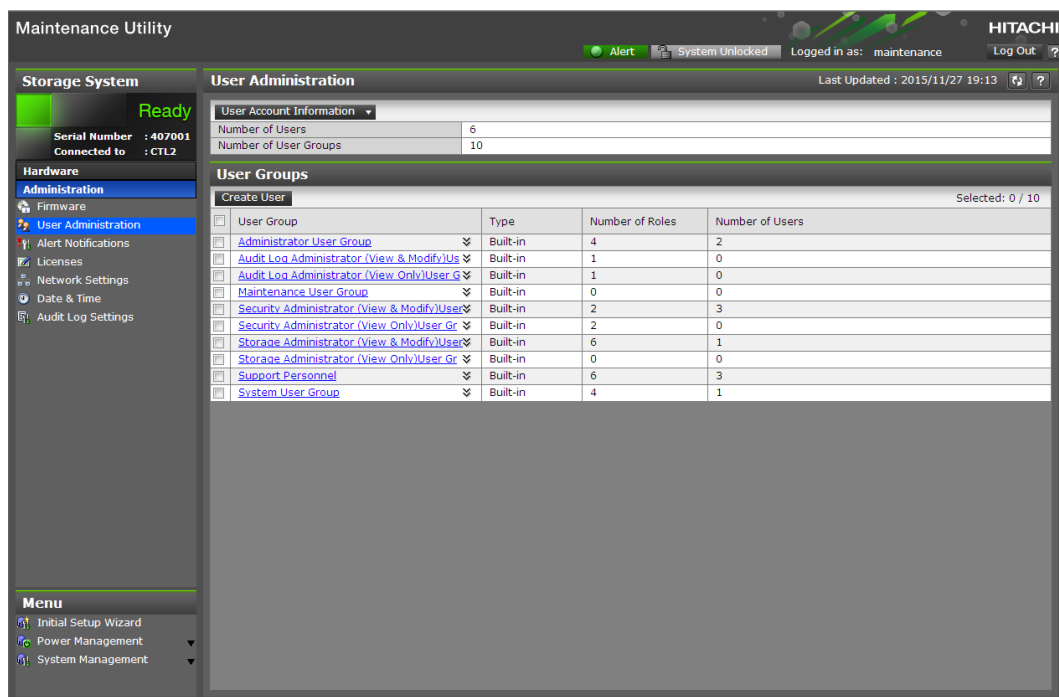

**3.** Click the **Users** tab, and then select the user to remove.

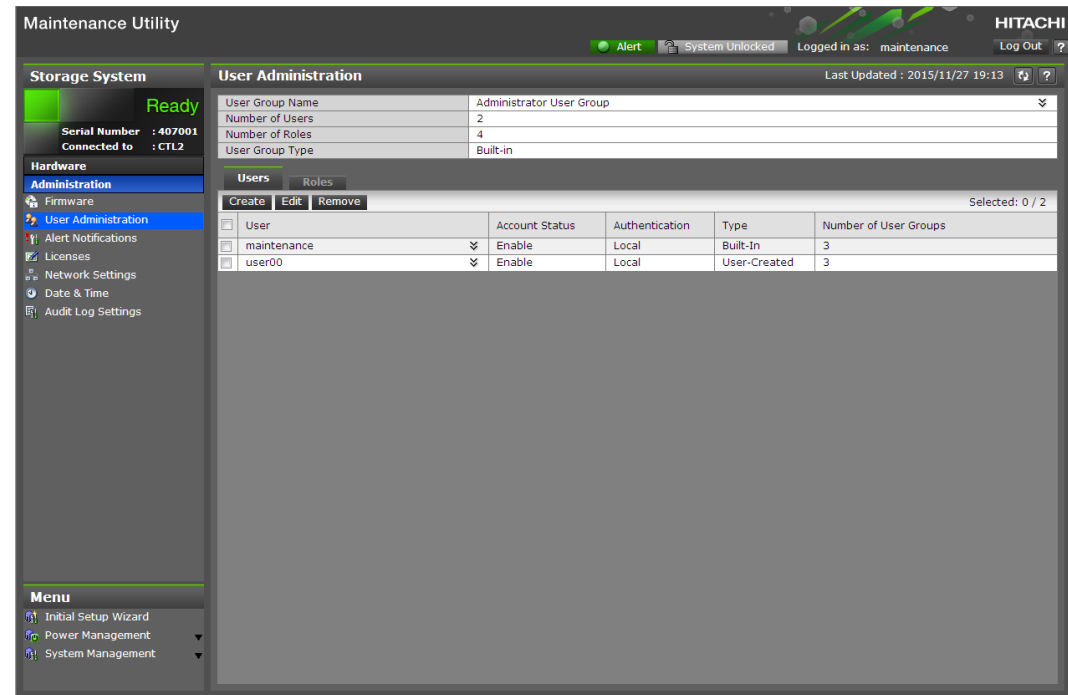

**4.** Click **Remove**.

The **Confirm** window opens.

**5.** In the **Confirm** window, confirm the settings, and then click **Apply**.

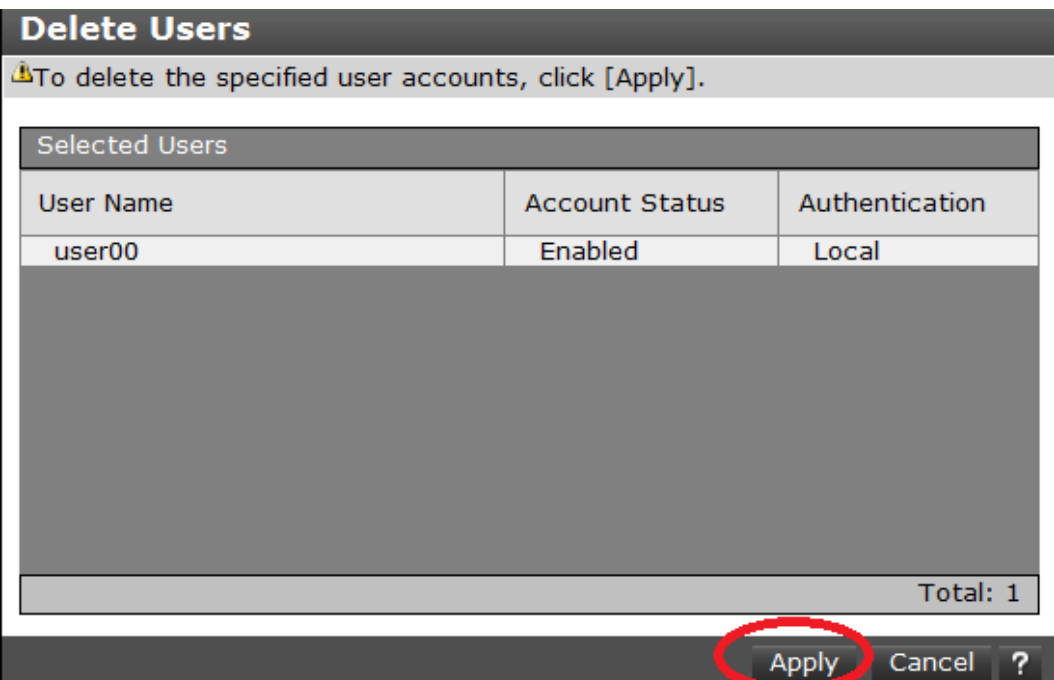

**6.** At the completion message, click **Close**.

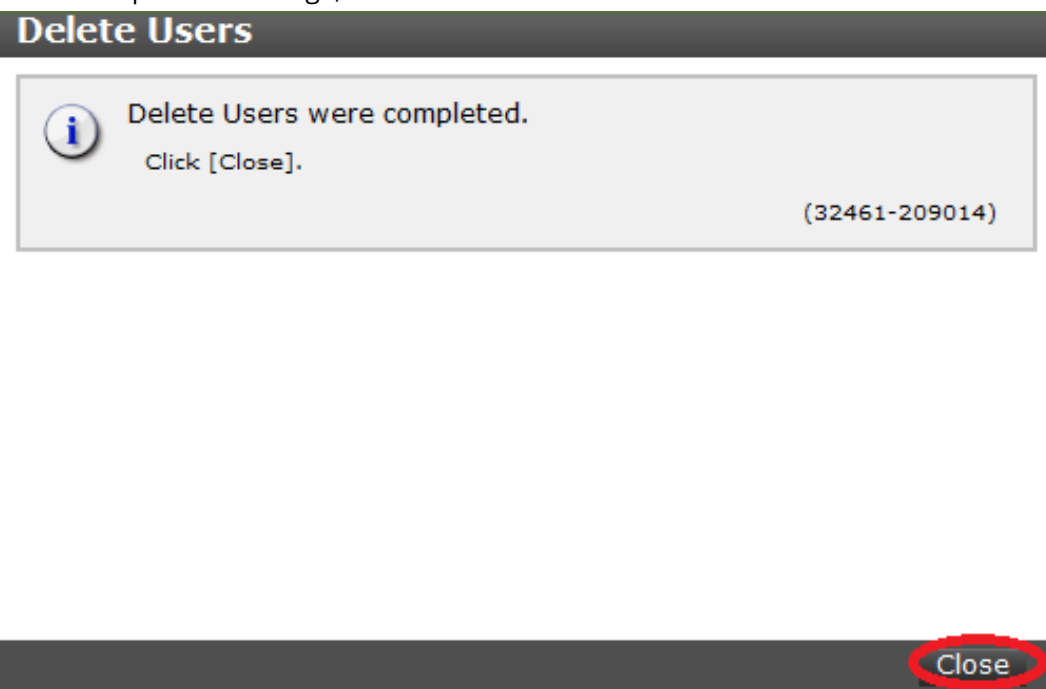

**Backing up user accounts**

#### **Procedure**

**1.** Click **User Account Information** > **Backup**.

- **2.** Specify a storage destination and a file name in the displayed window and download the file.
- **3.** When the following message appears, click **Close**.

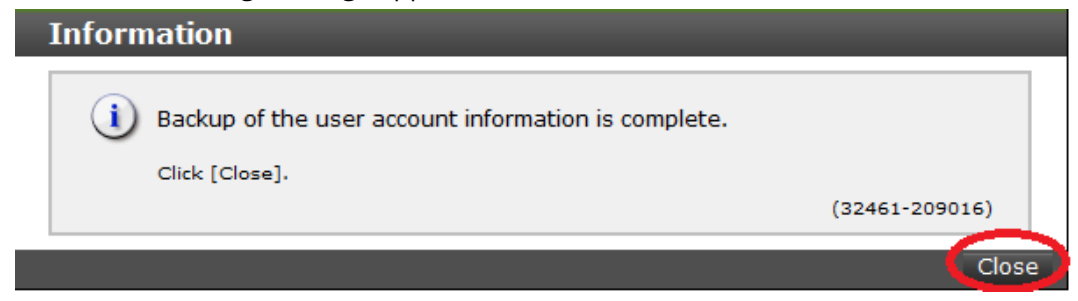

**Restoring user account information**

#### **Procedure**

**1.** Click **User Account Information** > **Restore**

The **Restore User Account** window opens.

**2.** Specify file names to be restored, and then click **Apply**.

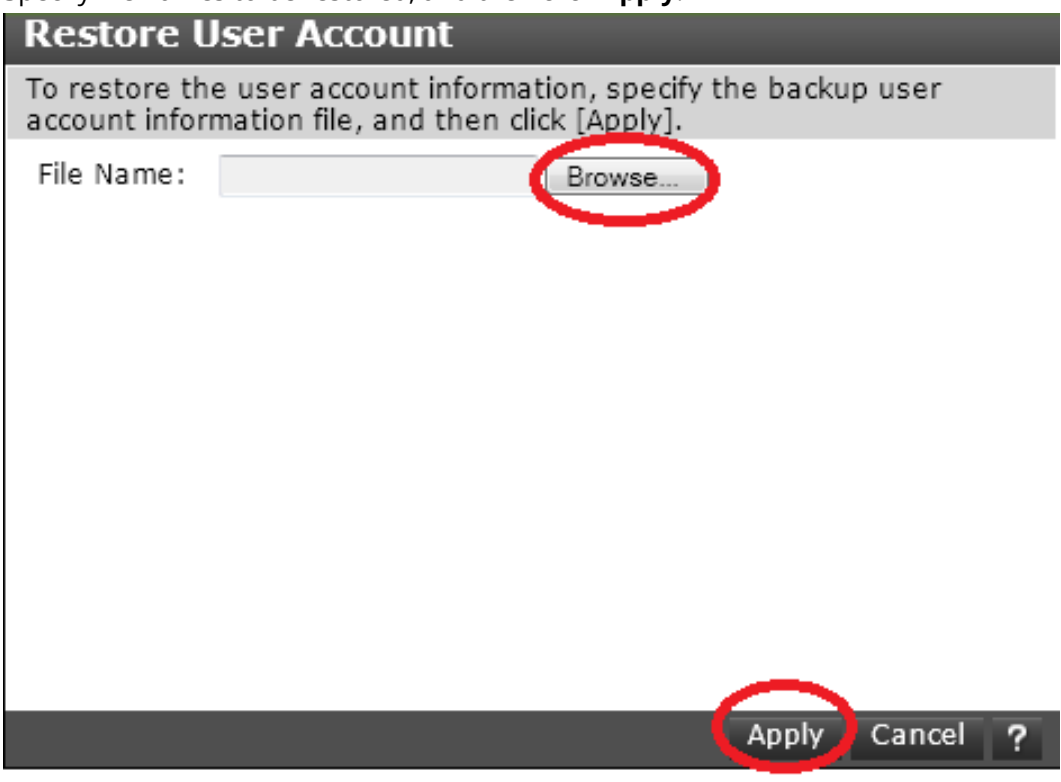

**3.** When a completion message appears, click **Close**.

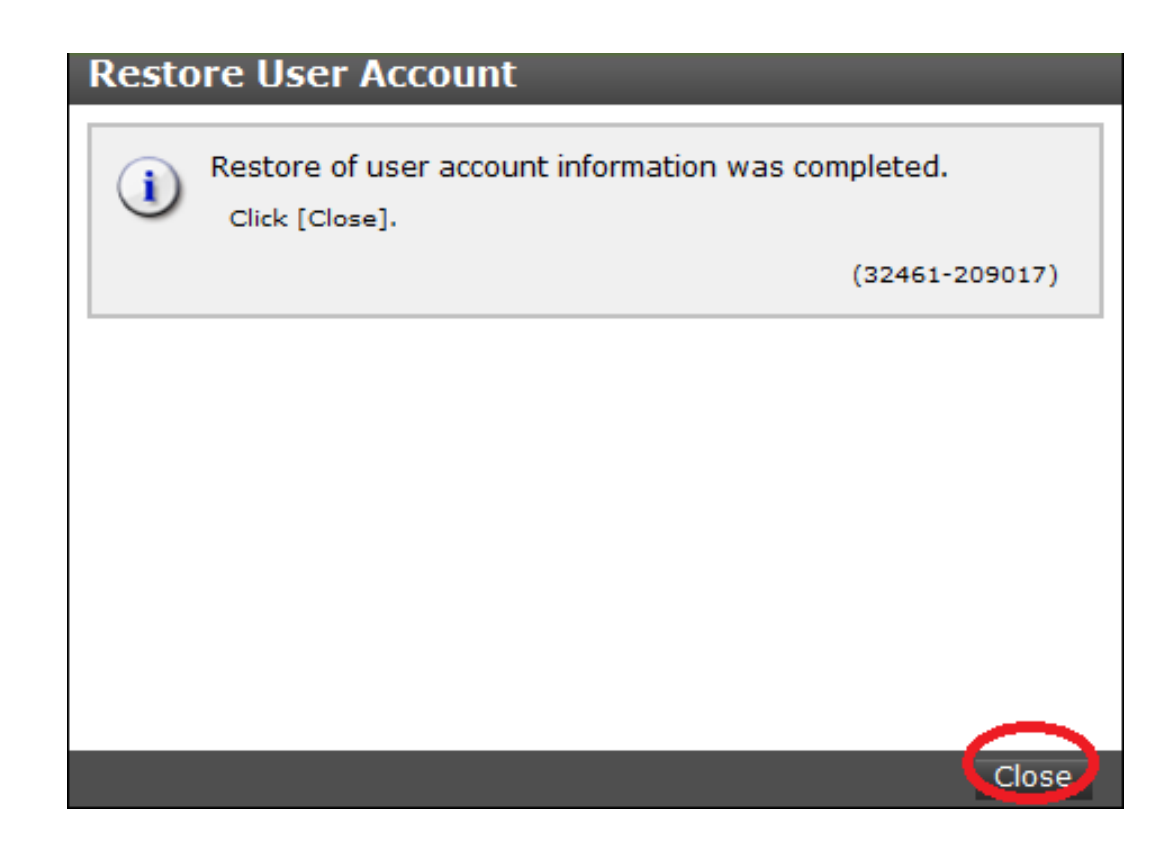

# **Changing the administrator password**

You can change the administrator password using the maintenance utility.

#### **Before you begin**

■ Before changing the password of a user account specified by the registered storage system in the **Storage Device List** window, click Stop Service for the registered storage system. After changing the password of the user account, click Edit and set the new password, then click Start Service for the storage system.

#### **Procedure**

**1.** In the maintenance utility **Menu** navigation tree, click **System Management**.

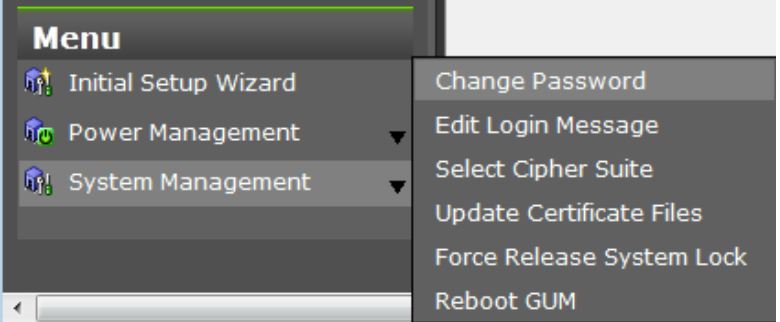

- **2.** Click **Change Password**.
- **3.** Enter your current password and a new password. Enter the password again in the **Re-enter Password** field.

**4.** Click **Finish**.

# **Managing resource groups**

You can divide a provisioned storage system into resource groups that allow you to manage the storage system as multiple virtual private storage systems. Configuring resource groups involves creating resource groups, moving storage system resources into the resource groups, and assigning resource groups to user groups.

### **About resource groups**

A storage system can connect to multiple hosts and be shared by multiple divisions in a company or by multiple companies. Many storage administrators from different organizations can access the storage system. Managing the entire storage system can become complex and difficult. Potential problems are that private data might be accessed by other users, or a volume in one organization might be accidentally destroyed by a storage administrator in another organization.

To avoid such problems, use Hitachi Resource Partition Manager software to set up resource groups that allow you to manage one storage system as multiple virtual private storage systems. The storage administrator in each resource group can access only their assigned resources. Resource groups prevent the risk of data leakage or data destruction by another storage administrator in another resource group.

The following resources can be assigned to resource groups.

- LDEV IDs
- Parity groups
- External volumes
- Ports
- Host group IDs
- iSCSI target IDs

# **Note:**

Before you create LDEVs, you can reserve the desired number of LDEV IDs and assign them to a resource group for future use. You can also reserve and assign host group IDs and iSCSI target IDs in advance because the number of host groups or iSCSI targets per port is limited.

#### **meta\_resource**

The meta\_resource group is the resource group consisting of the resources that exist on the storage system (other than external volumes) before Resource Partition Manager is installed. By default, all existing resources initially belong to the meta\_resource group to ensure compatibility with older software when a system is upgraded to include Resource Partition Manager.

#### **Resource lock**

When a task is being processed on a resource, all of the resource groups assigned to the logged-on user are locked for exclusive access. When a resource is locked, a status indicator appears on the Device Manager - Storage Navigator status bar. To view information about the locked resource, click Resource Locked.

Alert F Audit Log | A Resource Locked

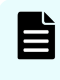

**Note:** Opening a Device Manager - Storage Navigator secondary window (such as **Basic Information Display**) or performing an operation from the service processor (SVP) locks all of the resource groups in the storage system.

# **Examples**

The following examples illustrate how you can configure resource groups on your storage system.

#### **Resource groups sharing a port**

If you have a limited number of ports, you can still operate a storage system effectively by sharing ports using resource groups.

The following example shows the system configuration of an in-house division providing virtual private storage system for two divisions. Divisions A and B each use their own assigned parity group, but share a port between the two divisions. The shared port is managed by the system division.

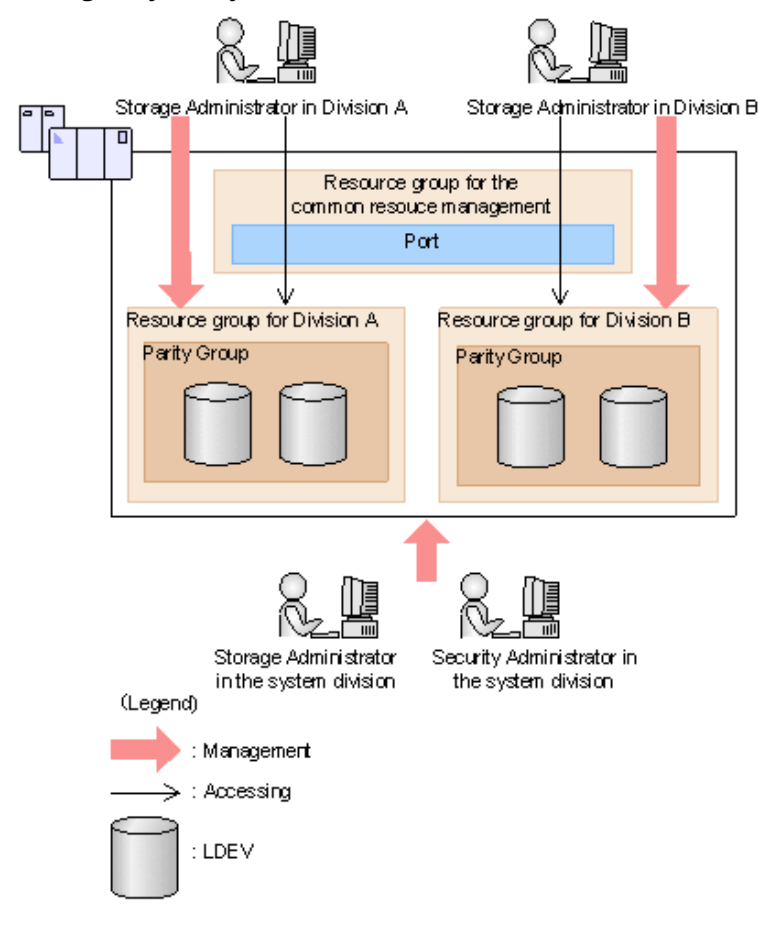

The Security Administrator in the system division creates resource groups for each division in the storage system and assigns them to the respective divisions. The Storage Administrator in Division A can manage the resource groups for Division A but cannot access the resource groups for Division B. In the same manner, the Storage Administrator in Division B can manage the resource groups for Division B but cannot access the resource groups for Division A.

The Security Administrator creates a resource group for managing the common resources, and the Storage Administrator in the system division manages the port that is shared between Divisions A and B. The Storage Administrators in Divisions A and B cannot manage the shared port belonging to the resource group for common resources management.

#### **Configuration workflow for resource groups sharing a port**

- **1.** The system division forms a plan about the resource group creation and assignment of the resources.
- **2.** The Security Administrator creates the resource groups.
- **3.** The Security Administrator creates the user groups.
- **4.** The Security Administrator assigns the resource groups to the user groups.

- **5.** The Storage Administrator in the system division sets a port.
- **6.** The Security Administrator assigns resources to the resource groups.
- **7.** The Security Administrator assigns the Storage Administrators to the appropriate user groups.

After the above procedures, the Storage Administrators in Divisions A and B can manage the resource groups assigned to their own division.

#### **Resource groups not sharing ports**

If you assign ports to each resource group without sharing, performance can be maintained on a different port even if the bulk of I/O is issued from one side port.

The following shows a system configuration example of an in-house system division providing the virtual private storage system for two divisions. Divisions A and B each use individual assigned ports and parity groups. In this example, they do not share a port.

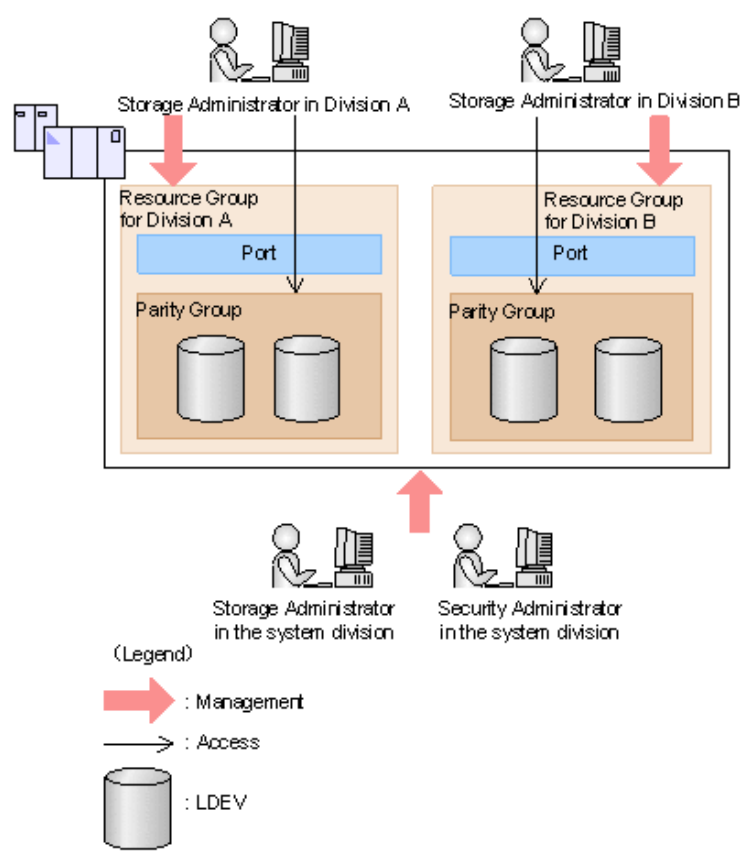

The Security Administrator in the system division creates resource groups for each division in the storage system and assigns them to the respective divisions. The Storage Administrator in Division A can manage the resource groups for Division A but cannot access the resource groups for Division B. In the same manner, the Storage Administrator in Division B can manage the resource groups for Division B but cannot access the resource groups for Division A.
#### **Configuration workflow for resource groups not sharing a port**

- **1.** The system division forms a plan about creating resource groups and the assigning resources to the groups.
- **2.** The Security Administrator creates the resource groups.
- **3.** The Security Administrator creates the user groups.
- **4.** The Security Administrator assigns the resource groups to user groups.
- **5.** The Storage Administrator in the system division sets ports.
- **6.** The Security Administrator assigns resources to the resource groups.
- **7.** The Security Administrator assigns each Storage Administrator to each user group.

After the above procedures, the Storage Administrators in Divisions A and B can access the resource groups allocated to their own division.

# **Resource group assignments**

All resource groups are normally assigned to the Security Administrator and the Audit Log Administrator.

Each resource group has a designated Storage Administrator who can access only their assigned resources and cannot access other resources.

All resource groups to which all resources in the storage system belong can be assigned to a user group. Configure this in Device Manager - Storage Navigator by setting All Resource Groups Assigned to Yes.

A user who has All Resource Groups Assigned set to Yes can access all resources in the storage system. For example, if a user is a Security Administrator (with View & Modify privileges) and a Storage Administrator (with View and Modify privileges) and All Resource Groups Assigned is Yes on that user account, the user can edit the storage for all the resources.

If allowing this access becomes a problem with security on the storage system, then register the following two user accounts and use these different accounts for different purposes.

- A user account for a Security Administrator where All Resource Groups Assigned is set to Yes.
- A user account for a Storage Administrator who does not have all resource groups assigned and has only some of the resource groups assigned.

# **Resource group rules, restrictions, and guidelines**

#### **Rules**

■ The maximum number of resource groups that can be created on a storage system is 1023.

If you are providing a virtual private storage system to different companies, you should not share parity groups, external volumes, or pools if you want to limit the capacity that can be used by each user. When parity groups, external volumes, or pools are shared between multiple users, and if one user uses too much capacity of the shared resource, the other users might not be able to create an LDEV.

# **Creating resource groups**

When you create a resource group, you enter a name and assign the desired resources (parity groups, LDEVs, ports, host groups, and iSCSI targets) to the new group. You can create more than one resource group at a time.

#### **Before you begin**

You must have Security Administrator (View & Modify) role to perform this task.

#### **Procedure**

- **1.** In the **Explorer** pane, expand the **Storage Systems** tree, click the **Administration** tab, and then select **Resource Groups**.
- **2.** Click **Create Resource Groups**.
- **3.** In the **Create Resource Groups** window, enter the name for the new group, select the desired resources for the new group, and click **Add** to add the new group to list of resource groups to be added.

Naming guidelines:

- A resource group name can use alphanumeric characters, spaces, and the following symbols: ! # \$ % & ' ( ) + - . = @ [ ] ^  $\cdot$  { } ~
- The characters in a resource group name are case-sensitive.
- Duplicate occurrences of the same name are not allowed.
- You cannot use the following names: meta\_resource
- **4.** Repeat the previous step for each new resource group to be added. If you need to remove a group from the list of resource groups to be added, select the group, and click **Remove**.

**Note:** The maximum number of resource groups that can be created on a storage system is 1023.

- **5.** When you are finished configuring new resource groups in the **Create Resource Groups** window, click **Next**.
- **6.** Enter a task name or accept the default, and then click **Submit**. If you select **View task status**, the **Tasks & Alerts** tab opens.

## **Adding resources to a resource group**

You can add resources to, remove resources from, and rename existing resource groups.

Note the following restrictions for editing resource groups:

- Only resources allocated to meta\_resource can be added to resource groups.
- Resources removed from a resource group are returned to meta\_resource.
- No resource can be added to or removed from meta\_resource.

- The name of the meta resource group cannot be changed or used for any resource group other than the meta\_resource group.
- The system does not allow duplicate names.
- LDEVs with the same pool ID or journal ID cannot be added to multiple resource groups or partially removed from a resource group. For example, if two LDEVs belong to the same pool, you must allocate both to the same resource group. You cannot allocate them separately.

You cannot partially remove LDEVs with the same pool ID or journal ID from a resource group. If LDEV1 and LDEV2 belong to the same pool, you cannot remove LDEV1 leave only LDEV2 in the resource group.

Use the sort function to sort the LDEVs by pool ID or journal ID. Then select the IDs and add or remove them all at once.

- Host groups that belong to the initiator port cannot be added to a resource group.
- To add or delete DP pool volumes, you must first add or delete DP pools.

#### **Before you begin**

You must have Security Administrator (View & Modify) role to perform this task.

#### **Procedure**

- **1.** In the **Explorer** pane, click the **Administration** tab, and then select **Resource Groups**.
- **2.** Select the desired resource group (check the box next to the name of the resource group) to display the resource information for the resource group.
	- To change the name of the selected resource group, click **Edit Resource Group**, and enter the new name.
	- To add resources to the selected resource group, select the **Parity Groups**, **LDEVs**, **Ports**, or **Host Groups / iSCSI Targets** tab, click **Add Resources**, and follow the instructions on the **Add Resources** window.
	- To remove resources from the selected resource group, select the **Parity Groups**, **LDEVs**, **Ports**, or **Host Groups / iSCSI Targets** tab, select the resources to be removed, and then click **Remove Resources**.
- **3.** Enter a task name or accept the default, and then click **Submit**. If you select **View task status**, the **Tasks & Alerts** tab opens.

# **Deleting resource groups**

You can delete a resource group only when the resource group does not contain any resources and is not assigned to any user groups.

The following resource groups cannot be deleted:

- meta resource
- A resource group that is assigned to a user group

- A resource group that has resources assigned to it
- Resource groups included in different resource groups cannot be removed at the same time.

#### **Before you begin**

The Security Administrator (View & Modify) role is required to perform this task.

#### **Procedure**

- **1.** In the **Explorer** pane, expand the **Storage Systems** tree, click the **Administration** tab, select **Resource Groups**.
- **2.** Click the check box of a **Resource Group Name**.
- **3.** Click **Delete Resource Groups**.
- **4.** Enter a task name or accept the default, and then click **Submit**. If you select **View task status**, the **Tasks & Alerts** tab opens.

# **Chapter 4: Setting up security**

You can use a Secure Sockets Layer (SSL) certificate to create a secure, encrypted connection between the storage system and the management client.

# **Setting up SSL communications**

Before you enable SSL encryption, you must create a private key and a public key to establish a secure communication session.

The following figure shows the procedure to set up SSL communication. Unless otherwise noted, all steps are required. Note that creation of private and public keys requires a dedicated program. You can download a program for creating private and public keys from the OpenSSL website (<http://www.openssl.org/>).

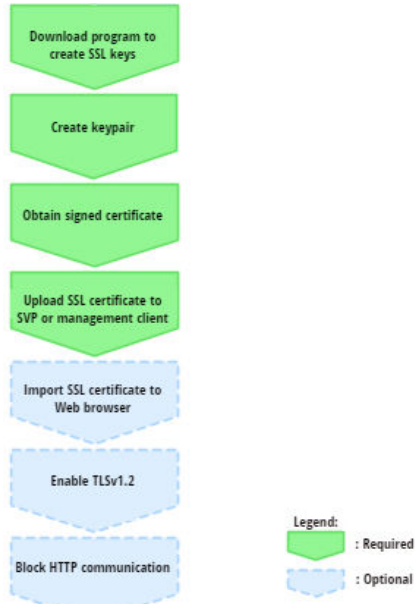

# **Setting up SSL encryption**

To improve security of remote operations from a Device Manager - Storage Navigator SVP to a storage system, you can set up Secure Sockets Layer (SSL) encrypted communication. By setting SSL encryption, the Device Manager - Storage Navigator User ID and Password are encrypted.

<span id="page-77-0"></span>**Note:** To enable SSL, the private and public key pair and SVP server certificate must be valid. If either the keys or the certificate is expired, the user cannot connect to the SVP.

B **Note:** To add the Secure attribute to cookies using Device Manager - Storage Navigator, you must block HTTP communication. For details, see [Blocking](#page-83-0) [HTTP communication to the management client \(on page 84\)](#page-83-0) .

**Note:** Device Manager - Storage Navigator supports HTTP Strict Transport Security (HSTS) with a max range of 31536000 seconds. To enable HSTS, you must use the security certificate issued by a trusted root certificate authority for your Device Manager - Storage Navigator domain. HSTS is valid for one year (31536000 seconds), and it is renewed automatically every time the HSTS header is sent to the browser. The security certificate to use is determined by the browser. For details, contact your browser vendor.

**Note:** If HSTS is enabled on a Web application on a server you wish to install Device Manager - Storage Navigator, use a domain that is written to the security certificate specific to each application. If you use the same domain, the HSTS settings are applied to all Web applications that use the domain, and all connections are switched to https. If you have an application that can be accessed only through http, you cannot establish the connection.

# **Creating a keypair**

To enable SSL, you must create a keypair consisting of a public and a private key on the management client. The instructions use Windows 7 as an example.

#### **Creating a private key**

A private key is required to create an SSL keypair. The following procedure for Windows 7 creates a private key file called server. key in the  $c:\$ key folder.

#### **Before you begin**

Download openssl.exe from the OpenSSL website.

#### **Procedure**

- **1.** If the read-only attribute is set, release it from the  $c:\emptyset$  epenssl folder.
- **2.** Open a command prompt with administrator permissions.
- **3.** Move the current directory to the folder to which the key file is output (such as  $c:\text{key}$ , and execute the following command:

c:\key > c:\openssl\bin\openssl genrsa -out server.key 1024

#### <span id="page-78-0"></span>**Creating a public key**

A public key has the file extension .csr. It is required to create an SSL keypair. The following procedure is for the Windows 7 operating system.

#### **Before you begin**

Download openssl.exe from the OpenSSL website.

#### **Procedure**

- **1.** Open a command prompt with administrator permissions.
- **2.** Move the current directory to the folder to which the key file is output (such as  $c:$  \key). Execute the following command:

```
c:\key > c:\openssl req -sha256 -new -key server.key -config
c:\openssl\bin\openssl.cfg -out server.csr
```
- **3.** Enter the following information in the prompt:
	- Country Name (two-letter code)
	- State or Province Name
	- Locality Name
	- Organization Name
	- Organization Unit Name
	- Common Name

To create a self-signed certificate, enter the IP address of the SVP or GUM. The name you entered here is used as the server name (host name). To obtain a signed and trusted certificate, ensure that the server name is the same as the host name.

- Email Address
- Challenge password (optional)
- Company name (optional)

#### **Example**

The following example shows the contents of a command window when you create a public key.

```
......++++++ 
..++++++ 
is 65537 (0x10001) 
C:\key>c:\openssl\bin\openssl req -sha256 -new -key server.key -config c 
You are about to be asked to enter information that will be incorporated 
into your certificate request. What you are about to enter is what is 
called a Distinguished Name or a DN. 
\openssl\bin\openssl.cfg -out server.csr 
For some fields there will be a default value. 
If you enter '.', the field will be left blank. 
-----
```

```
Country Name (2 letter code) [AU]:JP 
State or Province Name (full name) [Some-State]:Kanagawa 
Locality Name (eg, city) []:Odawara 
Organization Name (eg, company) [Internet Widgits Pty Ltd]:Hitachi 
Organization Unit Name (eg, section) []:ITPD 
Common Name (eg, YOUR name) []:192.168.0.1 
Email Address []: 
Please enter the following 'extra' attributes 
to be sent with your certificate request 
A challenge password []:
```
# **Obtaining a signed certificate**

After creating a private key and public key, obtain a signed public key certificate file. You can use any of these methods to obtain a signed certificate file.

- **Create a certificate by self-signing. See Obtaining a self-signed certificate (on** page 80) .
- Obtain a certificate from the certificate authority that is used by your company.
- **Request an official certificate from an SSL certificate authority. See Obtaining a signed** and trusted certificate (on page 80) .

#### **Note:** E

When you send a request to a certificate authority, specify the SVP or GUM as the host name.

Hitachi recommends that self-signed certificates be used only for testing encrypted communication.

#### **Obtaining a self-signed certificate**

To obtain a self-signed certificate, open a command prompt and execute the following command:

```
c:\key>c:\openssl\bin\openssl x509 -req -sha256 -days 10000 -in
server.csr -signkey server.key -out server.crt
```
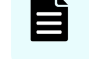

**Note:** This command uses SHA-256 as a hash algorithm. MD5 or SHA-1 is not recommended for a hash algorithm due to its low security level.

This command creates a server.crt file in the  $c:\key$  folder, which is valid for 10,000 days. This is the signed private key, which is also referred to as a self-signed certificate.

#### **Obtaining a signed and trusted certificate**

To obtain a signed and trusted certificate, you must obtain a certificate signing request (CSR), send that file to a Certificate Authority (CA), and request that the CA issue a signed and trusted certificate. Each certificate authority has its own procedures and requirements. Use of this certificate results in higher reliability in exchange for greater cost and requirements. The signed and trusted certificate is the signed public key.

# **Uploading the SSL certificate to the SVP or management client**

To use SSL-encrypted communication, you must upload the private key and the signed server certificate (public key) to the management client.

#### **Before you begin**

- You must have the Storage Administrator (Initial Configuration) role to perform this task.
- You must be logged in to the SVP or management client.
- A private key (.key file) has been created. Make sure that the file name is server.key.
- The passphrase for the private key (server.key file) is released.
- A signed public key certificate (.crt file) has been acquired. Make sure that the file name is server.crt.
- The private key (.key file) must be in PEM format. You cannot use DER format.
- The signed public key certificate (.crt file) must be in X509 PEM format. You cannot use X509 DER format.
- The passphrase for the private key (server.key file) must be released.

#### **Procedure**

**1.** In the maintenance utility **Menu** navigation tree, click **System Management**.

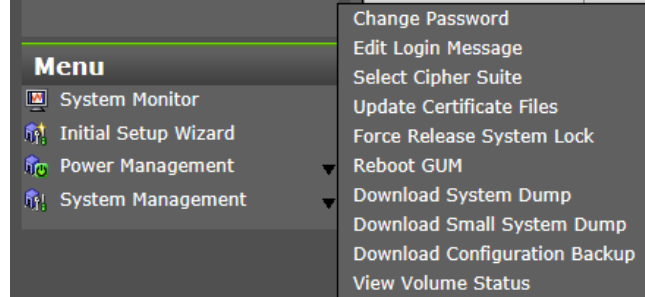

2. Click **Update Certificate Files**.

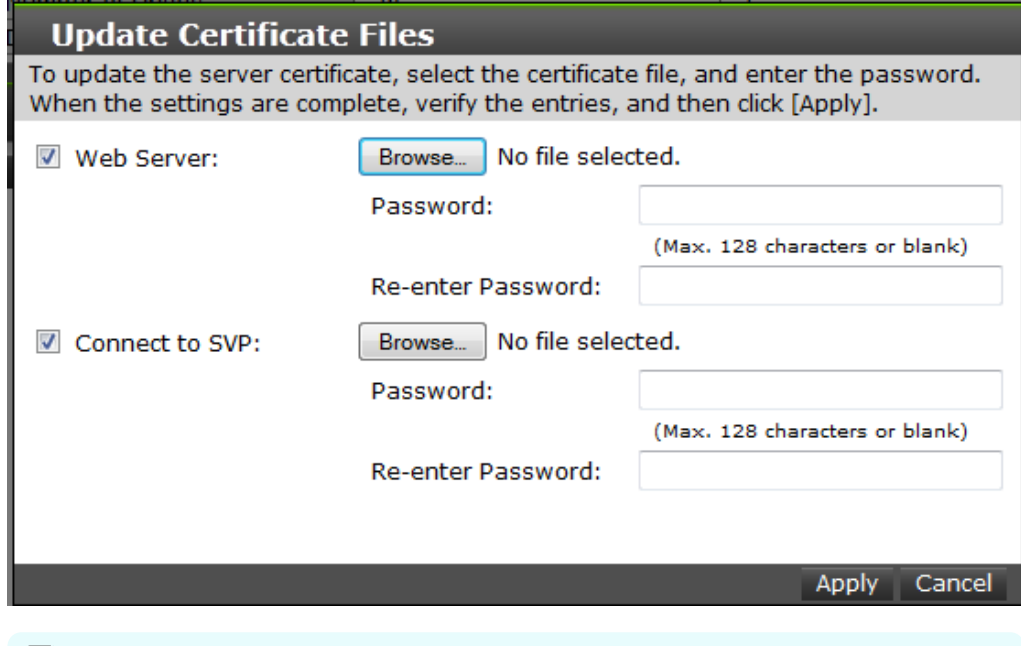

**Note:** For storage systems without an SVP, unselect the **Connect to SVP** box.

- **3.** Select the **Web Server** checkbox, then click **Browse.**
- **4.** Browse to the certificate file and click **Open**. The **File Upload** window closes and returns you to the **Update Certificate Files** dialog box.
- **5.** Click **Apply**.

**Releasing an SSL certificate passphrase**

An SSL certificate cannot be applied for the SVP if the passphrase is set. If the passphrase is set, release the passphrase for the SSL certificate before applying the SSL certificate to the SVP. The following procedure explains how to verify and release the passphrase settings.

#### **Before you begin**

- A private key (.key file) has been created.
- **•** OpenSSL must be installed. In this procedure, it is installed in  $C: \Omega$

#### **Procedure**

- **1.** Open a command prompt window with administrator permissions.
- **2.** Move the current directory to the folder (for example,  $C: \text{key}$ ) where the key file is stored, and run the following command:

**Caution:** Executing this command will overwrite the current key file. To prevent loss of the key file, do one of the following:

- Back up the key file first.
- $\blacksquare$  Use a different key file input destination and output destination.

```
C:\key>C:\openssl\bin\openssl rsa -in key-file-input-destination -out 
key-file-output-destination
```
If Enter pass phrase for server. key: is displayed, the passphrase is set. Enter the passphrase. The passphrase in the SSL private key will be released, and the SSL certificate can be applied to the SVP.

#### **Example (when passphrase is set)**

```
C:\key>c:\openssl\bin\openssl rsa -in server.key -out server.key
```
Enter pass phrase for server.key: "Enter passphrase"

Writing RSA key

#### **Example (when passphrase is not set)**

C:\key>c:\openssl\bin\openssl rsa -in server.key –out server.key

Writing RSA key

**Converting the SSL certificates to PKCS#12 format**

Uploaded SSL certificates need to be in PKCS#12 format.

If you are uploading a created private key and the SSL certificate to the management client, you need to convert the SSL certificate to PKCS#12 format. If you are not uploading the SSL certificate, conversion is not required.

#### **Before you begin**

- You must store a private key and SSL certificate in the same folder.
- In the following procedure:
	- The private key file name is "client.key".
	- The SSL certificate file name is "client.crt".
	- The SSL certificate in PKCS#12 format is output to c:\key.

#### **Procedure**

**1.** Open a command prompt with administrator permissions.

- <span id="page-83-0"></span>**2.** Enter the following command:  $C:key>c:\open{s1\binom{open}{}{pKcs12 - pKcs1}}$ export -in client.crt –inkey client.key -out client.p12
- **3.** Enter a password, which is used when uploading the SSL certificate in PKCS#12 format. You can use up to 128 alphanumeric characters and the following symbols: ! # \$ % & '() \* + , - . / : ; < = > ? @ [ \ ] ^ \_ ` { | } ~
- **4.** The client.p12 file is created in the C: \key folder. This client.p12 file is the SSL certificate in PKCS#12 format.
- **5.** Close the command prompt.

# **Importing the SSL certificate to the Web browser**

To allow your Web browser to automatically trust SSL certificates, you can import the SSL certificate into your Web browser.

Consult your Web browser's documentation for instructions to import the SSL certificate to the Web browser.

# **Blocking HTTP communication to the management client**

You can use the HTTP setting tool to block or allow access to the HTTP communication port as needed.

#### **Before you begin**

- You must have the Storage Administrator (Initial Configuration) role to perform this task.
- You must be logged into the SVP or management client.

#### **Procedure**

- **1.** Close all management client sessions on the storage system, including Storage Advisor Embedded, maintenance utility, and Device Manager - Storage Navigator.
- **2.** Open a command prompt window with administrator permissions.
- **3.** In the folder where the HTTP setting tool is located, execute the following command:

C:\MAPP\wk\Supervisor\MappIniSet>MappHttpBlock.bat

- **4.** A completion message box displays. Press any key to acknowledge the message and close the message box.
- **5.** Close the command prompt window.

# **Releasing HTTP communication blocking**

If the web server supports SSL (HTTPS), you can use the HTTP setting tool to release a block to the HTTP communication port as needed.

#### **Before you begin**

- You must have the Storage Administrator (Initial Configuration) role to perform this task.
- You must be logged into the SVP or management client.

#### **Procedure**

- **1.** Close all management client sessions on the storage system, including Storage Advisor Embedded, maintenance utility, and Device Manager - Storage Navigator.
- **2.** Open a command prompt window with administrator permissions.
- **3.** In the folder where the HTTP setting tool is located, execute the following command:

C:\MAPP\wk\Supervisor\MappIniSet>MappHttpRelease.bat

- **4.** A completion message box displays. Press any key to acknowledge the message and close the message box.
- **5.** Close the command prompt window.

# **Managing SSL certificates**

When you use encrypted SSL communications to manage your storage system, you can select the desired cipher suite, update a signed certificate, and return an updated certificate to default.

SSL connection protects the User IDs and passwords that are exchanged when users log in to the management client.

# **Selecting a cipher suite**

#### **Before you begin**

You must have the Storage Administrator (View & Modify) role to complete this procedure.

#### **Procedure**

**1.** In the maintenance utility **Menu** navigation tree, click **System Management**.

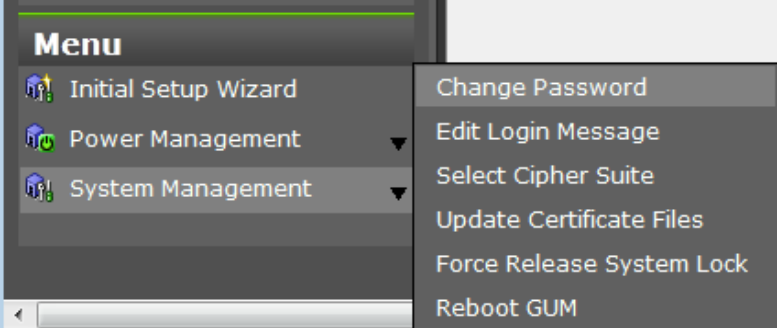

**2.** Click **Select Cipher Suite**.

- <span id="page-85-0"></span>**3.** Select the type of communication to use between the management client and the storage system. The selections change the encryption level. Higher encryption provides better security but the communication speed is slower.
	- TLS\_RSA\_WITH\_AES\_128\_CBC\_SHA (Prioritize Transmission Speed). This selection provides higher communication speed and lower security.
	- TLS\_RSA\_WITH\_AES\_128\_CBC\_SHA256 (Prioritize Security). This selection provides higher security and lower communication speed.
- **4.** Click **Apply** to save the setting and close the dialog box.

# **Updating a signed certificate**

To use SSL-encrypted communication, you must update and upload the private key and the signed server certificate (public key) to the management client.

#### **Before you begin**

- You must have the Storage Administrator (Initial Configuration) role to perform this task.
- You must be logged in to the SVP or management client.
- A private key (.key file) has been created. Make sure that the file name is server. key.
- The passphrase for the private key (server.key file) is released.
- A signed public key certificate (.crt file) has been acquired. Make sure that the file name is server.crt.
- The private key (.key file) must be in PEM format. You cannot use DER format.
- The signed public key certificate (.crt file) must be in X509 PEM format. You cannot use X509 DER format.
- The passphrase for the private key (server.key file) must be released.

#### **Procedure**

- **1.** Close all management client sessions on the storage system, including Storage Advisor Embedded, maintenance utility, and Device Manager - Storage Navigator.
- **2.** Open a command prompt window with administrator permissions.
- **3.** In the folder where the .bat file is located, execute the following command:

```
C:\MAPP\wk\Supervisor\MappIniSet>MappApacheCrtUpdate.bat
absolute-path-of-signed-public-key-certification-file absolute-
path-of-private-key-file
```
#### E **Note:**

A space is required between MappApacheCrtUpdate.bat and the signed public key certification file path.

A space is required between the signed public key certification file path and the private key file path.

- **4.** A completion message box displays. Press any key to acknowledge the message and close the message box.
- **5.** Close the command prompt window.

# **Notes on updating a signed certificate for the service processor**

The following notes provide additional information about updating a signed certificate.

- While the service processor certificate is being updated, tasks that are being run or scheduled to run on Device Manager - Storage Navigator are not executed.
- Certificates for RMI communication are updated asynchronously. The process takes about two minutes.
- If the service processor certificate is updated while Ops Center Administrator or Hitachi Command Suite is being set up, the setup operation will fail.
- Updating the SSL certificate might change the system drastically and may lead to service processor failure. Therefore take sufficient care to consider the content of the certificate and private key to be set.
- After the certificate update is complete, depending on the environment, the service processor can take 30 to 60 minutes to restart.

# **Returning the certificate to default**

You can return the certificate that was updated by the procedure in [Updating a signed](#page-85-0) certificate [\(on page 86\) b](#page-85-0)ack to default.

#### **Before you begin**

- You must have the Storage Administrator (Initial Configuration) role to perform this task.
- You must be logged into the management client.
- A private key (.key file) has been created. Make sure that the file name is server. key. See [Creating a private key](#page-77-0) (on page 78) .
- The passphrase for the private key (server. key file) is released.
- A signed public key certificate (.crt file) has been acquired. Make sure that the file name is server.crt. See [Creating a public key](#page-78-0) (on page 79) .
- The private key (.key file) must be in PEM format. You cannot use DER format.
- The signed public key certificate (.crt file) must be in X509 PEM format. You cannot use X509 DER format. See [Obtaining a self-signed certificate](#page-79-0) (on page 80) .
- The passphrase for the private key (server.key file) must be released.

#### **Procedure**

- **1.** Close all management client sessions on the storage system, including Storage Advisor Embedded, maintenance utility, and Device Manager - Storage Navigator.
- **2.** Open a command prompt window with administrator permissions.

- **3.** In the folder where the .bat file is located, execute the following command: C:\MAPP\wk\Supervisor\MappIniSet>MappApacheCrtInit.bat
- **4.** A completion message box displays. Press any key to acknowledge the message and close the message box.
- **5.** Close the command prompt window.

# **Website security certificates**

When the message "There is a problem with this website's security certificate." is displayed, click **Continue to this website (not recommended)**.

If the security certificate is not issued by a trusted certificate authority, the browser displays a warning message whenyou use encrypted SSL communications to connect to the storage system.

In addition, if the IP address or host name you specified as the URL and the common name (CN) in the security certificate are different, this warning message appears.

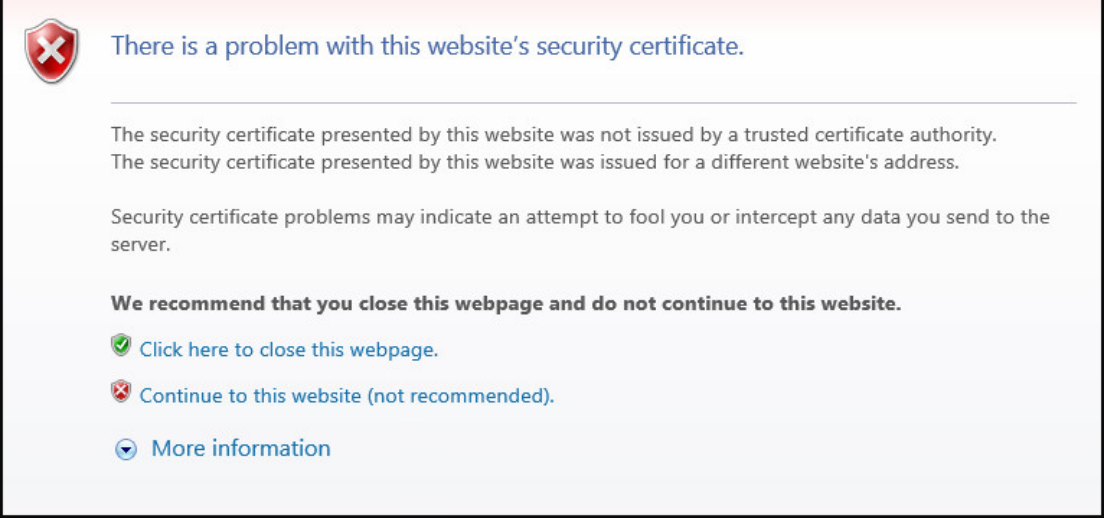

# **Updating the certificate files**

The **Update Certificate Files** window is used to update the certificates that are used for communication between the management client and the storage system.

#### **Before you begin**

■ You must have the Storage Administrator (View & Modify) role to complete this procedure.

#### **Procedure**

**1.** In the maintenance utility **Menu** navigation tree, click **System Management**.

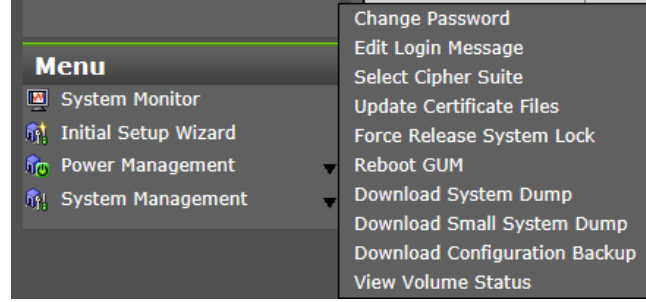

**2.** Click **Update Certificate Files**.

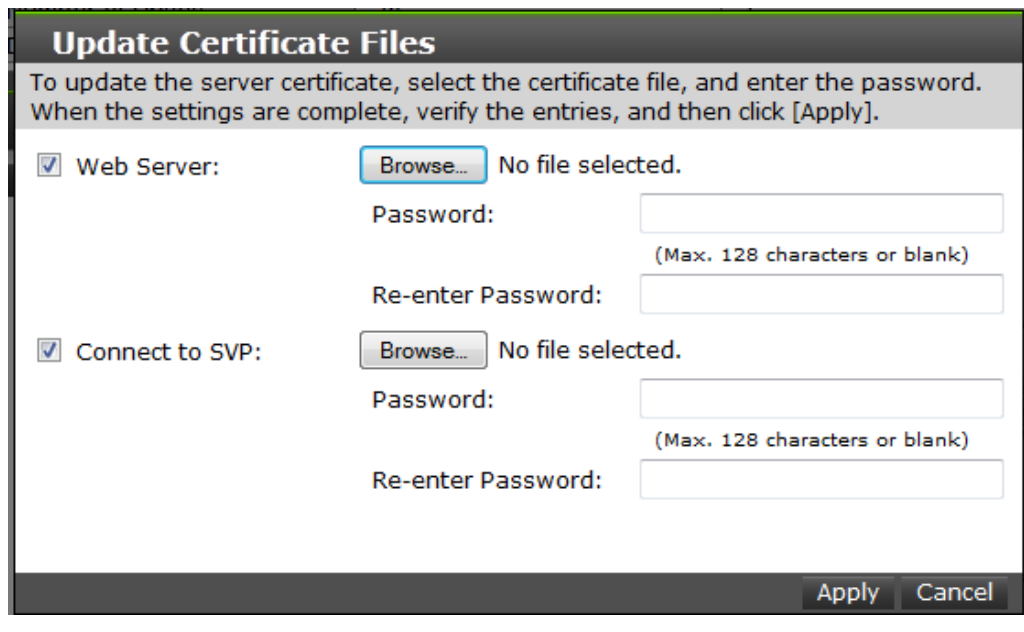

**Note:** For storage systems without an SVP, unselect the **Connect to SVP** box.

- **3.** To update the certificate file on the management client:
	- a. Select the **Web Server** checkbox, then click **Browse.**
	- b. Browse to the certificate file and click **Open**. The **File Upload** window closes and returns you to the Update Certificate Files dialog box.
	- c. In the Web Server **Password:** field, enter the certificate password.
	- d. Enter the password again in the Web Server **Re-enter Password:** field.

**Note:** For storage systems without an SVP, continue to step 5.

- **4.** To update the certificate file on the SVP:
	- a. Select the **Connect to SVP** checkbox, then click **Browse**.
	- b. Browse to the certificate file and click **Open**. The **File Upload** window closes and returns you to the Update Certificate Files dialog box.
	- c. In the Connect to SVP **Password:** field, enter the certificate password.
	- d. Enter the password again in the Connect to SVP **Re-enter Password:** field.

**5.** Click **Apply** to update the certificates.

# **Managing HCS certificates**

This topic explains how to set or delete certificates for Hitachi Command Suite (HCS) that are used to check the server's reliability when SSL communication for HCS external authentication is performed.

# **Registering HCS certificates**

To check the server reliability during SSL communication for HCS external authentication, upload an HCS public key certificate to the web server to register the certificate.

**Note:** Ensure that you register or delete the correct certificate. Otherwise, HCS external authentication will not return.

#### **Before you begin**

- You must be logged into the SVP.
- The private key file on the HCS server must be current. Update it if necessary.
- The certificate file must have a .crt extension. Rename the file if necessary.
- The certificate must be in X509 PEM format or X509 DER format.

#### **Procedure**

- **1.** Close all Device Manager Storage Navigator sessions on the SVP.
- **2.** Open a command prompt window with administrator permissions.
- **3.** In the folder where the certificate update tool is located, execute the following command:

```
C:\MAPP\wk\Supervisor\MappIniSet>MappHcsCrtEntry.bat absolute-
path-of-signed-public-key-certificate-file
```
**Note:** A space is required between MappHcsCrtEntry.bat and the signed public key certification file path.

- **4.** A completion message box displays. Press any key to acknowledge the message and close the message box.
- **5.** Close the command prompt window.

# **Deleting HCS certificates**

You can delete the certificates you registered in the procedure of the "Registering certificates for HCS" section. After you delete a certificate, server reliability for that certificate is not checked by SSL communication for HCS external authentication.

#### **Before you begin**

- You must be logged into the SVP.
- The private HCS server key must be updated.
- The certificate file must have a .crt extension. Rename the file if necessary.
- The certificate must be in X509 PEM format or X509 DER format.

#### **Procedure**

- **1.** Close all Device Manager Storage Navigator sessions on the SVP.
- **2.** Open a command prompt window with administrator permissions.
- **3.** In the folder where the certificate update tool is located, execute the following command:

C:\MAPP\wk\Supervisor\MappIniSet>MappHcsCrtDelete.bat

- **4.** A completion message box opens. Press any key to acknowledge the message and close the message box.
- **5.** Close the command prompt window.

# **Using HSTS**

HSTS (HTTP Strict Transport Security) is a security mechanism used when the Web server communicates with the Web browser using HTTPS.

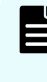

**Note:** If you enable HSTS, you might not connect to Device Manager - Storage Navigator by using HTTP. If the connection does not work by using HTTP, use HTTPS.

# **Enabling HSTS**

To enable HSTS, use the following procedure:

#### **Procedure**

- **1.** Open a command prompt with administrator permissions on the SVP.
- **2.** Move the current directory to the folder in which the setting tool is located, and then execute the following command:

```
cd /d C:\Mapp\wk\Supervisor\MappIniSet
MappHstsEnable.bat
```
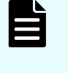

**Note:** C: \Mapp: Indicates the installation directory of storage management software and SVP software. If you specified an installation directory other than  $C:\Map$ , replace  $C:\Map$  with the specified installation directory.

**3.** When "Press any key to continue ..." appears in the window, press the Enter key.

**4.** To verify that HSTS is enabled, execute the following command: MappHstsState.bat

# **Note:**

If "hsts=on" appears, HSTS is enabled. Press the Enter key. If "hsts=off" appears, HSTS is not enabled. Press the Enter key, and then go back to step 2.

If the message indicating that the specified file could not be found appears, the HSTS settings failed. Press the Enter key, and then go back to step 2.

**5.** Close the command prompt window.

# **Disabling HSTS**

To disable HSTS, use the following procedure:

#### **Procedure**

- **1.** Open a command prompt with administrator permissions on the SVP.
- **2.** Move the current directory to the folder in which the setting tool is located, and then execute the following command:

```
cd /d C:\Mapp\wk\Supervisor\MappIniSet
MappHstsDisable.bat
```
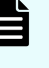

- **Note:** C: \Mapp: indicates the installation directory of storage management software and SVP software. If you specified an installation directory other than  $C: \Map$ , replace  $C: \Map$  with the specified installation directory.
- **3.** When "Press any key to continue ..." appears in the window, press the Enter key.
- **4.** To verify that HSTS is disabled, execute the following command: MappHstsState.bat

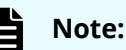

If "hsts=off" appears, HSTS is disabled. Press the Enter key. If "hsts=on" appears, HSTS is not disabled. Press the Enter key, and then go back to step 2.

If the message indicating that the specified file could not be found appears, the HSTS settings failed. Press the Enter key, and then go back to step 2.

**5.** Close the command prompt window.

# **Chapter 5: Setting up user authentication**

User authentication is required to operate the storage system.

# **Setting up authentication and authorization with Device Manager - Storage Navigator**

An authentication server enables users to log in to Device Manager - Storage Navigator with the same password as the password that they use for other applications. The authentication server must be configured for each user.

**Note:** If you use the SVP, enable the authentication by the SVP and disable the external authentication by the Maintenance Utility. For how to disable the external authentication by the Maintenance Utility, see [Disabling external](#page-109-0) [authentication](#page-109-0) (on page 110) .

The following figure shows the login workflow without an authentication server:

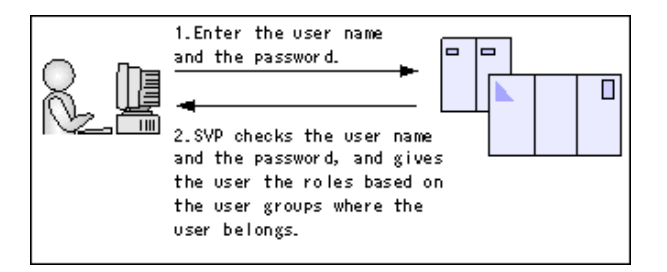

E

The following figure shows the login workflow with an authentication server:

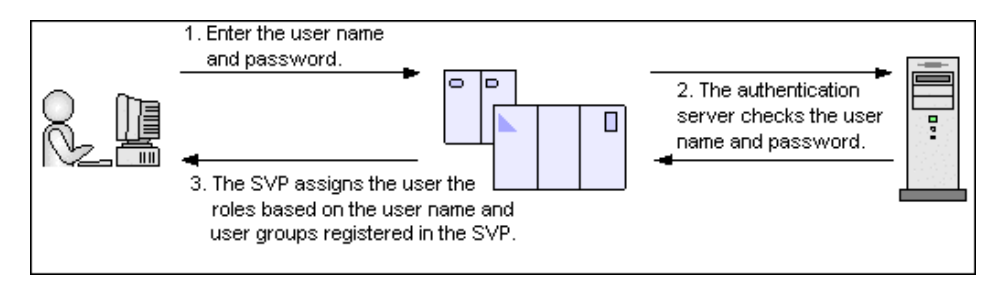

If an authorization server works together with an authentication server, the user groups that are registered in the authorization server can be assigned to a user for Device Manager - Storage Navigator.

The following figure shows the login workflow when an authentication server and an authorization server are used in combination:

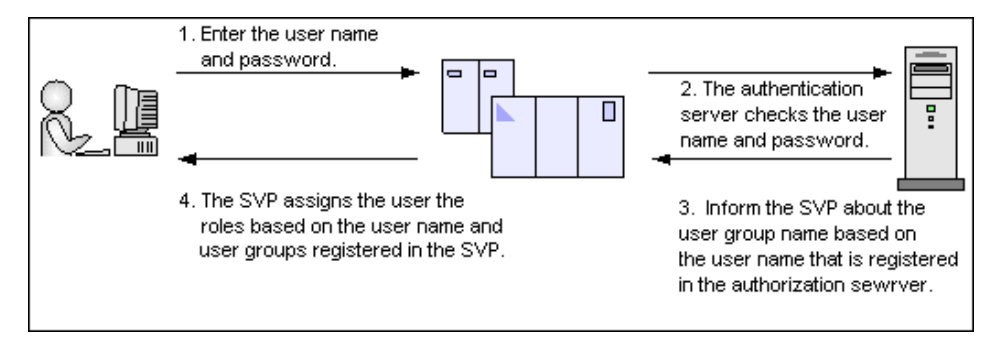

You can use the authentication server without knowing the host names and port numbers, if you register the information of the authentication server as an SRV record in the DNS server. If you register multiple numbers of authentication servers to the SRV record, you can determine the authentication server to be used, based on the priority that has been set in advance.

# **Authentication server protocols**

Authentication servers support the following protocols:

- LDAPv3 simple bind authentication
- RFC 2865-compliant RADIUS with PAP and CHAP authentication
- Kerberos v5

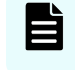

**Note:** The authentication server needs to support TLS1.2 as a transfer protocol.

The following certificate file formats are available for LDAP server settings:

- X509 DER format
- X509 PEM format

One of the following encryption types must be used for the Kerberos server:

#### **Windows**

- AES128-CTS-HMAC-SHA1-96
- RC4-HMAC
- DES3-CBC-SHA1
- DES-CBC-CRC
- DES-CBC-MD5

#### **Solaris or Linux**

■ DES-CBC-MD5

# **Authorization server requirements**

The authorization server must satisfy the following requirements if it works together with the authentication server:

#### **Prerequisite OS**

- Windows Server 2003
- Windows Server 2003 R2
- Windows Server 2008
- Windows Server 2008 R2
- Windows Server 2012 R2

#### **Prerequisite software**

■ Active Directory

#### **Authentication protocol for user for searching**

■ LDAP v3 simple bind

#### B **Note:**

- Acquire the root certificate for the authentication server from the authentication server administrator.
- The certificates has an expiration date. If the certificate expires, you will not be able to connect to the authentication server. Make sure to set the expiration date carefully to prepare the certificate.
- For more information about the certificate management, consult with the authentication server administrator and manage it appropriately.

## **Note:**

When using an LDAP server or a Kerberos server as an authentication server, and combining it with an authorization server, use the same host for the authentication and authorization servers.

When a RADIUS server is used as an authentication server, two authentication servers (one primary and one secondary) can be specified, but only one authorization server can be specified.

# **Creating configuration files**

Authentication servers and authorization servers must be configured using configuration files.

Configuration files can be created for LDAP, RADIUS, and Kerberos authentication protocols.

## **Creating an LDAP configuration file**

You can use an LDAP server for authentication on your storage system.

To use an LDAP server for authentication, create a configuration file in UTF-8 encoding. Include information about the authentication server as shown in the following example. Any file name and extension is allowed.

**Caution:** If you save the configuration file when using the Windows standard Notepad application, specify ANSI for the letter code. If you use an editor other than the memo pad and have the YTF-8 BOM setting, specify No BOM then save.

auth.server.type=ldap auth.server.name=<*server\_name*> auth.group.mapping=<*value*> auth.ldap.<*server\_name*>.<*attribute*>=<*value*>

#### A full example is shown here:

```
auth.server.type=ldap 
auth.server.name=PrimaryServer 
auth.group.mapping=true 
auth.ldap.PrimaryServer.protocol=ldaps 
auth.ldap.PrimaryServer.host=ldaphost.domain.local 
auth.ldap.PrimaryServer.port=636
auth.ldap.PrimaryServer.timeout=3
auth.ldap.PrimaryServer.attr=sAMAccountName
auth.ldap.PrimaryServer.searchdn=CN=sample1,CN=Users,DC=domain,DC=local
auth.ldap.PrimaryServer.searchpw=passwordauth.ldap.PrimaryServer.basedn=CN=
Users,DC=domain,DC=local
auth.ldap.PrimaryServer.retry.interval=1 
auth.ldap.PrimaryServer.retry.times=3
auth.ldap.PrimaryServer.domain.name=EXAMPLE.COM
```
The LDAP attributes are defined in the following table.

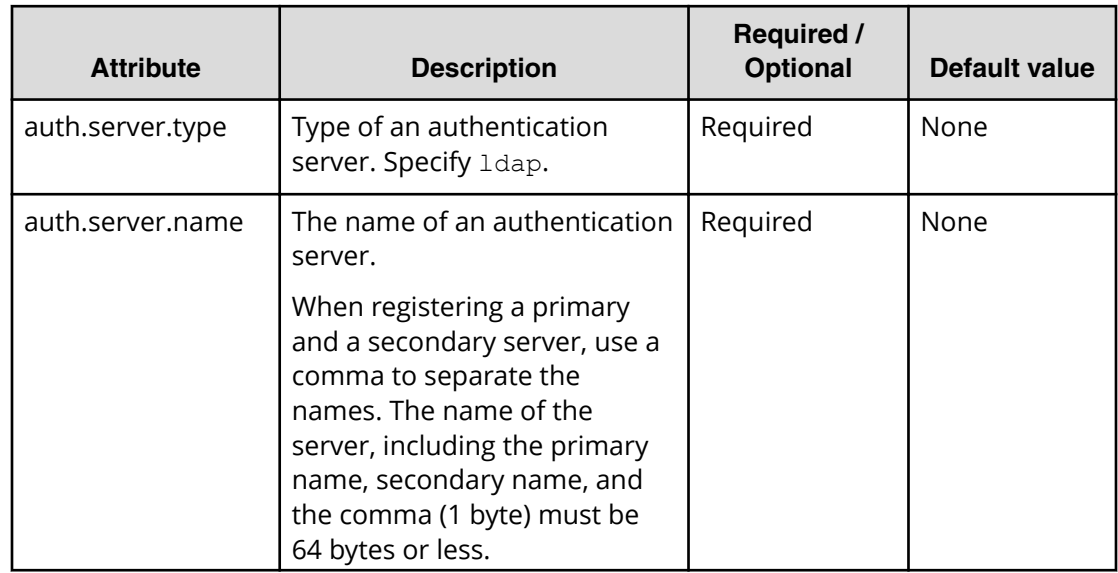

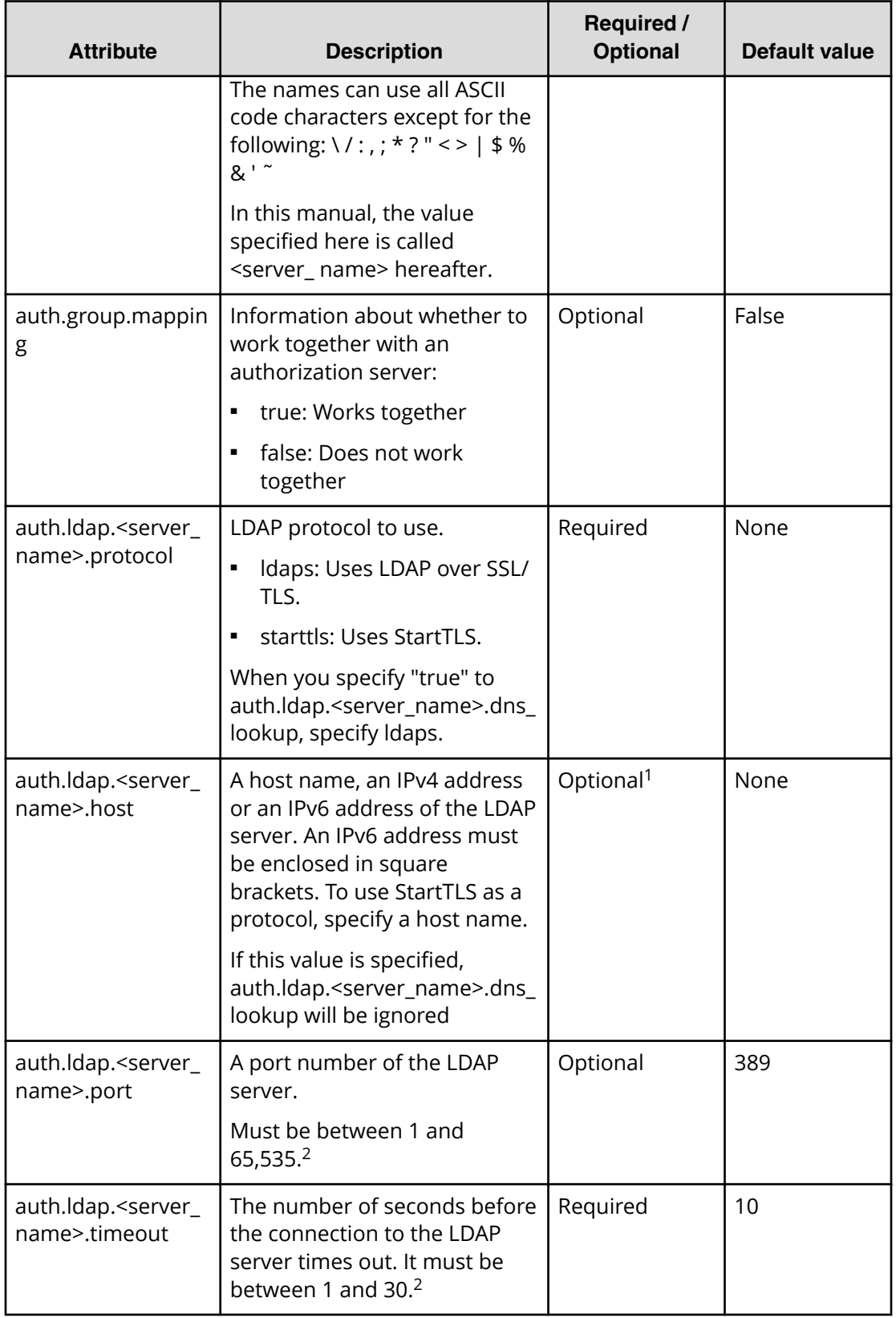

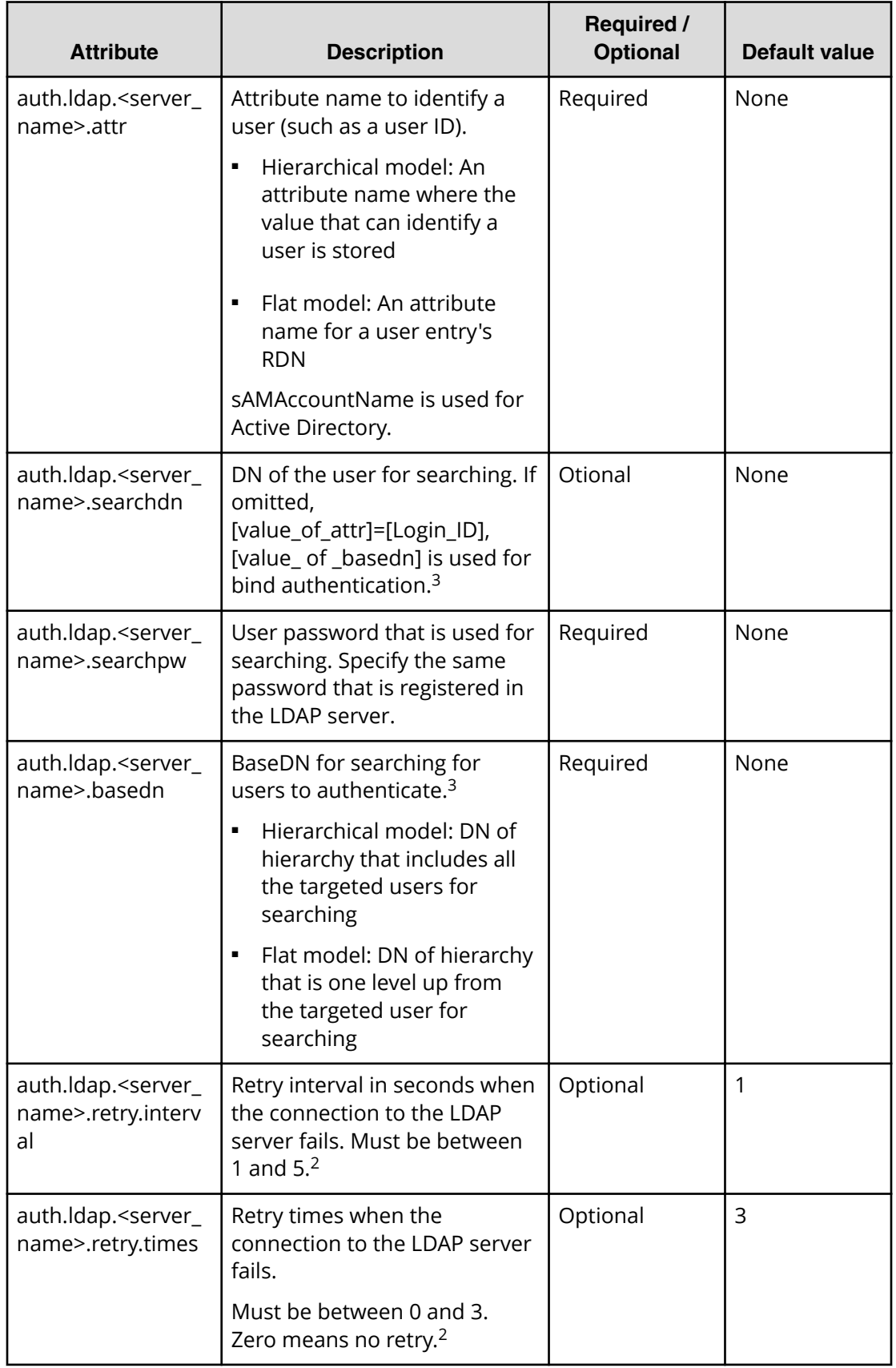

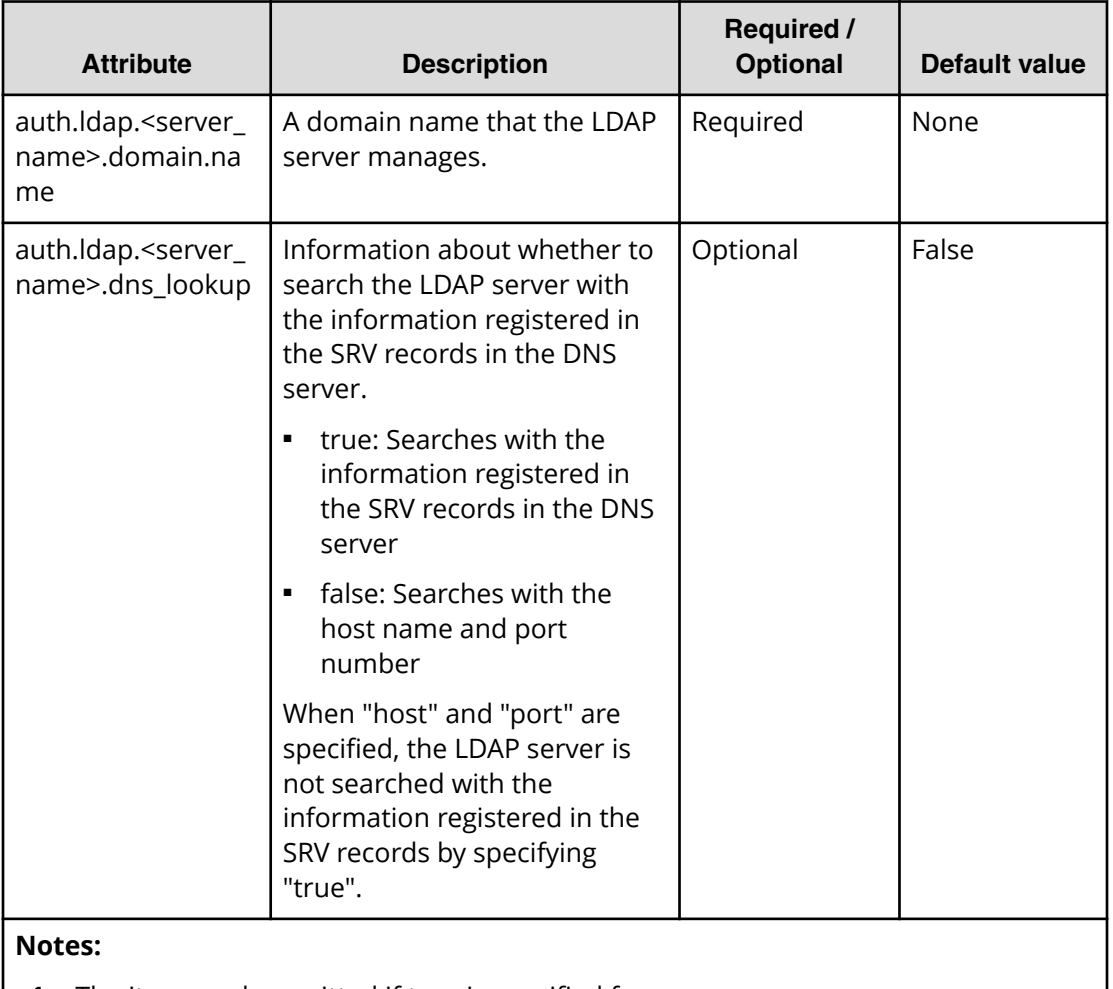

- **1.** The item can be omitted if true is specified for "auth.ldap.<server\_name>.dns\_lookup".
- **2.** If the specified value is not valid, the default value will be used.
- **3.** To use symbols such as  $+$ ;  $\leq$  = and  $\geq$ , enter a backslash (\) before each symbol. When using multiple symbols, each symbol must have a backslash before it. For example, to enter abc++ in the searchdn field, use \+ instead of + as shown here:  $abc$  + \ +

To enter \ , /, or ", enter a backslash and then enter the ASCII code in hex for the following symbols:

- Enter \5c for \
- $\blacksquare$  Enter \2f for /
- Enter \22 for "

For example, to enter abc\ in the searchdn field, enter abc\5c.

## **Creating a RADIUS configuration file**

You can use a RADIUS server for authentication on your storage system.

To use a RADIUS server for authentication, create a configuration file in UTF-8 encoding. Include information about the authentication server as shown in the following example. Any file name and extension is allowed. If an authorization server is not used, you do not need to define the items for it.

**Caution:** If you save the configuration file when using the Windows standard Notepad application, specify ANSI for the letter code. If you use an editor other than the memo pad and have the YTF-8 BOM setting, specify No BOM then save.

```
auth.server.type=radius 
auth.server.name=server-name
auth.group.mapping=value
auth.radius.server-name.attribute=value
auth.group.domain-name.attribute=value
```
#### A full example is shown below:

```
auth.server.type=radius 
auth.server.name=PrimaryServer 
auth.group.mapping=true 
auth.radius.PrimaryServer.protocol=PAP 
auth.radius.PrimaryServer.host=xxx.xxx.xxx.xxx
auth.radius.PrimaryServer.port=1812 
auth.radius.PrimaryServer.timeout=3 
auth.radius.PrimaryServer.secret=secretword 
auth.radius.PrimaryServer.retry.times=3
auth.radius.PrimaryServer.attr.NAS-Identifier=xxxxxxxx 
auth.group.auth.radius.PrimaryServer.domain.name=radius.example.com
auth.group.auth.radius.PrimaryServer.domain.name.protocol=ldap
auth.group.auth.radius.PrimaryServer.domain.name.host=xxx.xxx.xxx.xxx
auth.radius.PrimaryServer.domain.name=radius.example.com
auth.group.radius.example.com.protocol=ldaps
auth.group.radius.example.com.host=xxx.xxx.xxx.xxx
auth.group.radius.example.com.port=389
auth.group.radius.example.com.searchdn=CN=sample1,CN=Users,DC=domain,
DC=local
auth.group.radius.example.com.searchpw=password
auth.group.radius.example.com.basedn=CN=Users,DC=domain,DC=local
```
The attributes are defined in the following tables.

#### **Table 3 RADIUS definition (for authentication server)**

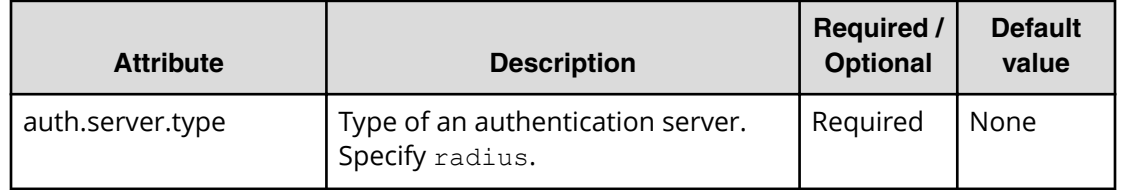

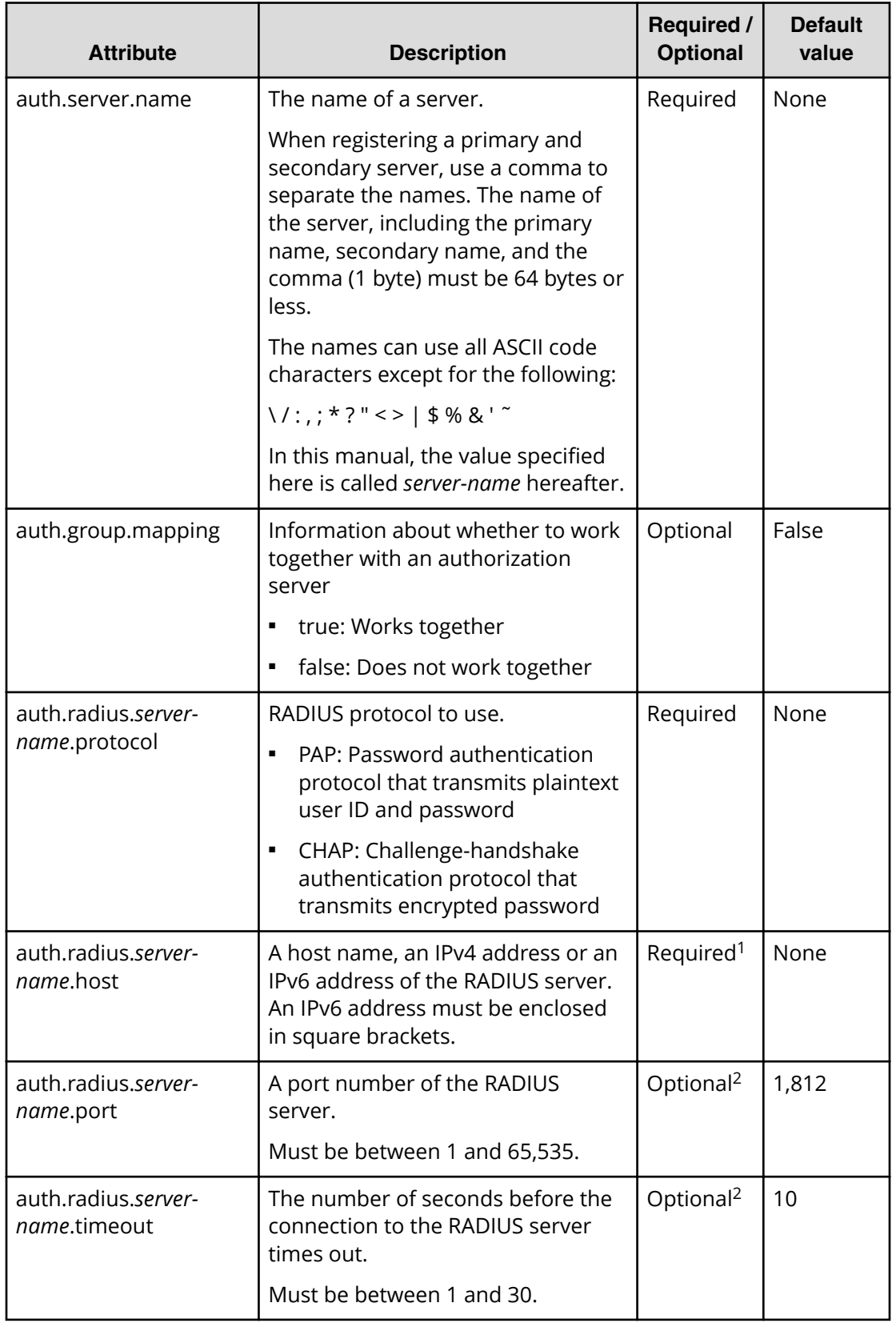

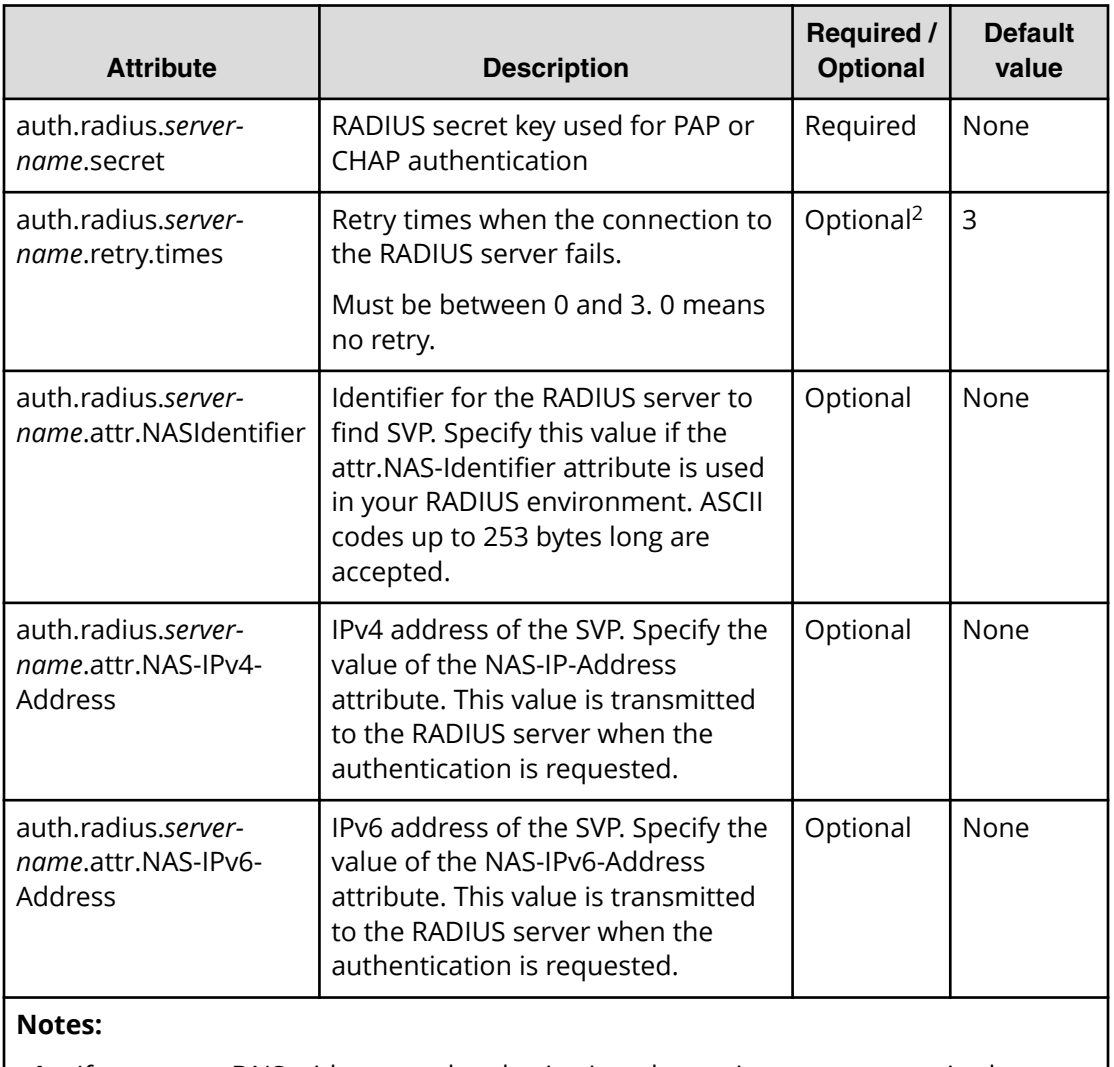

- **1.** If you query DNS with external authorization, the settings are not required.
- **2.** If the specified value is not applicable, the default value will be used.

## **Table 4 RADIUS definition (for authorization server)**

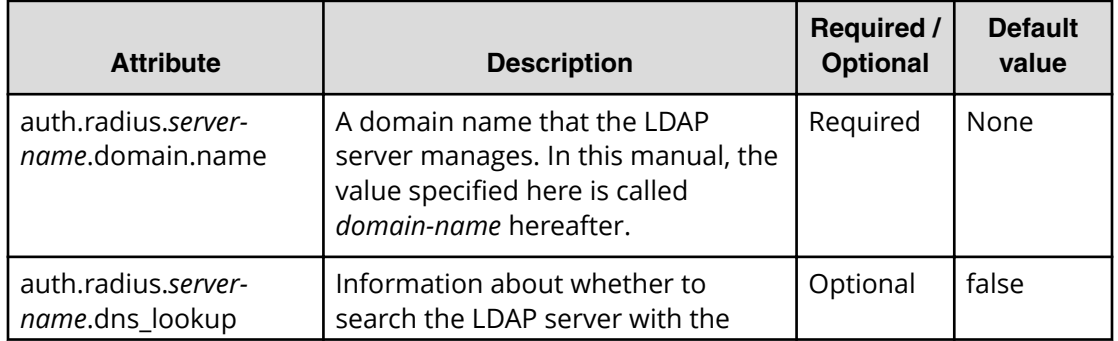

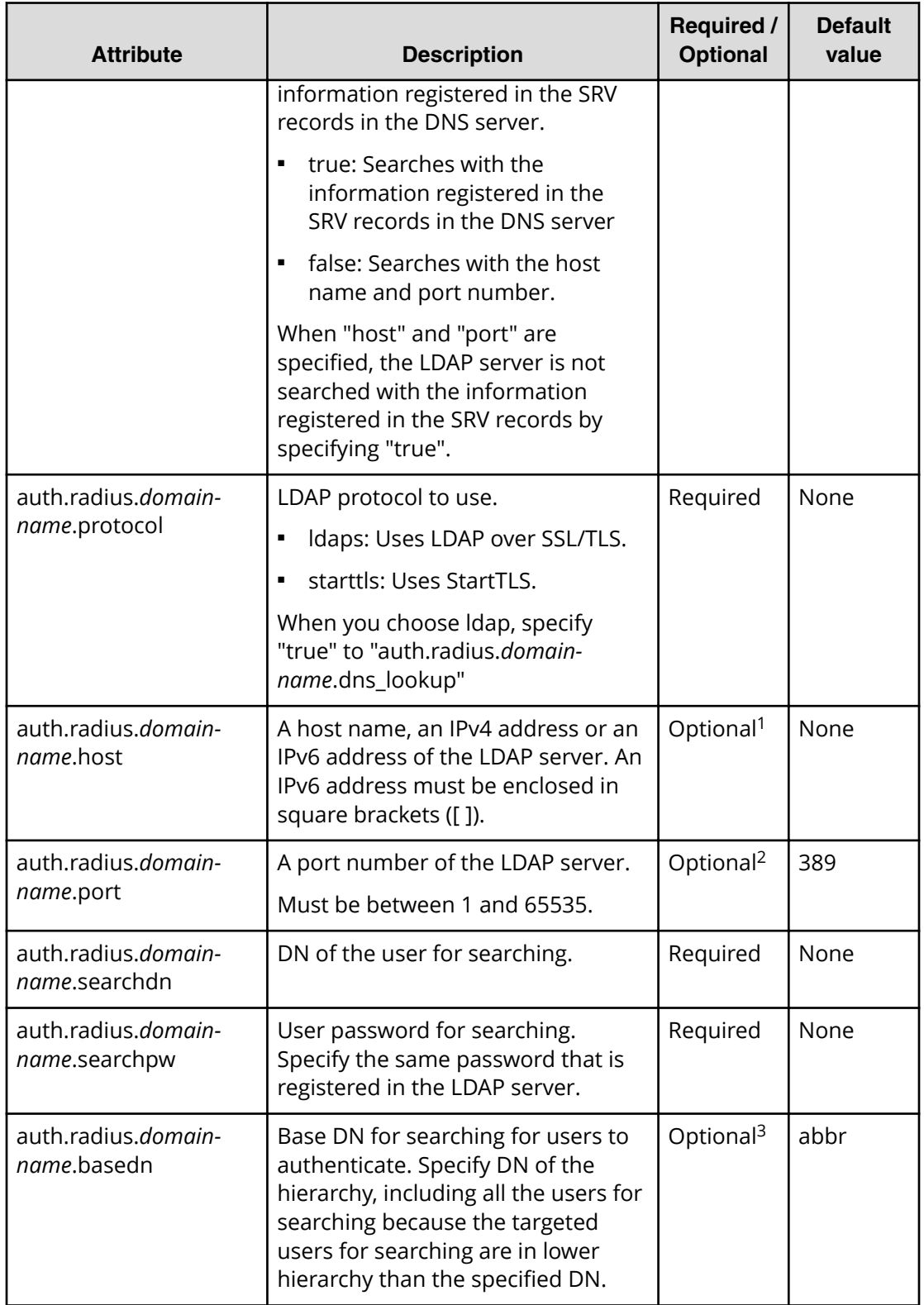

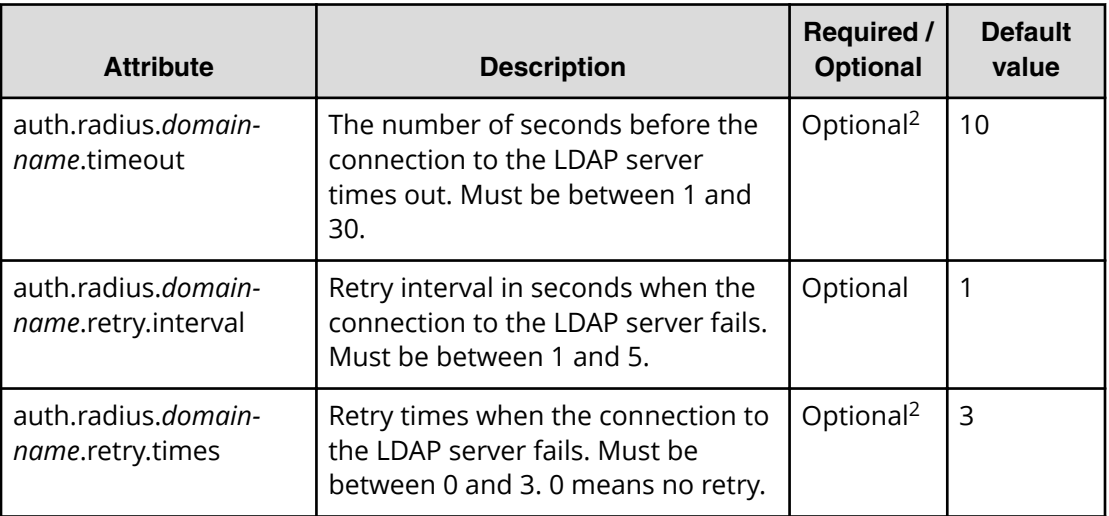

#### **Notes:**

- **1.** The item can be omitted if true is specified for "auth.ldap.*servername*.dns\_lookup".
- **2.** If the specified value is not valid, the default value will be used.
- **3.** To use symbols such as  $+$ ;  $\leq$  = and  $\geq$ , enter a backslash (\) before each symbol. When using multiple symbols, each symbol must have a backslash before it. For example, to enter abc++ in the searchdn field, use  $\rightarrow$  instead of + as shown here:  $abc$  + \ +

To enter  $\backslash$ ,  $\prime$ , or ", enter a backslash and then the ASCII code in hex for these symbols.

- **Enter \5c for \.**
- Enter  $\lambda$ 2f for /.
- Enter  $\22$  for "

For example, to enter abc\ in the searchdn field, enter abc\5c.

#### **Creating a Kerberos configuration file**

You can use a Kerberos server for authentication on your storage system.

To use a Kerberos server for authentication, create a configuration file in UTF-8 encoding. Include information about the authentication server as shown in the following example. Any file name and extension are allowed. If an authorization server is not used, you do not need to define the items for it.

**Caution:** If you save the configuration file when using the Windows standard Notepad application, specify ANSI for the letter code. If you use an editor other than the memo pad and have the YTF-8 BOM setting, specify No BOM then save.

auth.server.type=kerberos auth.group.mapping=<*value*>

```
auth.kerberos.<attribute>=<value> 
auth.group.<realm name>.<attribute>=<value>
```
#### A full example is shown below:

```
auth.server.type=kerberos 
auth.group.mapping=true 
auth.kerberos.default realm=example.com
auth.kerberos.dns lookup kdc=true
auth.kerberos.clockshow=300 
auth.kerberos.timeout=10
auth.group.example.com.protocol=ldaps
auth.group.example.com.port=389
auth.group.example.com.searchdn=CN=sample1,CN=Users,DC=domain,DC=local
auth.group.example.com.searchpw=password
auth.group.example.com.basedn=CN=Users,DC=domain,DC=local
```
#### The Kerberos attributes are defined in the following table.

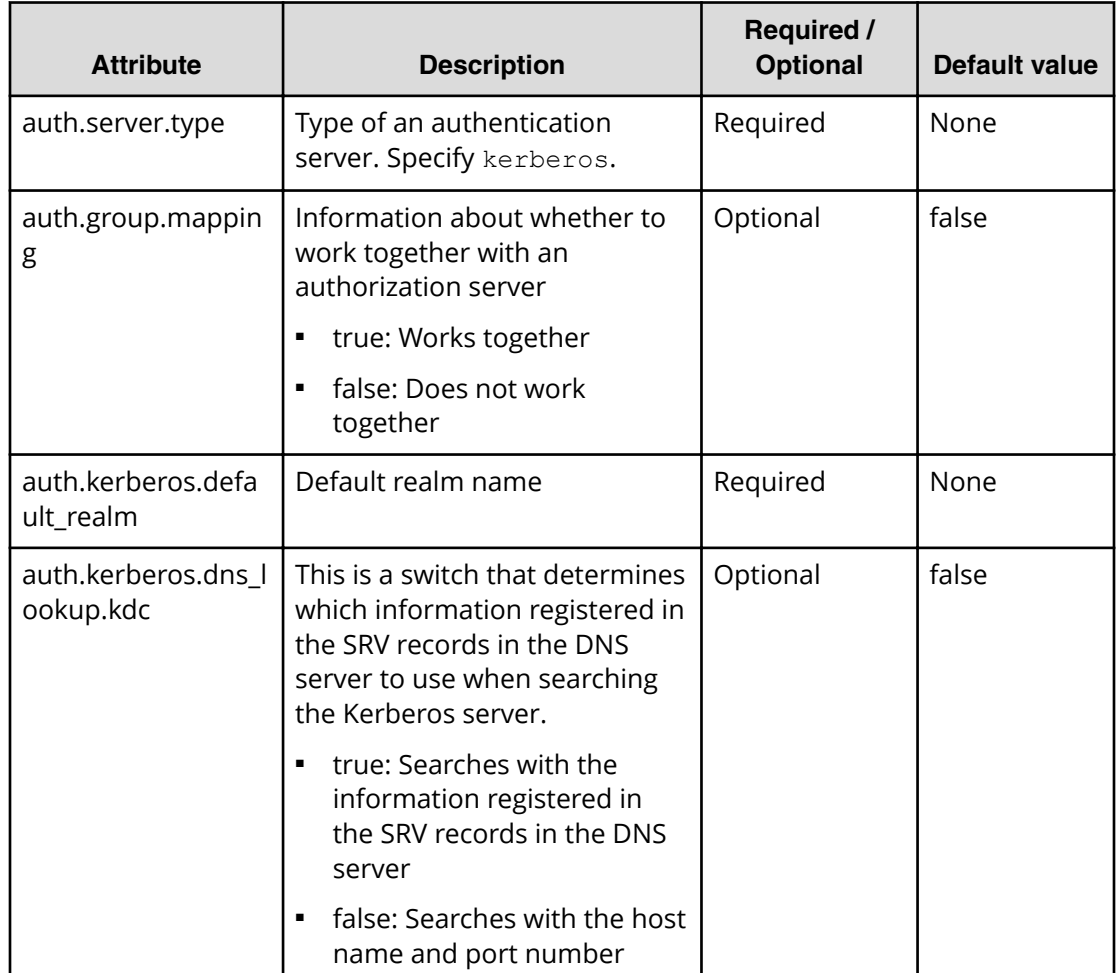

#### Table 5 Kerberos definition (for authentication server)

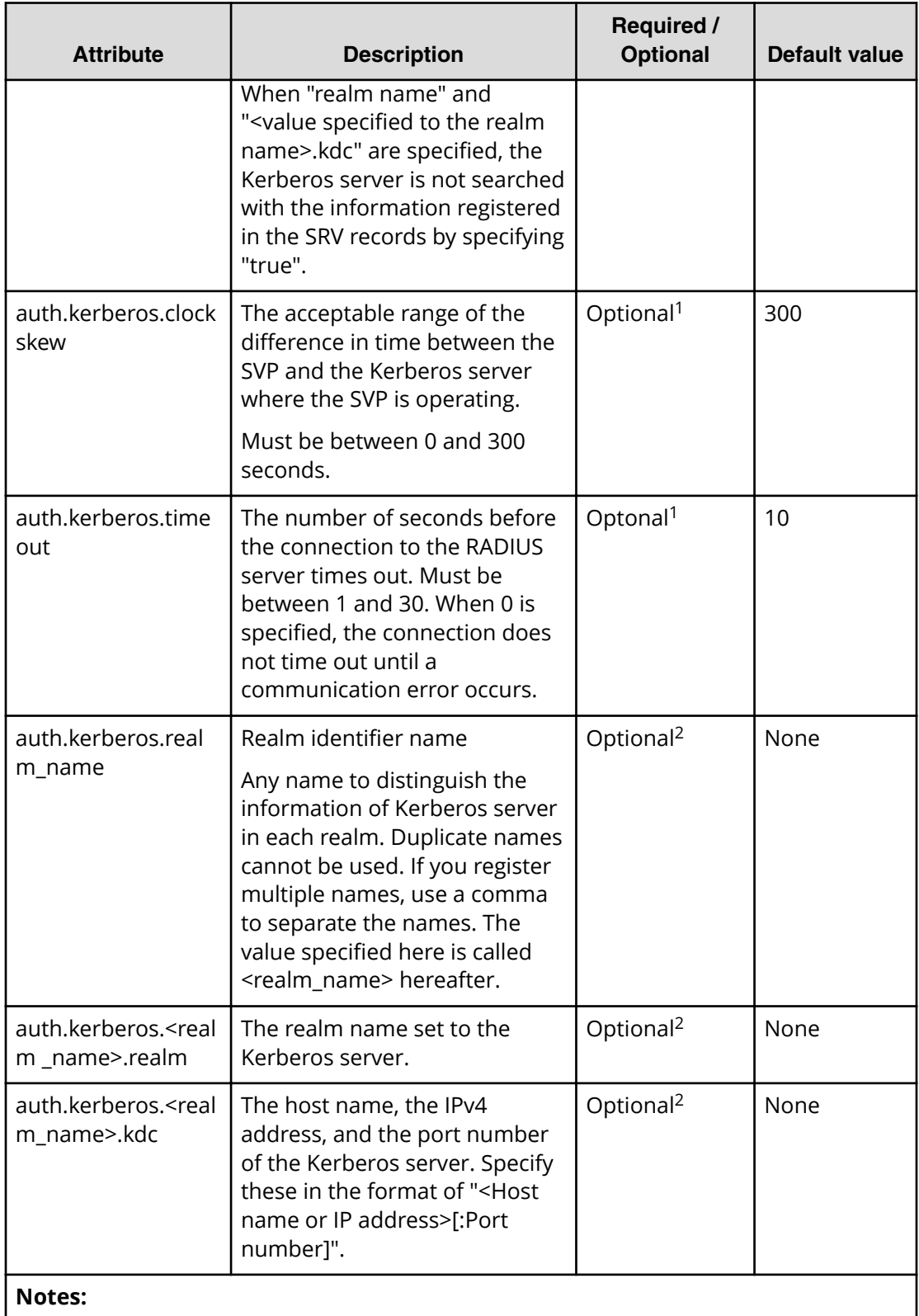

- **1.** If the specified value is not valid, the default value will be used.
- **2.** The item can be omitted if true is specified for auth.kerberos.dns\_lookup\_kdc.

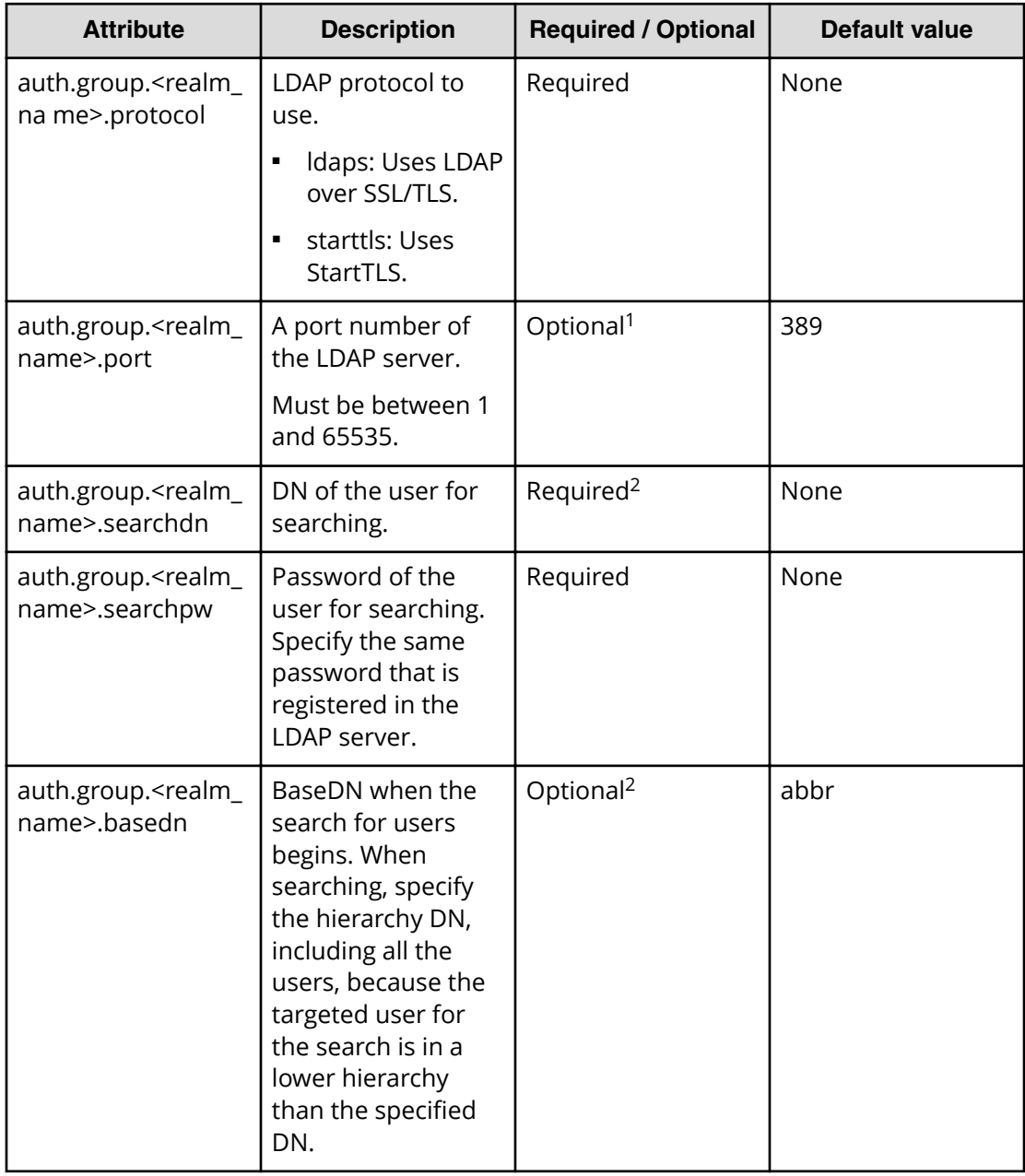

#### Table 6 Kerberos definition (for authorization server)

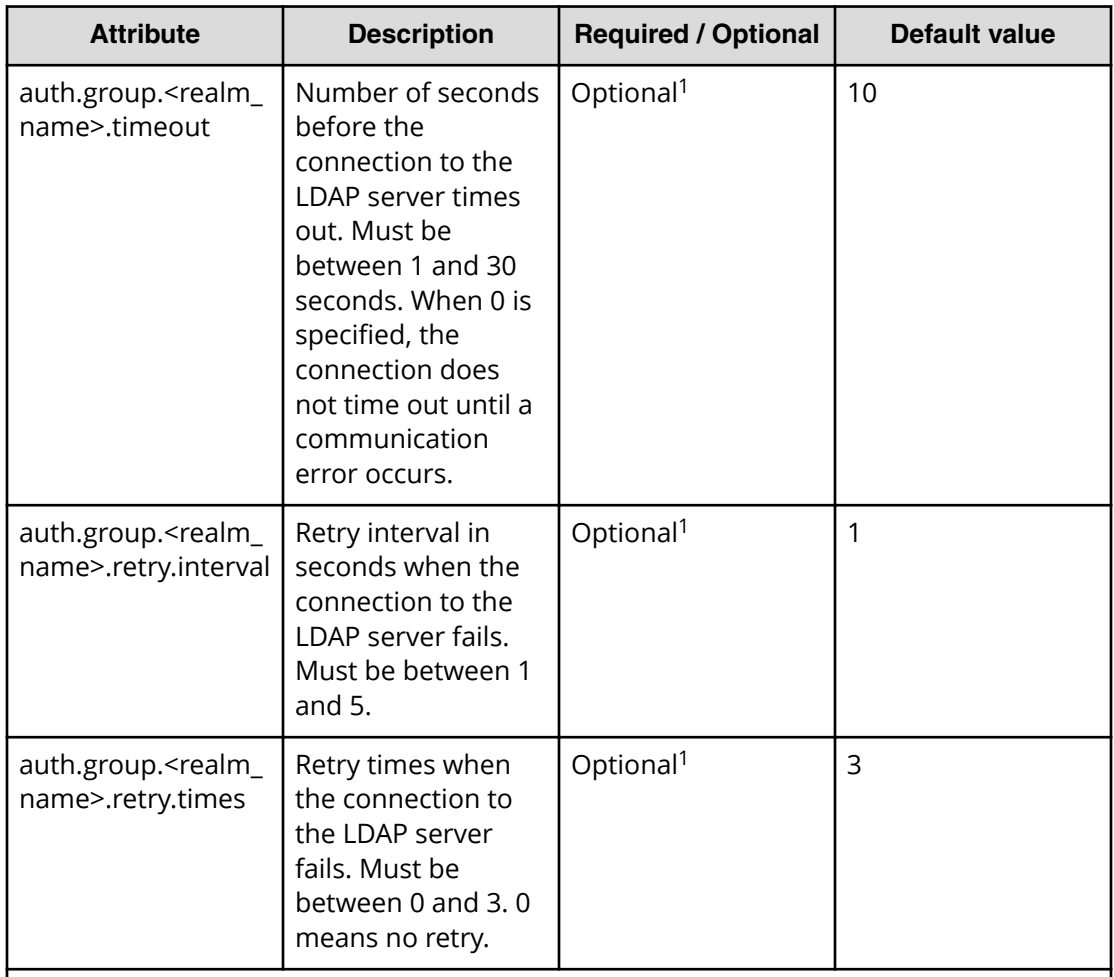

#### **Notes:**

- **1.** If the specified value is not valid, the default value will be used.
- **2.** To use symbols such as  $+$ ;,  $\le$  = and  $\ge$ , enter a backslash (\) before each symbol. When using multiple symbols, each symbol must have a backslash before it. For example, to enter abc++ in the searchdn field, use \+ instead of + as shown here: abc\+\+

To enter  $\backslash$ ,  $\prime$ , or ", enter a backslash and then the ASCII code in hex for these symbols.

- **Enter \5c for \**
- **Enter \2f for /**
- Enter \22 for "

For example, to enter abc\ in the searchdn field, enter abc\5c.
### **Connecting two authentication servers**

Two authentication servers can be connected to a storage system. When the servers are connected, the server configurations must be the same, except for the IP address and the port.

If you search for a server using information registered in the SRV records in the DNS server, confirm that the following conditions are satisfied

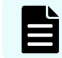

**Note:** For RADIUS servers, you cannot use the SRV records.

#### **LDAP server conditions:**

- The environmental setting for the DNS server is completed at the LDAP server.
- The host name, the port number, and the domain name of the LDAP server are registered in the DNS server.

#### **Kerberos server conditions:**

■ The host name, the port number, and the domain name of the Kerberos server are registered in the DNS server.

Because UDP/IP is used to access the RADIUS server, no encrypted communications are available, such as negotiations between processes. To access the RADIUS server in a secure environment, encryption in the packet level is required, such as IPsec.

### **Connecting authentication and authorization servers**

To use an authentication server and an authorization server, you must create configuration files and configure your network. Detailed setting information is required for the authentication server and the authorization server, especially for creating a configuration file.

#### **Before you begin**

- Contact your server administrator for information about the values to be written in the LDAP, RADIUS, or Kerberos configuration file. If you use LDAP servers, obtain certification for the LDAP server files.
- Contact your network administrator for information about the network settings.

#### **Procedure**

- **1.** Create a configuration file. The items to specify depend on the protocol you use.
- **2.** Log in to the SVP and store the following files in an easily accessible location.
	- Certificate (for secure communication)
	- Configuration file
- **3.** Open the Windows command prompt on the SVP.

Chapter 5: Setting up user authentication

**4.** In the folder where the .bat file is located, execute the following command specifying the configuration file path and the certificate file path:

```
C:\MAPP\wk\Supervisor\MappIniSet>MappSetExAuthConf "C:\auth
\auth.properties" "C:\auth\auth.cer"
```
- **5.** After you complete the settings and verify that you can use the authentication and authorization servers, back up the connection settings for the authentication server. If the authentication server and the authorization server are unusable even after you make the settings, the network or the configuration file settings might have a problem. Contact the server administrator or the network administrator.
- **6.** Delete the certificate file and the configuration file from the SVP.

## **Disabling external authentication**

You can disable the external authentication server using the maintenance utility.

#### **Procedure**

- **1.** Log in to the maintenance utility.
- **2.** Click **Administration** > **External Authentication** > **Set Up Server** > **Disable**.
- **3.** When the confirmation window appears, click **Apply**.
- **4.** When the completion message appears, click **Close**.

# **Chapter 6: Monitoring alerts and events**

Use alert notifications to monitor the storage system for changes in configuration or status.

## **Alert notifications overview**

You can view alert email messages, alert Syslog messages, and alert SNMP trap messages using Device Manager - Storage Navigator or using the maintenance utility.

#### **Before you begin**

You must have the Storage Administrator (View Only) or Storage Administrator (Initial Configuration) role to perform this task.

- Email: Check your email to view alerts sent by email. Alerts that are reported through email are the same as the SIM information that is displayed in the Alert window or reported through an SNMP trap.
- Syslog: Check the messages on the Syslog server to view alert information sent there.
- SNMP traps: To view SNMP trap information, use the SNMP Manager in Device Manager - Storage Navigator. See the *Hitachi Alert Notification Guide* for information about using SNMP traps.

## **Configuring email notifications**

#### **Procedure**

- 1. In the maintenance utility Administration pane, select Alert Notifications.
- **2.** To send email notices, click **Enable**, next to **Email Notice**. Click **Disable** to not send email notices.

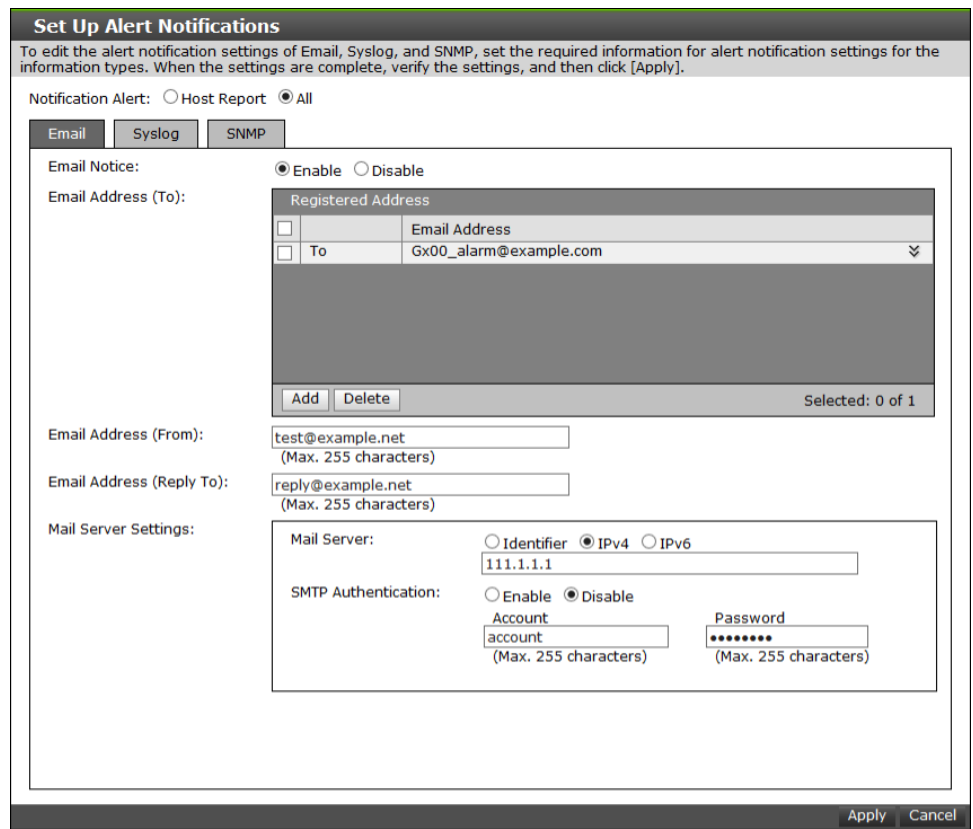

**3.** Click **Add** to add an email address to the list of registered addresses.

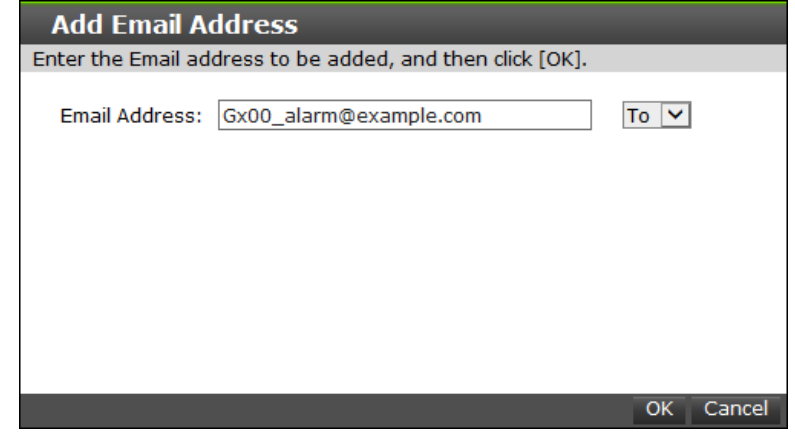

- **4.** Enter the email address and then use the pull-down menu to select the type of address: **To**, **Cc**, or **Bcc.**
- **5.** Click **OK** to save the email address and close the dialog box.
- **6.** Enter an email address in **Email Address (From)**.
- **7.** Enter an email address in **Email Address (Reply To:)**.
- 8. In Mail Server Settings, select the mail server type: Identifier, IPv4, or IPv6.
- **9.** To use SMTP authentication, click **Enable**.
- **10.** In **Account**, enter an SMTP account name.
- **11.** In **Password**, enter the SMTP account password.
- 12. Click Apply to save the changes and close the Set Up Alert Notifications window.

昏 **Note:** If SIMs are not transferred through email, verify the settings in the procedure. If all settings are correct, verify the settings and operating conditions of the mail server itself, and the operating conditions of the Management LAN.

## **Syslog settings**

#### **Procedure**

**1.** Click the **Syslog** tab.

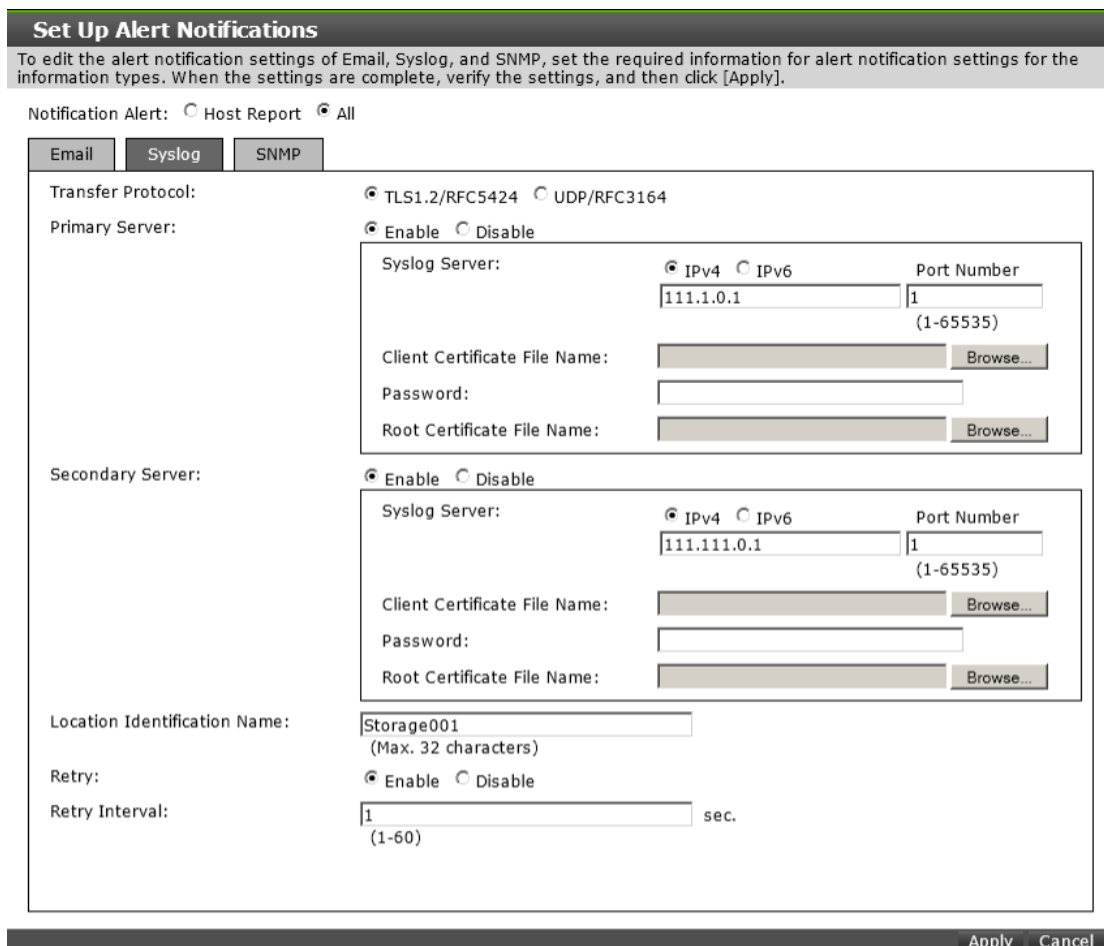

- **2.** Select the type of transfer protocol to use.
- **3.** In **Primary Server**:
	- a. Click **Enable** to use the server or **Disable** not to use it.
	- b. Select the type of IP address to use for the server: **IPv4** or **IPv6**.
	- c. In **Client Certificate File Name**, click **Browse** to select a client certificate file.

#### **4.** In **Secondary Server**:

- a. Click **Enable** to use the server or **Disable** not to use it.
- b. Select the type of IP address to use for the server: **IPv4** or **IPv6**.

- c. In **Client Certificate File Name**, click **Browse** to select a client certificate file.
- **5.** In Location Identification Name, enter a name to use to identify the server.
- **6.** To set up an automatic attempt to reconnect to the server in case of communication failure, in **Retry**, click **Enable**. Click **Disable** to not use this feature.
- **7.** If you enabled retry, in **Retry Interval**, enter the number of seconds that the system will wait between retry attempts.

**Note:** If SIMs are not transferred to the Syslog server, verify the settings E in the procedure. If all settings are correct, verify the settings and operating conditions of the Syslog server itself, and the operating conditions of the Management LAN.

## **SNMP settings**

#### **Procedure**

- **1.** Click the **SNMP** tab.
- **2.** In **SNMP Agent**, click **Enable** to use the agent or **Disable** not to use it.
- **3.** In **Trap Destination**, click the type of address to send the SNMP trap information: **Community** or **Public.**
- **4.** Click **Add** to add an SNMP trap address.

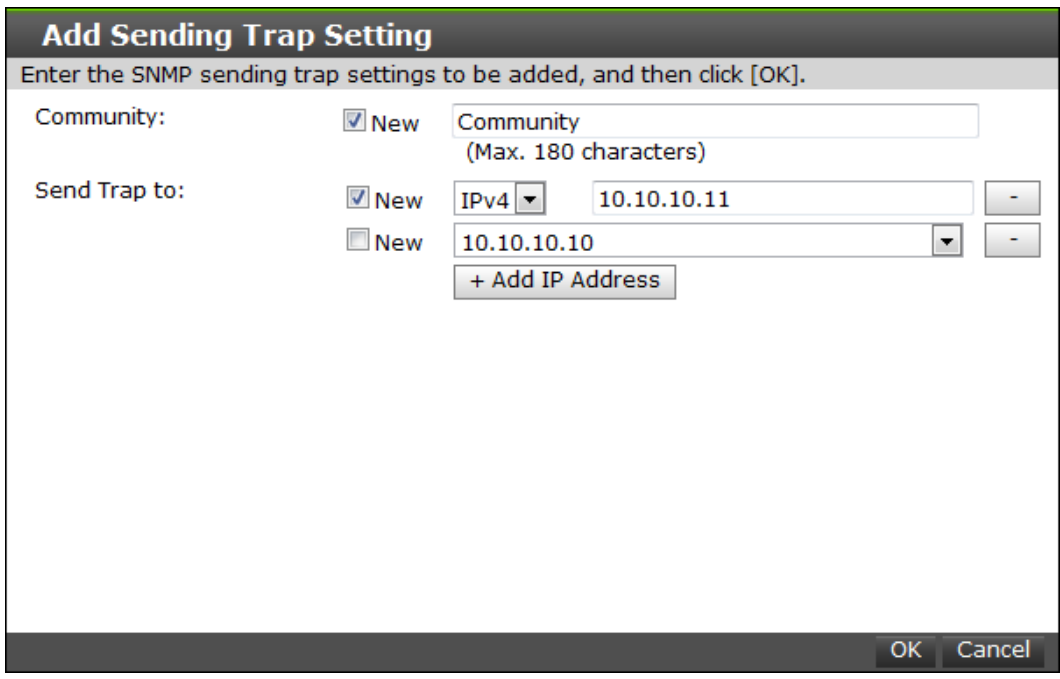

- **5.** In **Community**, create a new community name or select an existing one.
- **6.** In **Send Trap to**, enter a new IP address or select an existing one.
- **7.** Click **OK** to save the information and close the dialog box.

## **Sending a test email message**

#### **Procedure**

**1.** Click the **Email** tab.

The **Email** tab displays the current settings for the mail server, SMTP authentications, and email addresses.

**2.** Click **Send Test Email**.

A completion notice is displayed.

**3.** Click **OK** to acknowledge the notice and close the message. Verify that the log *(Detailed data: "RefCode: 7FFFFF, This is Test Report.")* has been transferred to the Syslog server.

### **Example of a test email message**

```
Subject: VSP Gx00 Report 
DATE : 24/10/2014 
TIME : 10:09:30 
Machine : Hitachi Virtual Storage Platform Gx00 (Serial# 64019) 
RefCode : 7fffff 
Detail: This is Test Report.
```
The field definitions in the test email message are listed in the following table.

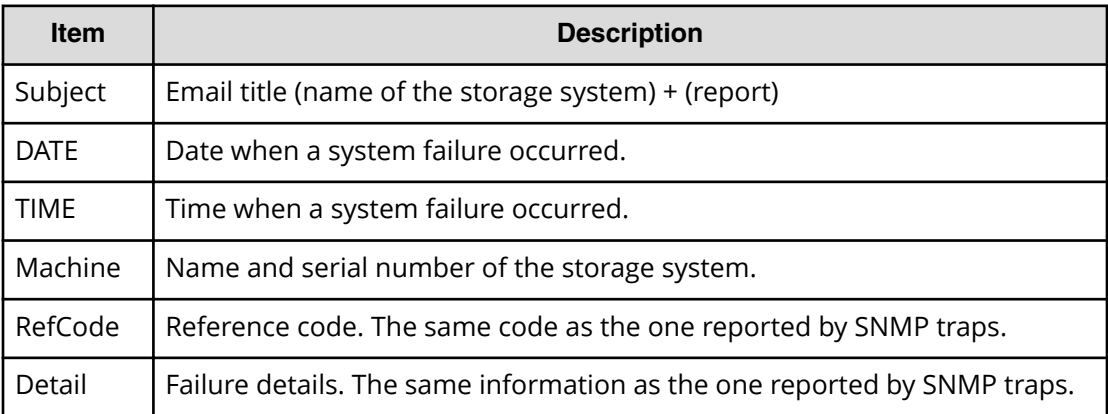

See the *SIM Reference Guide* for reference codes and failure details.

## **Sending a test Syslog message**

#### **Procedure**

**1.** Click the **Syslog** tab.

The **Syslog** tab displays the current settings for the primary and secondary servers.

- **2.** Click **Send Test message to the Syslog Server**. A completion notice appears.
- **3.** Click **OK** to acknowledge the notice and close the message. Verify that the log *(Detailed data: "RefCode: 7FFFFF, This is Test Report.")* has been transferred to the Syslog server.

## **Sending a test SNMP trap**

#### **Procedure**

**1.** Click the **SNMP** tab.

The **SNMP** tab displays the current settings for the storage system name, contact, location, SNMP trap, and SNMP manager.

**2.** Click **Send Test SNMP Trap**.

A completion notice displays.

**3.** Click **OK** to acknowledge the notice and close the message.

## **Monitoring SIMs alerts in Device Manager - Storage Navigator**

The Device Manager - Storage Navigator main window opens an icon indicating whether service information messages (SIMs) occurred in the storage system.

#### **Procedure**

**1.** In the Device Manager - Storage Navigator main window, click **Alert**. The **Alerts** window opens.

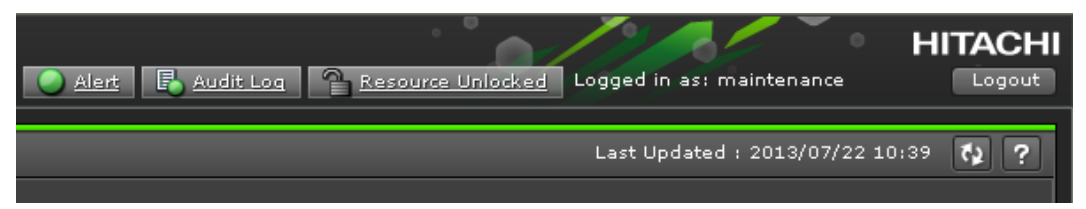

- **2.** To check the details of each alert, select and right-click one row, and then click **Detail** in the pop-up menu. The detail dialog box opens.
- **3.** If the following SIM reference codes appear, you must resolve the error (*xxx* indicates the pool ID):
	- 601*xxx*, 602*xxx*, 602f, and 624000 (for Thin Image)
	- 620*xxx*, 621*xxx*, 622*xxx*, 624000, 625000, and 626*xxx* (for Dynamic Provisioning.

For details on how to resolve the error, see the *Hitachi Thin Image User Guide* or the *Provisioning Guide*.

## **Checking storage system alerts by using the maintenance utility**

When a notification consisting of information about the detection of a failure in the storage system is sent via Health Status, an email message, or an SNMP trap message, you can check the alert information by using the maintenance utility, and then take appropriate action.

#### **Before you begin**

The logged-in user must be registered in the Maintenance user group (a built-in user group).

#### **Procedure**

- **1.** In the navigation bar, click **Settings** and then select **Maintenance Utility** to open the maintenance utility.
- **2.** Click the **Alerts** tab to display the list of alerts.
- **3.** Check the alerts and then take appropriate action based on the notification information.

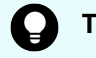

**Tip:** For details about alerts, see the Provisioning Guide.

**4.** In the maintenance utility, click **Log Out**.

## **Using the Windows event log**

Some failure information is output to the Windows event log.

### **Monitoring the system log using the Windows event log**

You can manage the Windows error information by outputting failure information to the event log.

#### **Before you begin**

■ The storage system status in the storage device list must be READY.

#### **Procedure**

**1.** Open a Windows command prompt with administrator permissions in SVP.

**2.** Execute the following command to move the current directory:

cd /d C:\Mapp\wk\*model-identification-number*\DKC200\mp\pc

■ The default installation directory is C:\Mapp:*<installation-directory-of-SVP>*

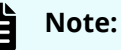

- $C: \Lambda_{\text{app}}$  indicates the installation directory of Device Manager -Storage Navigator. If you specified another directory, replace C:\Mapp: with the specified installation directory.
- Without moving the current directory, failure information is not output to the Windows event log if you execute the batch file in step 3.
- model-identification-number: Use the format 88<model-name><serial*number>*, where *<model-name>* is one of the following:

VSP F350 and VSP G350: 2000

VSP F370, VSP F700, VSP F900, VSP G370, VSP G700, VSP G900: 6000

For example, for a VSP G700 that has the serial number 400102, the value is 886000400102.

**3.** Execute the following batch file:

eventlog.bat *action monitoring-period*

■ *action*: Specify one of the following:

0: Stop outputting failure information

1: Start outputting failure information

when this parameter is omitted, 0 is set.

- *monitoring-period*: If you specified 1 for *action*, specify the monitoring period, from 5 to 720 minutes.
- A space is required between eventlog.bat and *action*.
- A space is required between *action* and *monitoring-period*.
- The command prompt is displayed if the command finishes without any errors.
- **4.** Close the command prompt.

#### **Viewing the system log in the Event Viewer**

You can view the Windows event log which is output to the SVP.

#### **Procedure**

- **1.** From the Windows start menu, click **Control Panel** > **System and Security** > **Administrative Tools** > **Event Viewer**.
- **2.** Click **Windows Logs** > **Application** in the left pane.

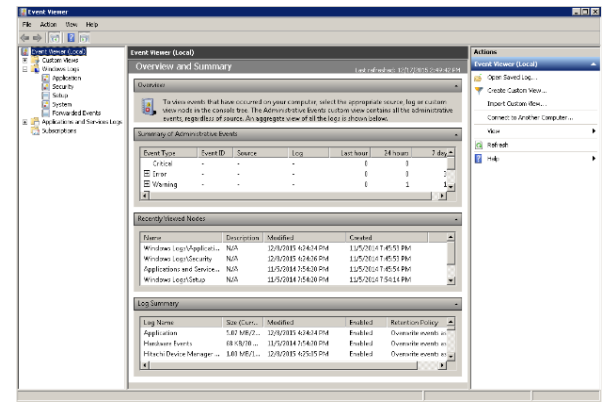

## **Output example**

The storage system delivers a report after you send failure information to the event log. The storage system failure information will look similar to the following example:

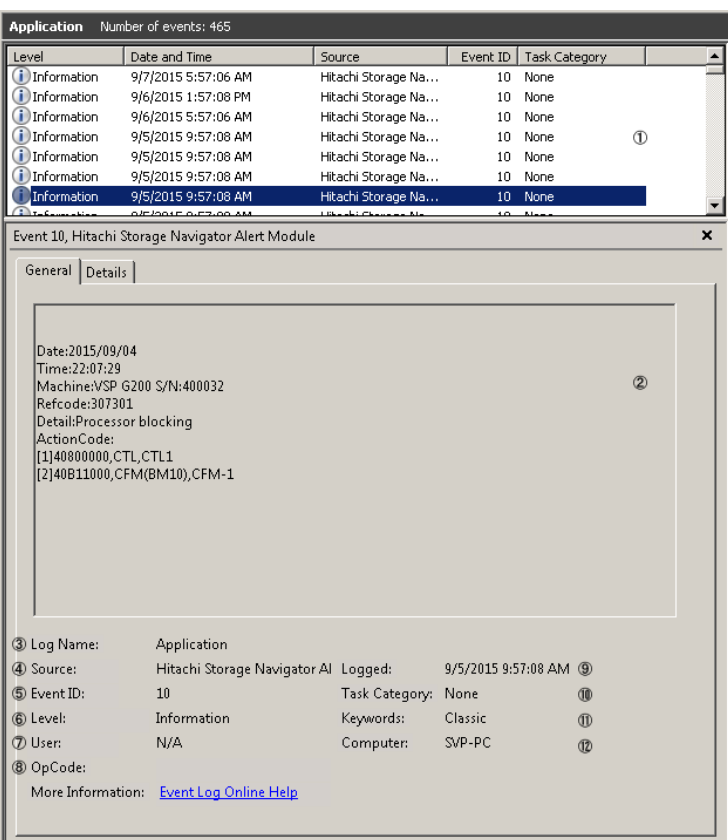

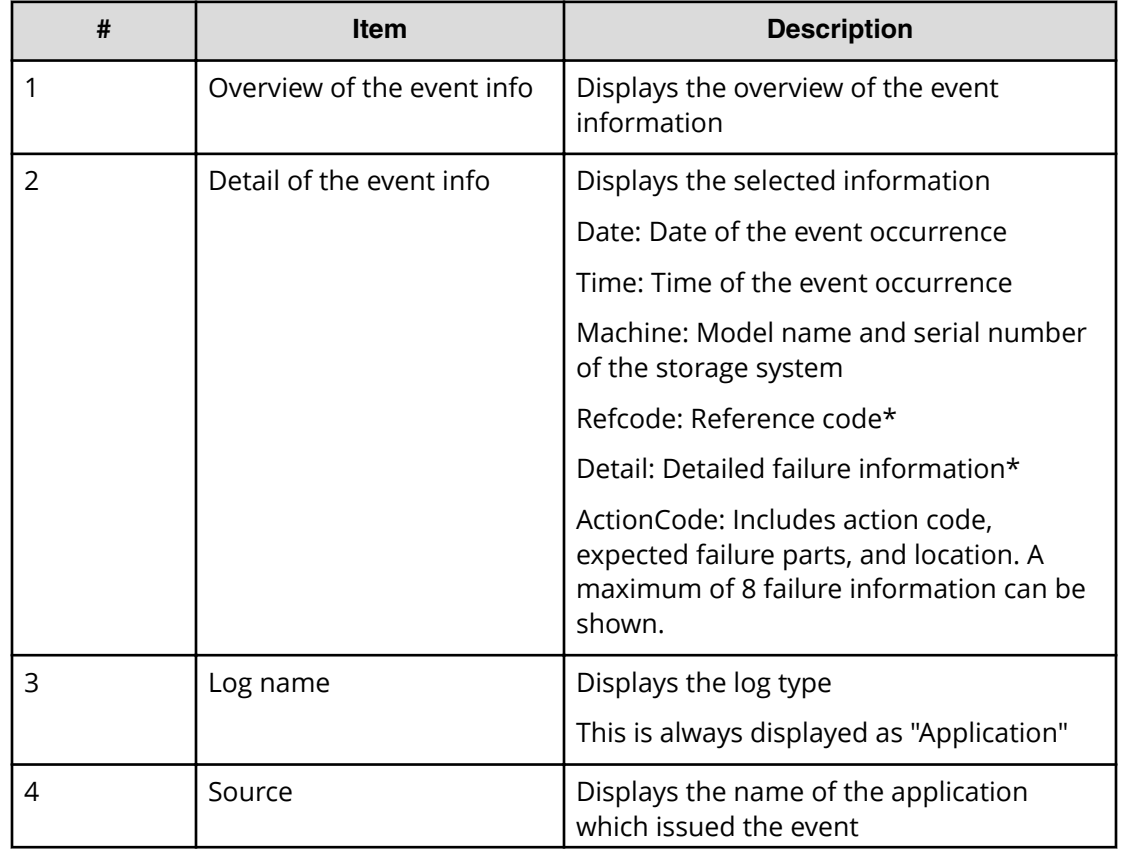

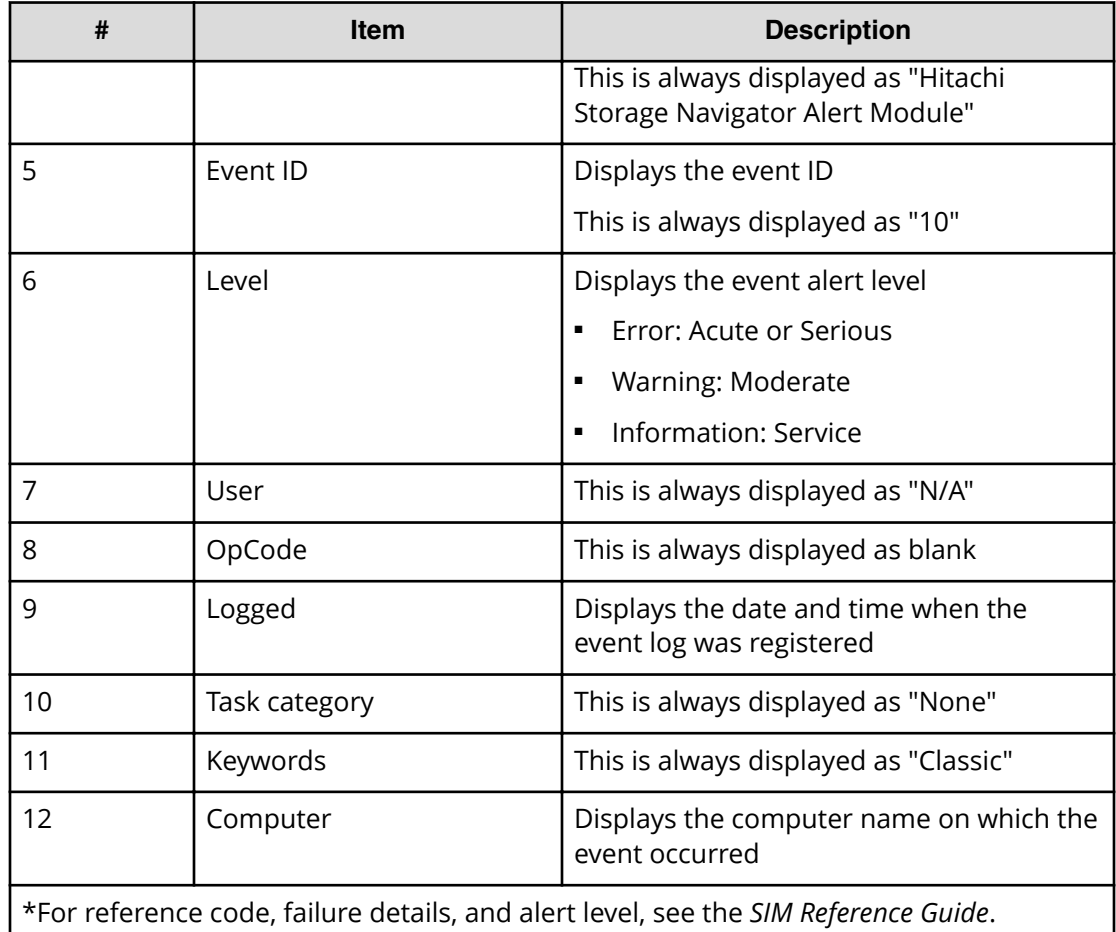

## **Events that do not affect the operation of the storage system**

Occurrence of the following events does not affect the operation of the storage system:

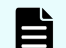

**Note:** These events can be ignored.

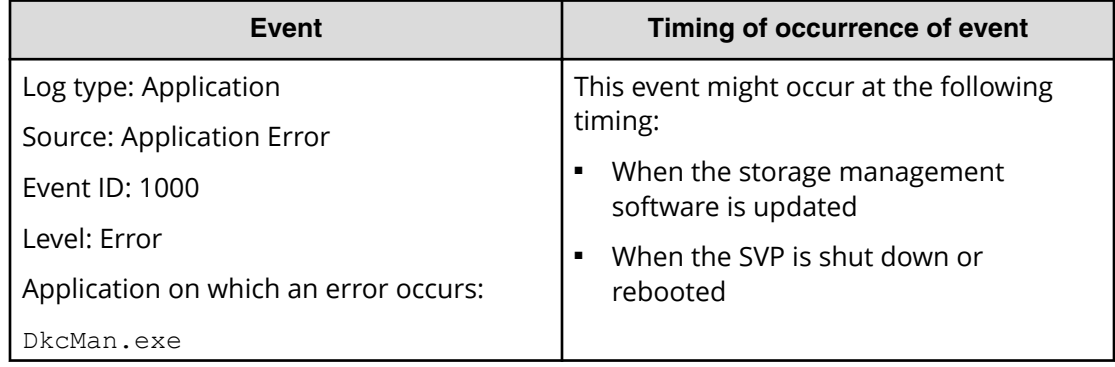

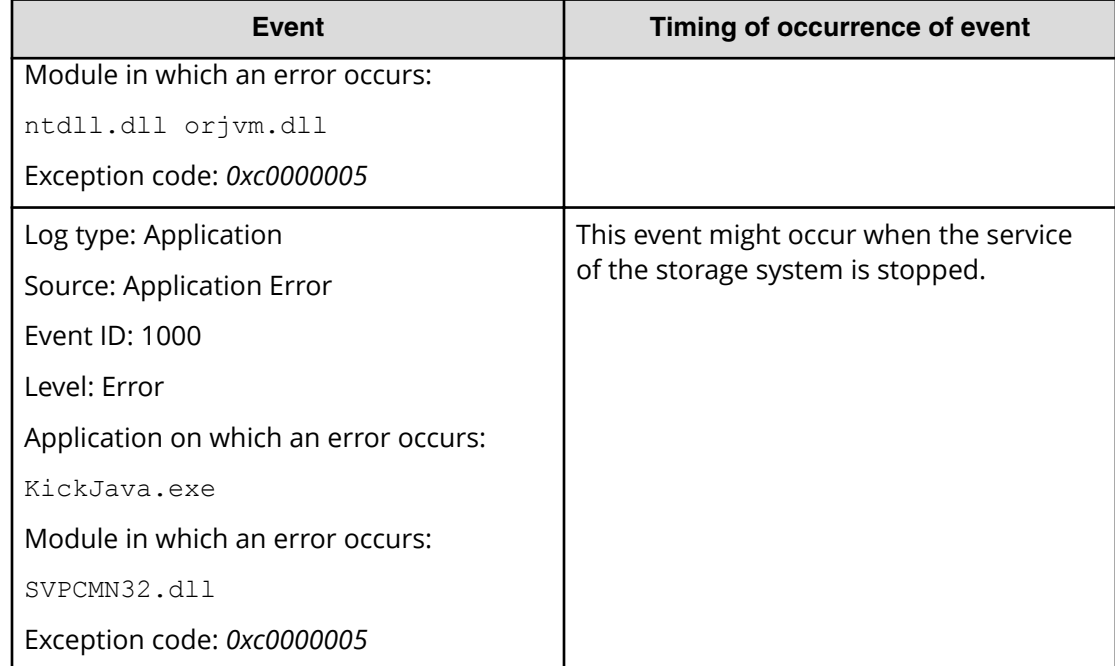

# **Chapter 7: Managing license keys**

Accessing software functionality for your storage system requires a license key.

## **Overview**

When you install a license key, it is automatically enabled and the timer on the license starts at that time. To preserve time on a term key license, you can disable it without uninstalling it. When you need the software, enable the license again.

If you do not install the software before you install the license key software, the software will install correctly but will be disabled. To enable a license key, install the prerequisite software, and then enable the key.

## **License key types**

To use software, you must install the license key provided when you purchase that software.

You can use software with licensed capacity for a term key by installing a term key and overwriting a permanent key as long as the term key is valid. If the term key expires when the system is being used, and the capacity needed for the operation is insufficient, operations that you can perform are limited. In this case, a SIM that indicates the term key expiration (reference code 7ff7xx) is output on the Alerts tab in the Storage Systems window.

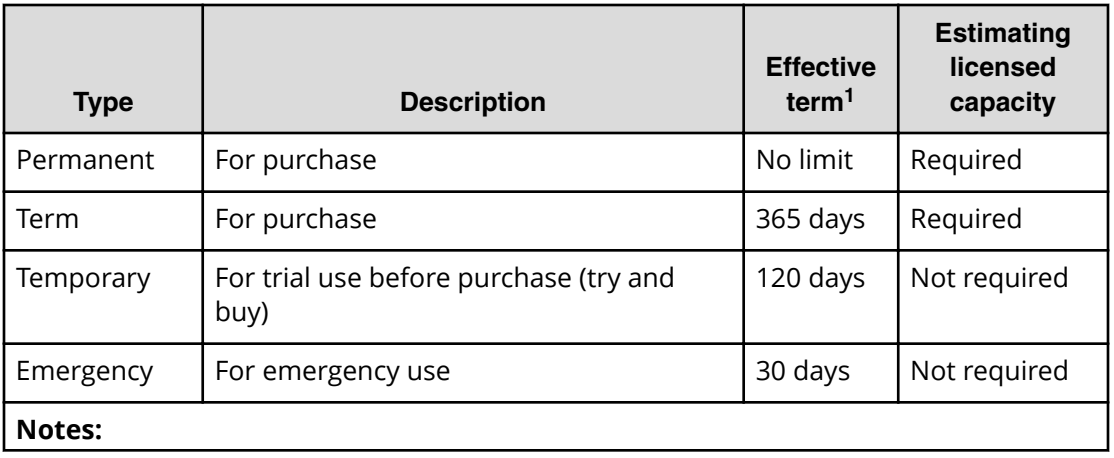

The following table describes the four types of license keys.

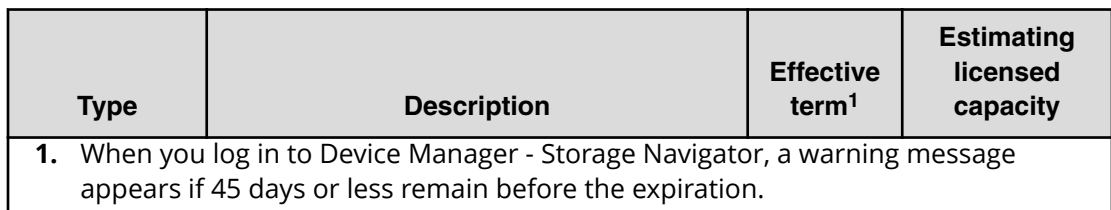

## **Using the permanent key**

You can purchase the permanent key to use a software application indefinitely. You must estimate a licensed capacity required for using the software application and purchase a license key for the amount of the required capacity.

- **•** If insufficient license capacity is installed, Not Enough License displays in the status field of the **License Keys** window, and the software application is not enabled.
- If the capacity of the usable volume exceeds the licensed capacity while the storage system is running (for example, when an LDEV is additionally installed), Grace Period displays in the status field of the **License Keys** window. You can continue to perform the same operations, but the deficient amount of license capacity must be purchased within 30 days.

### **Using the term key**

You can purchase the term key to use the software application for a specific number of days. You must estimate a licensed capacity required for using the software application and purchase a license key for the amount of the required capacity.

- **■** If insufficient license capacity is installed, Not Enough License or Grace Period displays in the status field of the **License Keys** window.
- You can enable or disable the term key for each software application. Unlike the temporary key and the emergency key, the number of days the term key is enabled is counted as the number of effective days of the term key rather than the number of elapsed days from the installation date.
- The number of effective days is decremented by one day when the date changes.

For example, if the term key is set to be enabled for 150 days during installation and the term key is disabled for 100 days and a total of 250 days have elapsed since the installation, the number of remaining effective days of the term key is 215 days. This is determined by subtracting 150 days from 365 days. By disabling the term key on the days when the software application is not used, you can prevent the unnecessary shortening of the period in which the term key can be used.

■ If the term key is expired, Not Installed displays in the status field of the **License Keys** window, and the software application is disabled.

## **Using the temporary key**

You can use the temporary key for trial purposes. The effective term is 120 days from the time of installation of the temporary key. The effective term is not increased even if the temporary key is reinstalled during the effective term.

If you uninstall the temporary key, even though the effective term remains, Temporary is displayed in the status field, Not Installed is displayed in the Key Type field, and the remaining days of the effective term are displayed in the Term (Days) field of the License **Keys** window.

If the temporary key expires, you cannot reinstall the temporary key for 180 days. Expired displays in the status field of the **License Keys** window, and the software application is disabled.

## **Using the emergency key**

You can use the emergency key if the license key cannot be purchased, or if an emergency occurs, such as a system failure or a communication error.

You can also use the emergency key if the configuration of the software application that is installed by the temporary key remains in the changed status and cannot be restored to the original status. For example, if you do not plan to purchase the software application after using the temporary key for trial purposes, you can restore the changed configuration to the original status by temporarily enabling the software application with the emergency key.

### **Caution:**

- If an emergency key is installed for a software application for which a permanent or term key is installed, the effective term of the license key is 30 days. However, because the emergency key can be reinstalled during the effective term, the effective term can be restored to 30 days.
- In other scenarios, the emergency key can be installed only once.

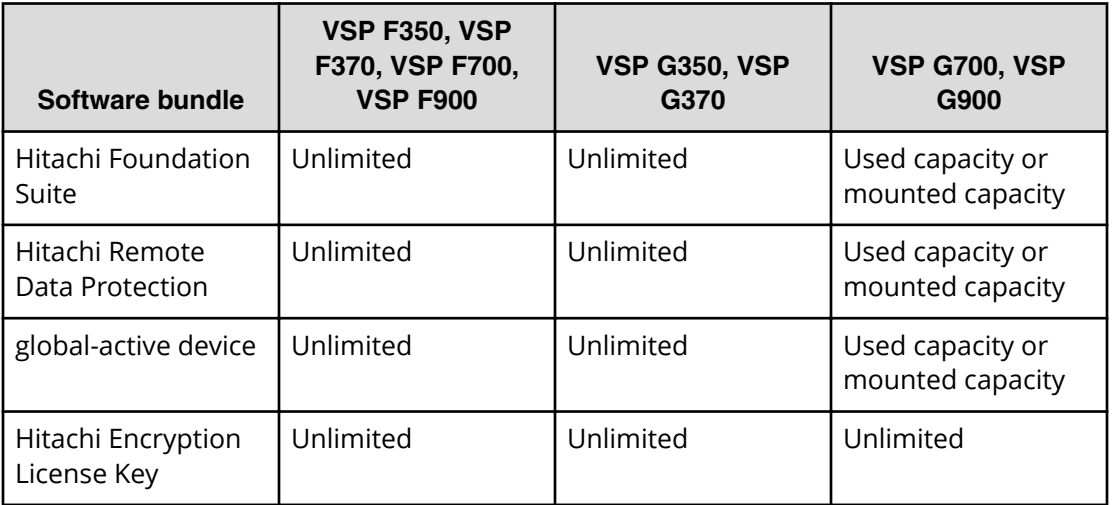

## **Cautions on license capacities in license-related windows**

License capacities are displayed not only in license-related windows but also in the **Pools** window and the **Replication** window.

When you install or overwrite a temporary key or an emergency key for an installed software application, the license capacity before the overwrite installation is displayed as Permitted (TB) in license-related windows. However, Unlimited (license capacity for the temporary key or emergency key) is displayed as Licensed Capacity in the **Pools** window and the **Replication** window.

For example: You install a term key that has a license capacity of 5 TB for Compatible FlashCopy®, and when the term expires, you use an emergency key. In license-related windows, 5 TB is displayed in the Permitted (TB) field. However, in the **Licensed Capacity** field in a **Replication** window, Unlimited (capacity of the emergency key) is displayed.

## **Estimating licensed capacity**

The licensed capacity is volume capacity that you are licensed to use with the software application. You must estimate the amount of capacity that you want to use with the software application before you purchase the permanent key or the term key.

### **Software and licensed capacity**

Three licensed capacity types are available. The one you choose depends on the software application. The following tables describe the licensed capacity types:

**Caution:** If you use Dynamic Provisioning, the licensed capacity might become insufficient because the used capacity of Dynamic Provisioning pools could increase, even if you do not add any volumes. If this happens, you must purchase an additional license within 30 days to increase the capacity to match the new volume size. For instructions to calculate pool capacity, see the *Provisioning Guide*.

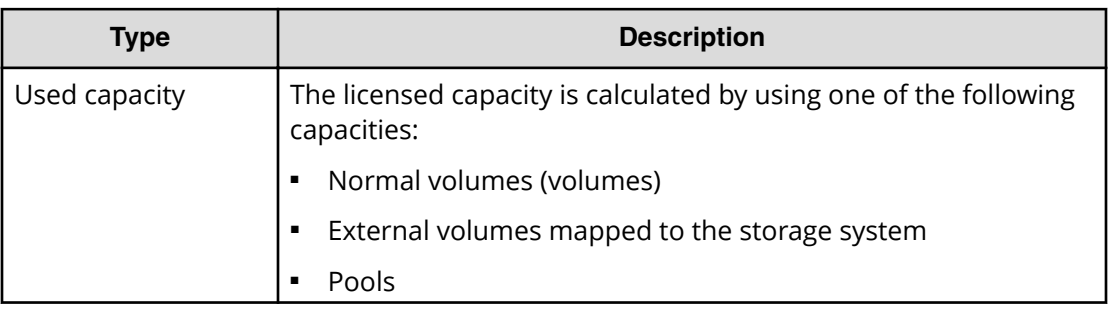

#### **Table 7 Licensed capacity types**

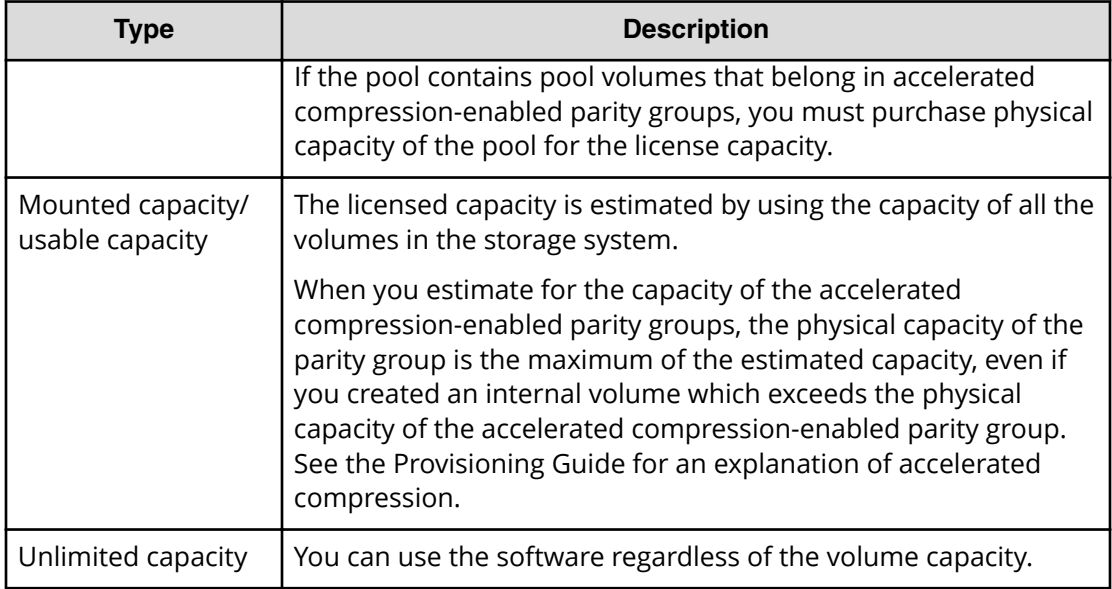

**Table 8 Software bundle licensed capacity for VSP G350, VSP G370, VSP G700, VSP G900, VSP F350, VSP F370, VSP F700, VSP F900**

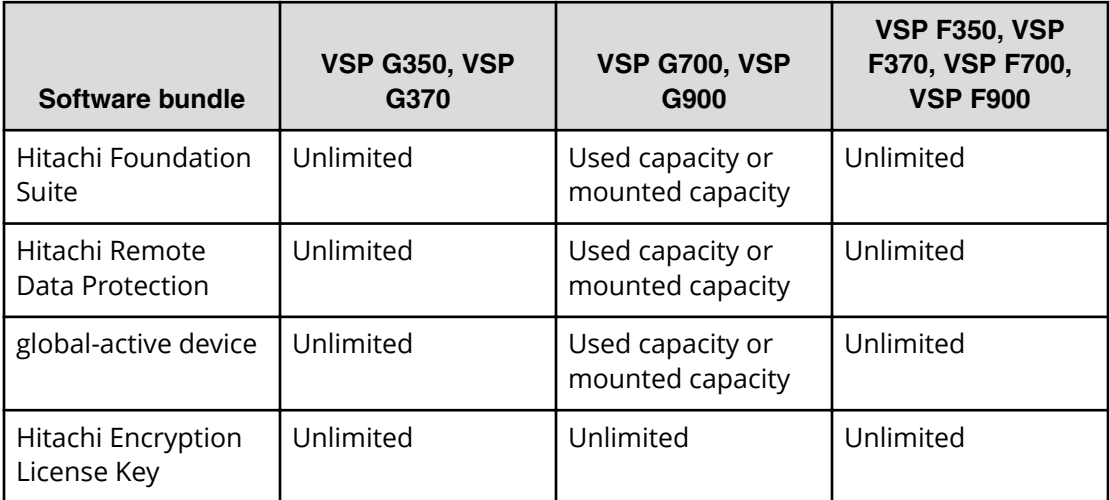

## **Calculating licensed capacity for a normal volume**

A normal volume is a volume that is not blocked or protected. For OPEN-V volumes, the licensed capacity of a volume is the same as the capacity specified when creating the volume.

### **Calculating licensed capacity for an external volume**

Use the following equation to calculate the licensed capacity for an external volume:

External Volume Capacity (KB) = Volume Capacity (number of blocks) X 512 (bytes) / 1,024

## **Calculating pool capacity**

The license capacity of Dynamic Provisioning is calculated using the total capacity of the Dynamic Provisioning pool. If you use Dynamic Provisioning V-VOLs as P-VOLs or S-VOLs of ShadowImage, TrueCopy, Universal Replicator, or global-active device, the license capacity of ShadowImage, TrueCopy, Universal Replicator, or global-active device is calculated by using the page capacity allocated to the Dynamic Provisioning V-VOLs (that is, used pool capacity).

For more information on calculating pool capacity, see the *Provisioning Guide*.

## **Accelerated compression-enabled parity group capacity**

For the actual capacity of accelerated compression-enabled parity groups, the total capacity of LDEVs created in the parity group and the physical capacity are compared. The one with the least capacity is added as the actual capacity. See the following table for an example.

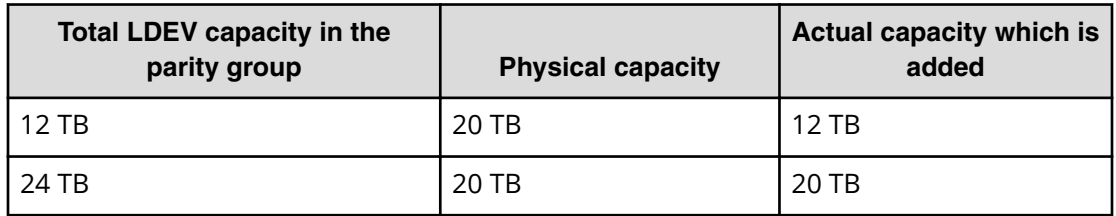

## **Installing license keys using maintenance utility**

When installing a software product that enables you to use additional features, you first need to register the license key provided when you purchased that software product.

#### **Before you begin**

Prepare the license key code or the license key file for the software product to be installed.

#### **Procedure**

- **1.** In the navigation bar, click (**Settings**), and then select **Licenses**.
- **2.** In the maintenance utility, click **Install**.
- **3.** Specify the license key code or the license key file, and register the license key.

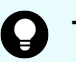

**Tip:** For more information, refer to Help in the maintenance utility.

- **4.** In the list of license keys, confirm that the status of the software product has changed to **Installed**.
- **5.** In the maintenance utility, click **Log Out**.

## **Managing licenses**

Use the Licenses window in the maintenance utility to install and uninstall block license keys.

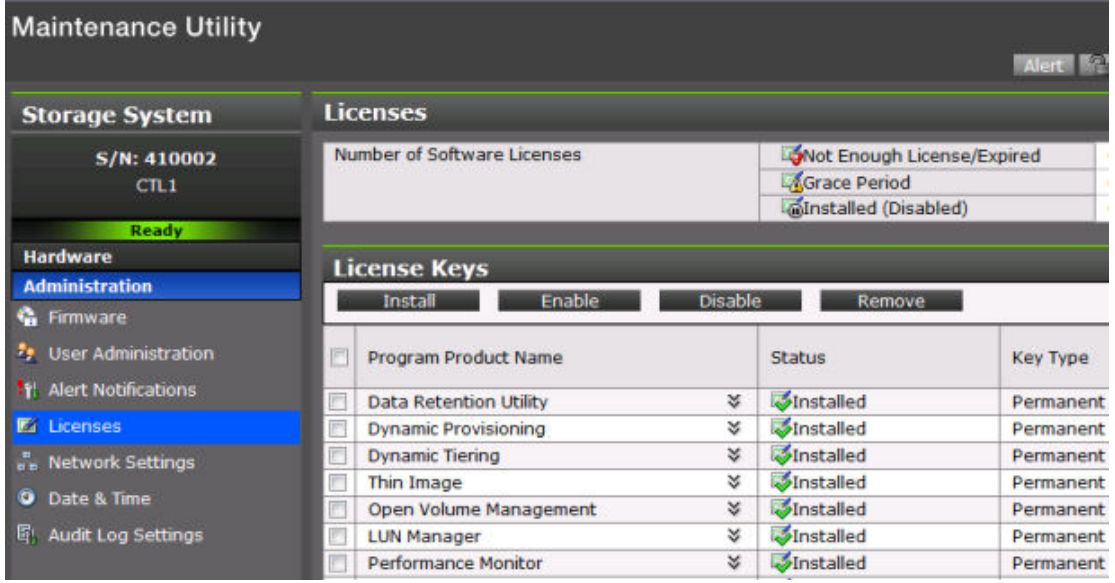

**Caution:** If you use Dynamic Provisioning, the licensed capacity might become insufficient because the used capacity of Dynamic Provisioning pools could increase even if you do not add any volumes. If this occurs, you must purchase an additional license within 30 days to cover the capacity shortage. For details on how to calculate pool capacity, see the *Provisioning Guide*.

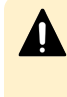

**Caution:** When you remove Data Retention Utility an error might occur even if the Permitted Volumes column of the **License Keys** window indicates that the licensed capacity is 0 TB.

### **Enabling a license**

You can enable a license that is in disabled status.

#### **Before you begin**

You must have the Storage Administrator (Initial Configuration) role to perform this task.

#### **Procedure**

- **1.** From the **Maintenance Utility** menu, click **License Keys** to open the **License Keys** window.
- **2.** Select the license to enable. You can select from one to all of the licenses listed in the window at the same time.
- **3.** Click **Enable** to display the **License Keys** window.
- **4.** Check the settings and click **Apply.**

### **Disabling a license**

You can disable a license that is in enabled status.

#### **Before you begin**

You must have the Storage Administrator (Initial Configuration) role to perform this task.

#### **Procedure**

- **1.** From the **Maintenance Utility** menu, click **License Keys** to open the **License Keys** window.
- **2.** Select the license to disable. You can select from one to all of the licenses listed in window the at the same time.
- **3.** Click **Disable** to display the **License Keys** window.
- **4.** Click **Finish**.
- **5.** Check the settings and click **Apply**.

### **Removing a software license**

You can remove a software license that is in disabled status.

#### **Before you begin**

You must have the Storage Administrator (Initial Configuration) role to perform this task.

#### **Procedure**

- **1.** In the maintenance utility **Administration** tree, click **License Keys**.
- **2.** In the **License Keys** window, select the license to uninstall. You can select from one to all of the licenses listed in the window at the same time.
- **3.** In the **License Keys** window, click **Uninstall Licenses**.
- **4.** Check the settings and click **Apply**.

On rare occasions, a software option that is listed as Not Installed but still has available licensed capacity (shown as XX TB) might remain in the list. In this case, select that option and uninstall the software.

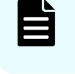

**Note:** To reinstall a license key after uninstalling it, contact customer support to reissue the license key file.

## **Removing a Data Retention Utility license**

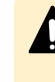

**Caution:** When you remove a Data Retention Utility license, an error might occur, even if the Permitted Volumes column of the **License Keys** window indicates that the licensed capacity is 0 TB.

#### **Procedure**

- **1.** Click **Actions** > **Other Function** > **Data Retention** to open the **Data Retention** window.
- **2.** In the **Data Retention** window, find logical volumes that are unusable as S-VOLs.
- **3.** Change the settings so that the logical volumes are usable as S-VOLs.
- **4.** Uninstall the Data Retention Utility.

## **Examples of license information**

The following table provides examples of license information displayed in the **License Keys** table of the maintenance utility.

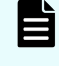

**Note:** When using Volume Migration, you do not need to install the license key. The function of Volume Migration is available regardless of the license key status displayed in the maintenance utility.

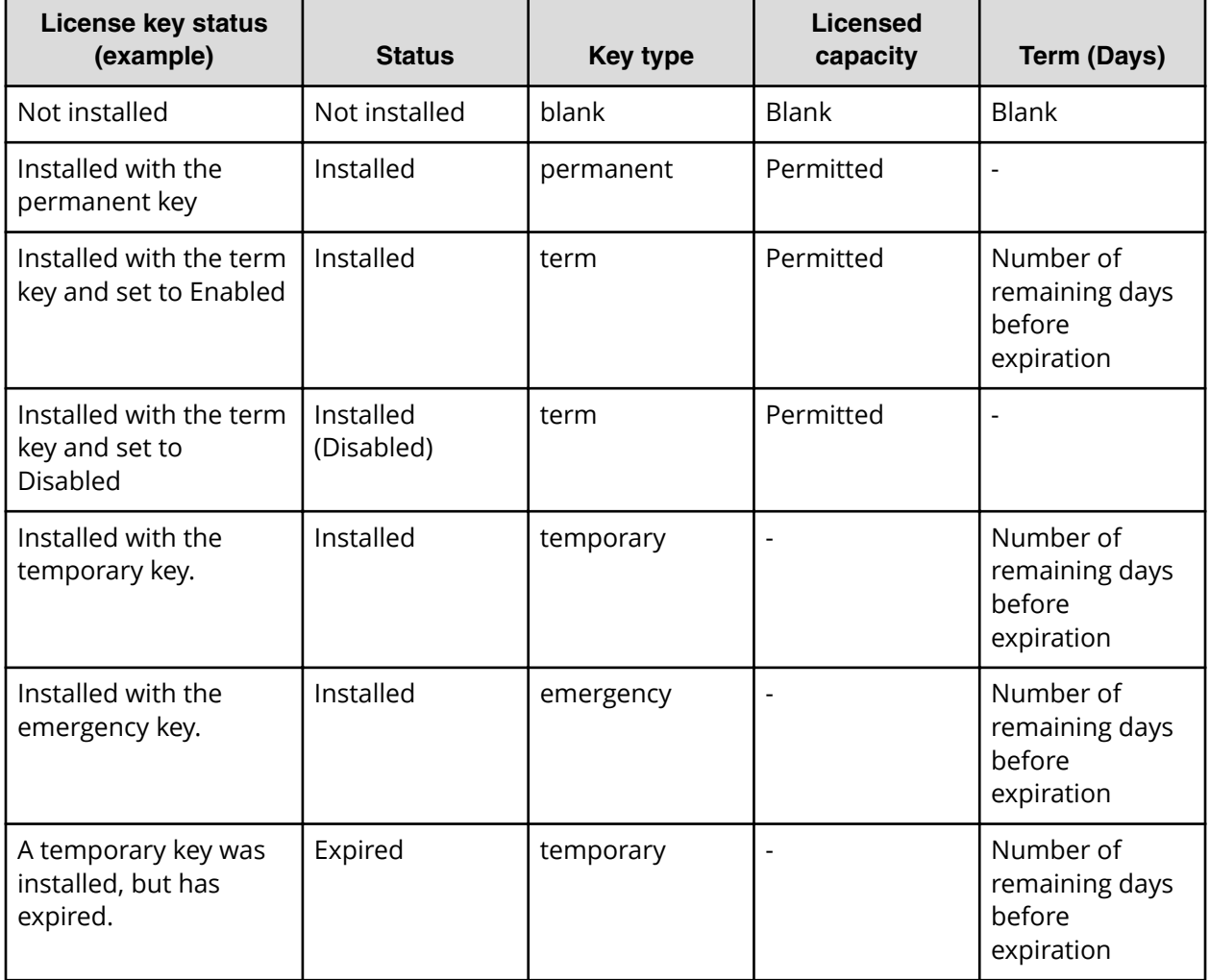

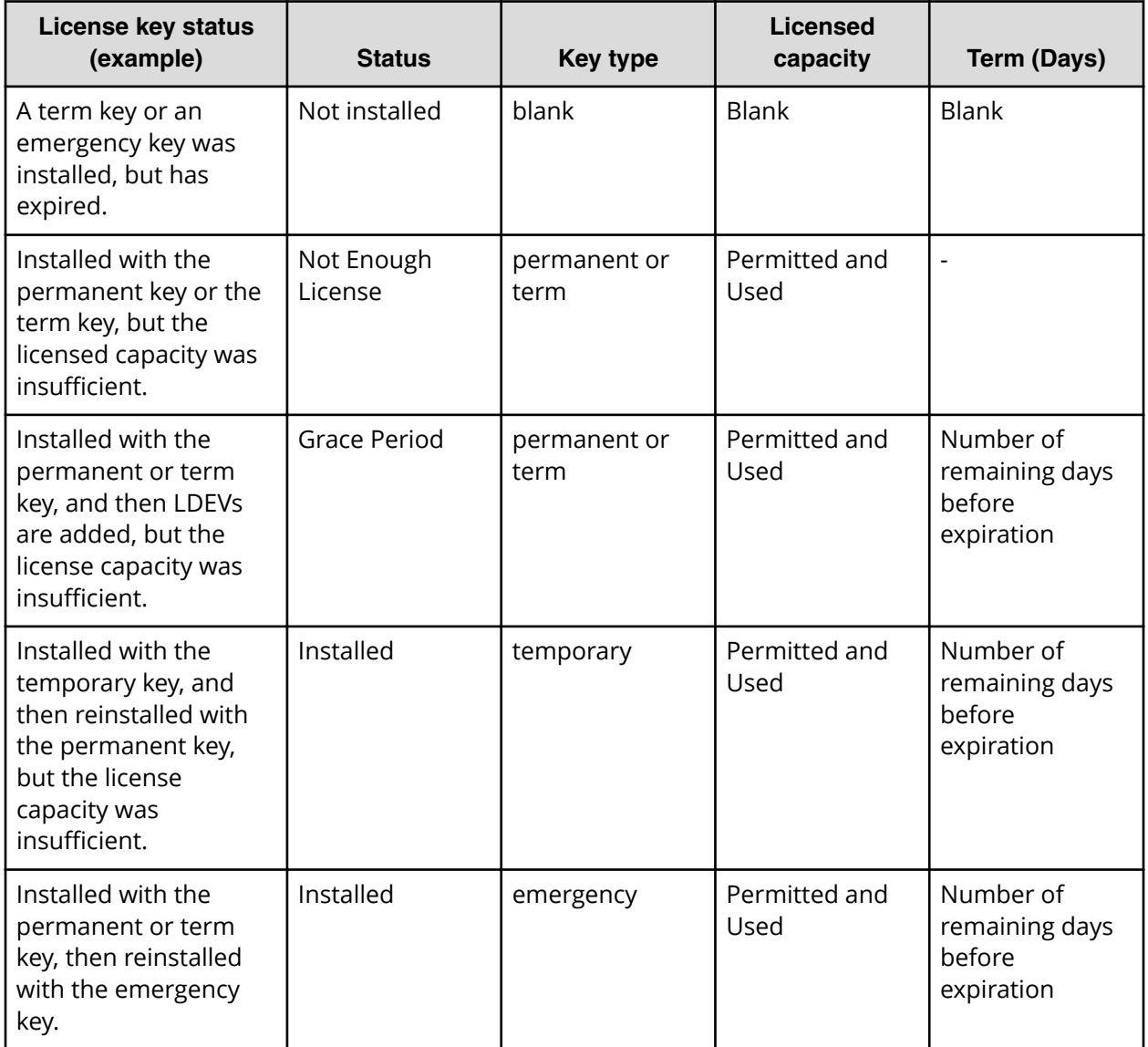

## **License key expiration**

If the license key for software-A expires, the license key for software-B is also disabled if software-B requires an enabled software-A. In this scenario, Installed (Disabled) is shown for software-B in the Status column of the **License Keys** table. After that, when you reenable software-A, software-B is also re-enabled. If the Status column for software-B continues to display Installed (Disabled), go to the **License Keys** table and manually change the status of software-B back to Installed.

After your license key expires, no new configuration settings can be made, and no monitoring functions can be used with Performance Monitor. Configuration settings made before the expiration of the license key remain in effect. You can cancel configuration changes for some software.

# **Chapter 8: Configuring audit logs**

You must set up a syslog server and export an audit log file before you can view an audit log for the storage system.

## **Audit log settings window**

The following figure is the Audit Log Setting window in the maintenance utility.

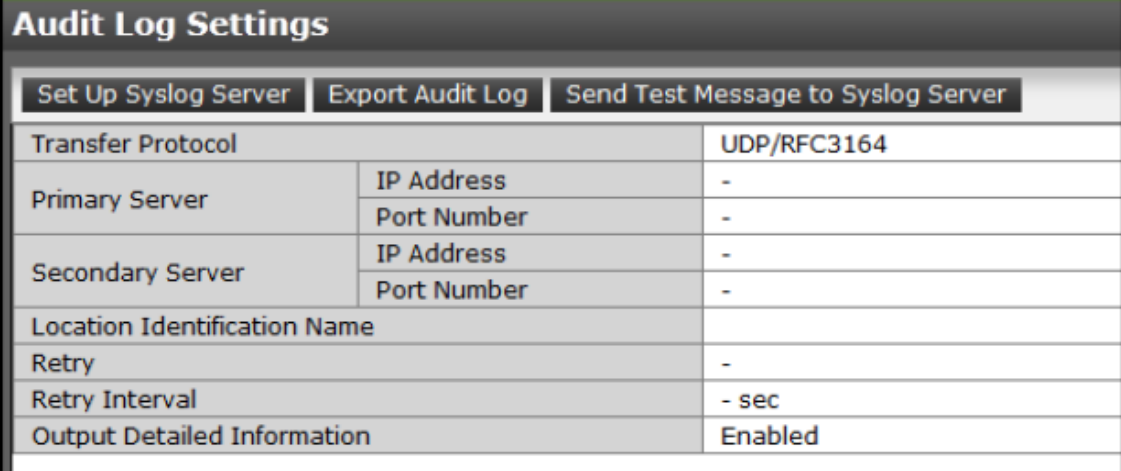

The **Audit Log Settings** window shows the current audit log settings. Select one of more of the three tabs to change the settings.

### **Setting up a syslog server**

#### **Before you begin**

You must have the Audit Log Administrator (View & Modify) role to perform this task.

#### **Procedure**

- **1.** In the maintenance utility **Administration** tree, select **Audit Log Settings**.
- **2.** Click **Set Up Syslog Server**.
- **3.** Select the desired **Transfer Protocol**.
- **4.** Enable or disable the **Primary Server**.
- **5.** Enable or disable the **Secondary Server**.
- **6.** Enable or disable the **Output Detailed Information**.

**7.** Click **Apply** to save the settings or **Cancel** to close the window without saving the settings.

### **Exporting audit log files overview**

You can export audit log files stored in the management client using Hitachi Device Manager - Storage Navigator or files stored in the storage system using the maintenance utility.

**Exporting audit log files stored in the management client**

#### **Procedure**

- **1.** In the main window, click **Audit Log** on the menu bar. The icons on the menu bar show the accumulated status of the audit log files.
- **2.** From the **Audit Log Properties** window, click **Download (SVP)** to export logs operated by the Device Manager - Storage Navigator client computer (SVP window). Click **Download (DKC)** to export commands sent from a host or computers using CCI or logs of events on encryption keys. The preparation message appears.

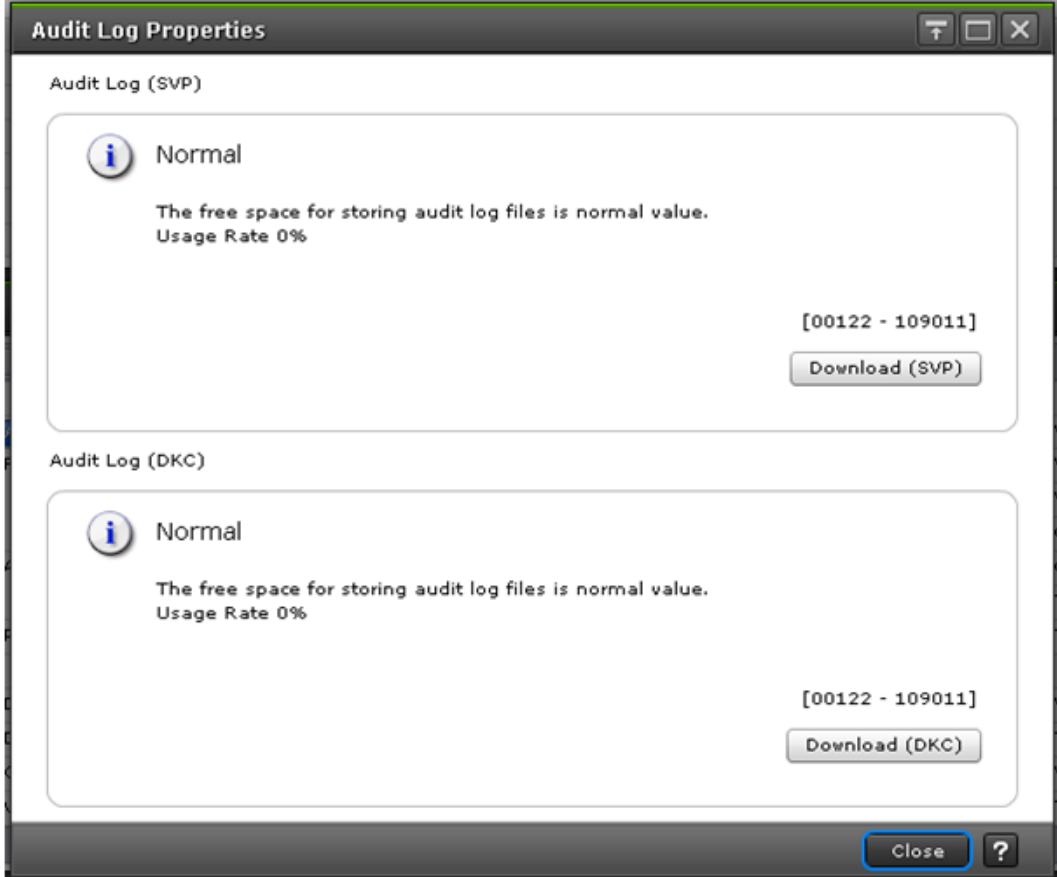

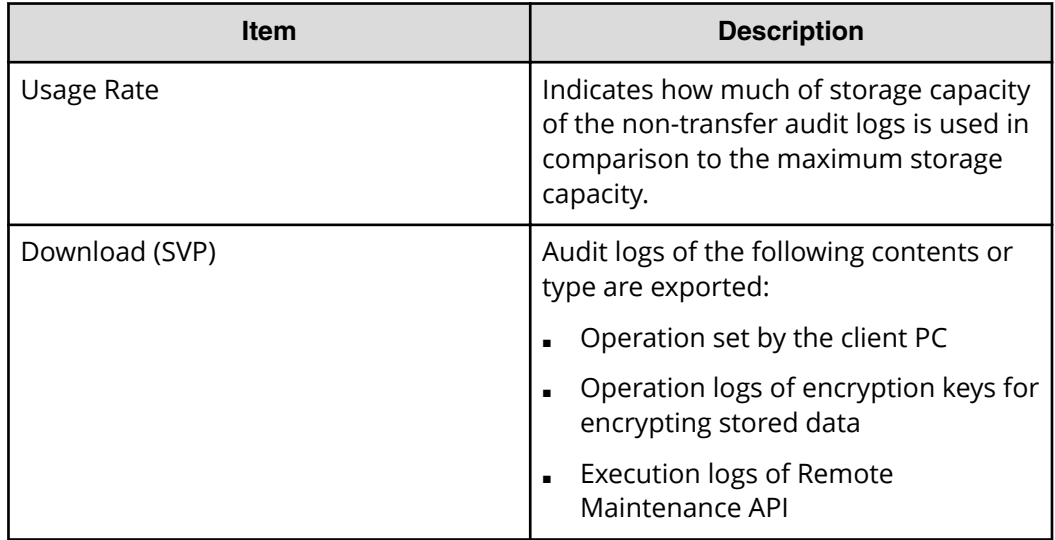

- **3.** Click **OK**. A window opens where you can specify the export destination.
- **4.** Specify the export destination and file name, and then click **Save**.
- **5.** Click **Close**.

**Exporting audit log files stored in the storage system**

You can export audit logs from either the controller or the GUM located on the controller.

The storage system has two controllers, so to get audit logs for the complete system, you must log-in to the maintenance utility on each controller to export the audit log individually.

#### **Before you begin**

You must have the Audit Log Administrator (View Only) role to perform this task.

#### **Procedure**

- **1.** In the maintenance utility under Administration menu, select **Audit Log Settings**.
- **2.** Click **Export Audit Log** in the **Audit Log Settings** window to select **GUM** or **DKC**.
- **3.** Click **OK**.

**Note:** The security confirmation window is displayed. If the certificate is invalid at the time of the connection, the security confirmation window is displayed. If the security confirmation window is displayed, select **Continue to this website (not recommended)**.

**4.** Save the file to the folder containing audit logs.

**Note:** If you change the location identification name of a syslog server, the location identification name on new audit logs could be changed retroactively.

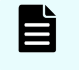

**Note:** If you change the UTC time zone setting of the storage system, the times recorded on new audit logs could be changed retroactively.

### **Send test message to syslog server**

Use the following procedure to send a test audit log message to the syslog server.

#### **Before you begin**

You must have the Audit Log Administrator (View Only) role to perform this task.

#### **Procedure**

- **1.** In the maintenance usage **Administration** tree, select **Audit Log Settings**.
- **2.** Click **Send Test Message to Syslog Server**. The following message box opens:

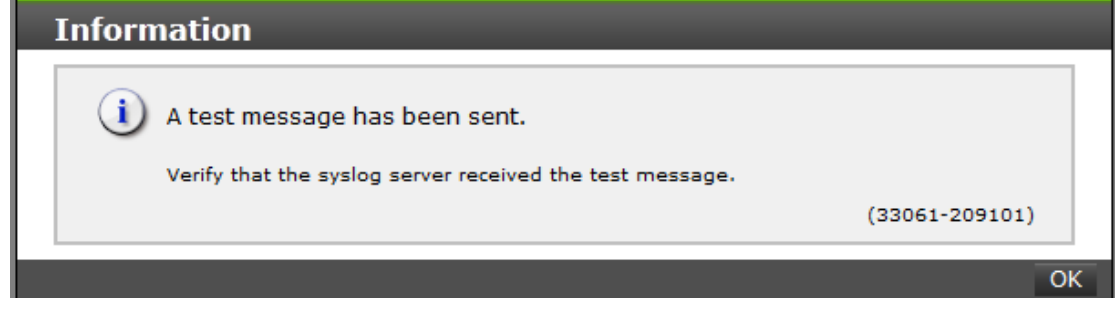

**3.** Click **OK** to close the message box. Check the syslog server messages and verify that the test message was received and is on the server.

# **Chapter 9: Managing Device Manager - Storage Navigator storage system reports**

Device Manager - Storage Navigator can generate a standard set of reports that provide views of various aspects of the storage system. In addition to these views, you can generate custom reports for specific areas of the system. These include a summary of the system data and configuration, ports, channel adapters, and disk adapters. You can save reports in CSV files or HTML files. Tables in the HTML version of the configuration reports are sortable.

Before making changes to a storage system, create reports of your storage system's physical configurations and logical settings. Make a similar report after the changes, and then compare the reports to verify that new settings were made as intended.

## **About storage system reports**

Device Manager - Storage Navigator can generate a standard set of reports that provide views of various aspects of the storage system. In addition to these views, you can generate custom reports for specific areas of the system. These include a summary of the system data and configuration, ports, channel adapters, and disk adapters. You can save reports in CSV files or HTML files. Tables in the HTML version of the configuration reports are sortable.

Before making changes to a storage system, create reports of your storage system's physical configurations and logical settings. Make a similar report after the changes, and then compare the reports to verify that new settings were made as intended.

## **Viewing configuration reports**

You can view configuration reports in three ways: in table view, in graphical view, and as comma-separated value (CSV)-formatted files.

#### **Before you begin**

- Adobe Flash Player must be installed.
- Users can view the reports that they created.
- Users that have the Storage Administrator (Initial Configuration) role can view all reports.

**Note:** The window used to specify the location where the folder will be saved might not appear when downloading the report in Google Chrome. In this case, follow Chrome Menu > Settings > Show advanced settings and uncheck the Protect you and your device from dangerous sites checkbox under Privacy.

#### **Procedure**

- **1.** Expand the **Storage Systems** tree, and then click **Reports**.
- **2.** Specify the report to download.
- **3.** Click **Download Reports**.
- **4.** Specify a folder in which to save a . tgz file.
- **5.** Extract the downloaded . tgz file.
- **6.** Display the report.
	- For HTML reports:

Open the file *extracted-folder*\html\index.html.

For CSV reports:

Open a CSV file in the folder *extracted-folder*\csv.

### **Viewing configuration reports in the Reports window**

You can view only HTML format reports in the **Reports** window.

#### **Procedure**

- **1.** Expand the **Storage Systems** tree, and then click **Reports**.
- **2.** Click the name of the report to display. The report is displayed in the **Reports** window.
- **3.** In the **Reports** window, click the name of the report in the list at the left, and then view the report at the right.

### **Creating configuration reports**

You can create up to 20 configuration reports for each storage system. If you already created 20 reports, delete unnecessary reports first, and then create a new report.

#### **Before you begin**

You must have Storage View permission to perform this task.

#### **Procedure**

- **1.** Open the **Create Configuration Report** window. From General Tasks, click Create **Configuration Report.**
- **2.** Specify a task name and click **Apply**. This task name is used as the report name in the **Reports** window. This process takes approximately 10 minutes to complete.
- **3.** Click **Refresh** to update the **Reports** window. The created report appears in the list.

### **Deleting configuration reports**

You can delete a configuration report when you no longer need it, or to make room in the **Reports** window when the number of reports is near the limit.

#### **Before you begin**

Users that create the report or users with the Storage Administrator (Initial Configuration) role can delete a configuration report.

#### **Procedure**

- **1.** Expand the **Storage Systems** tree, and then click **Reports**.
- **2.** Select the report to delete.
- **3.** Click **Delete Reports**.
- **4.** Click **Apply**.

## **Downloading dump files**

Use the Dump tool to download dump files onto a management client. The downloaded dump files can be used to:

- Troubleshoot the system. Use the Dump tool to download dump files from the SVP and give it to the support personnel.
- Check system configuration. First, click File > Refresh All to update the configuration information, and then use the Dump tool to download the dump files.
- Before deleting the storage management software and the SVP software. Collect the dump files of the SVP system information.

There are two types of dump files

- Normal Dump includes all information about the SVP and the minimum information about the storage system. Select this when you have a less serious problem such as incorrect display.
- Detail Dump includes all information about the SVP and the storage system. Select this when Device Manager - Storage Navigator has a serious problem (for example, Device Manager - Storage Navigator does not start) or when you need to determine if the storage system has a problem.

#### **Before you begin**

- You must be logged into the SVP.
- Device Manager Storage Navigator must be running.
- The configuration information must be refreshed by selecting File > Refresh All in Device Manager - Storage Navigator.
- All other users (including the SVP user) must stop using the Dump tool.
- Stop all maintenance operations.

- Dump tools from other storage systems must not be used during the process.
- The installation directory of Storage Navigator must be excluded from the real time virus scan targets by the virus detection program. For the virus detection program settings, see [Preventing errors while using virus detection programs on the SVP](#page-41-0) (on [page 42\) .](#page-41-0)

#### **Note:**

If the error is in regards to Device Manager - Storage Navigator starting up, collect information about the SVP using the Dump tool, without Device Manager - Storage Navigator running.

#### **Procedure**

- **1.** Close all Device Manager Storage Navigator sessions on the SVP.
- **2.** Open a Windows command prompt with administrator permissions.
- **3.** Move the current directory to the folder where the tool is available. (For example: <*SVP-root-directory*>\DKC200\mp\pc).
- **4.** Specify the output destination of the dump file and execute Dump Detail.bat or Dump\_Normal.bat.

For example, if you are storing the result of Dump Detail.bat to C:\Result 832000400001, enter the following:

C:\MAPP\wk\832000400001\DKC200\mp\pc>Dump\_Detail.bat C:\Result\_832000400001

#### **Note:**

- A space is required between Dump Detail.bat and C:\Result.
- **The dump file name is**  $hdcp.tqz$ . To manage dump files by storage systems, we recommend adding a serial number to the output folder name. For example, if the serial number is 832000400001, the folder name should be C: \Result 832000400001.
- A folder under the network drive cannot be specified as the output destination.
- $\blacksquare$  When the tool is being executed, Executing is displayed in the command prompt. When the execution is completed, the following is displayed:

zSv\_AutoDump.exe is completed.

zSv\_AutoDump.exe is completed." might not be displayed even after the completion of the tool execution due to the heavy load on the SVP or other cause. If it is not displayed even after 20 minutes, check whether a dump file is output in the output folder for the dump file. When a dump file is output, see the date and time of the file update to confirm that the file is created after 20 minutes have passed since the start time of execution of the dump tool. When no dump file is output, close the command prompt and execute the dump tool again.

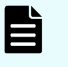

**Note:** If the execution fails, zSv\_AutoDump.exe\_is failed is displayed.

- You cannot specify the folders under the network drive as the output folder.
- The dump file capacity might become approximately 3 GB depending on the usage of the storage system.
- **5.** A completion message box displays. Press any key to acknowledge the message and close the message box.

hdcp.tgz: This is the dump file. Give this file to the maintenance personnel. If you save too many dump files in the SVP storage, space might not be available. Therefore, move the dump file outside of SVP storage.

zSv AutoDump.log: This is the log file of the dump tool. If the dump file is not output, give this log file to the maintenance personnel. If the dump file is output, delete the log file.

DumpResult.txt: This is the collection results file. The results are displayed in the following catagories:

#### **DKC dump**

Collection result of the DKC dump data

#### **Dump of GUM of CTRL1**

Collection result of the GUM (CTL1) dump data

#### **Dump of GUM of CTRL2**

Collection result of the GUM (CTL2) dump data

*exist* is displayed if the collection was successful. *not exist* is displayed if the collection has failed.

**6.** Close the Windows command prompt.

### **Collecting dump files manually**

You can collect dump files manually if the dump tool is unavailable or is causing an error in the dump files.

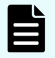

### **Note:**

- installDir indicates the installation directory of the storage management software and the SVP software (for example, C: \Mapp).
- %USERPROFILE% indicates the installation login user of the SVP (for example, C:\Users\<user name>).
- %WINDIR% indicates the Windows folder in the system drive (for example, C:\Windows).
- [Storage system number]□□□(Example) When the storage system number is 832000400001, the folder name is as follows:. <installDir>\wk \832000400001\DKC200\mp\pc\\*.trc
- Note that some files do not exist depending on the operating environment.

Files to collect manually:

- <installDir>¥wk¥supervisor¥dkcman¥log¥\*.\*
- installDir>¥wk¥supervisor¥dkcman¥cnf¥\*.\*
- <installDir>¥wk¥supervisor¥rmiserver¥log¥\*.\*
- <installDir>¥wk¥supervisor¥rmiserver¥cnf¥\*.\*
- <installDir>¥wk¥supervisor¥sdlist¥log¥\*.\*
- <installDir>¥wk¥supervisor¥mappiniset¥logs¥MappIniSet¥\*.\*
- <installDir>¥wk¥supervisor¥mappiniset¥mpprt¥cnf
- <installDir>¥wk¥supervisor¥assist¥log¥\*.\*
- <installDir>¥wk¥supervisor¥assist¥cfg¥\*.\*
- <installDir>¥wk¥supervisor¥assist¥dat¥\*.\*
- <installDir>¥wk¥supervisor¥assist¥history¥\*.\*
- <installDir>¥wk¥supervisor¥comweb¥logs¥\*.\*
- <installDir>¥wk¥supervisor¥microsetup¥log¥\*.\*
- <installDir>¥wk¥supervisor¥portmanager¥cnf¥\*.\*
- <installDir>¥wk¥supervisor¥portmanager¥logs¥PortManager¥\*.\*
- <installDir>¥wk¥supervisor¥restapi¥data
- <installDir>¥wk¥supervisor¥restapi¥logs
- <installDir>¥wk¥supervisor¥restapi¥build.json
- <installDir>¥wk¥supervisor¥restapi¥version.json
- <installDir>¥wk¥supervisor¥system¥log¥\*.log
- <installDir>¥wk¥[Storage system number]¥DKC200¥mp¥pc¥\*.trc
- <installDir>¥wk¥[Storage system number]¥DKC200¥mp¥pc¥\*.dmp
- <installDir>¥wk¥[Storage system number]¥DKC200¥mp¥pc¥\*.dbg
- <installDir>¥wk¥[Storage system number]¥DKC200¥mp¥pc¥\*.dmb
- <installDir>¥wk¥[Storage system number]¥DKC200¥mp¥pc¥\*.ini
- <installDir>¥wk¥[Storage system number]¥DKC200¥mp¥pc¥\*.inf
- <installDir>¥wk¥[Storage system number]¥DKC200¥san¥SN2¥SN2Files ¥logs¥\*.\*
- <installDir>¥wk¥[Storage system number]¥DKC200¥san¥SN2¥SN2¥logs ¥\*.\*
- <installDir>¥wk¥[Storage system number]¥DKC200¥san¥cgi-bin¥utility ¥log¥\*.\*
- <installDir>¥wk¥[Storage system number]¥DKC200¥others¥commdata¥\*.\*
- <installDir>¥wk¥[Storage system number]¥DKC200¥config¥\*.cfg
- <installDir>¥OSS¥apache¥logs¥\*.log
- <installDir>¥OSS¥apache¥logs¥ssl¥\*.log
- <installDir>¥OSS¥jetty¥logs¥\*.log
- %USERPROFILE%¥AppData¥LocalLow¥Sun¥Java¥Deployment¥log
- %WINDIR%¥system32¥config¥SysEvent.Evt
- %WINDIR%¥system32¥config¥SecEvent.Evt
- %WINDIR%¥system32¥config¥AppEvent.Evt
- %WINDIR%¥minidump¥\*.dmp
- %WINDIR%¥System32¥Winevt¥Logs¥Application.evtx
- %WINDIR%¥System32¥Winevt¥Logs¥Security.evtx
- %WINDIR%¥System32¥Winevt¥Logs¥System.evtx
- %WINDIR%¥system32¥drivers¥etc¥HOSTS\*
- %WINDIR%¥system32¥drivers¥etc¥services\*
- %WINDIR%¥minidump¥\*.

Chapter 9: Managing Device Manager - Storage Navigator storage system reports

# **Appendix A: Examples of Device Manager - Storage Navigator storage configuration reports**

The Device Manager - Storage Navigator can show configuration reports for your storage system in table, graph, and CSV formats.

The following examples show various storage configuration reports in table, graph, and CSV formats.

## **Report examples: table view**

Some Device Manager - Storage Navigator reports appear in table format.

The following figure provides examples of reports in table format. The laicons are displayed before the names of the reports in table view. If the icons are not displayed correctly, update the window.

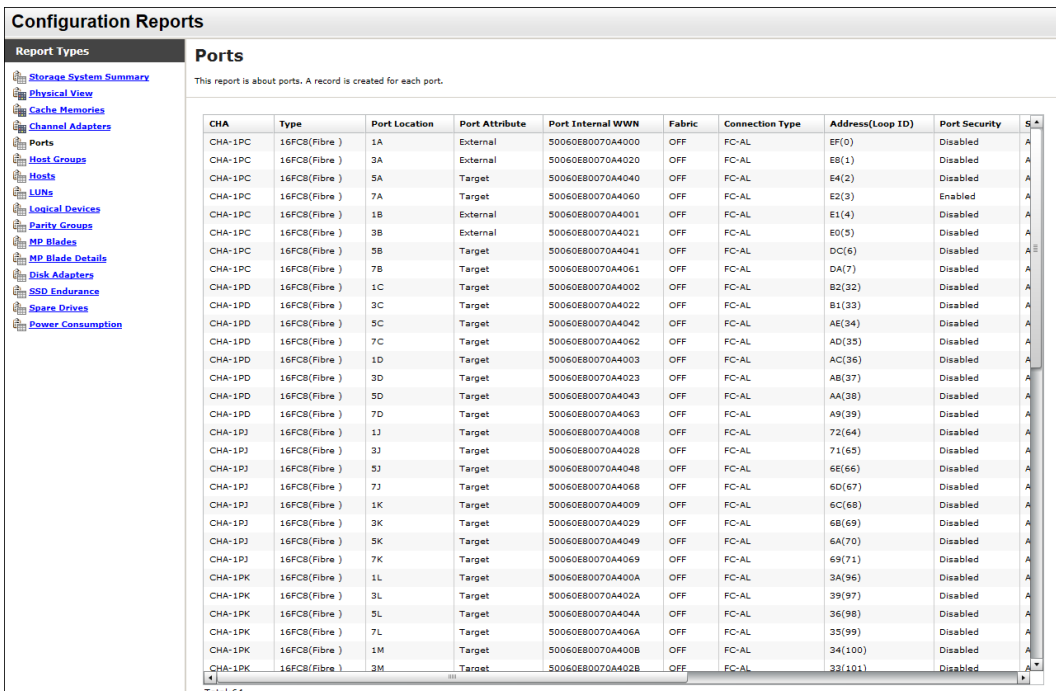

- To sort data in table reports, click any column header.
- While a table is reading a large amount of data, the table columns cannot be manipulated, sorted, or resized. However, you can view previously displayed items, select rows, and scroll.

### **CHAP Users report**

The following figure shows an example of a CHAP Users report. The table following the figure describes the items in the report.

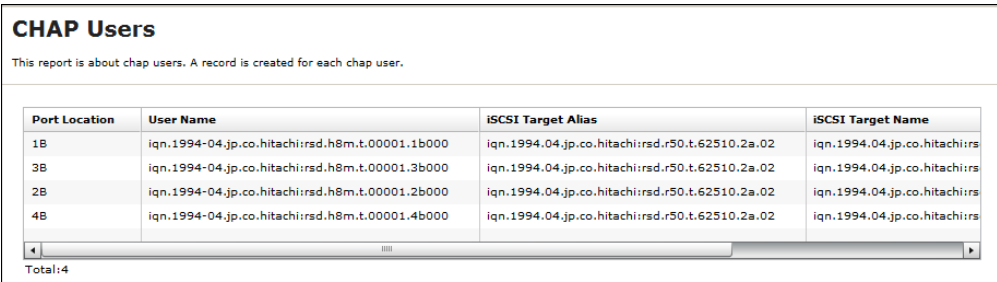

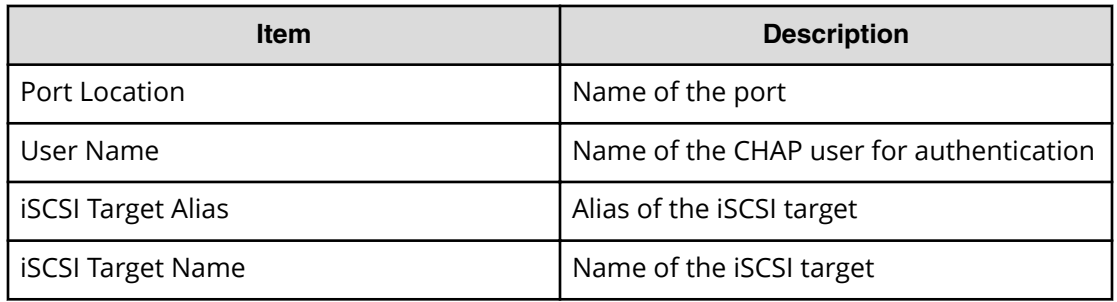

### **Disk Boards report**

The following figure shows an example of a Disk Boards report. The table following the figure describes the items in the report.

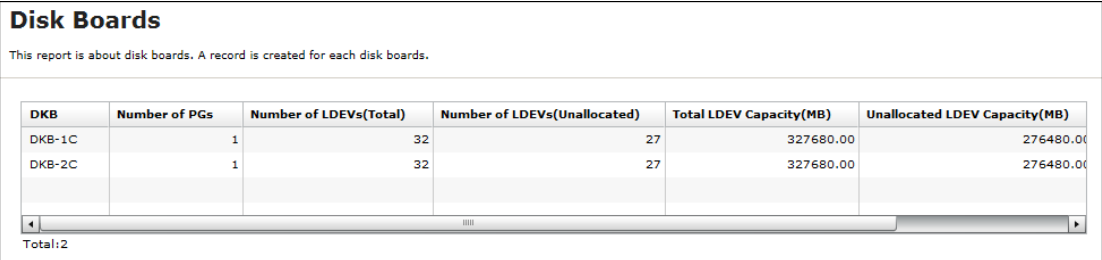

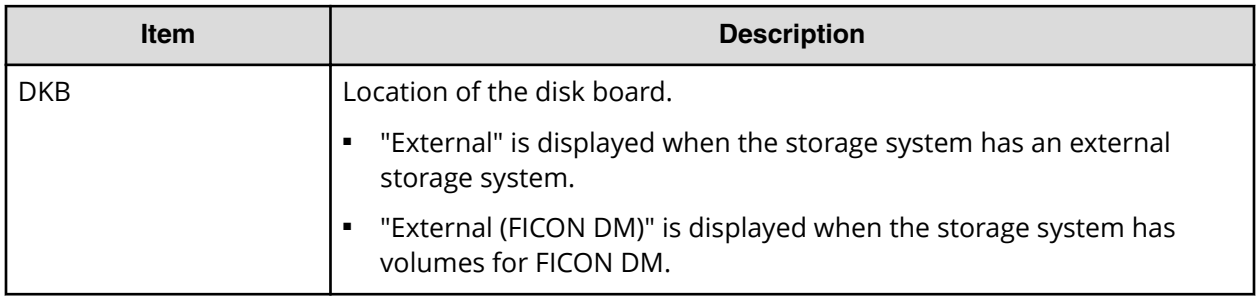

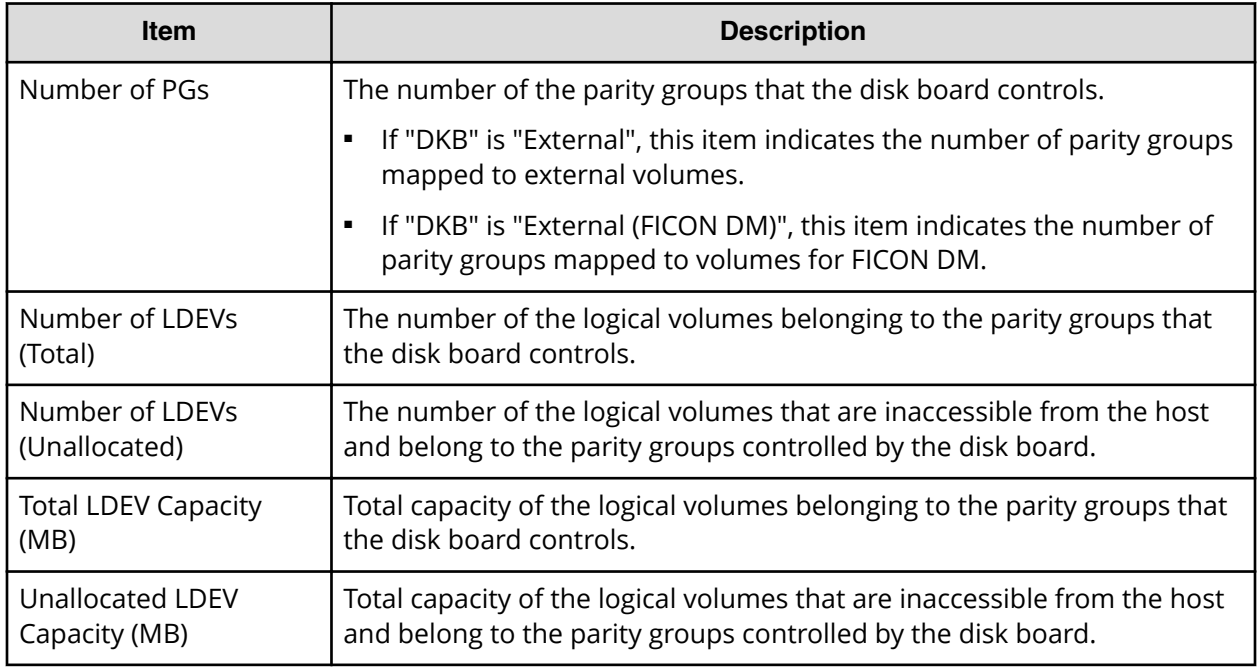

# **Host Groups / iSCSI Targets report**

The following figure shows an example of a Host Groups / iSCSI Targets report. The table following the figure describes the items in the report.

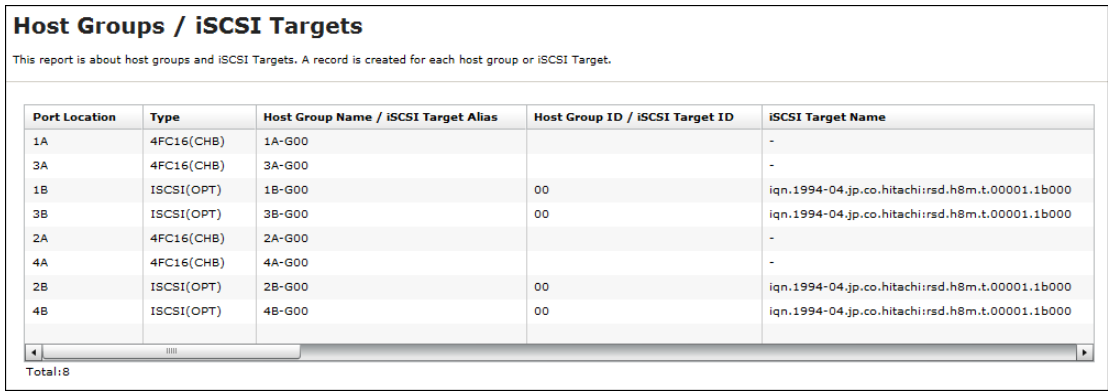

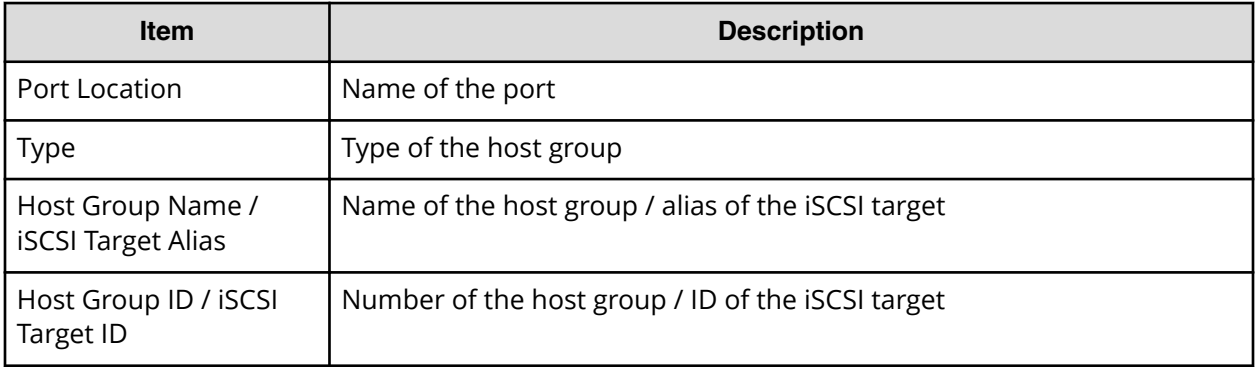

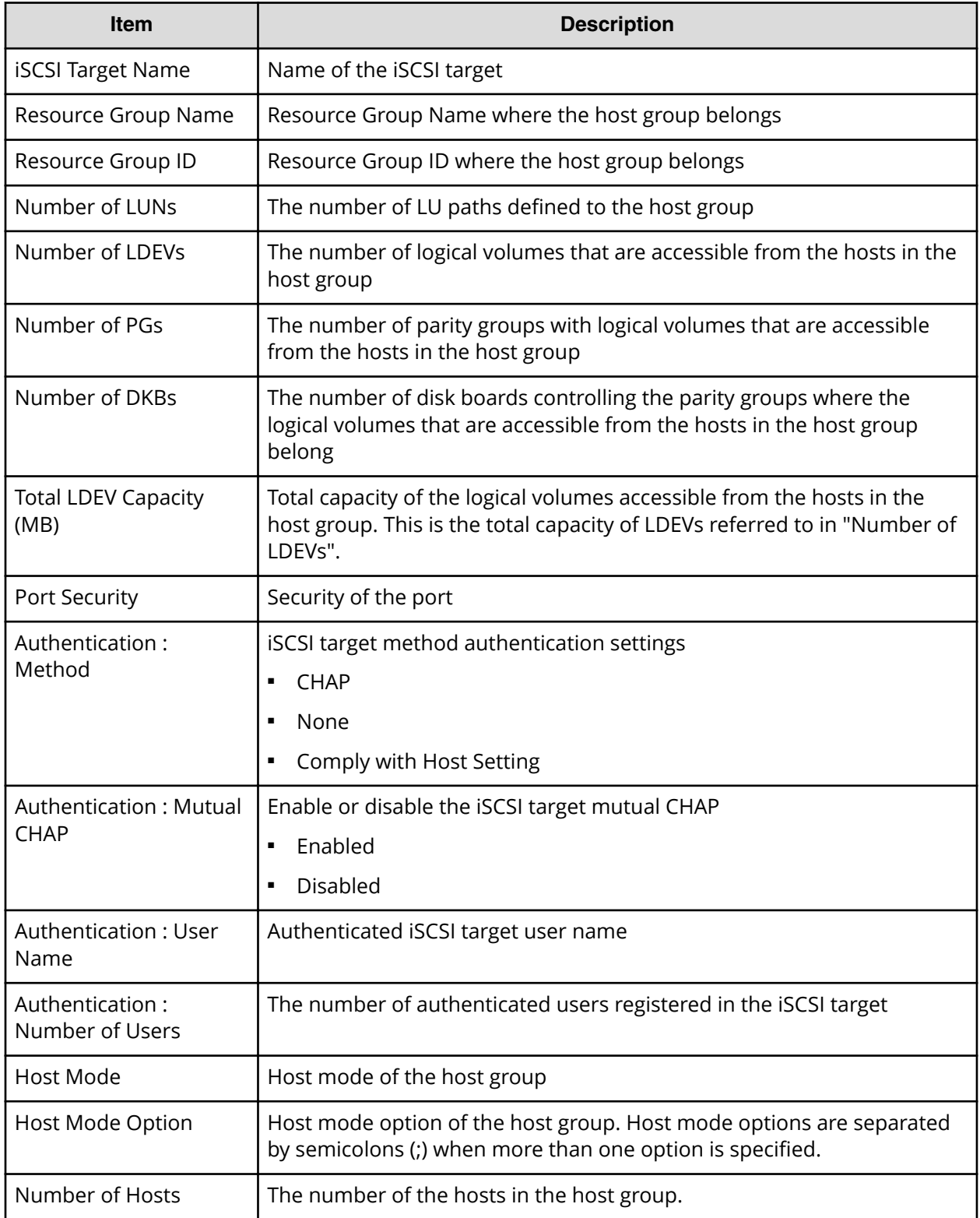

### **Hosts report**

The following figure shows an example of a hosts report. The table following the figure describes the items in the report. When a host is registered to more than one port, more than one record shows information about the same host.

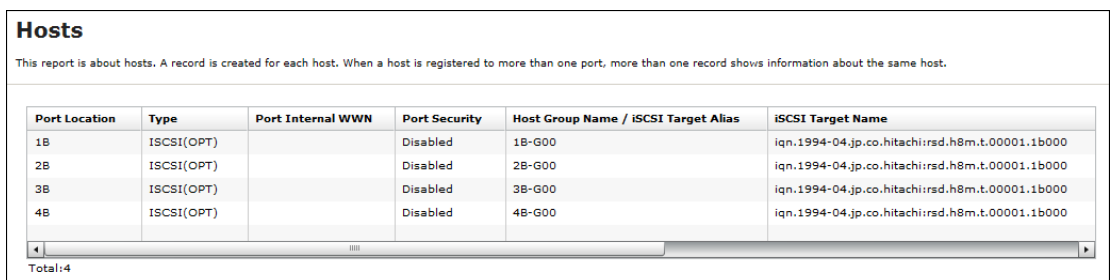

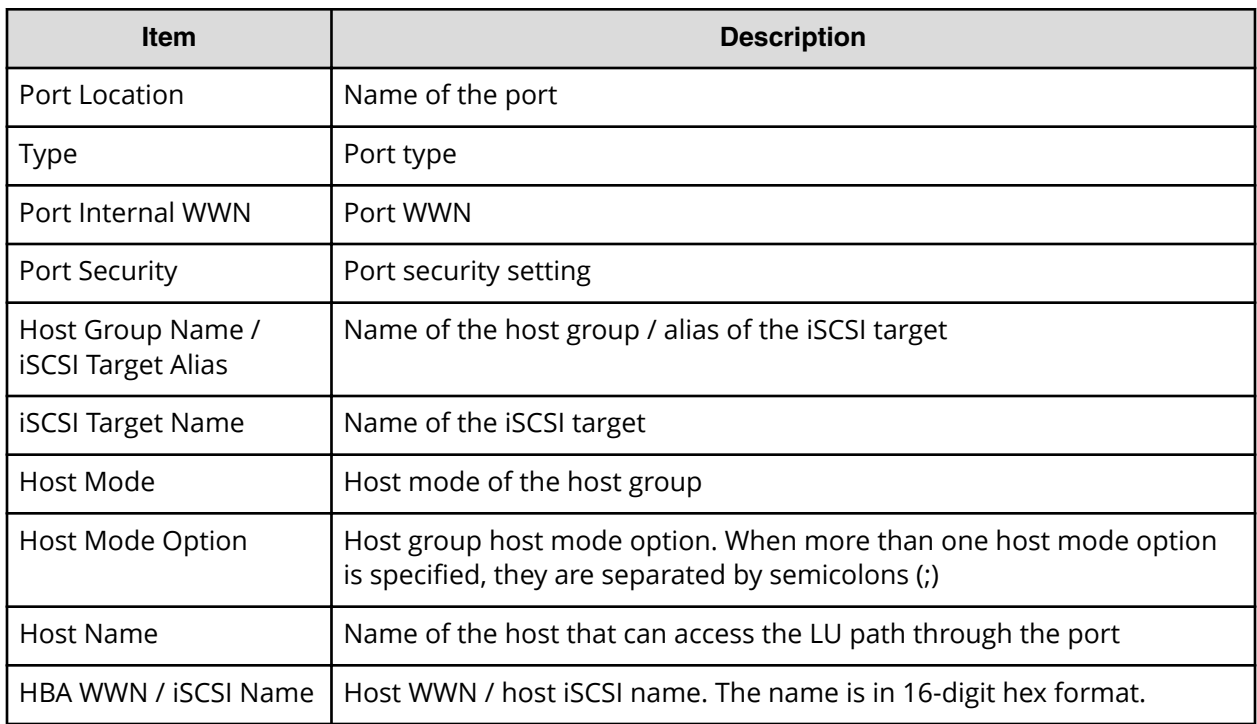

### **Logical Devices report**

The following figure shows an example of a logical volumes report. The table following the figure describes the items in the report.

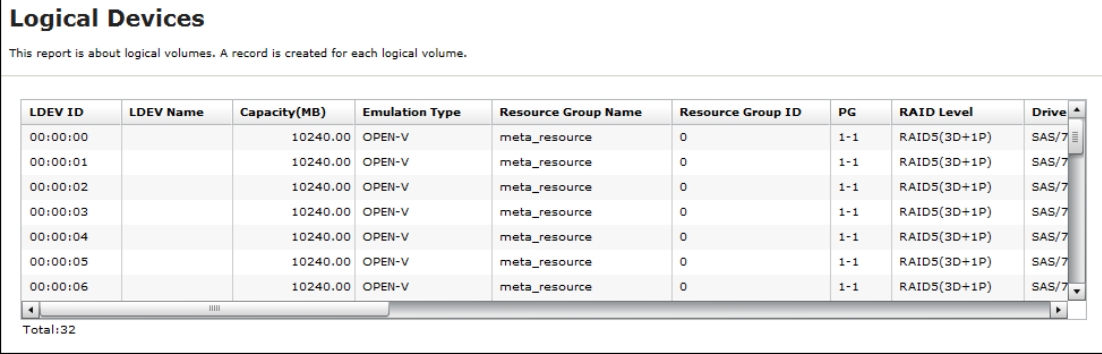

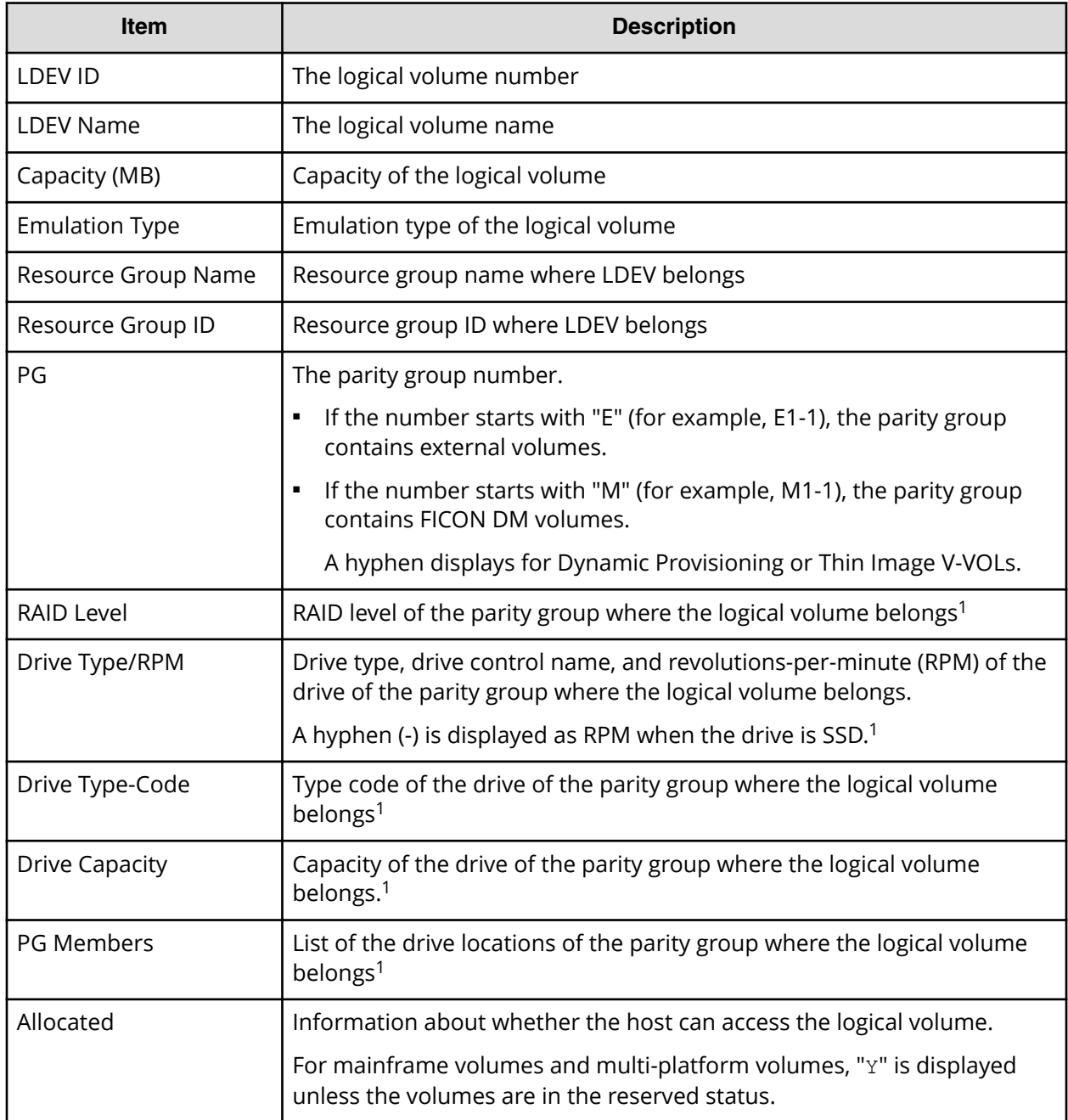

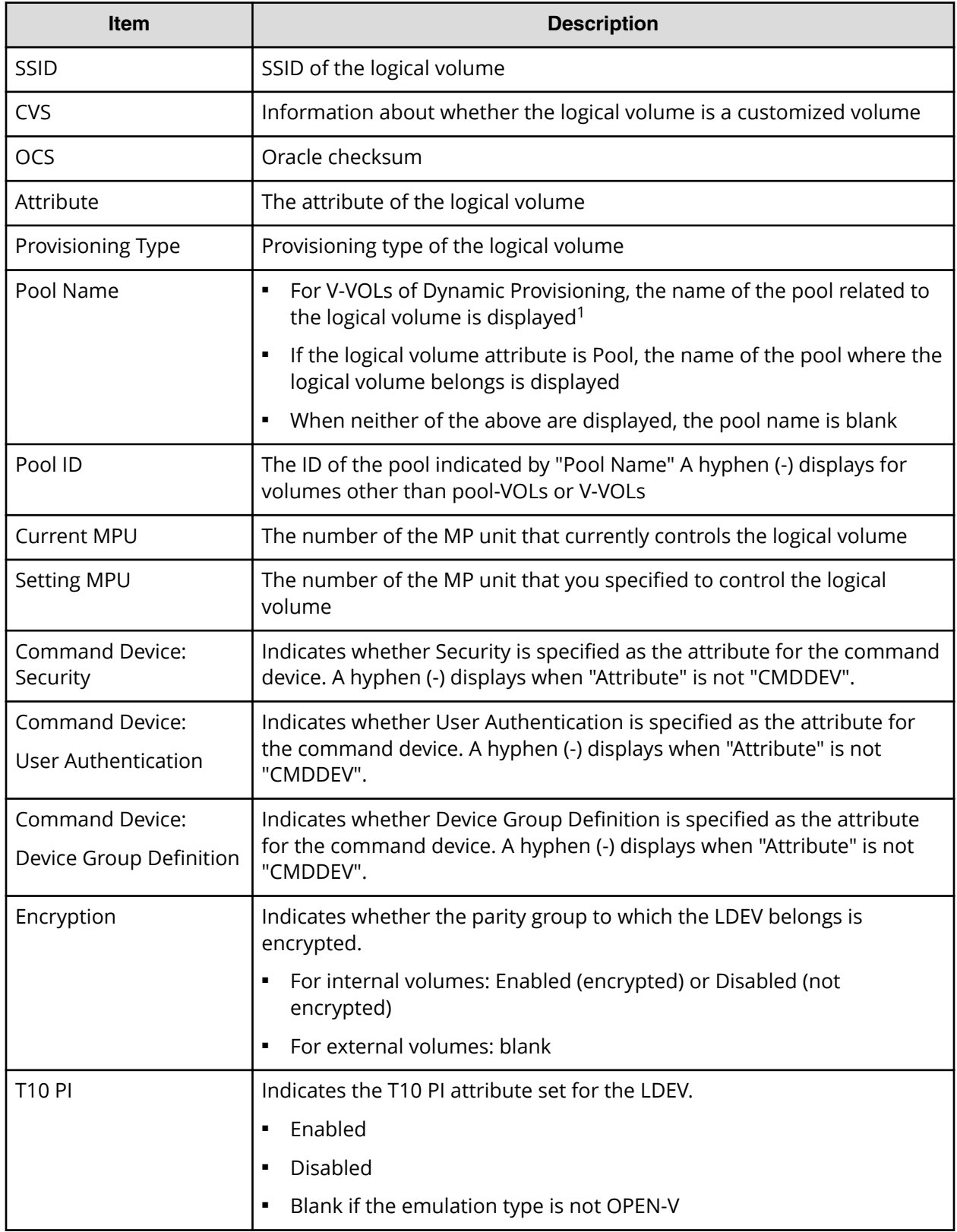

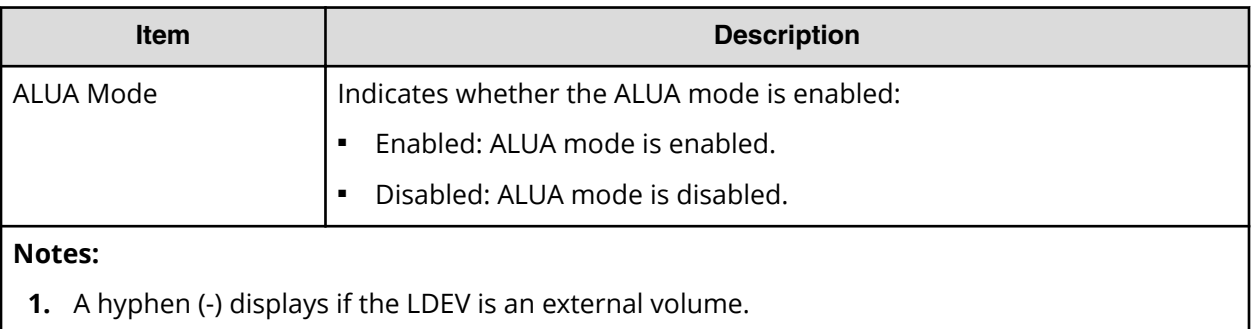

### **LUNs report**

The following figure shows an example of an LU path definitions report. A record is created for each LU path. The table following the figure describes the items in the report.

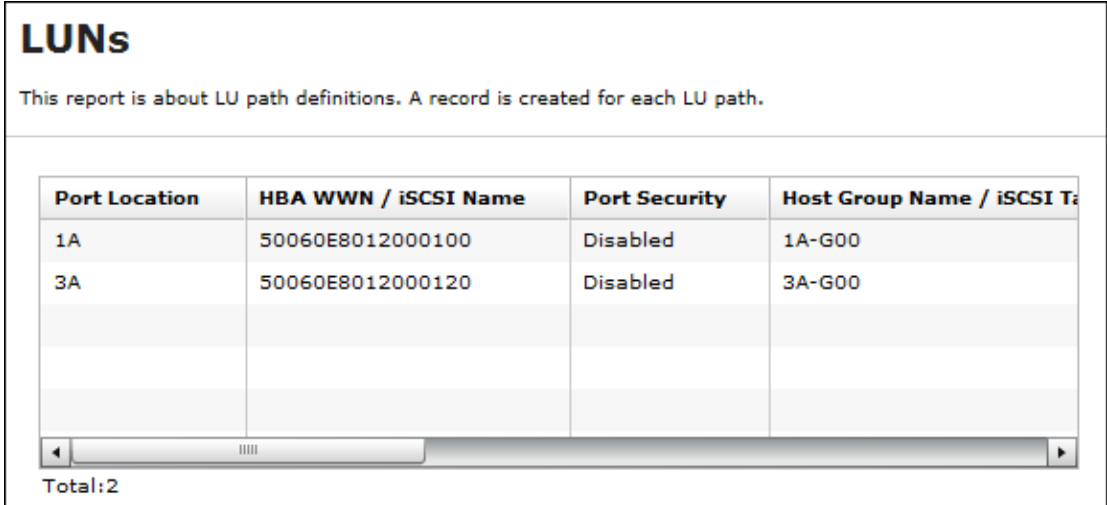

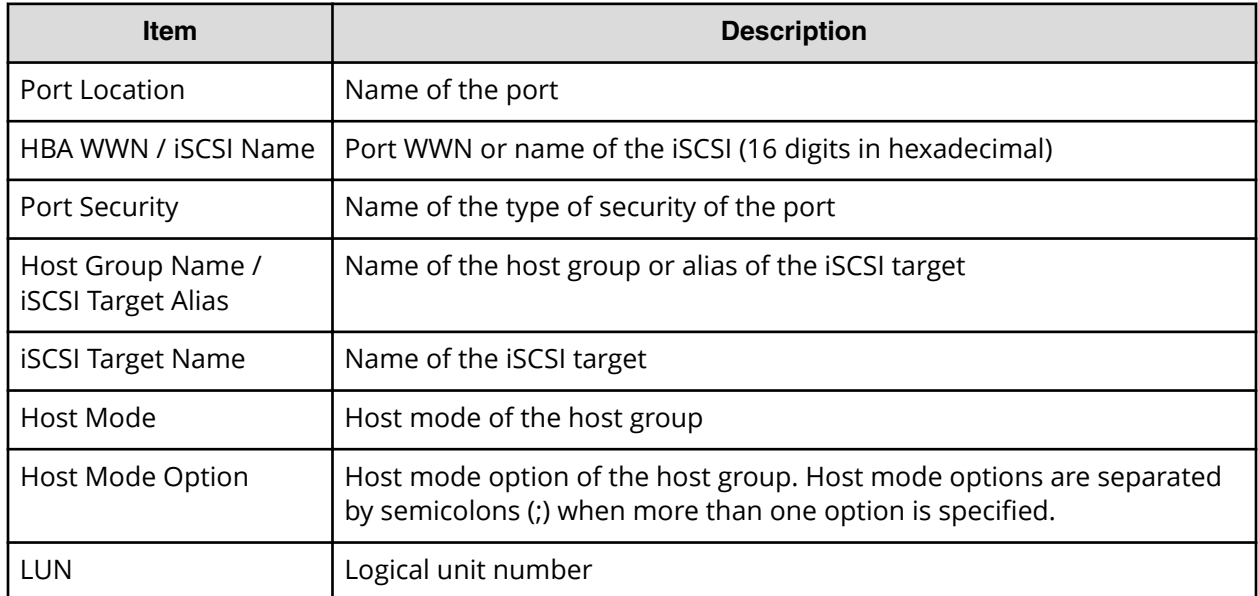

Appendix A: Examples of Device Manager - Storage Navigator storage configuration reports

System Administrator Guide for VSP G130, G/F350, G/F370, G/F700, G/F900 153

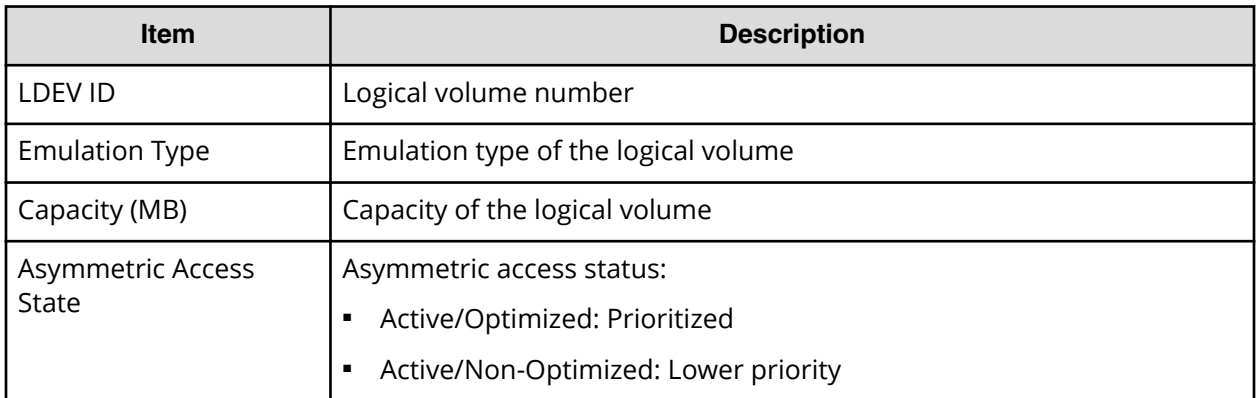

# **MP Units report**

The following figure shows an example of an MP units report. The table following the figure describes the items in the report.

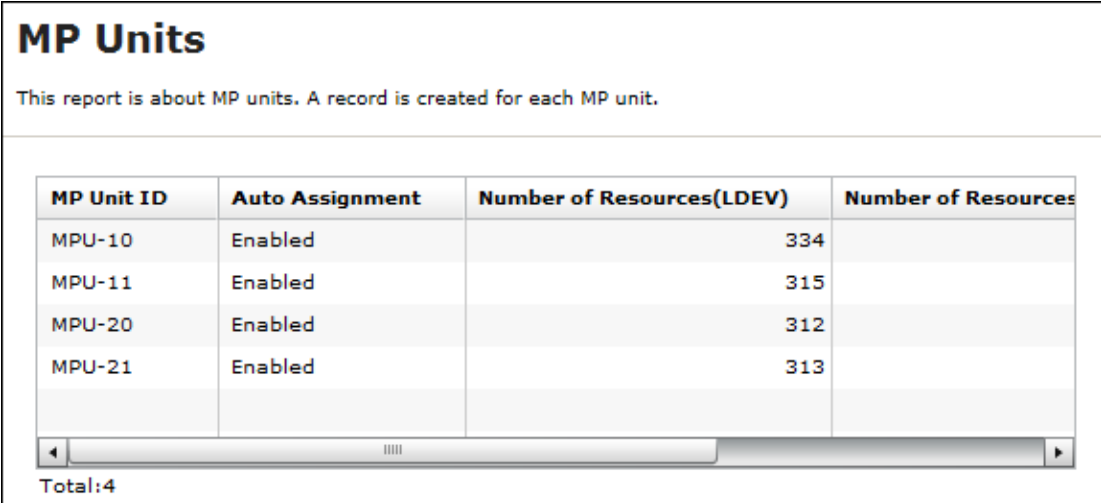

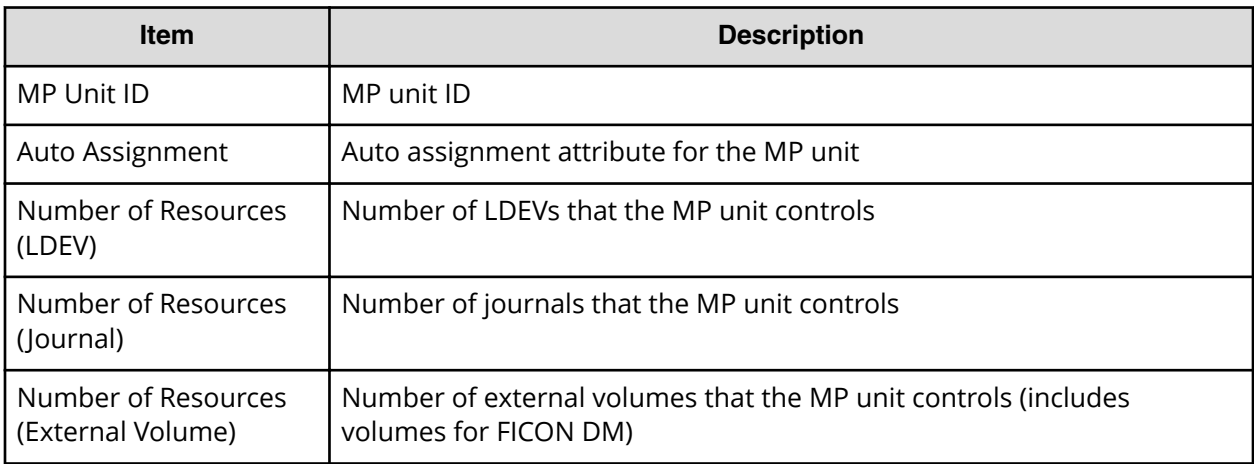

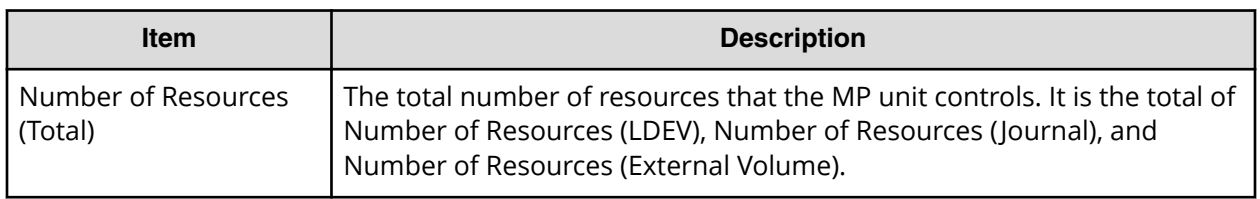

### **MP Unit Details report**

The following figure shows an example of an MP unit details report. The table following the figure describes the items in the report.

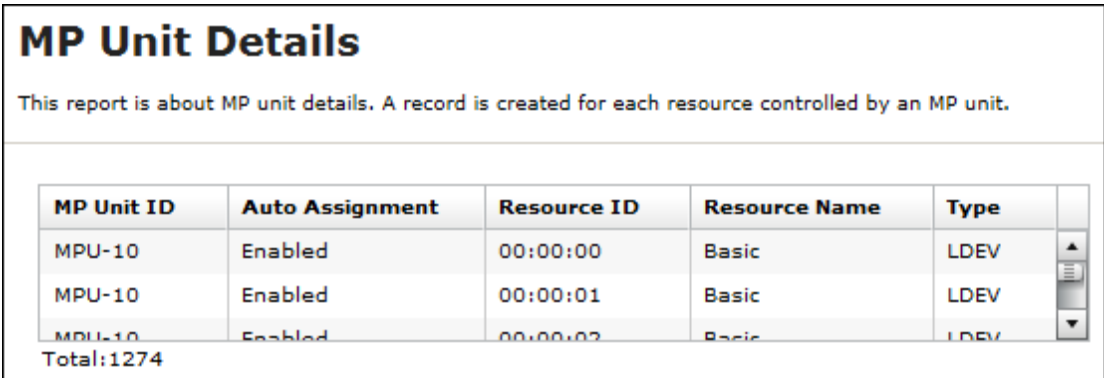

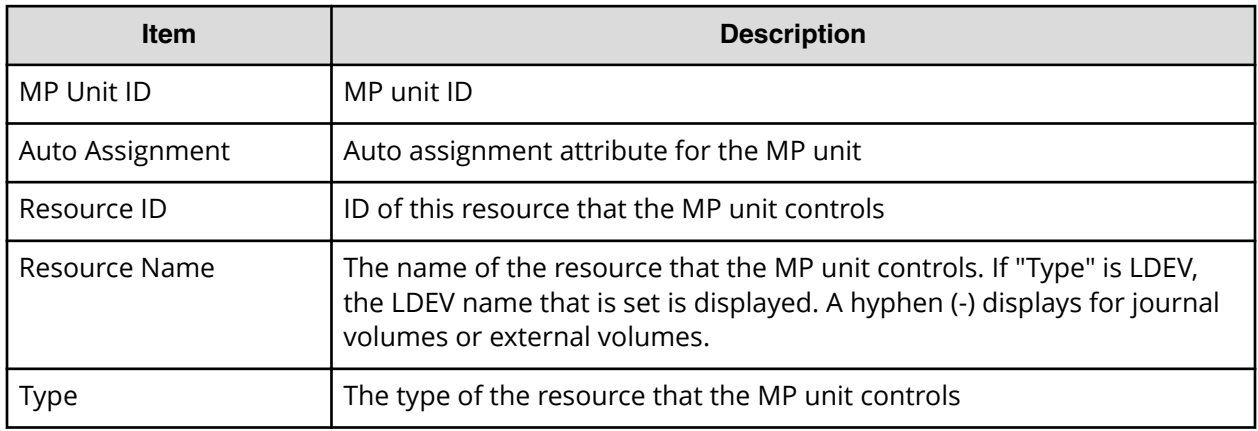

### **Parity Groups report**

The following figure shows an example of a parity groups report. The table following the figure describes the items in the report.

# **Parity Groups**

This report is about parity groups. A record is created for each parity group.

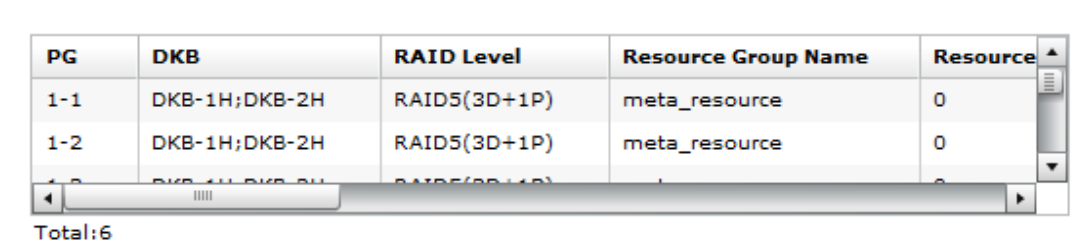

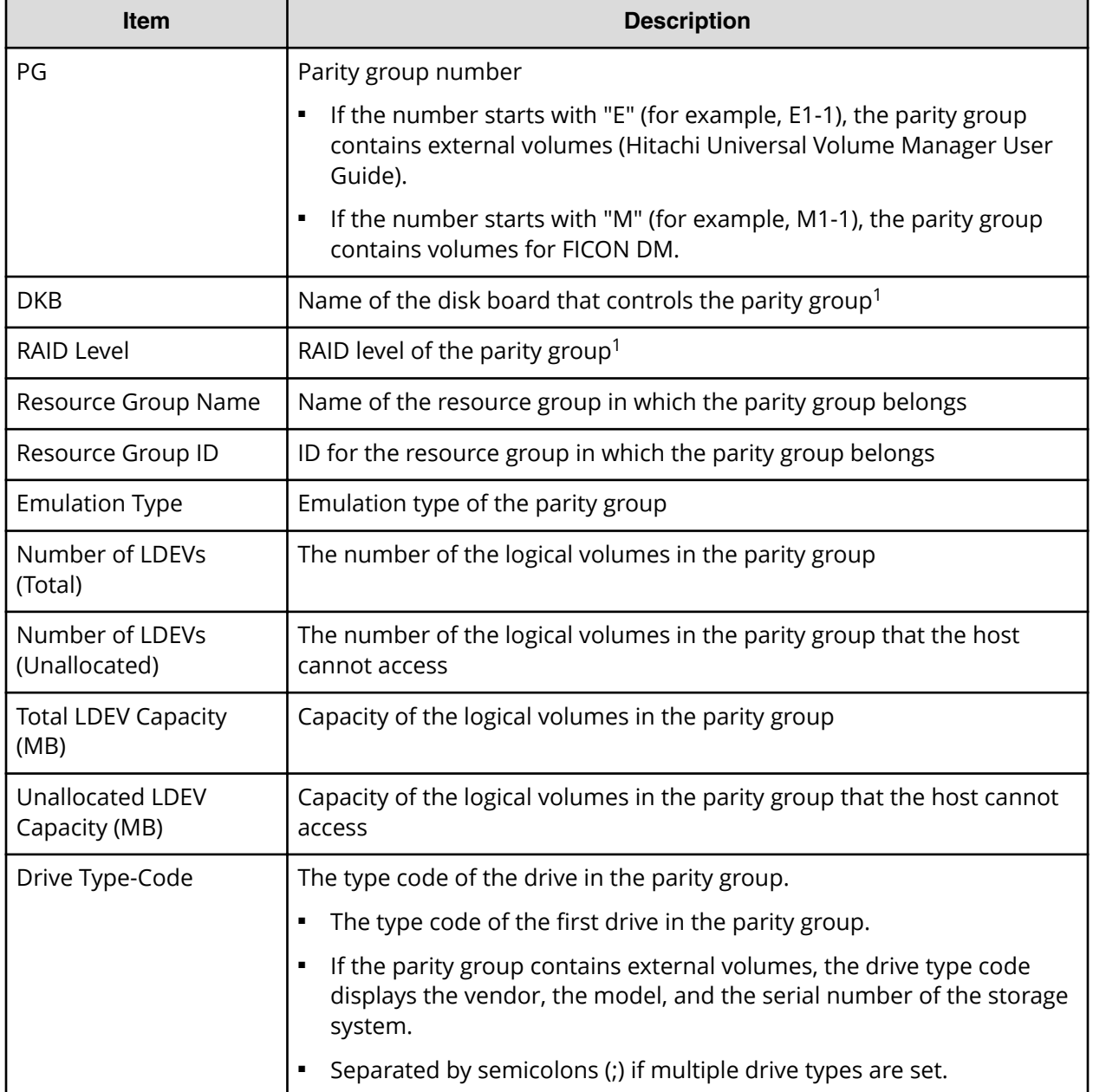

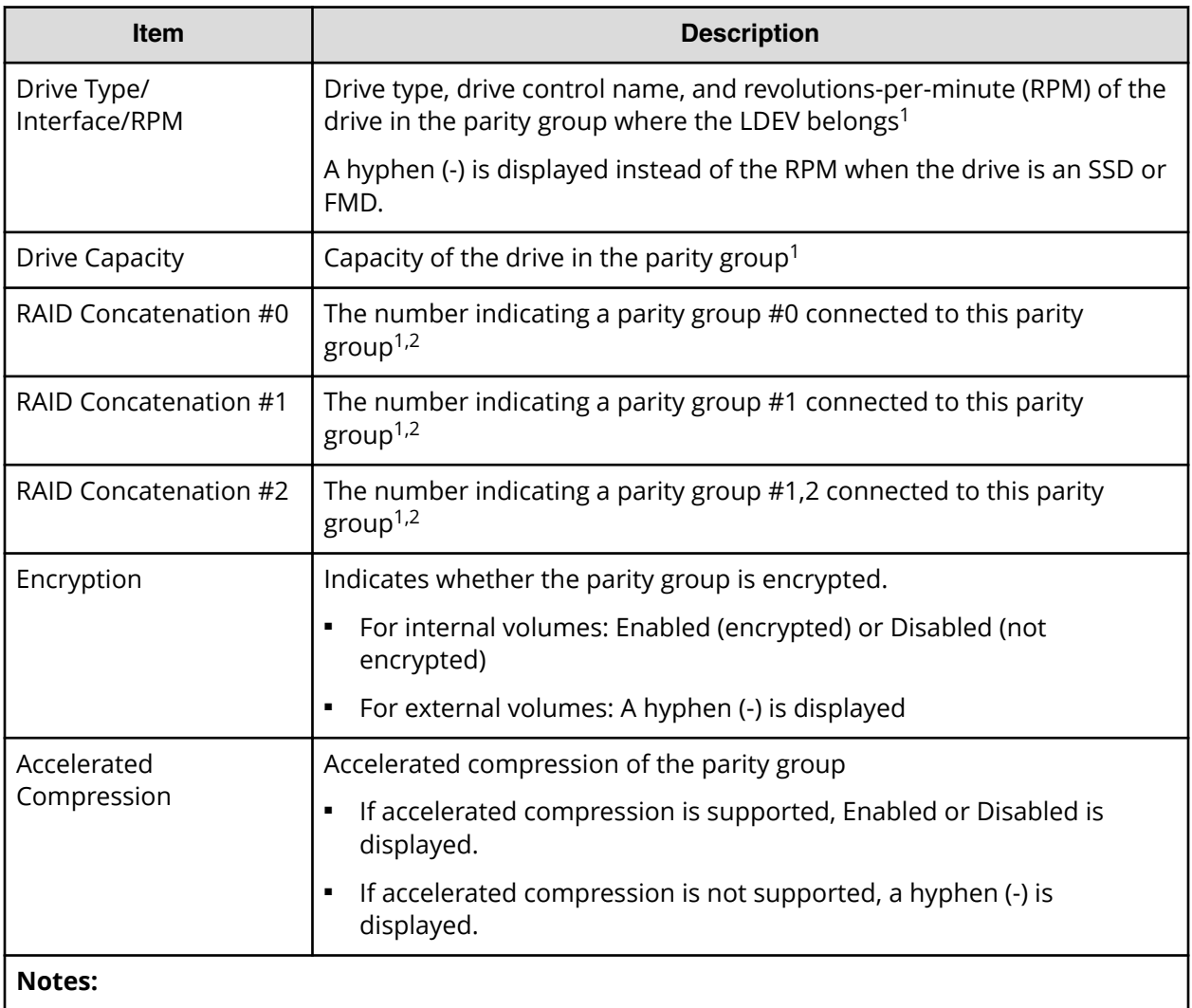

- **1.** A hyphen is displayed if the parity group contains external volumes.
- **2.** A hyphen is displayed if the parity group is not connected with another parity group or if the parity group contains external volumes including volumes for FICON DM.

# **Physical Devices report**

The following figure shows an example of part of a Physical Devices report. The actual report includes more columns of information. A record is created for each physical device. The table following the figure describes the items in the report.

# **Physical Devices**

This report is about pdevs. A record is created for each pdev.

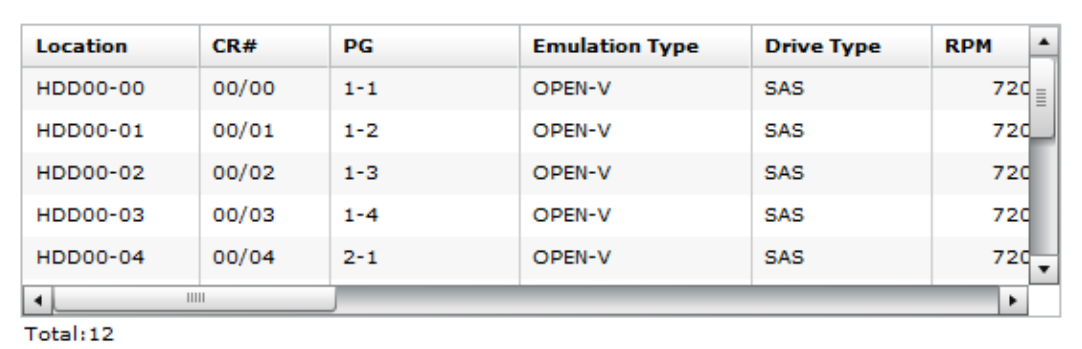

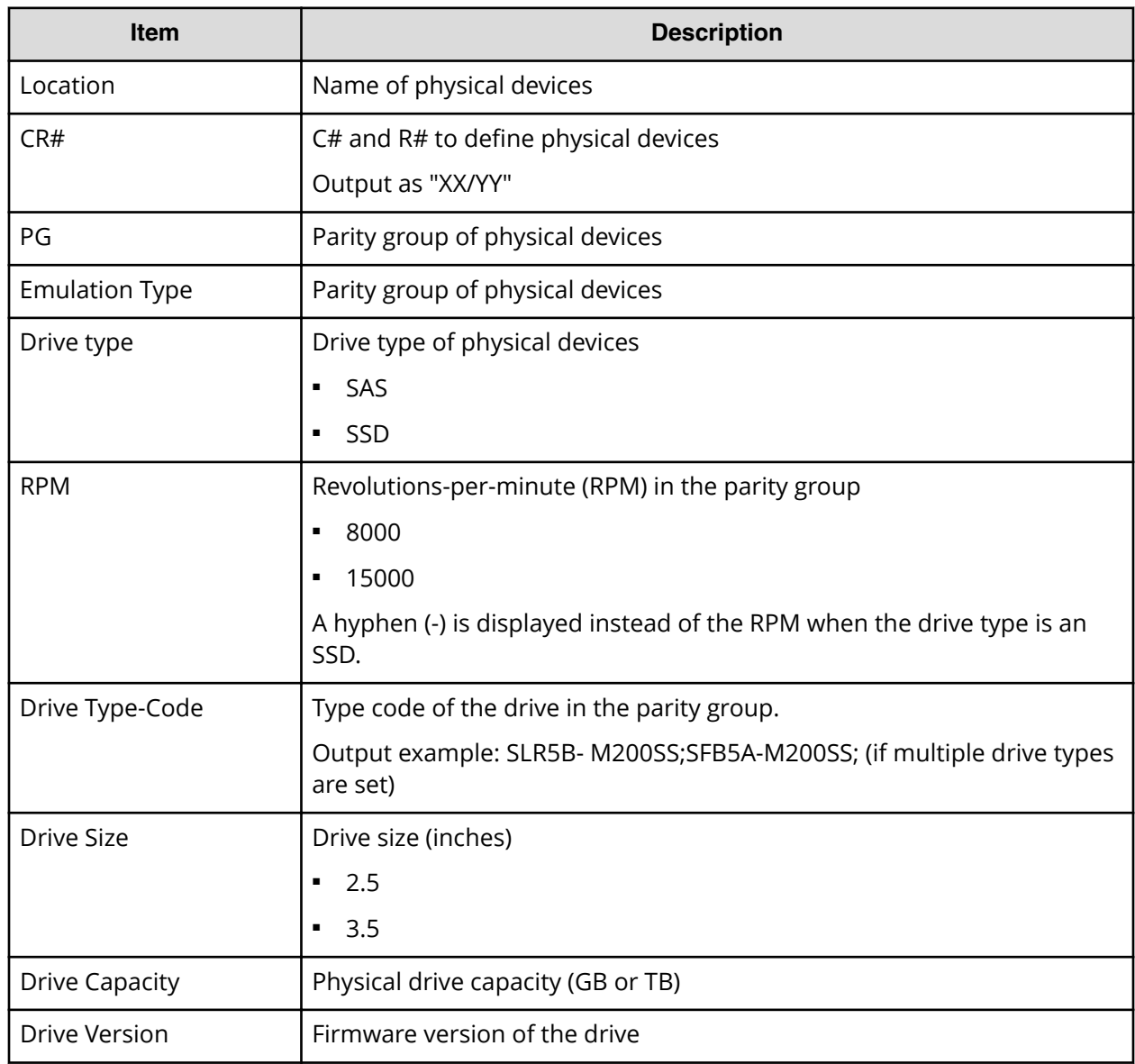

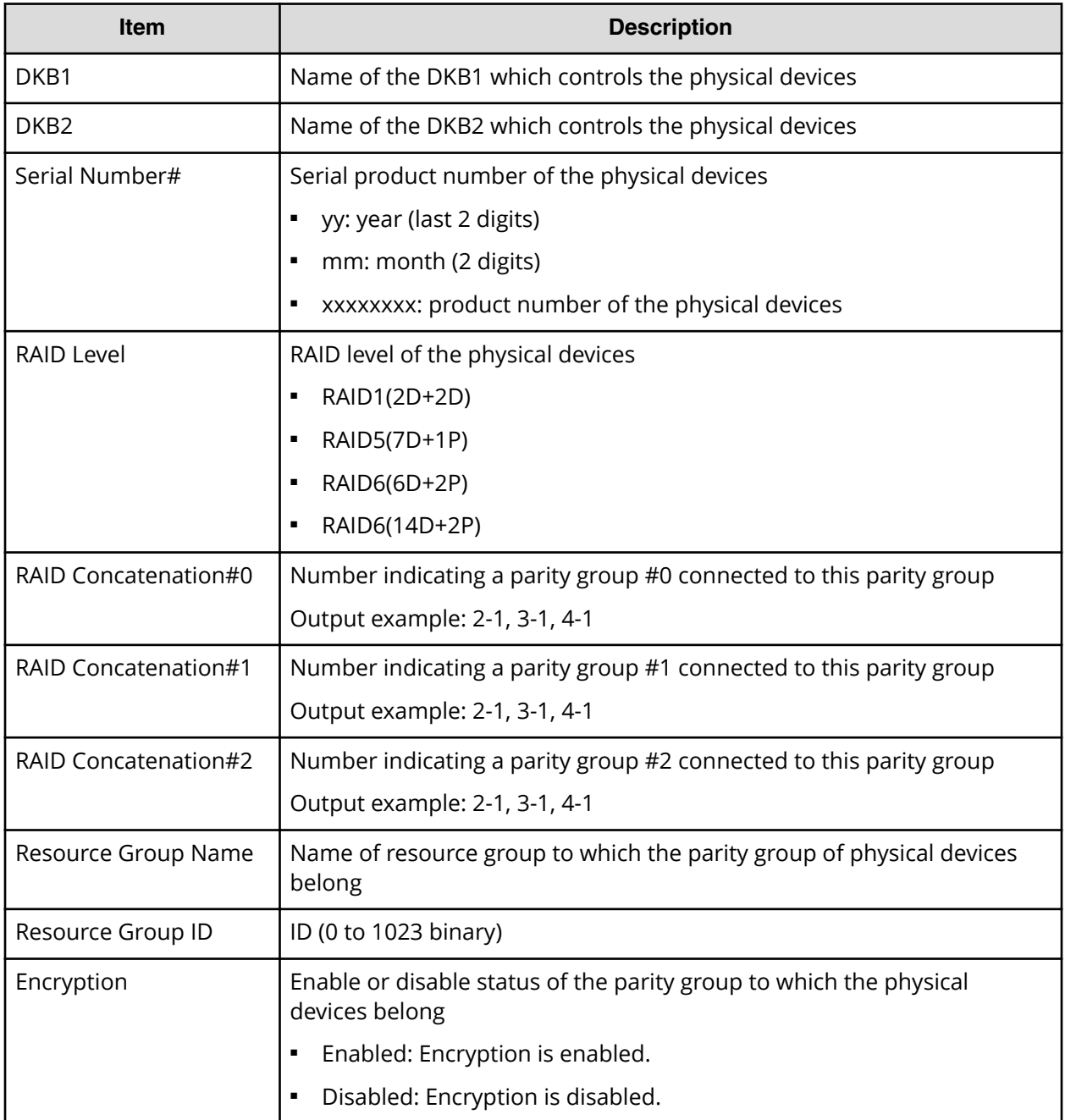

# **Ports report**

The following figure shows an example of part of a ports report. The actual report includes several more columns of information. The table following the figure describes the items in the report.

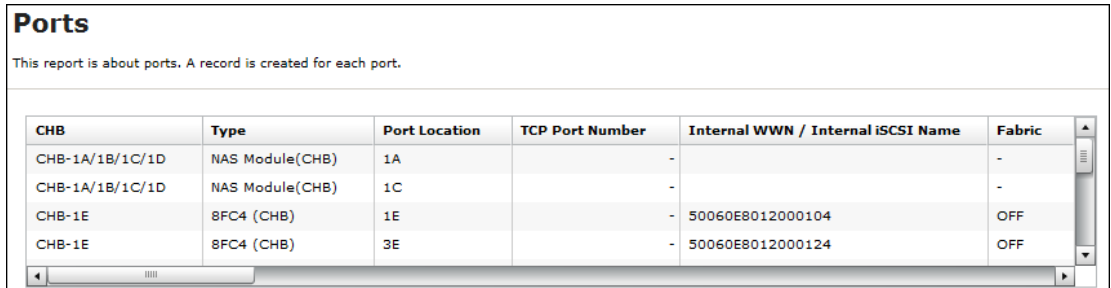

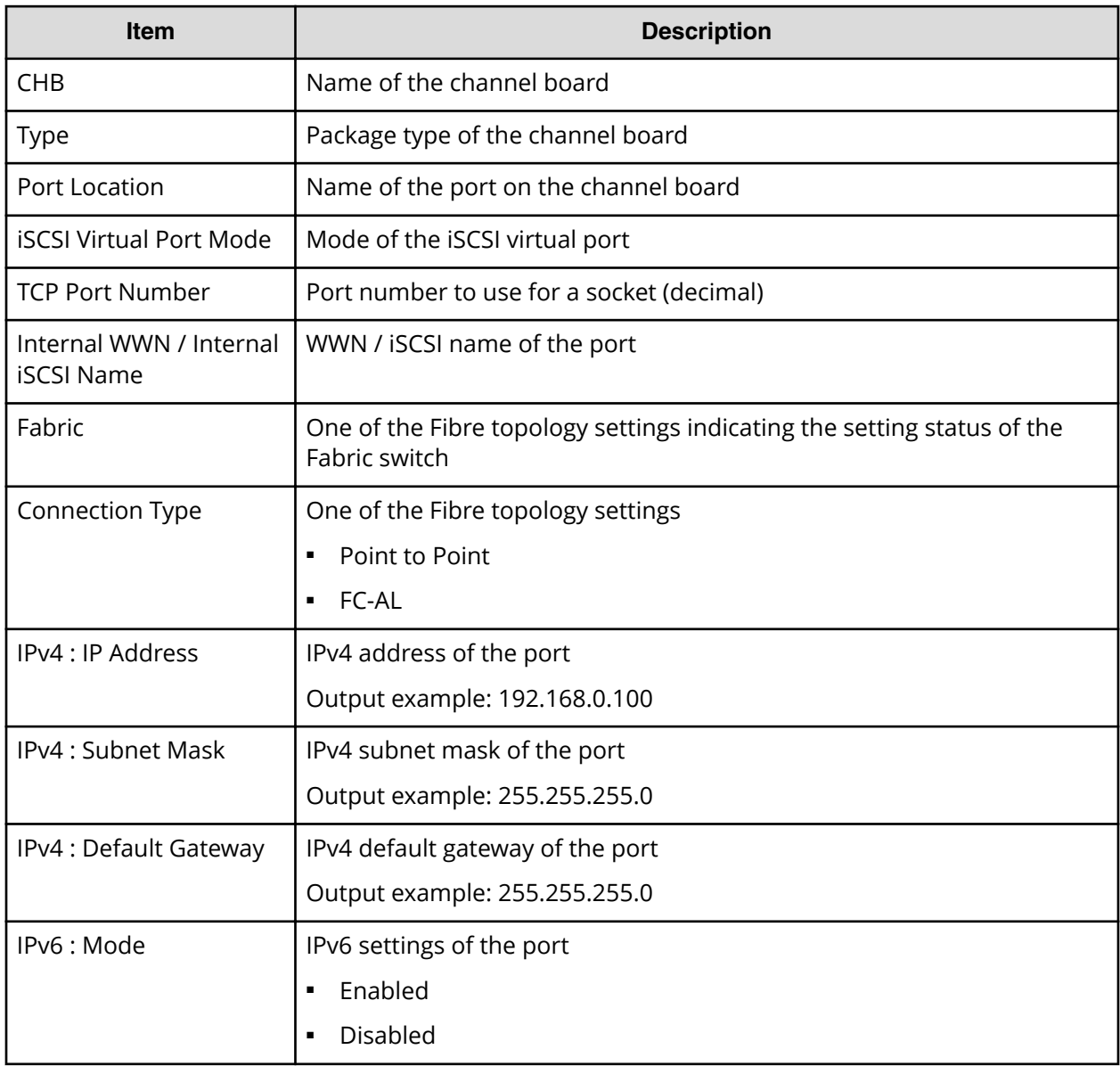

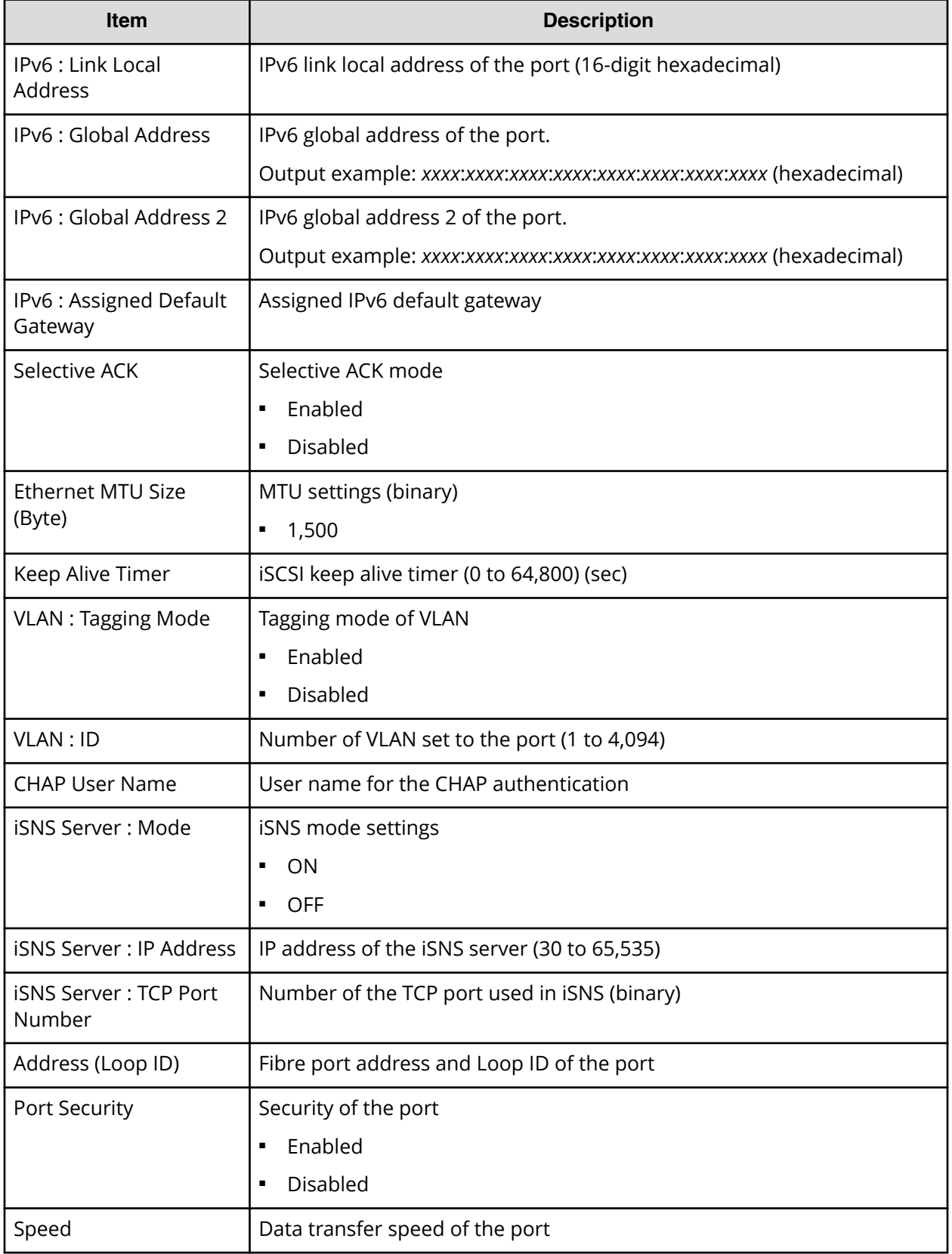

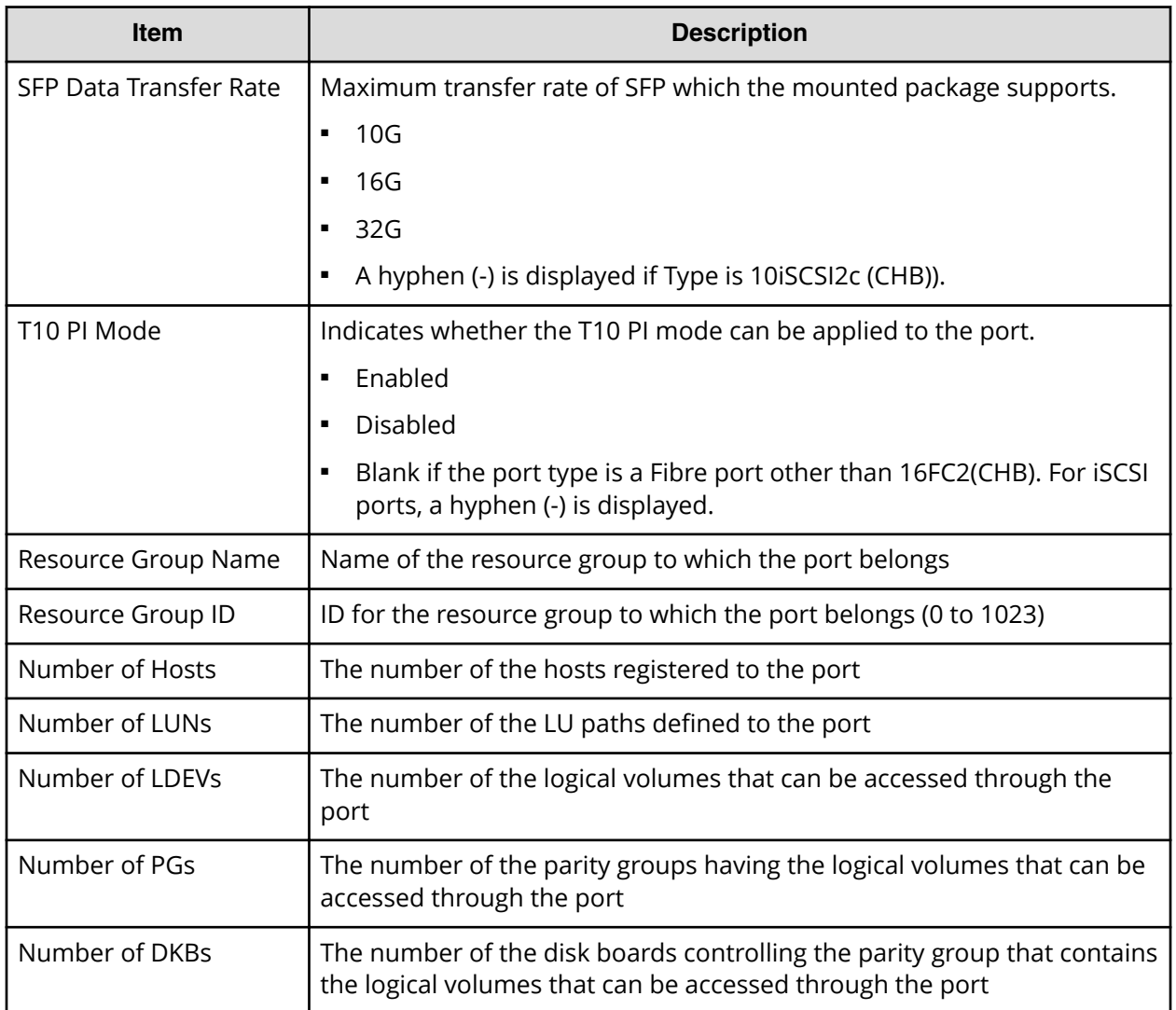

### **Power Consumption report**

The following figure shows an example of a power consumption report. A record is created every two hours for each power consumption and temperature monitoring data. The table following the figure describes the items in the report.

No records are created if the DKC is turned off. If the system is in maintenance mode or the SVP is rebooted, up to two hours of records could be lost.

If a failure occurs in the storage system, the correct information might not be output.

A hyphen(-) is displayed if the power and temperature information cannot be acquired due to a unit or network failure.

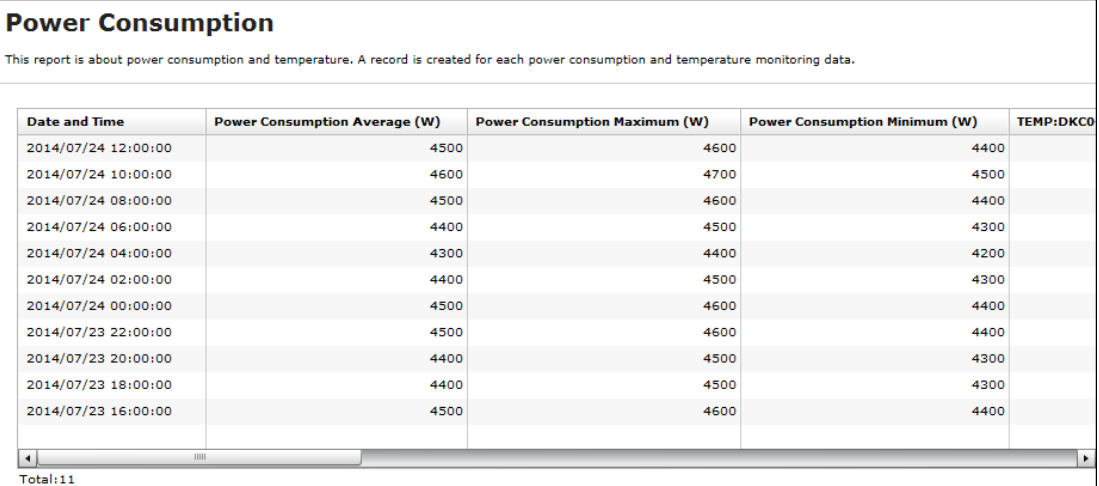

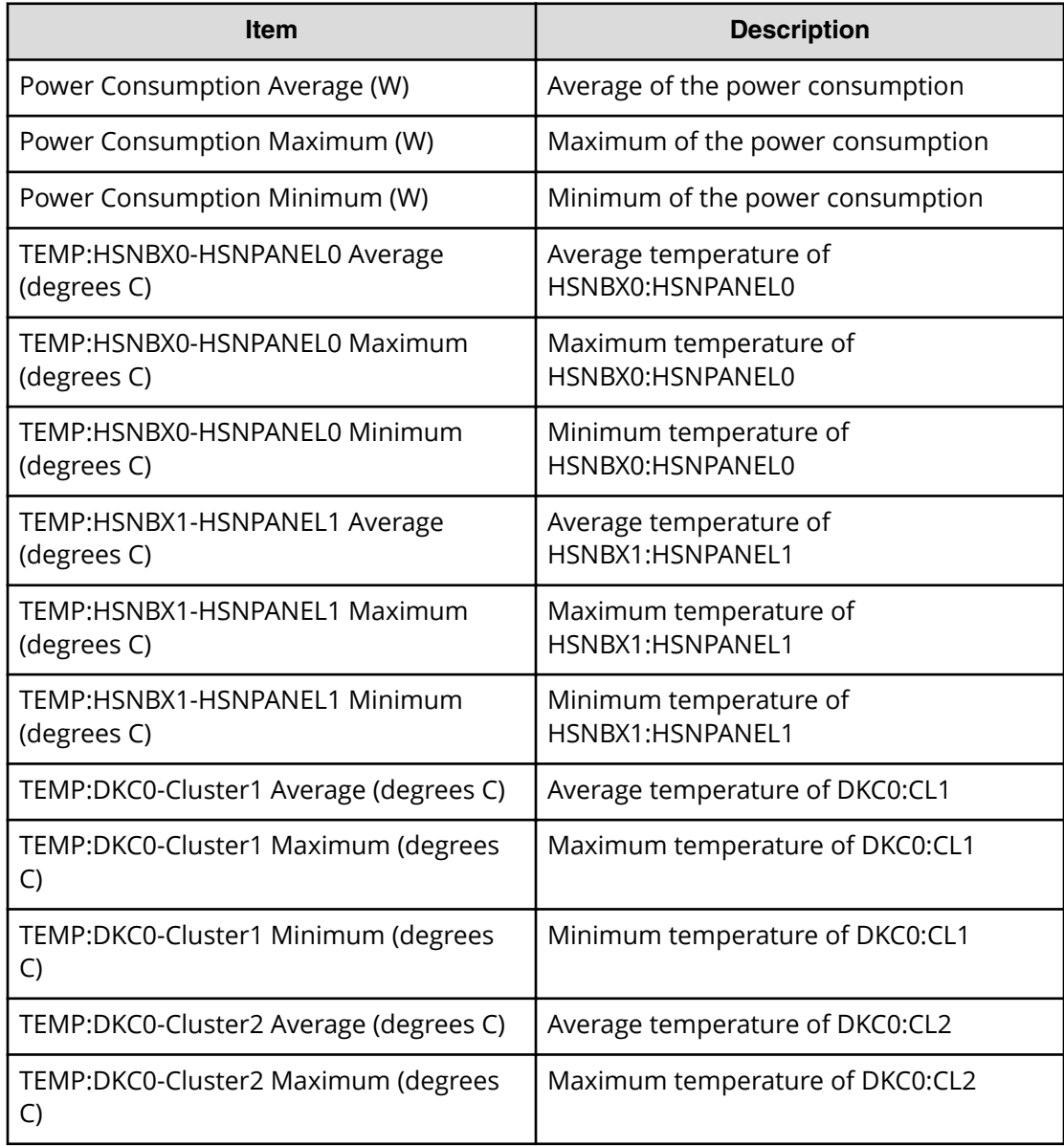

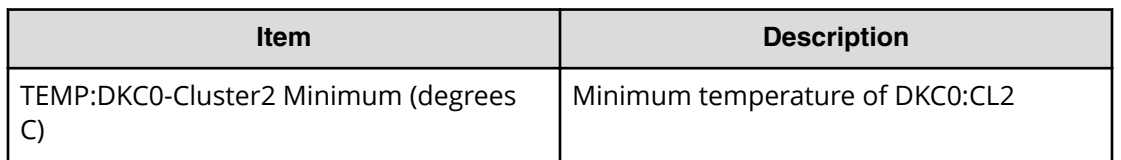

#### **Table 9 Power Consumption report**

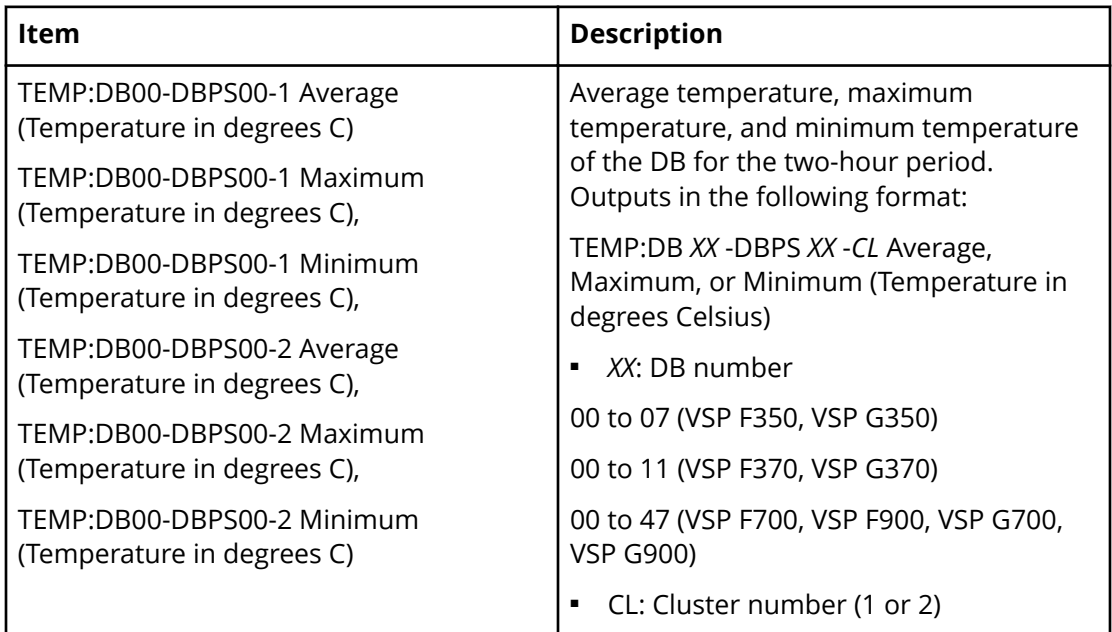

## **Spare Drives report**

The following figure shows an example of a spare drives report. The table following the figure describes the items in the report.

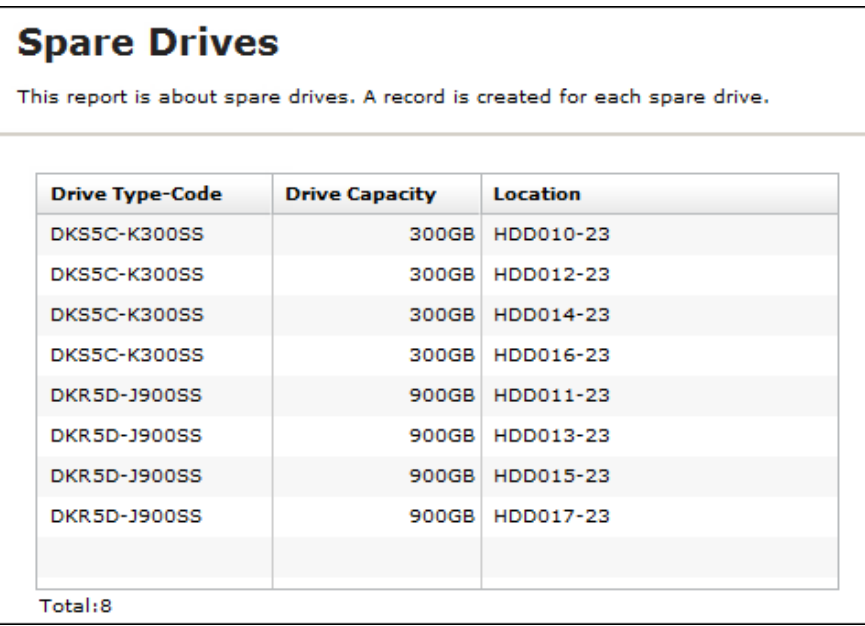

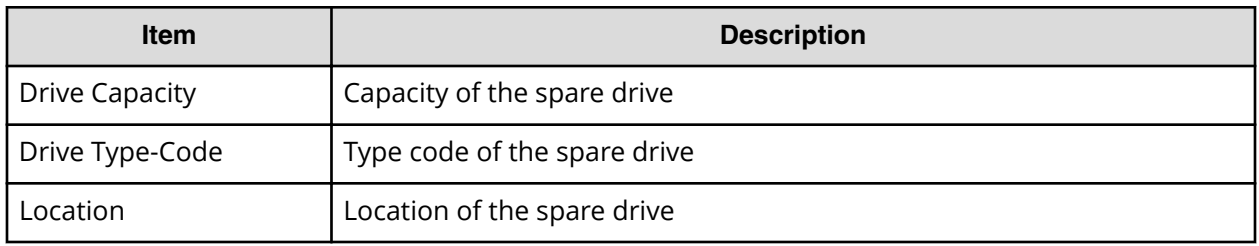

## **SSD Endurance report**

The following figure shows an example of an SSD endurance report. The table following the figure describes the items in the report.

### **SSD Endurance**

This report is about endurance information of SSD. A record is created for each SSD.

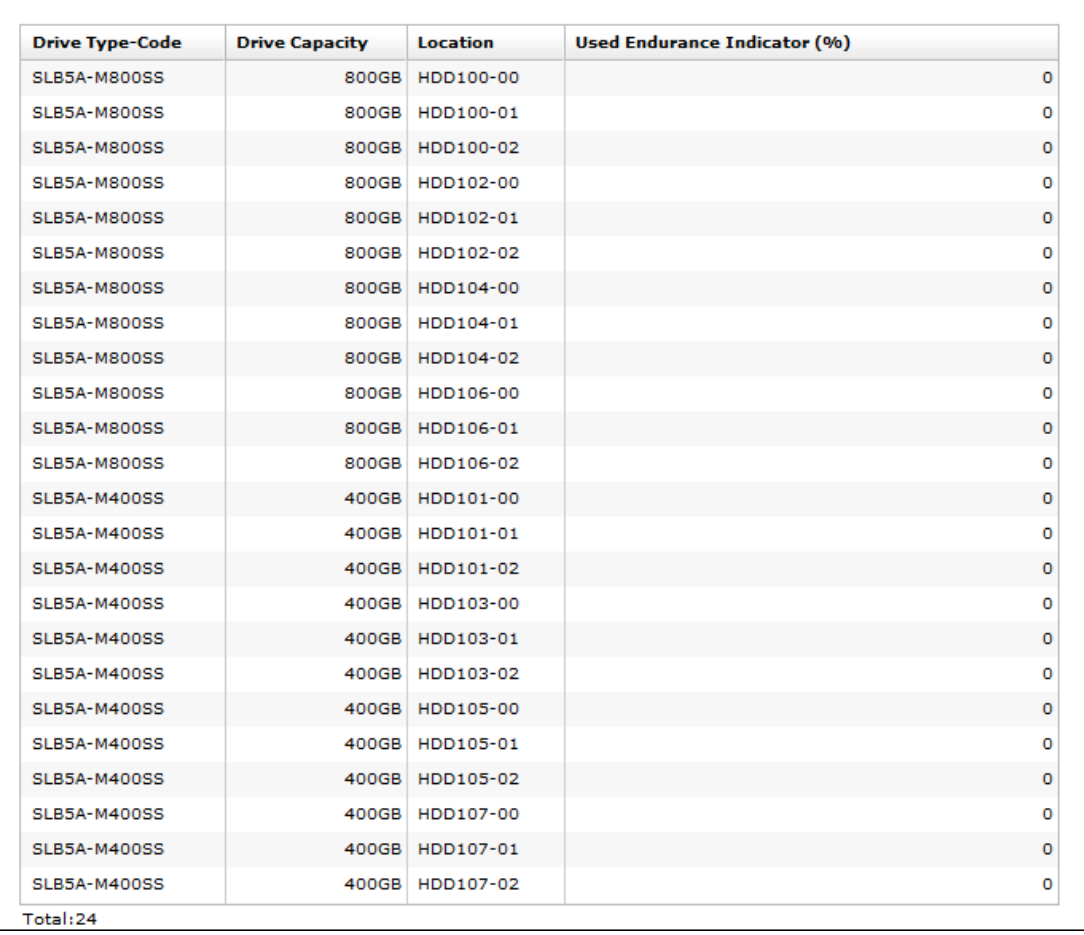

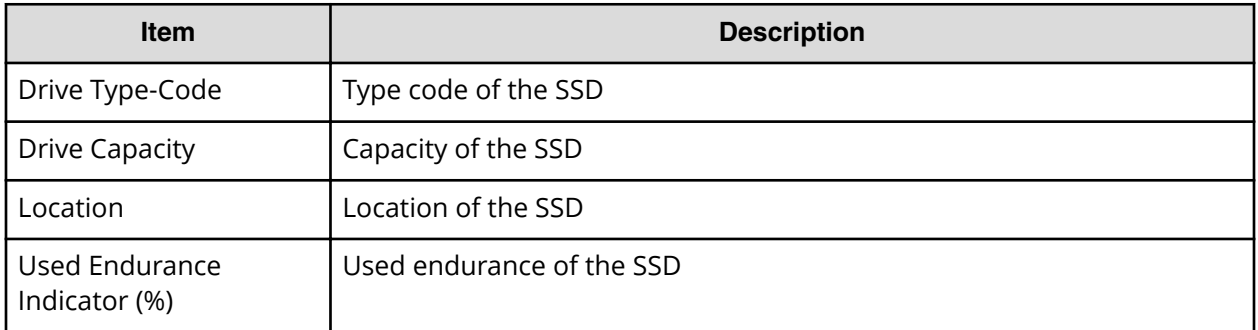

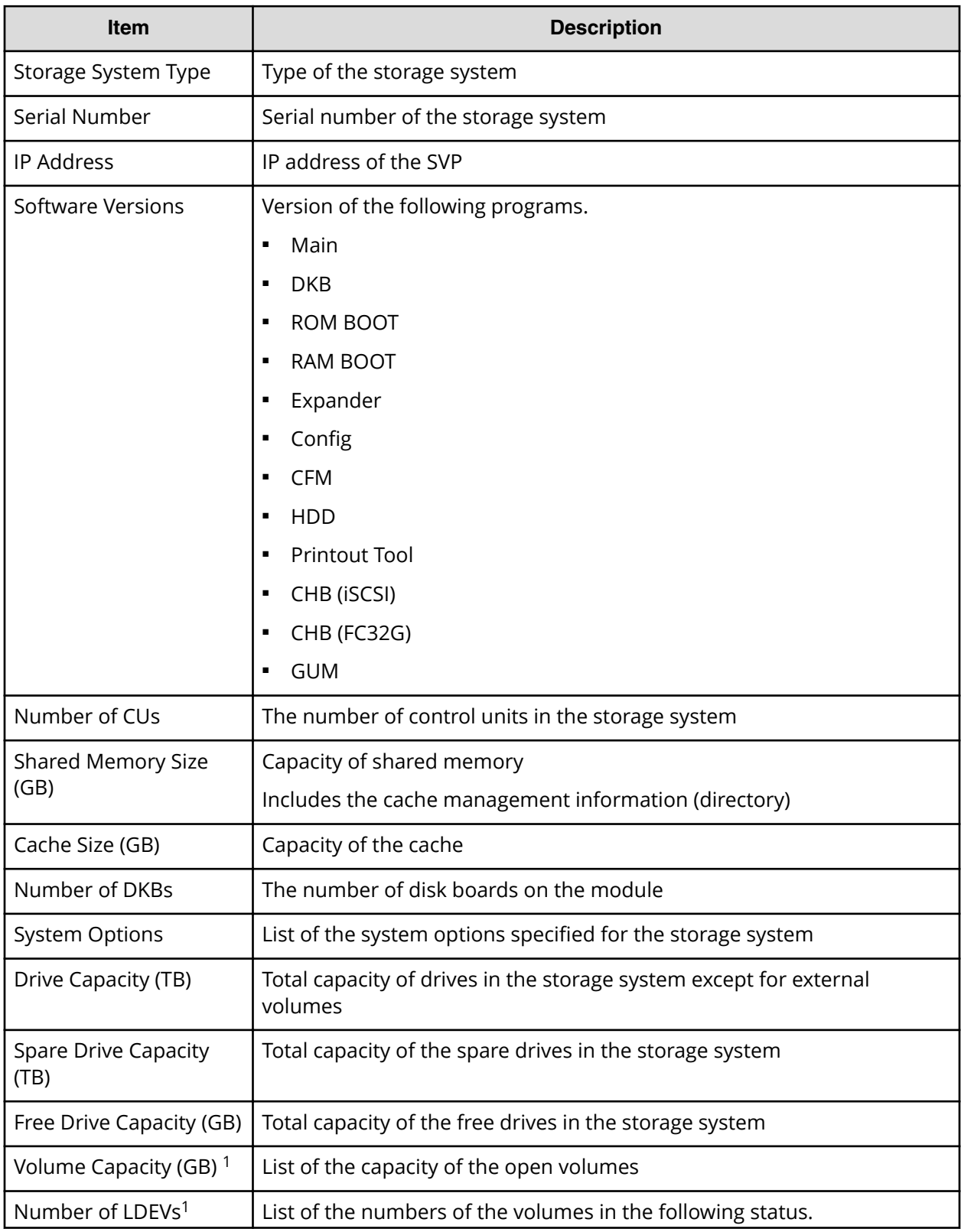

# **Storage System Summary report**

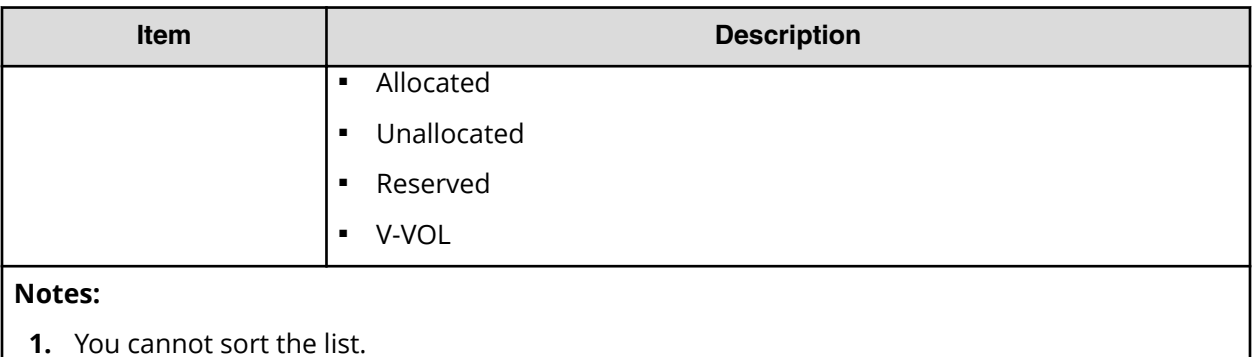

# **Report examples: graphical view**

Some Device Manager - Storage Navigator reports appear in graphical format.

The reports described in this topic display as graphics.  $\lim_{n \to \infty}$  icons are displayed before the names of reports in graphical view. If the icons or graphics are not displayed properly, update the window.

### **Cache Memories report**

This report shows cache memory data, including shared memory, main board, and DIMM capacity. The total cache memory is displayed for each module.

# **Cache Memories**

This report shows cache memory data, including MAIN boards and DIMMs.

### Shared Memory Size: 21450.00MB

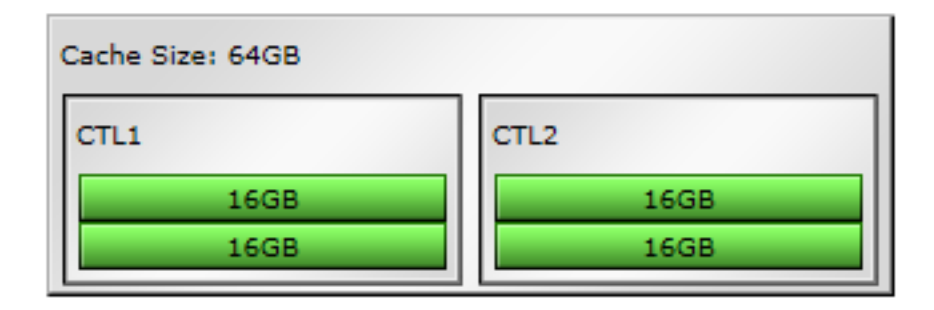

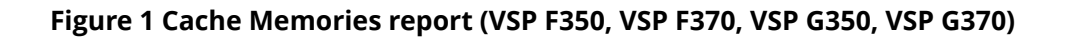

| Cache Size: 128GB    |                      |
|----------------------|----------------------|
| CTL <sub>1</sub>     | CTL <sub>2</sub>     |
| 16GB                 | 16GB                 |
| 16GB                 | 16GB                 |
| 16GB                 | 16GB                 |
| 16GB                 | 16GB                 |
| <b>Not Installed</b> | <b>Not Installed</b> |
| <b>Not Installed</b> | <b>Not Installed</b> |
| <b>Not Installed</b> | <b>Not Installed</b> |
| <b>Not Installed</b> | <b>Not Installed</b> |

**Figure 2 Cache Memories report (VSP F700, VSP G700)**

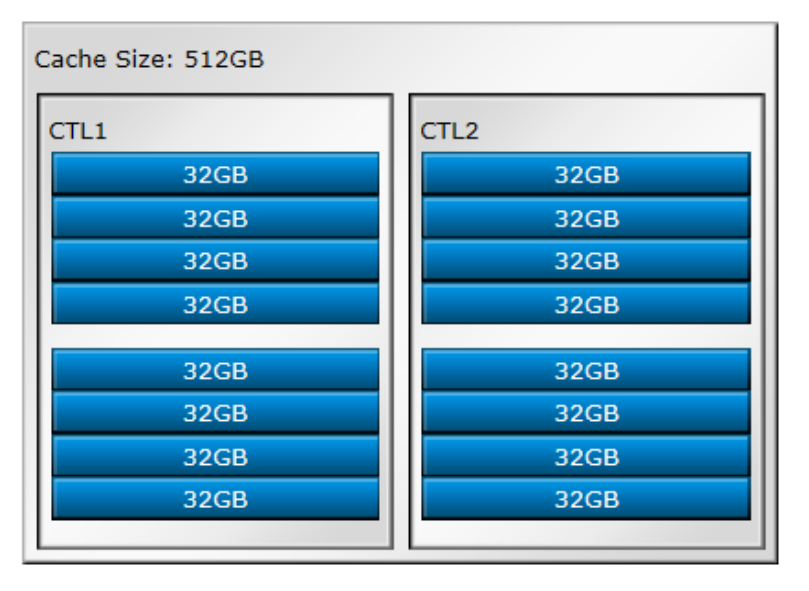

**Figure 3 Cache Memories report (VSP F900, VSP G900)**

### **Channel Boards report**

This report shows the channel boards and the ports and types of channel boards for each channel board. The keys show which channel boards are installed (green keys) and which channel boards are not installed (gray keys).

If a PCIe channel board installed in the DKC is connected to a channel board box, the status of the channel board box is displayed.

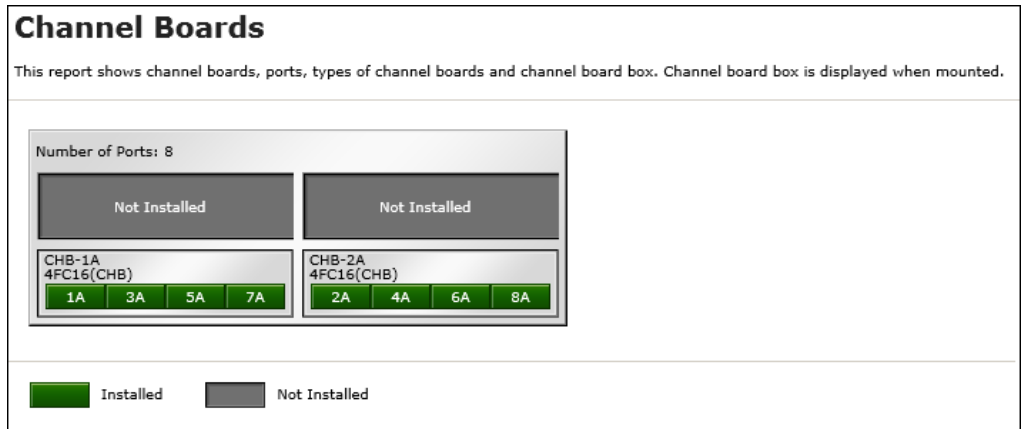

#### **Figure 4 Channel Boards (VSP F350, VSP F370, VSP G350, VSP G370)**

| <b>Channel Boards</b>                                                                                                    |                                                                   |                      |                      |
|----------------------------------------------------------------------------------------------------|-------------------------------------------------------------------|----------------------|----------------------|
| This report shows channel boards, ports, types of channel boards and channel board box. Channel board box is displayed when mounted. |                                                                   |                      |                      |
| Number of Ports: 16                                                                                                    |                                                                   |                      |                      |
| CHB-2A<br>4FC16(CHB)<br><b>6A</b><br><b>8A</b><br>2A<br>4A                                                                           | CHB-2B<br>4FC16(CHB)<br>4B<br>6B<br><b>8B</b><br>2B               | <b>Not Installed</b> | <b>Not Installed</b> |
| <b>Not Installed</b>                                                                                                    | <b>Not Installed</b>                                              | <b>Not Installed</b> | <b>Not Installed</b> |
| CHB-1A<br>4FC16(CHB)<br><b>7A</b><br>3A<br>5A<br>1A                                                                                  | CHB-1B<br>4FC16(CHB)<br><b>7B</b><br><b>3B</b><br><b>5B</b><br>1B | <b>Not Installed</b> | <b>Not Installed</b> |
| <b>Not Installed</b>                                                                                                    | <b>Not Installed</b>                                              | <b>Not Installed</b> | <b>Not Installed</b> |
|                                                                                                    |                                                                   |                      |                      |
| Installed                                                                                                    | Not Installed                                                     |                      |                      |

**Figure 5 Channel Boards report (VSP F900, VSP G900)**

| <b>Channel Boards</b><br>This report shows channel boards, ports, types of channel boards and channel board box. Channel board box is displayed when mounted. |                                                            |                      |                                                     |
|----------------------------------------------------------------------------------------------------|------------------------------------------------------------|----------------------|-----------------------------------------------------|
| Total number of Ports: 24                                                                                                    |                                                            |                      |                                                     |
| Number of Ports on Controller Chassis: 16                                                                                                    |                                                            |                      |                                                     |
| CHB-2A<br>4FC16(CHB)<br><b>6A</b><br><b>8A</b><br>2A<br>4A                                                                                                    | $CHB-2B$<br>4FC16(CHB)<br>6B<br>8B<br>2B<br>4B             | <b>Not Installed</b> | <b>Not Installed</b>                                |
| <b>Not Installed</b>                                                                                                    | <b>Not Installed</b>                                       | <b>Not Installed</b> | <b>Not Installed</b>                                |
| CHB-1A<br>4FC16(CHB)<br><b>5A</b><br><b>7A</b><br>1A<br>3A                                                                                                    | CHB-1B<br>4FC16(CHB)<br><b>7B</b><br>3B<br><b>5B</b><br>1B | <b>Not Installed</b> | <b>Not Installed</b>                                |
| <b>Not Installed</b>                                                                                                    | Not Installed                                              | Not Installed        | Not Installed                                       |
| Number of Ports on Channel Board Box: 8                                                                                                    |                                                            |                      |                                                     |
| <b>Not Installed</b>                                                                                                    | <b>Not Installed</b>                                       | <b>Not Installed</b> | CHB-2M<br>4FC16(CHB)<br>4M<br>6M<br>2M<br><b>8M</b> |
| <b>Not Installed</b>                                                                                                    | <b>Not Installed</b>                                       | <b>Not Installed</b> | CHB-1M<br>4FC16(CHB)<br>3M<br>5M<br>7M<br>1M        |
| Installed                                                                                                    | Not Installed                                              |                      |                                                     |

**Figure 6 Channel Boards report (when a channel board box is connected)**

### **Physical View report**

This report shows disk controller chassis and drive boxes, and includes channel boards, disk boards, data drives, spare drives, and free drives.

It also shows the storage system type, serial number, and software version. You can check the legend for disk units, such as SAS, SSD, Spare, Free, or Not Installed.

If a PCIe channel board installed in the DKC is connected to a channel board box, the status of the channel board box is displayed.

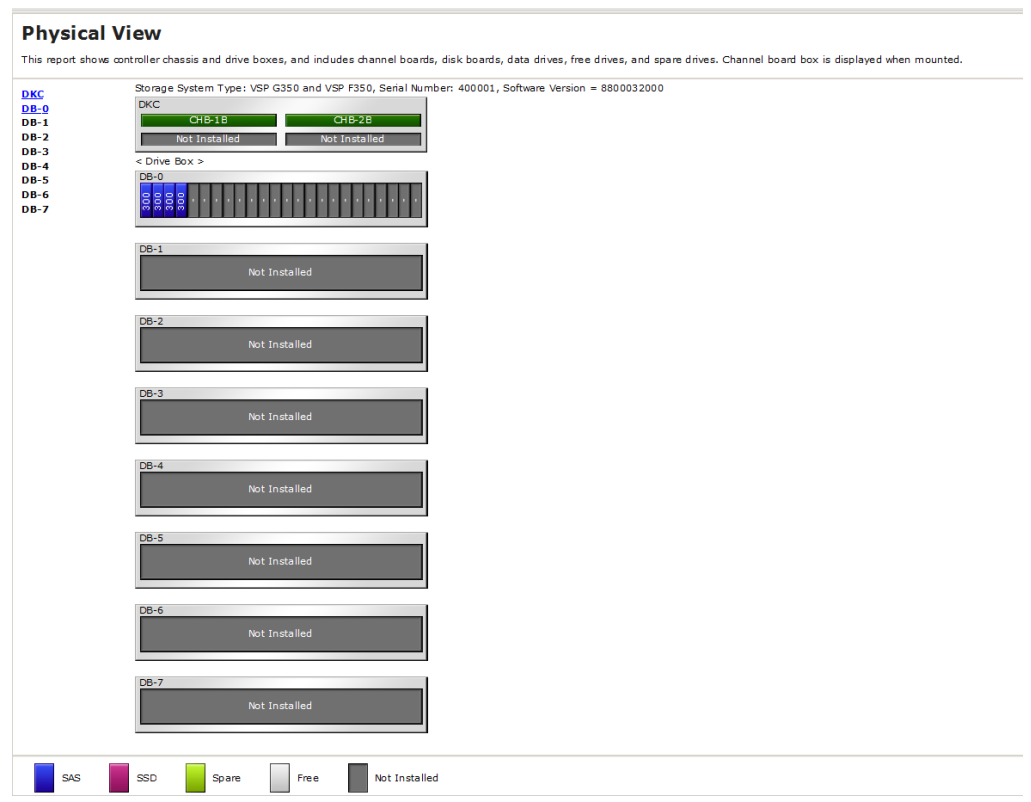

**Figure 7 Physical View report (VSP F350, VSP F370, VSP G350, VSP G370)**

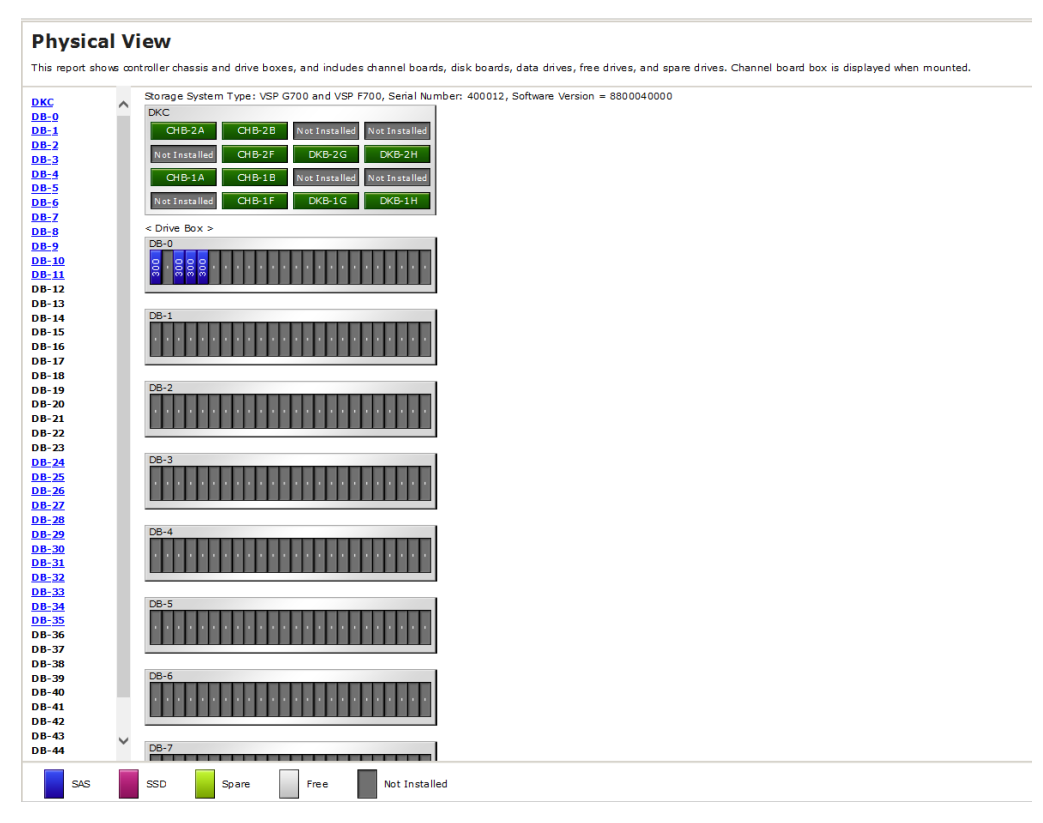

**Figure 8 Physical View report (VSP F700, VSP G700)**

#### **Physical View**

This report shows controller chassis and drive boxes, and includes channel boards, disk boards, data drives, free drives, and spare drives. Channel board box is displayed when mounted.

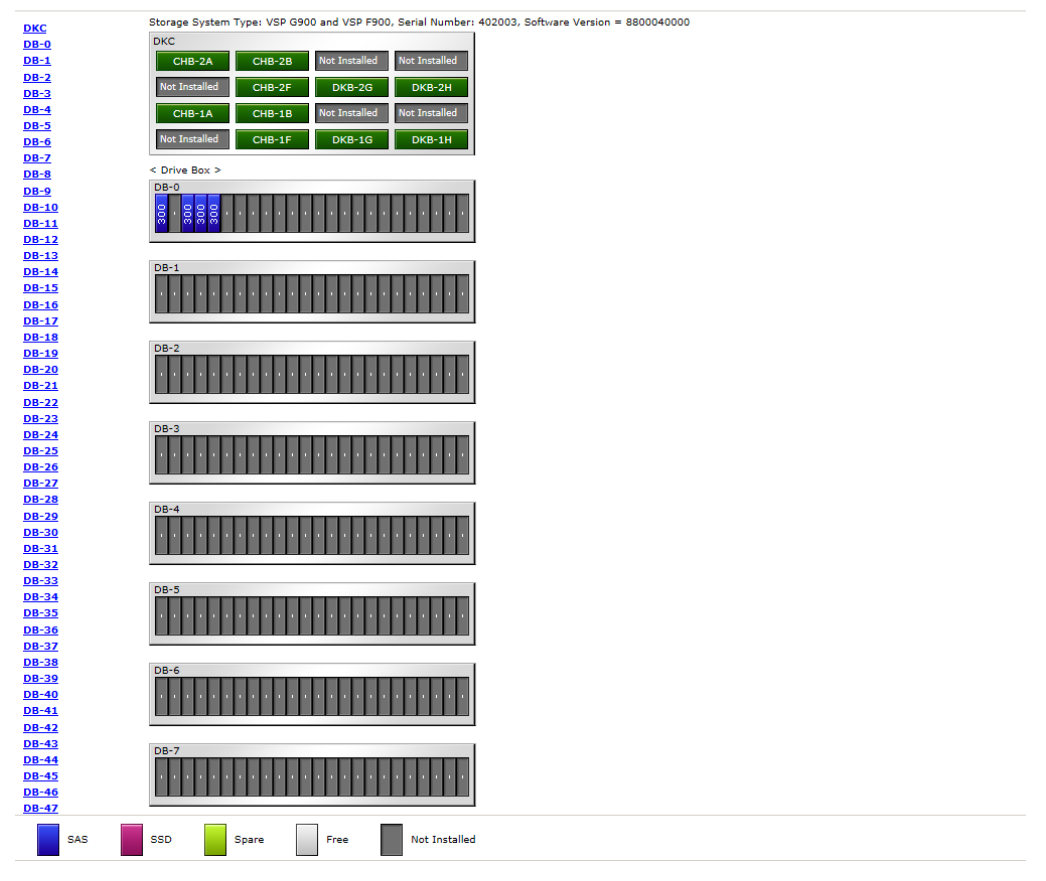

**Figure 9 Physical View report (VSP F900, VSP G900)**

## **Physical View**

This report shows controller chassis and drive boxes, and includes channel boards, disk boards, data drives, free drives, and spare<br>drives. Channel board box is displayed when mounted. <sup>A</sup> Storage System Type: VSP G800 and VSP F800, Serial Number: 493036, Software Version = 8303006003<br>DKC **DKC**<br>CHRR

| <b>LADD</b>                  |     |   |                      |                      |                      |                      |
|------------------------------|-----|---|----------------------|----------------------|----------------------|----------------------|
| <b>DB-0</b>                  |     |   | PECB-2A              | PECB-2B              | Not Installed        | <b>Not Installed</b> |
| $DB-1$                       |     |   | Not Installed        | <b>Not Installed</b> | DKB-2G               | $DKB-2H$             |
| <b>DB-2</b>                  |     |   |                      |                      |                      |                      |
| <b>DB-3</b>                  |     |   | PECB-1A              | PECB-1B              | <b>Not Installed</b> | <b>Not Installed</b> |
| <b>DB-4</b><br><b>DB-5</b>   |     |   | <b>Not Installed</b> | Not Installed        | DKB-1G               | DKB-1H               |
| <b>DB-6</b>                  |     |   |                      |                      |                      |                      |
| <b>DB-7</b>                  |     |   | CHBB                 |                      |                      |                      |
| <b>DB-8</b>                  |     |   | <b>Not Installed</b> | <b>Not Installed</b> | <b>Not Installed</b> | CHB-2M               |
| <b>DB-9</b>                  |     |   |                      |                      |                      |                      |
| <b>DB-10</b>                 |     |   | <b>Not Installed</b> | <b>Not Installed</b> | Not Installed        | CHB-1M               |
| <b>DB-11</b>                 |     |   | < Drive Box >        |                      |                      |                      |
| <b>DB-12</b>                 |     |   | DB-0                 |                      |                      |                      |
| <b>DB-13</b>                 |     |   |                      |                      |                      |                      |
| <b>DB-14</b>                 |     |   | g                    |                      |                      |                      |
| <b>DB-15</b>                 |     |   |                      |                      |                      |                      |
| <b>DB-16</b>                 |     |   |                      |                      |                      |                      |
| <b>DB-17</b>                 |     |   | $DB-1$               |                      |                      |                      |
| <b>DB-18</b>                 |     |   |                      |                      |                      |                      |
| <b>DB-19</b><br><b>DB-20</b> |     | 쁴 |                      |                      | <b>Not Installed</b> |                      |
| <b>DB-21</b>                 |     |   |                      |                      |                      |                      |
| <b>DB-22</b>                 |     |   |                      |                      |                      |                      |
| <b>DB-23</b>                 |     |   | $DB-2$               |                      |                      |                      |
| <b>DB-24</b>                 |     |   |                      |                      | <b>Not Installed</b> |                      |
| <b>DB-25</b>                 |     |   |                      |                      |                      |                      |
| <b>DB-26</b>                 |     |   |                      |                      |                      |                      |
| <b>DB-27</b>                 |     |   |                      |                      |                      |                      |
| <b>DB-28</b>                 |     |   | $DE-3$               |                      |                      |                      |
| <b>DB-29</b>                 |     |   |                      |                      | <b>Not Installed</b> |                      |
| <b>DB-30</b>                 |     |   |                      |                      |                      |                      |
| <b>DB-31</b>                 |     |   |                      |                      |                      |                      |
| <b>DB-32</b>                 |     |   | $DE-4$               |                      |                      |                      |
| <b>DB-33</b>                 |     |   |                      |                      |                      |                      |
| <b>DB-34</b>                 |     |   |                      |                      | <b>Not Installed</b> |                      |
| <b>DB-35</b>                 |     |   |                      |                      |                      |                      |
| <b>DB-36</b>                 |     |   |                      |                      |                      |                      |
| <b>DB-37</b>                 |     |   | $DB-5$               |                      |                      |                      |
| <b>DB-38</b>                 |     |   |                      |                      |                      |                      |
| <b>DB-39</b>                 |     |   |                      |                      | <b>Not Installed</b> |                      |
| <b>DB-40</b>                 |     |   |                      |                      |                      |                      |
| <b>DB-41</b><br><b>DB-42</b> |     |   |                      |                      |                      |                      |
| <b>DB-43</b>                 |     |   | <b>DB-6</b>          |                      |                      |                      |
| <b>DB-44</b>                 |     |   |                      |                      | <b>Not Installed</b> |                      |
| nn se                        |     |   |                      |                      |                      |                      |
|                              | SAS |   | SSD                  | Spare                | Free                 | <b>Not Installed</b> |

**Figure 10 Physical View report (when a channel board box is connected)**

# **Report examples: CSV files**

Some Device Manager - Storage Navigator reports appear in CSV format. This topic describes reports that are saved in CSV format.

### **AllConf.csv**

This is the concatenated file of all the csv files.

### **CacheInfo.csv**

This CSV file contains information about the cache memory on the controller board. A record is created for each cache memory.

Appendix A: Examples of Device Manager - Storage Navigator storage configuration reports

System Administrator Guide for VSP G130, G/F350, G/F370, G/F700, G/F900 174

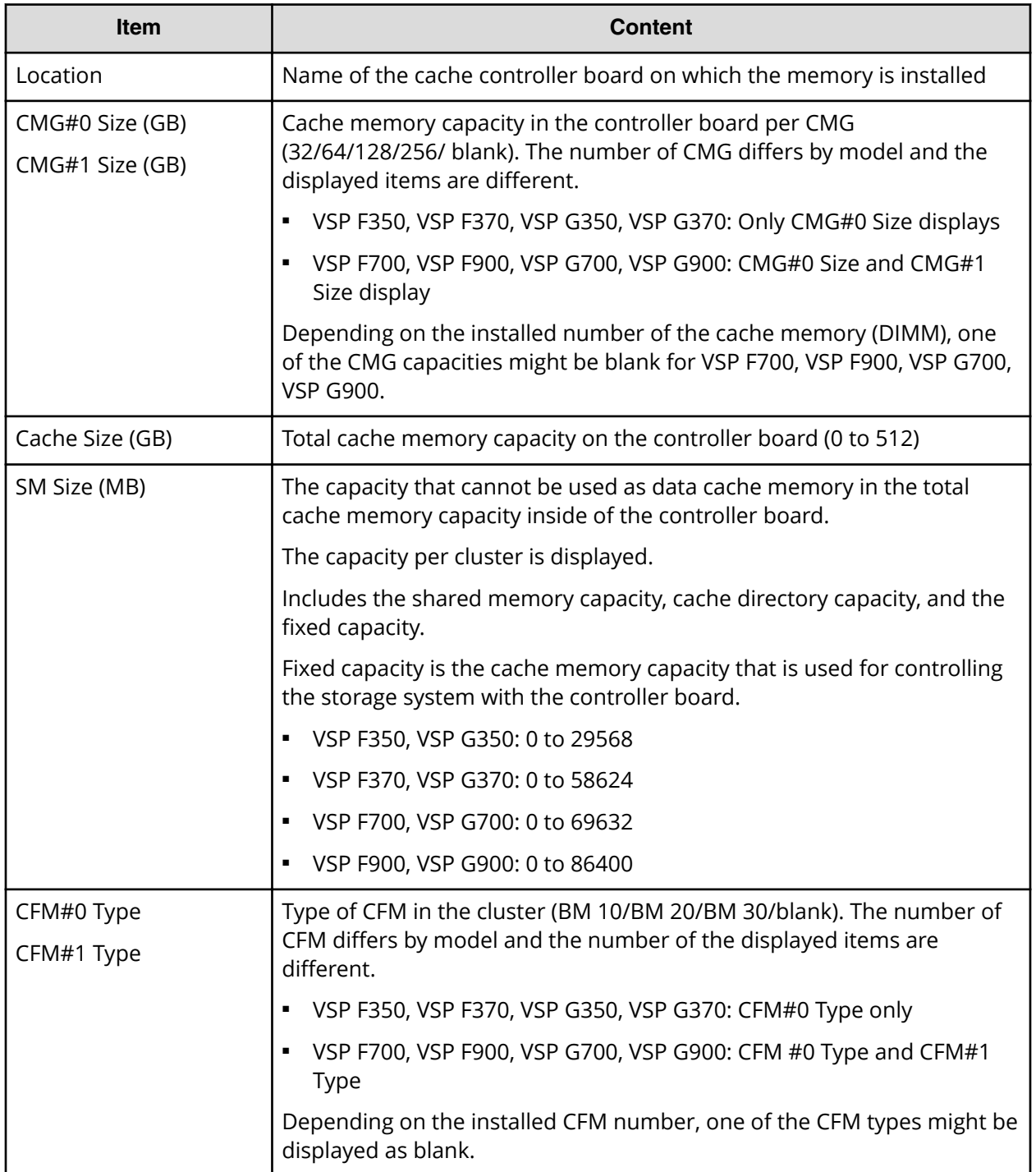

# **ChapUserInfo.csv**

This CSV file contains information about the iSCSI CHAP authenticated user registered to the port in the channel board. A record is created for each target related to the CHAP authenticated user.

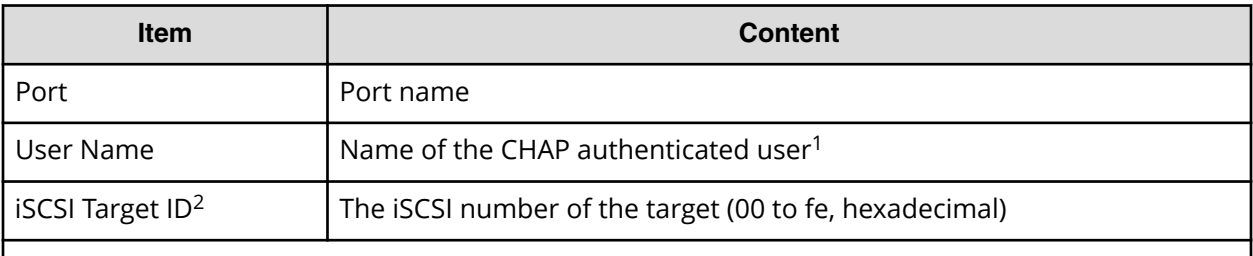

Notes:

- **1.** If the character string contains a comma, the comma is converted to a tab.
- **2.** For the target information, see the record information with the same iSCSI target ID in IscsiTargetInfo.csv.

### **ChaStatus.csv**

This CSV file contains information about the status of each channel board (CHB). A record is created for each CHB.

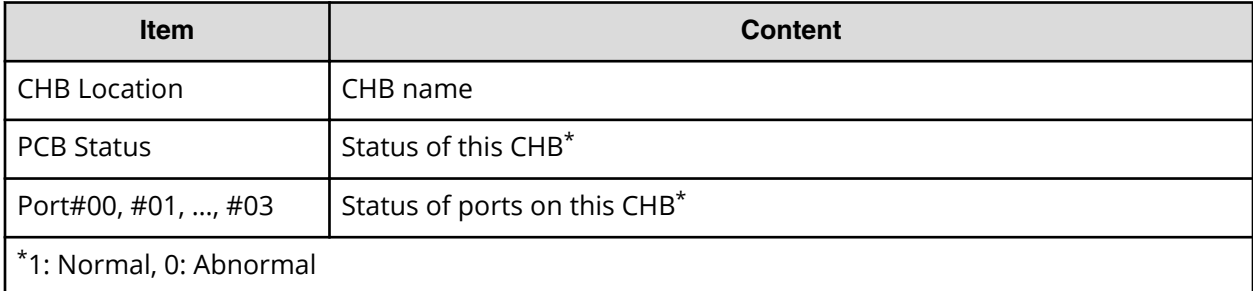

#### **Table 10 ChaStatus.csv file (Title: <<CHB Status>>)**

### **DeviceEquipInfo.csv**

This CSV file contains information about equipment and devices that are part of the storage system, including power supplies and batteries for DKC, DB, and CHBB. A record is created for each device.

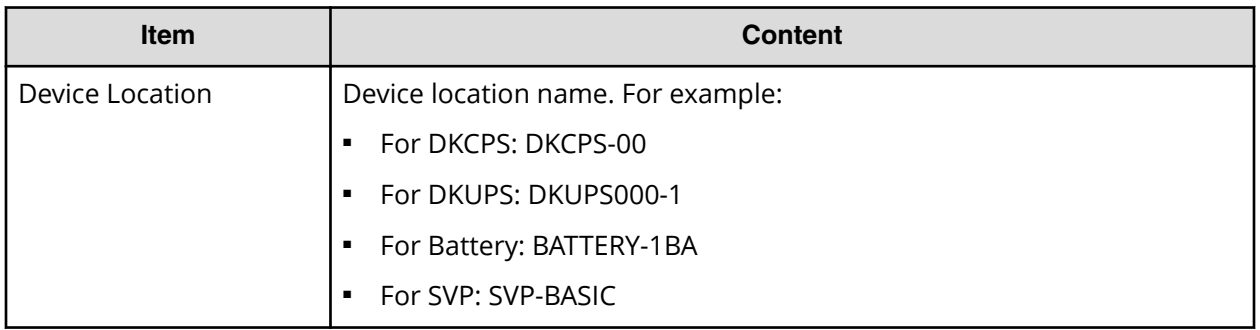

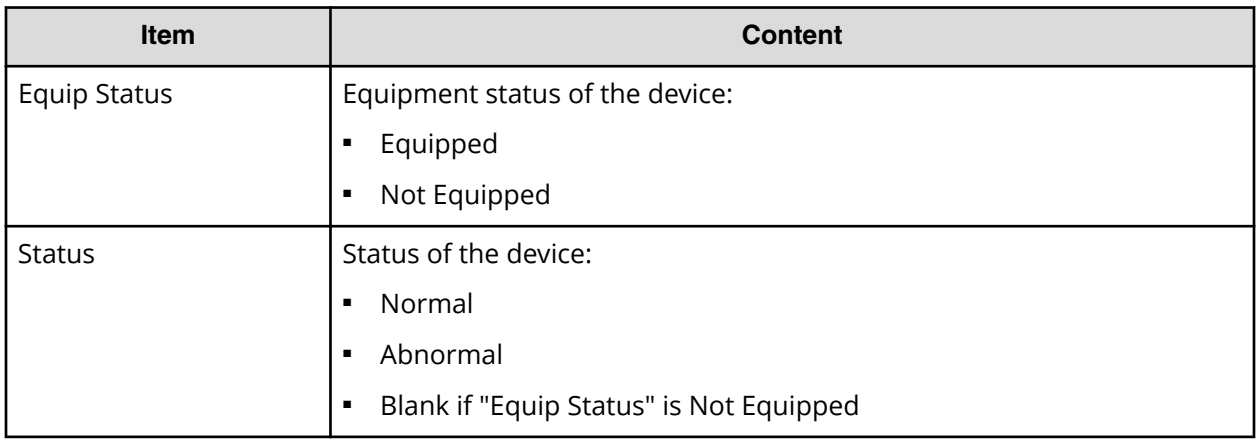

### **DkaInfo.csv**

This CSV file contains information about disk boards (DKBs). A record is created for each DKB.

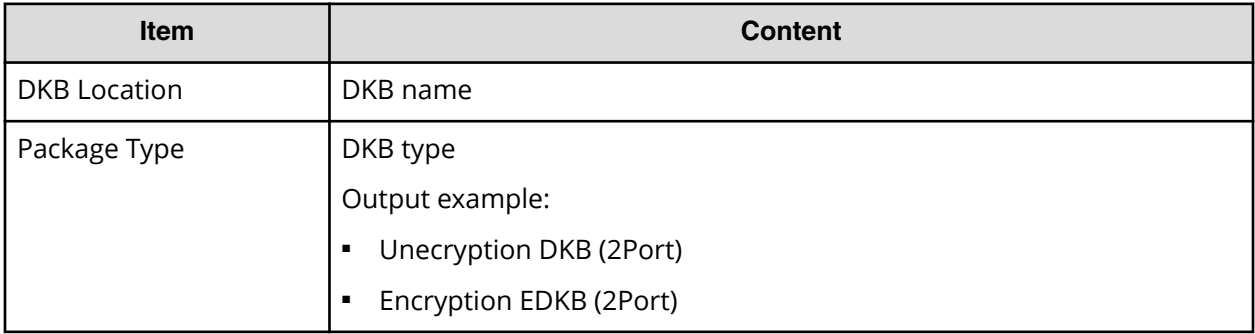

## **DkaStatus.csv**

This CSV file contains information about the status of disk boards (DKBs). A record is created for each DKB.

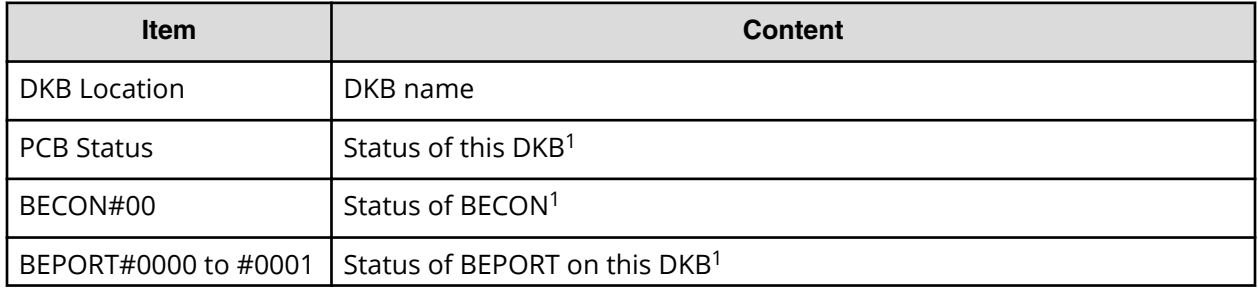

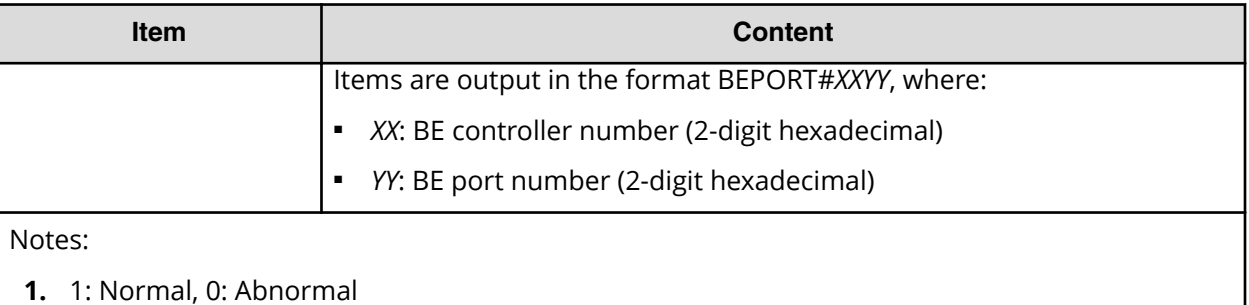

### **DkcInfo.csv**

This CSV file contains information about the DKC. A record is created for each module.

When Module #1 is not installed, the record for Module #1 is not created.

### **Table 11 DkcInfo.csv file (Title: <<DKC Information>>)**

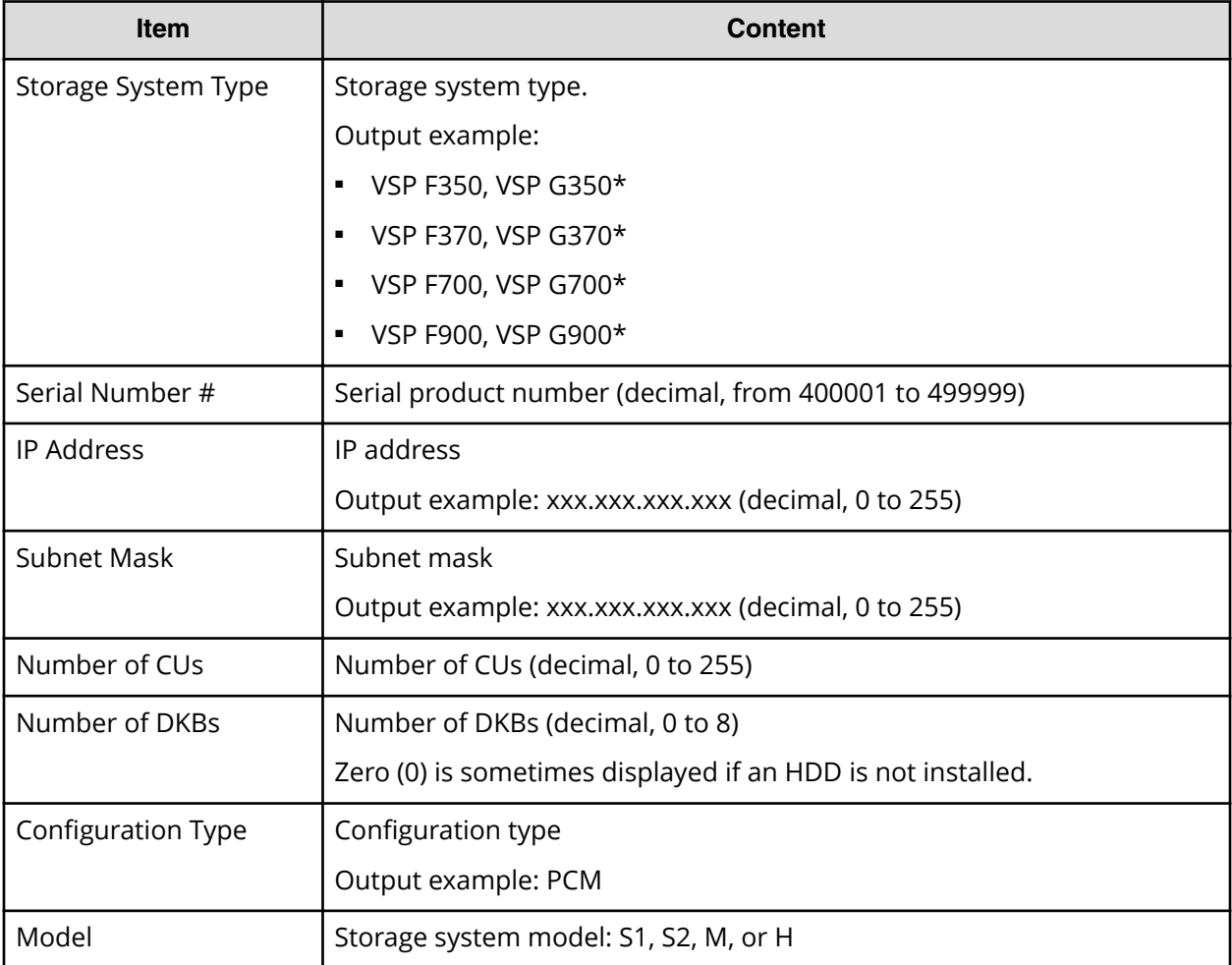

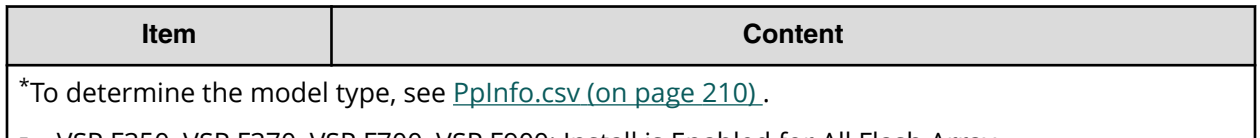

- VSP F350, VSP F370, VSP F700, VSP F900: Install is Enabled for All Flash Array
- VSP G350, VSP G370, VSP G700, VSP G900: Install is Disabled for All Flash Array

### **DkuTempAveInfo.csv**

This CSV file contains information about DB temperature for every two hours. A record is DB temperature information obtained from the environment monitor. A record output to the first line shows the latest temperature information. Because DB temperature information is measured by DBPS, items are displayed in this unit\*.

DkuTempAveInfo.csv shows the average temperature as DB temperature data. The total number of items depends on the model (VSP F350, VSP G350: 17, VSP F370, VSP G370: 25, VSP F700, VSP F900, VSP G700, VSP G900: 97).

The DB temperature data displayed in DkuTempAveInfo.csv (average temperature only), DkuTempMaxInfo.csv (maximum temperature only), and DkuTempMinInfo.csv (minimum temperature only) is the same value as the DB temperature data for DkuTempInfo.csv.

If the system is in maintenance mode or the SVP is rebooted, the data that is output every two hours might not contain data for the period. If a failure occurs in the storage system, the correct information might not be output.

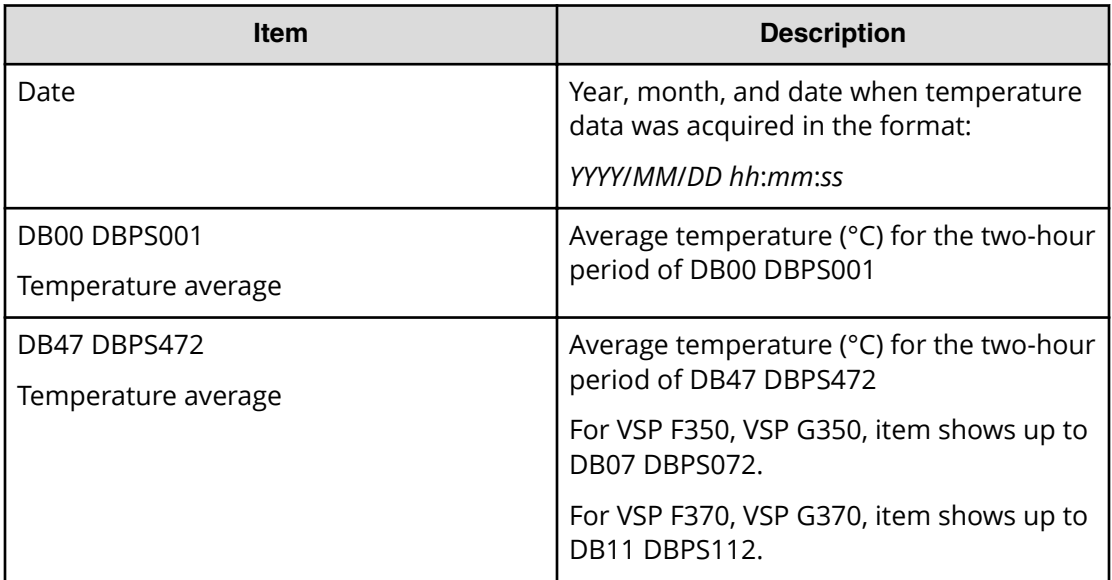

**Note:** An item name is displayed as DB*xx* DBPS*xxy*. The names are listed in ascending order of the DB number. See [DkuTempInfo.csv](#page-179-0) (on page 180) for locations and values for DB*xx* and DBPS*xxy.*

### <span id="page-179-0"></span>**DkuTempInfo.csv**

This CSV file contains information about DB temperature for every two hours. A record is DB temperature information obtained from the environment monitor. A record output to the first line shows the latest temperature information. Because DB temperature information is measured by DBPS, items are displayed in this unit\*.

DkuTempInfo.csv shows the average temperature as DB temperature data. The total number of items depends on the model (VSP F350, VSP G350: 49, VSP F370, VSP G370: 73, VSP F700, VSP F900, VSP G700, VSP G900: 289).

The DB temperature data displayed in DkuTempAveInfo.csv (average temperature only), DkuTempMaxInfo.csv (maximum temperature only), and DkuTempMinInfo.csv (minimum temperature only) is the same value as the DB temperature data for DkuTempInfo.csv.

If the system is in maintenance mode or the SVP is rebooted, the data that is output every two hours might not contain data for the period. If a failure occurs in the storage system, the correct information might not be output.

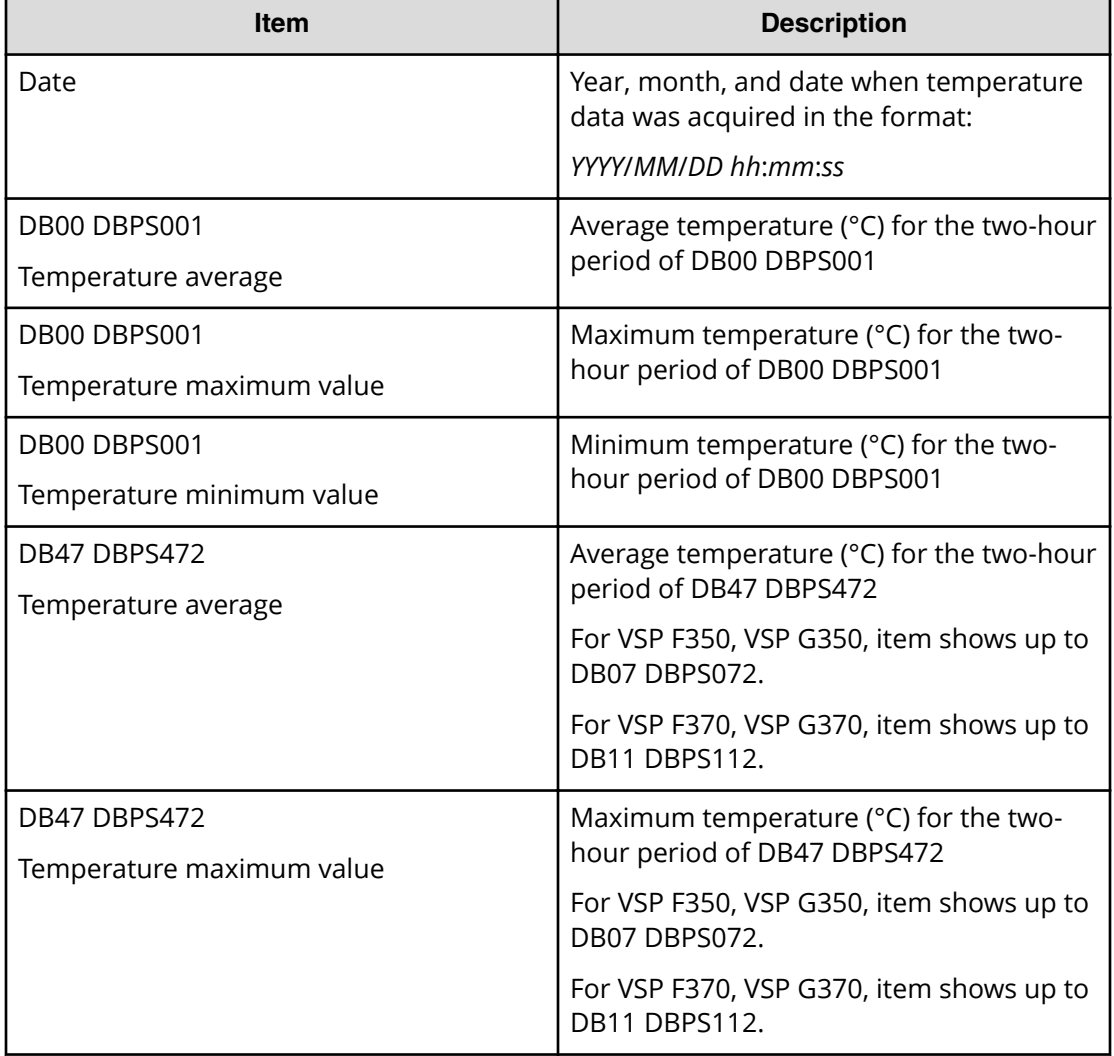
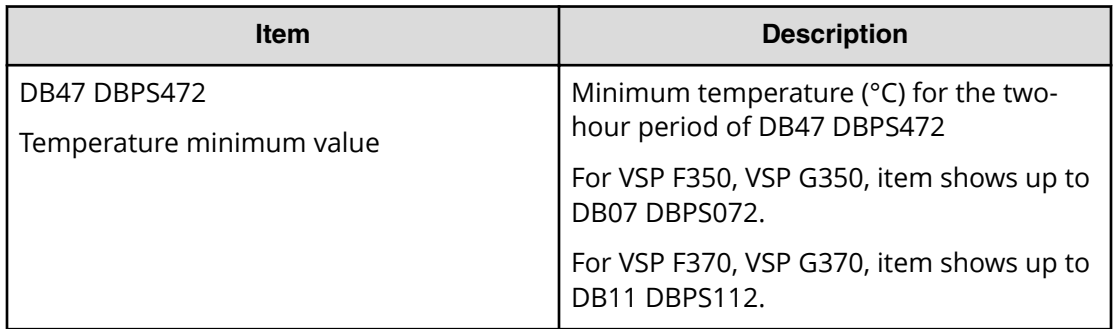

**Note:** An item name is displayed as DB*xx* DBPS*xxy*. The names are listed in ascending order of the DB number.

The following tables list DB*xx* and DBPS*xxy*: *xx* values, where *xx* is a value from 00 to 07 (VSP F350, VSP G350), 00 to 11 (VSP F370, VSP G370), or 00 to 47 (VSP F700, VSP F900, VSP G700, VSP G900).

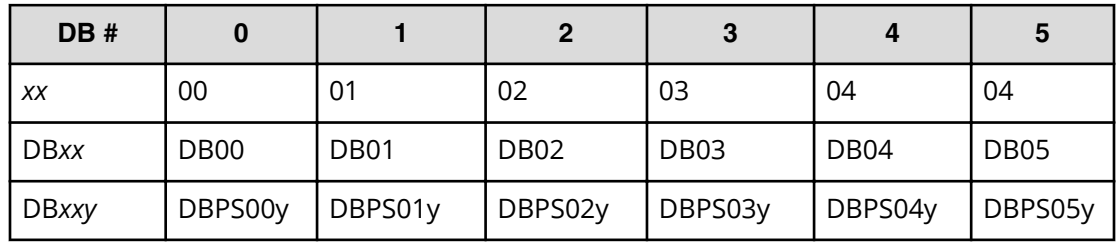

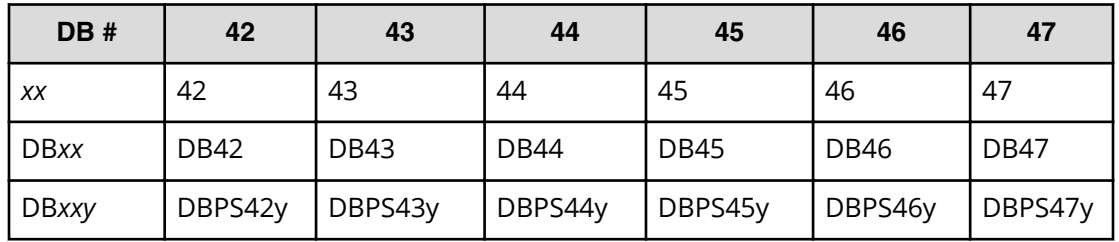

The following table lists the DBPS*xxy: y* values (where DB# is 0 and *xx* is 00)

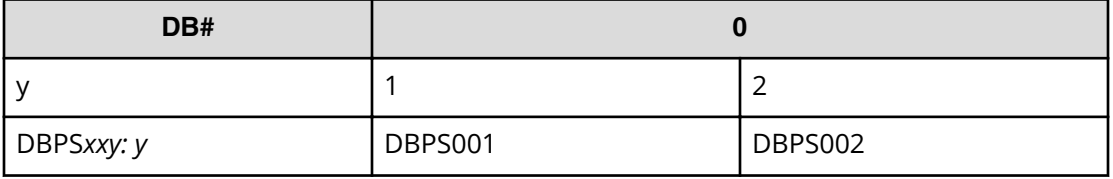

#### **DkuTempMaxInfo.csv**

This CSV file contains information about DB temperature for every two hours. A record is DB temperature information obtained from the environment monitor. A record output to

the first line shows the latest temperature information. Because DB temperature information is measured by DBPS, items are displayed in this unit\*.

DkuTempMaxInfo.csv shows the maximum temperature as DB temperature data. The total number of items depends on the following model:

- VSP F350, VSP G350: 17
- VSP F370, VSP G370: 25
- VSP F700, VSP F900, VSP G700, VSP G900: 97

The DB temperature data displayed in DkuTempAveInfo.csv (average temperature only), DkuTempMaxInfo.csv (maximum temperature only), and DkuTempMinInfo.csv (minimum temperature only) is the same value as the DB temperature data for DkuTempInfo.csv.

If the system is in maintenance mode or the SVP is rebooted, the data that is output every two hours might not contain data for the period. If a failure occurs in the storage system, the correct information might not be output.

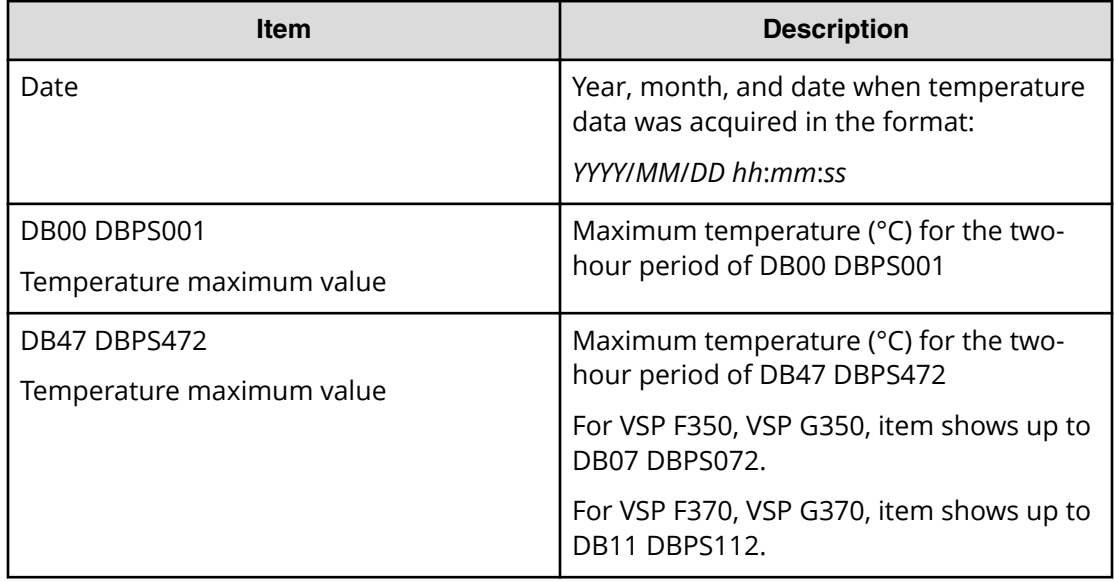

**Note:** An item name is displayed as DB*xx* DBPS*xxy*. The names are listed in ascending order of the DB number. See [DkuTempInfo.csv](#page-179-0) (on page 180) for locations and values for DB*xx* and DBPS*xxy.*

#### **DkuTempMinInfo.csv**

This CSV file contains information about DB temperature for every two hours. A record is DB temperature information obtained from the environment monitor. A record output to the first line shows the latest temperature information. Because DB temperature information is measured by DBPS, items are displayed in this unit\*.

DkuTempMinInfo.csv shows the minimum temperature as DB temperature data. The total number of items depends on the following model:

- VSP F350, VSP G350: 17
- VSP F370, VSP G370: 25
- VSP F700, VSP F900, VSP G700, VSP G900: 97

The DB temperature data displayed in DkuTempAveInfo.csv (average temperature only), DkuTempMaxInfo.csv (maximum temperature only), and DkuTempMinInfo.csv (minimum temperature only) is the same value as the DB temperature data for DkuTempInfo.csv.

If the system is in maintenance mode or the SVP is rebooted, the data that is output every two hours might not contain data for the period. If a failure occurs in the storage system, the correct information might not be output.

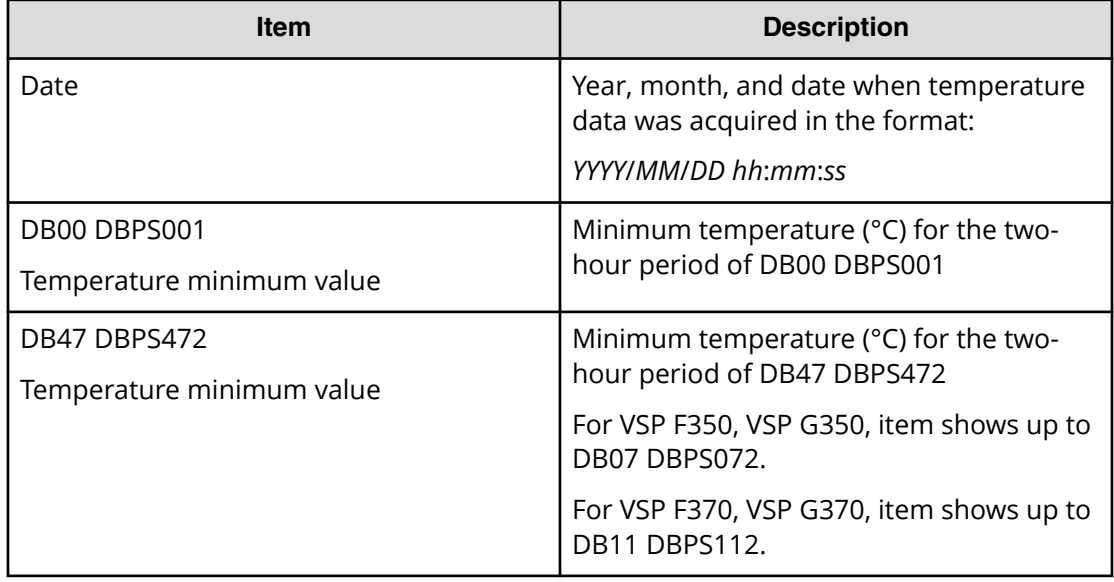

#### **ELunInfo.csv**

This CSV file contains information about external volumes. Information about one external volume is output to multiple records according to the number of prioritized paths between the local and the external storage systems.

For details of external volumes, see *Hitachi Universal Volume Manager User Guide*.

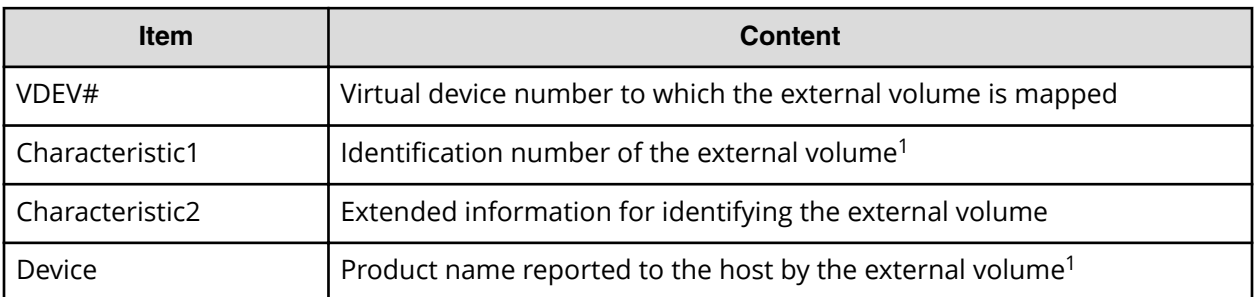

Appendix A: Examples of Device Manager - Storage Navigator storage configuration reports

System Administrator Guide for VSP G130, G/F350, G/F370, G/F700, G/F900 183

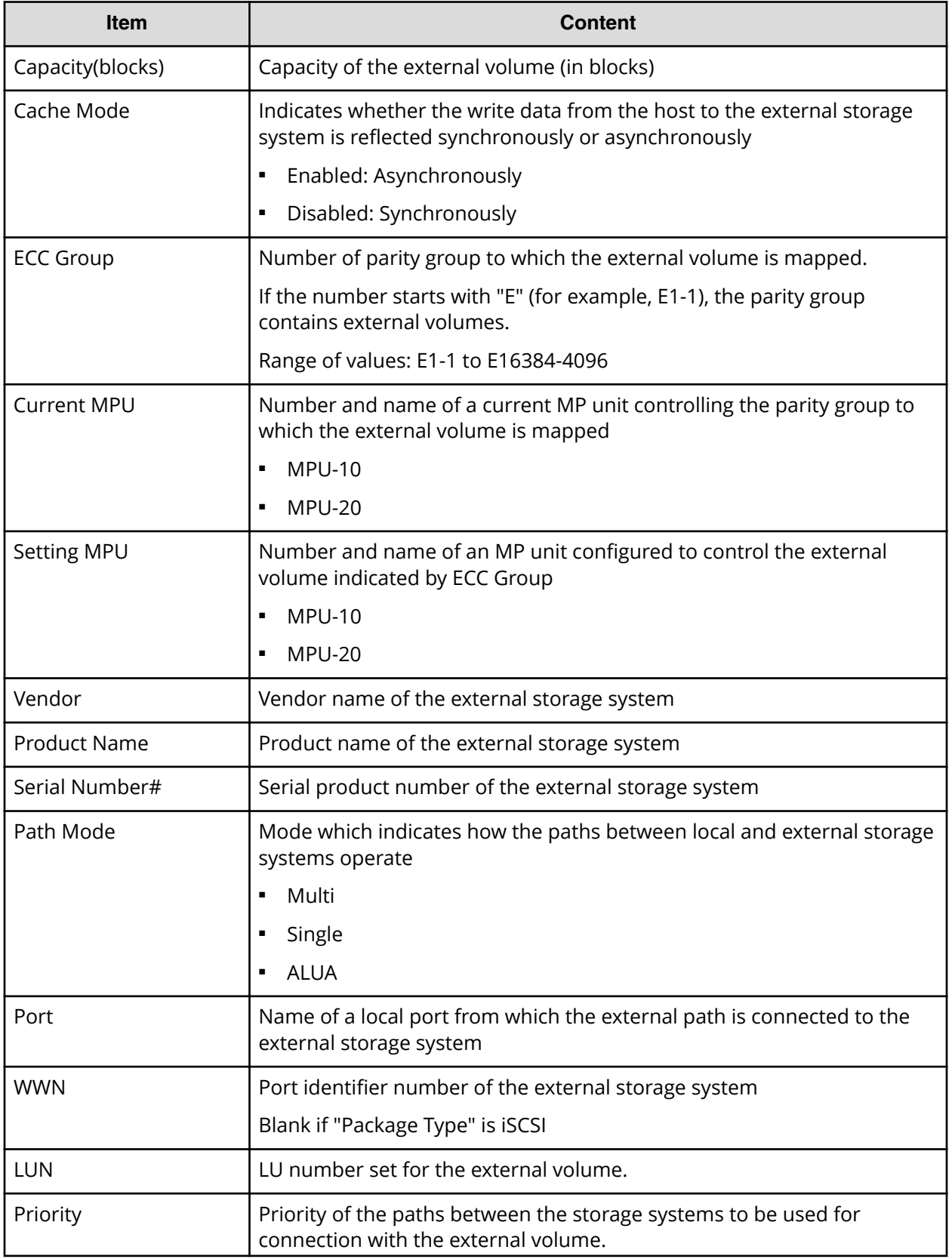

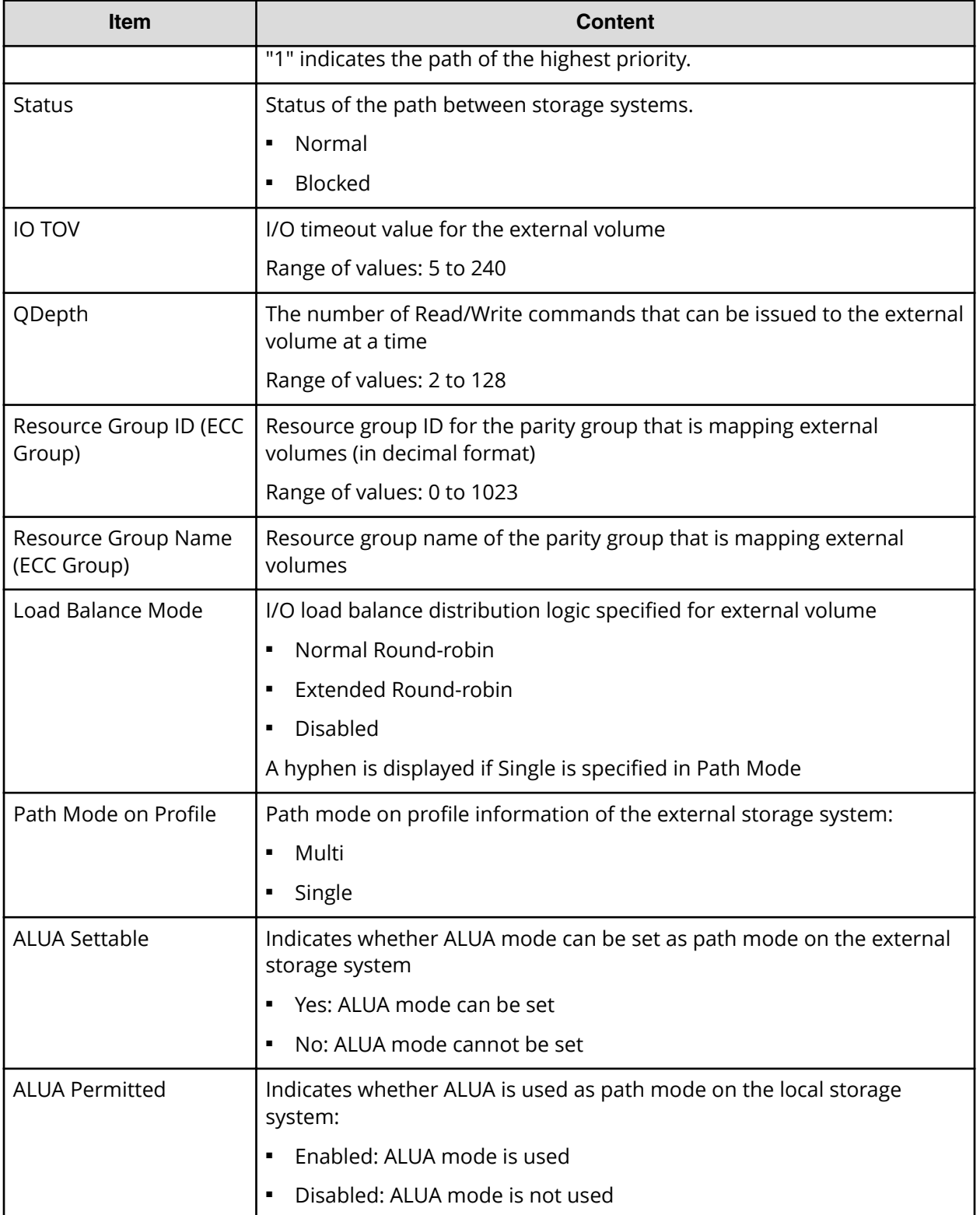

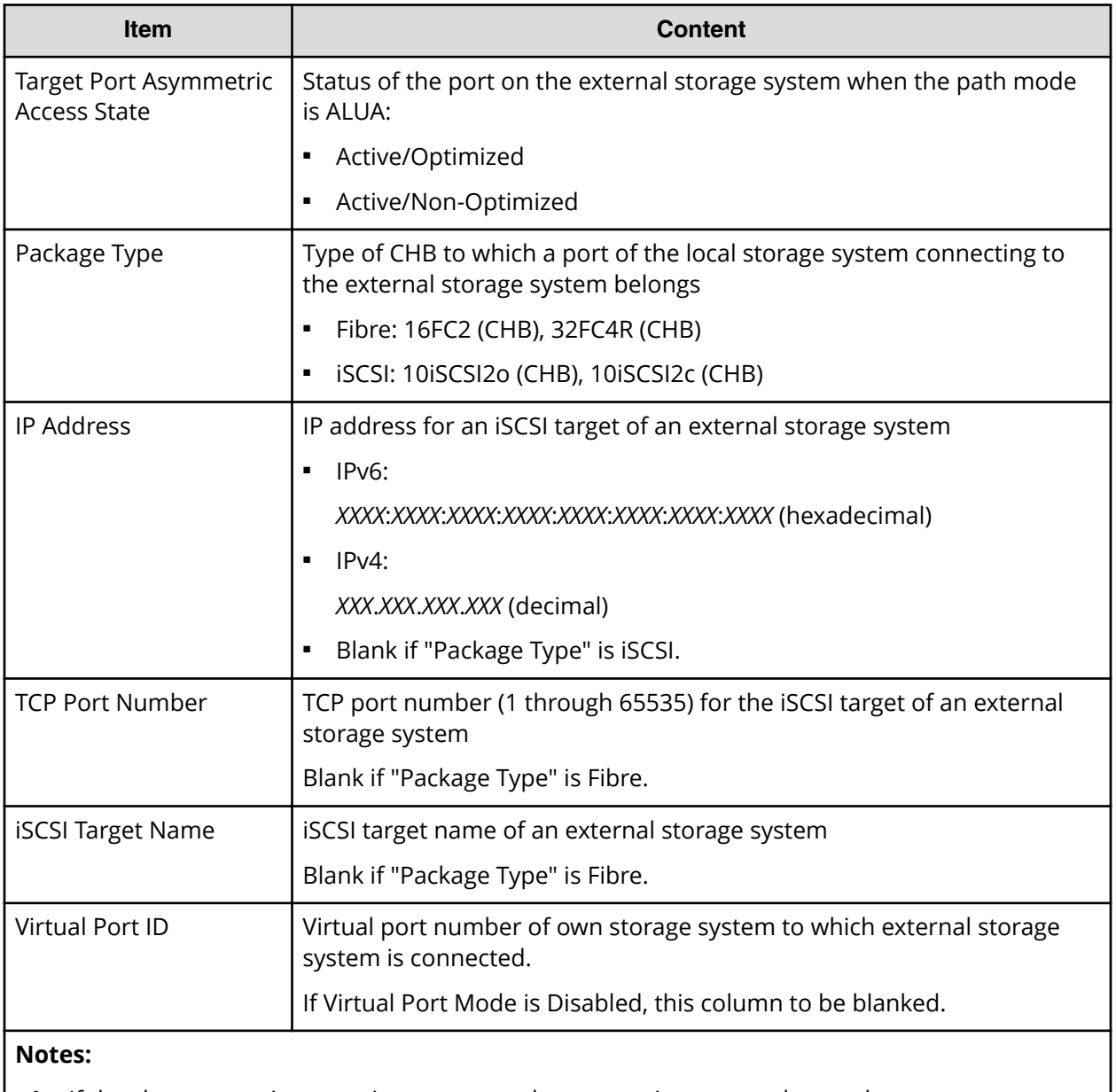

**1.** If the character string contains a comma, the comma is converted to a tab.

#### **EnvMonInfo.csv**

This CSV file contains information about the power and temperature of the storage system. Power and temperature measurements from the environment monitor are recorded every two hours.

No records are created if the DKC is turned off. If the system is in maintenance mode or the SVP is rebooted, up to two hours of records could be lost.

If a failure occurs in the storage system, the correct information might not be output.

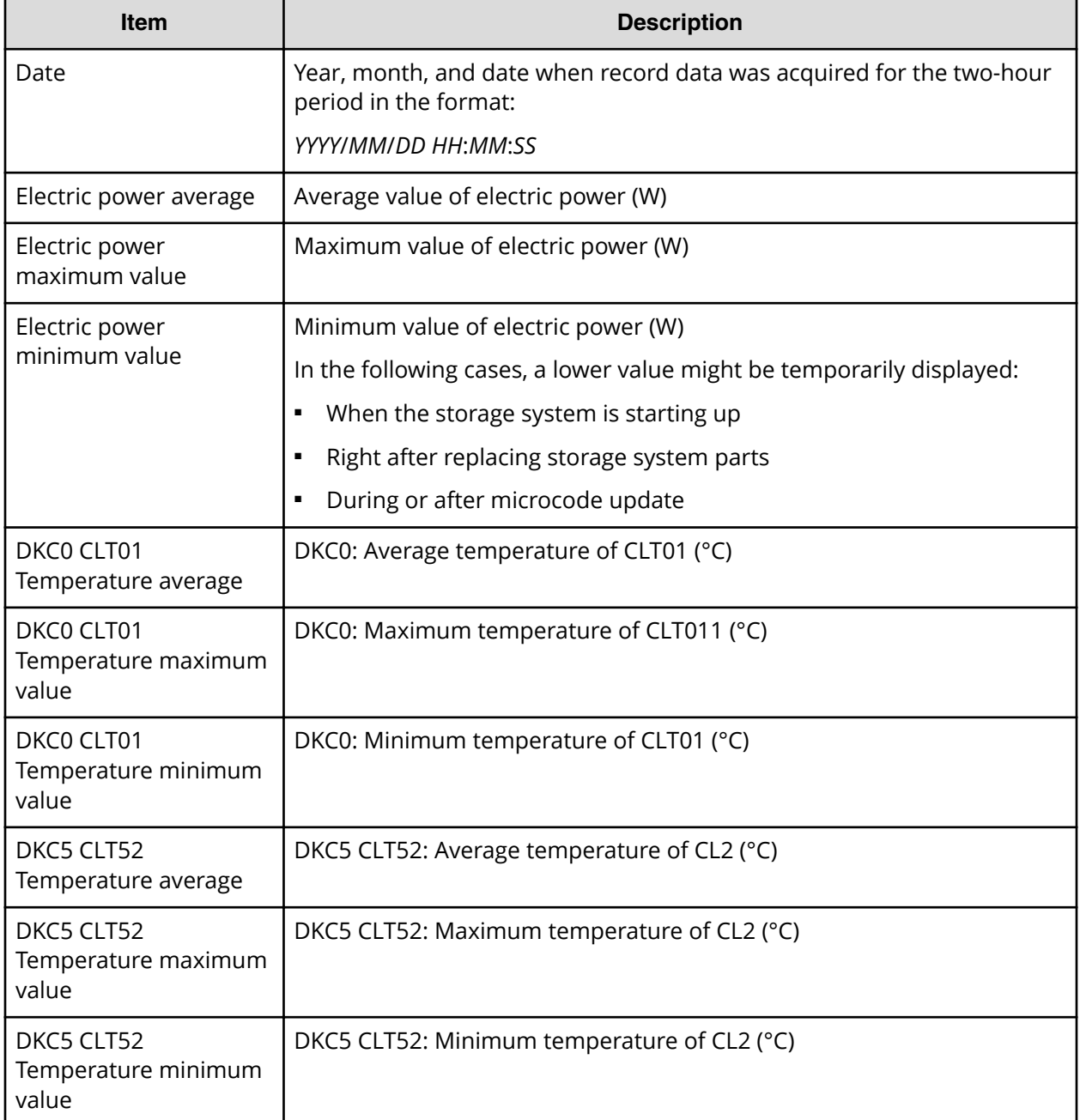

A hyphen(-) is displayed if the power and temperature information cannot be acquired due to a unit or network failure.

#### **HduInfo.csv**

This CSV file contains information about hard drive boxes (DB). A record is created for each drive box.

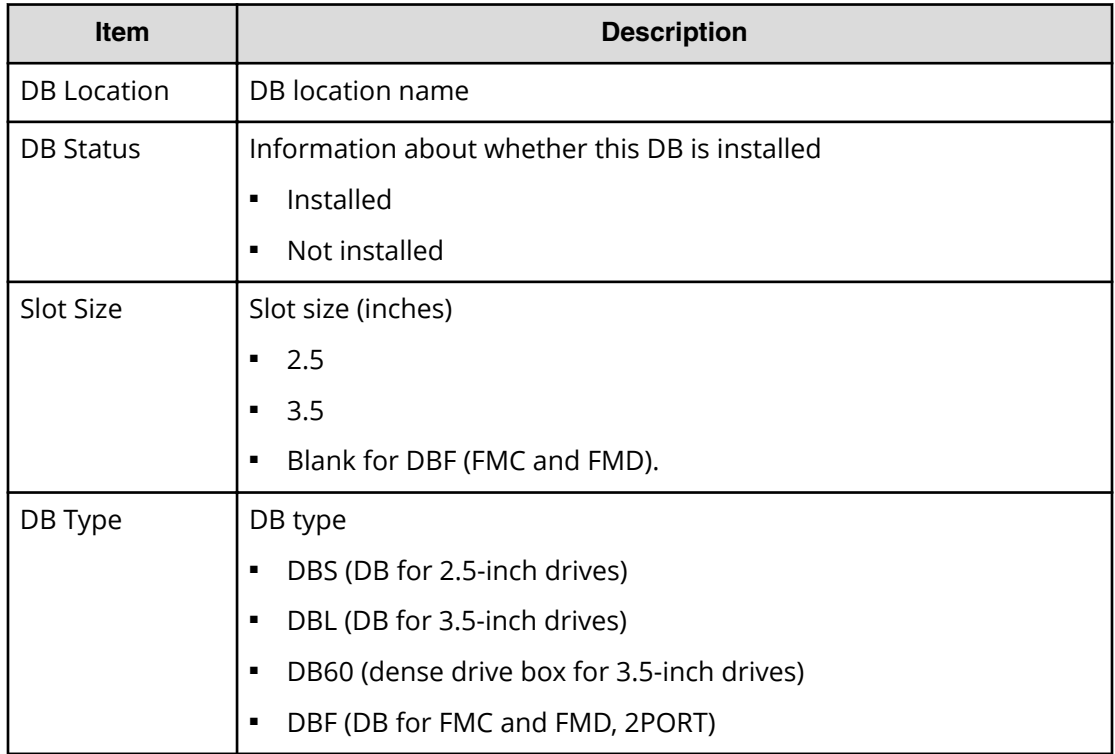

#### **IscsiHostInfo.csv**

This CSV file contains information about iSCSI Initiator (Host) set to the channel board port. A record is created for each iSCSI Host (Initiator) target.

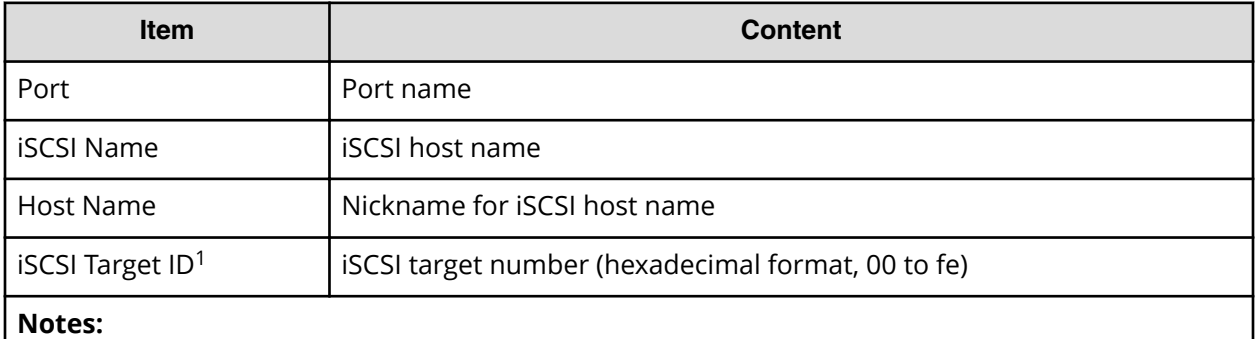

**1.** For the target information, see the record information with the same iSCSI target ID in IscsiTargetInfo.csv.

#### **IscsiPortInfo.csv**

This CSV file contains information about iSCSI information set to the channel board port. A record is created for each iSCSI host (initiator) target.

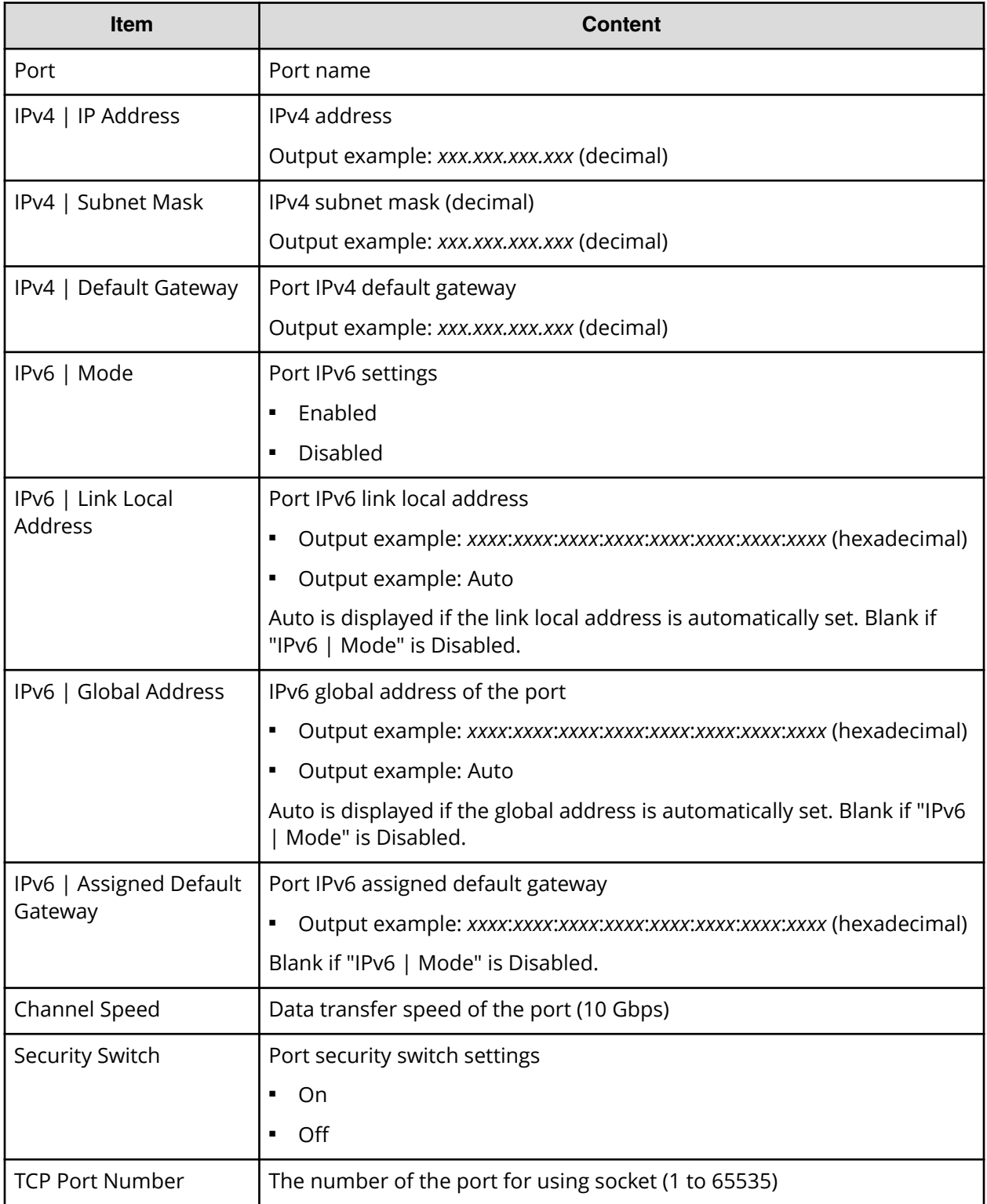

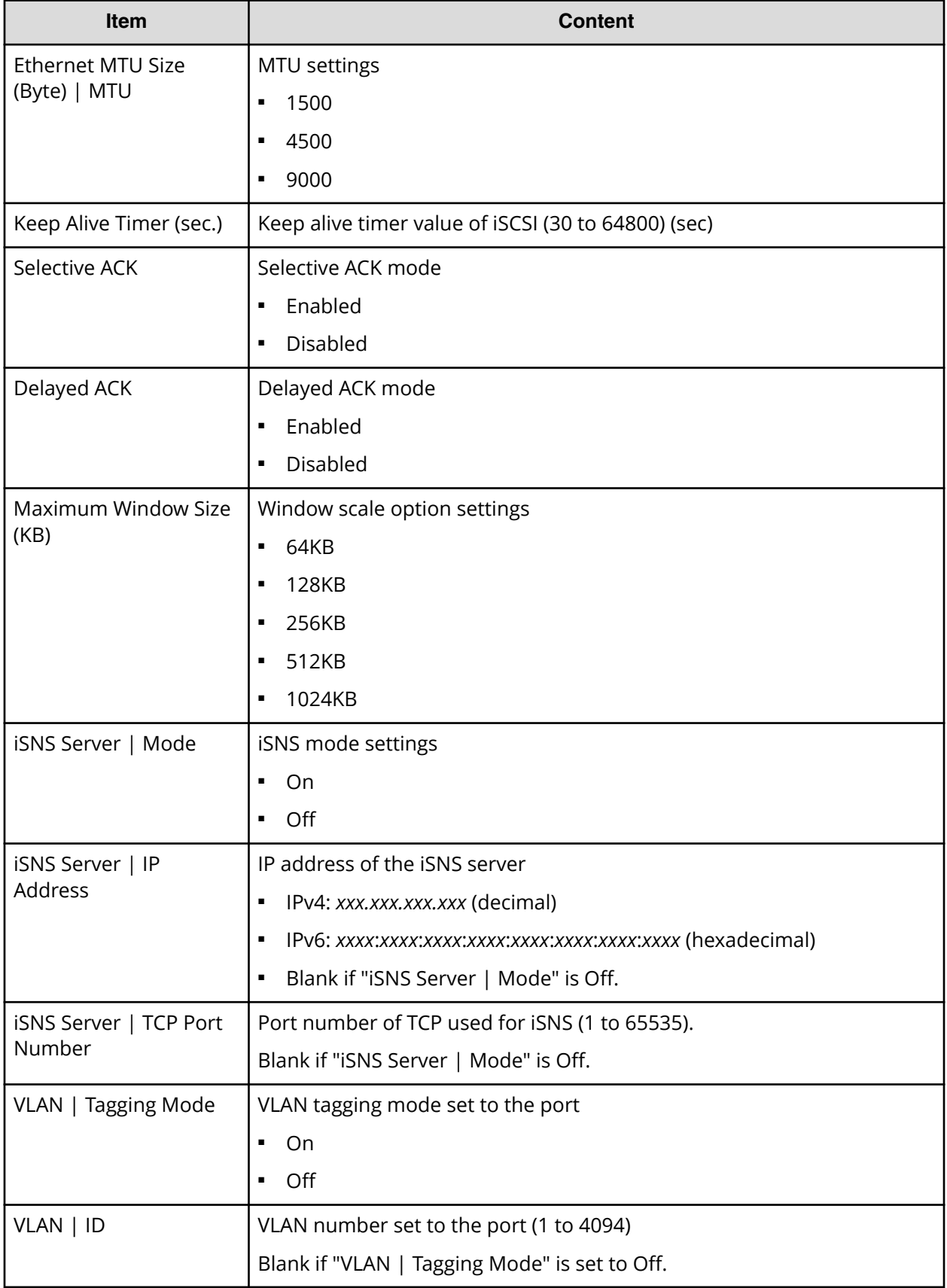

System Administrator Guide for VSP G130, G/F350, G/F370, G/F700, G/F900 190

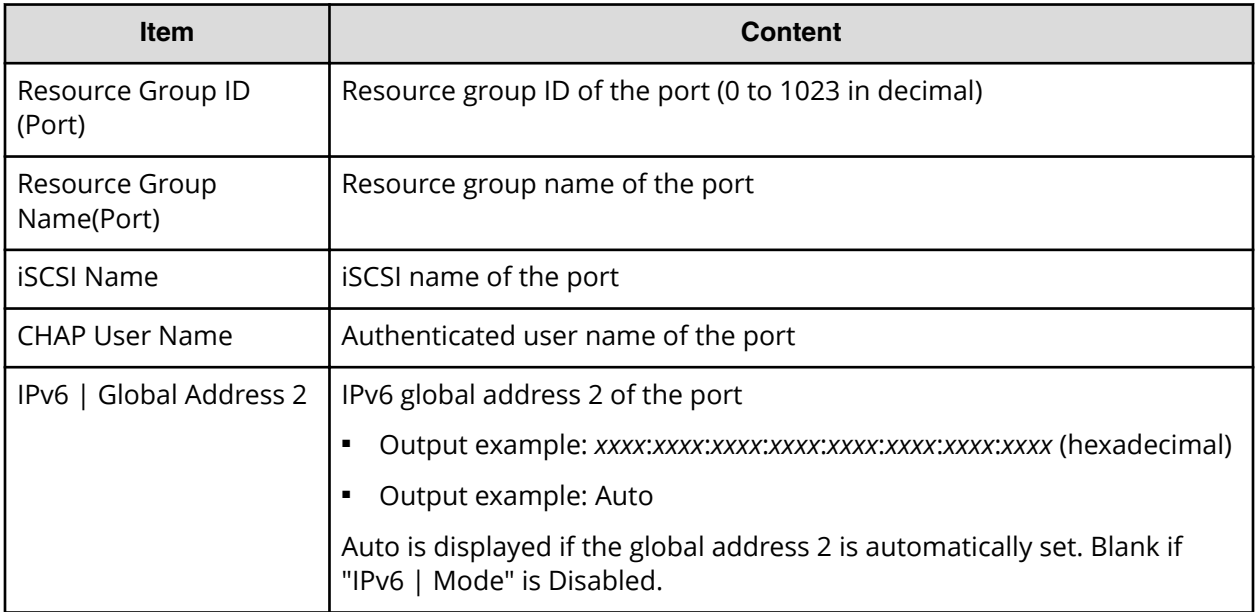

# **IscsiTargetInfo.csv**

This CSV file contains information about iSCSI target information set to the channel board port. A record is created for each iSCSI target.

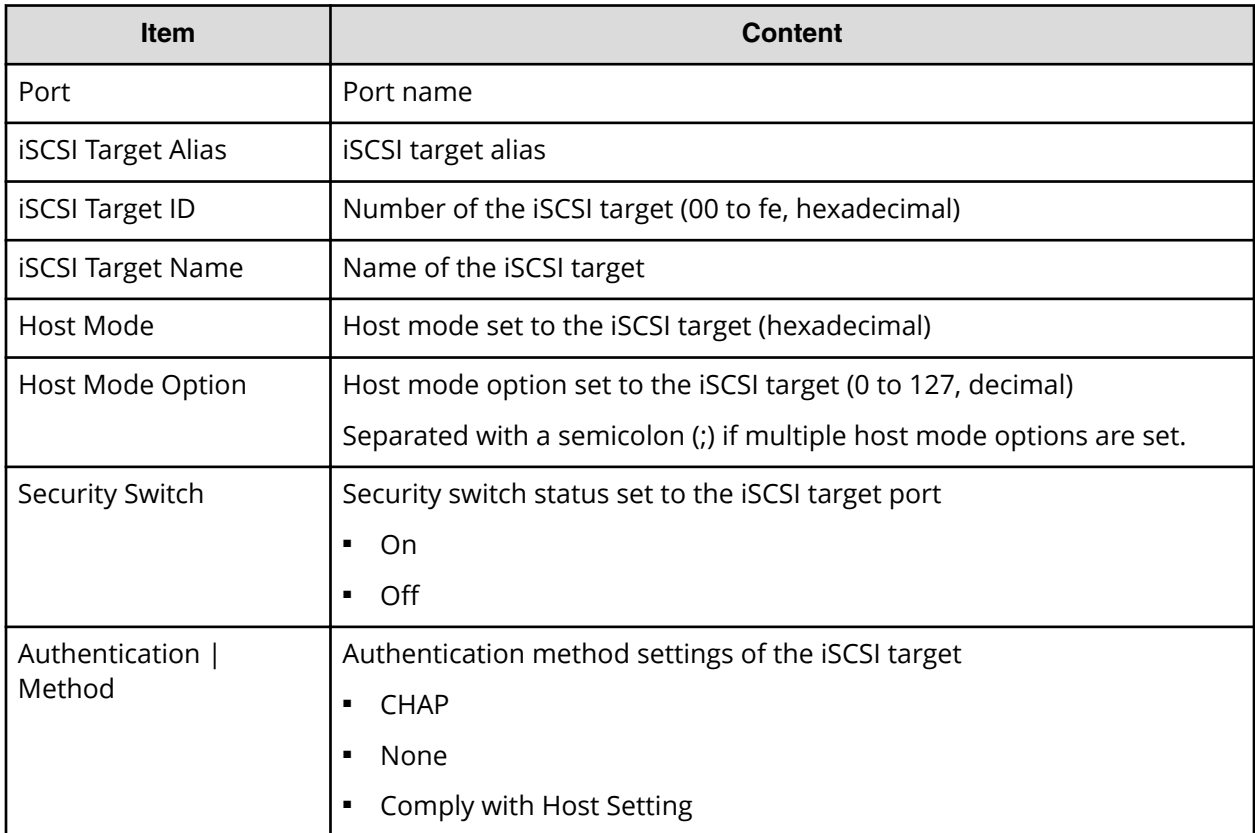

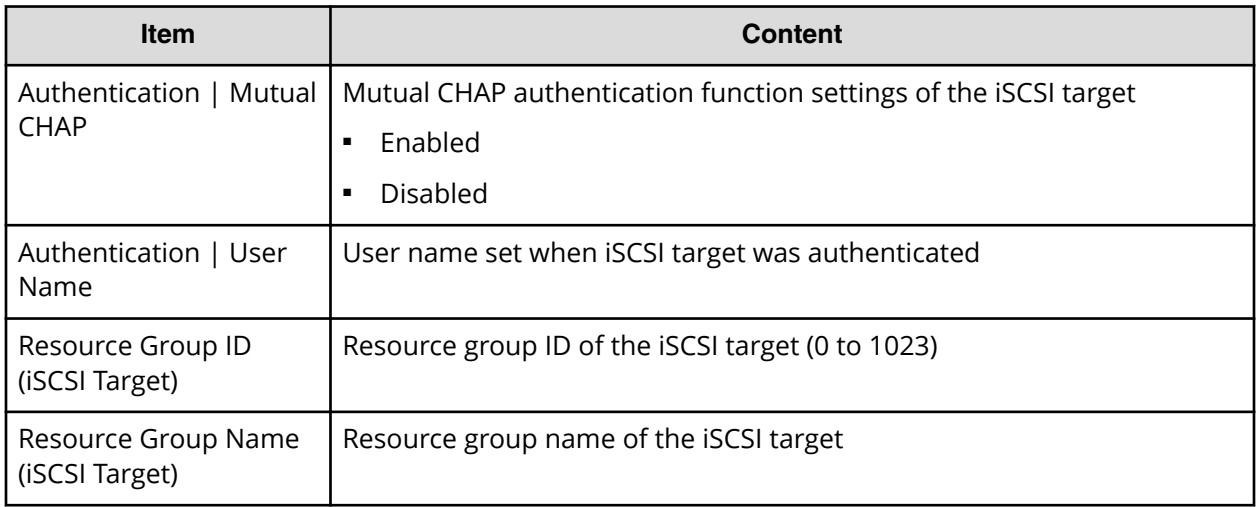

### **JnlInfo.csv**

This CSV file contains information about journals. A record is created for each journal.

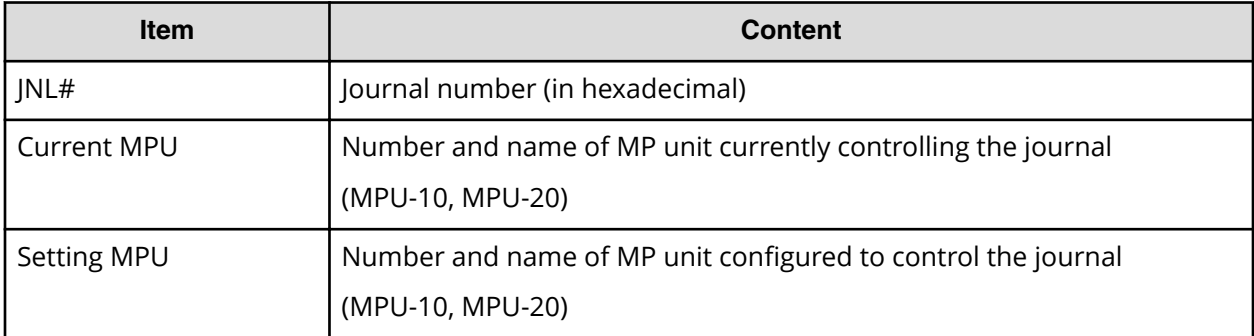

### **LdevCapaInfo.csv**

This CSV file contains information about LDEV capacities. A record is created for each of the classifications shown in "Volume Kind".

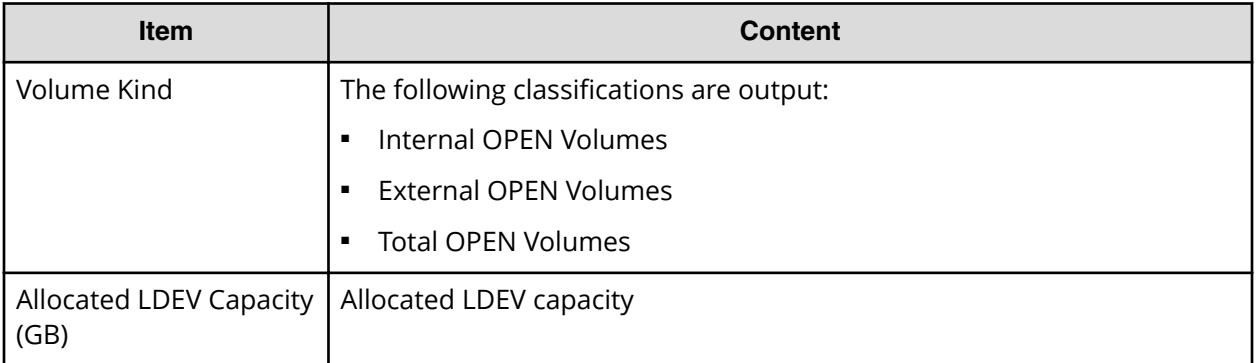

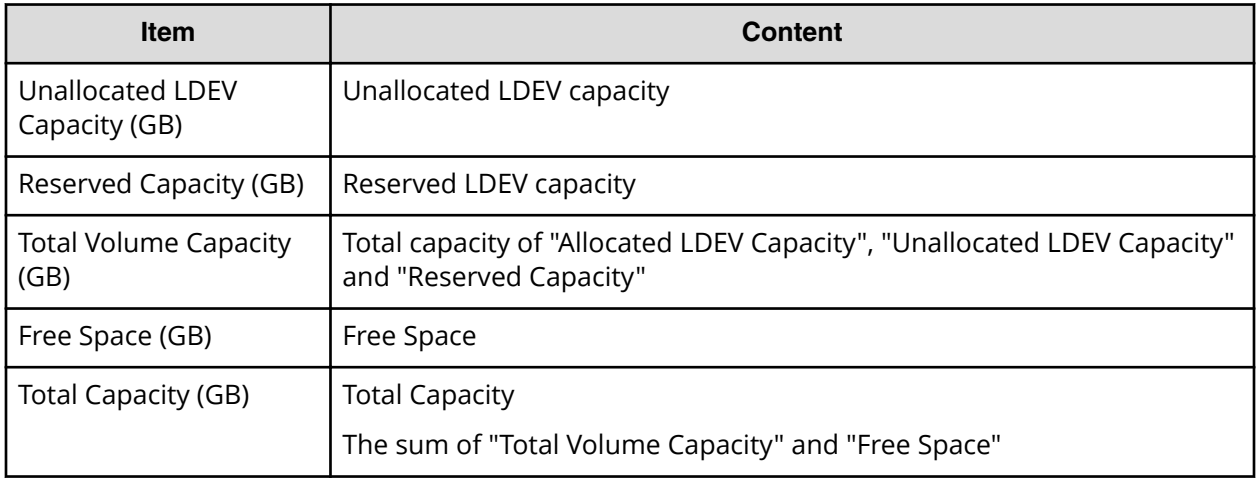

#### **LdevCountInfo.csv**

This CSV file contains information about the number of logical devices (LDEVs). A record is created for each of the classifications shown in "Volume Kind".

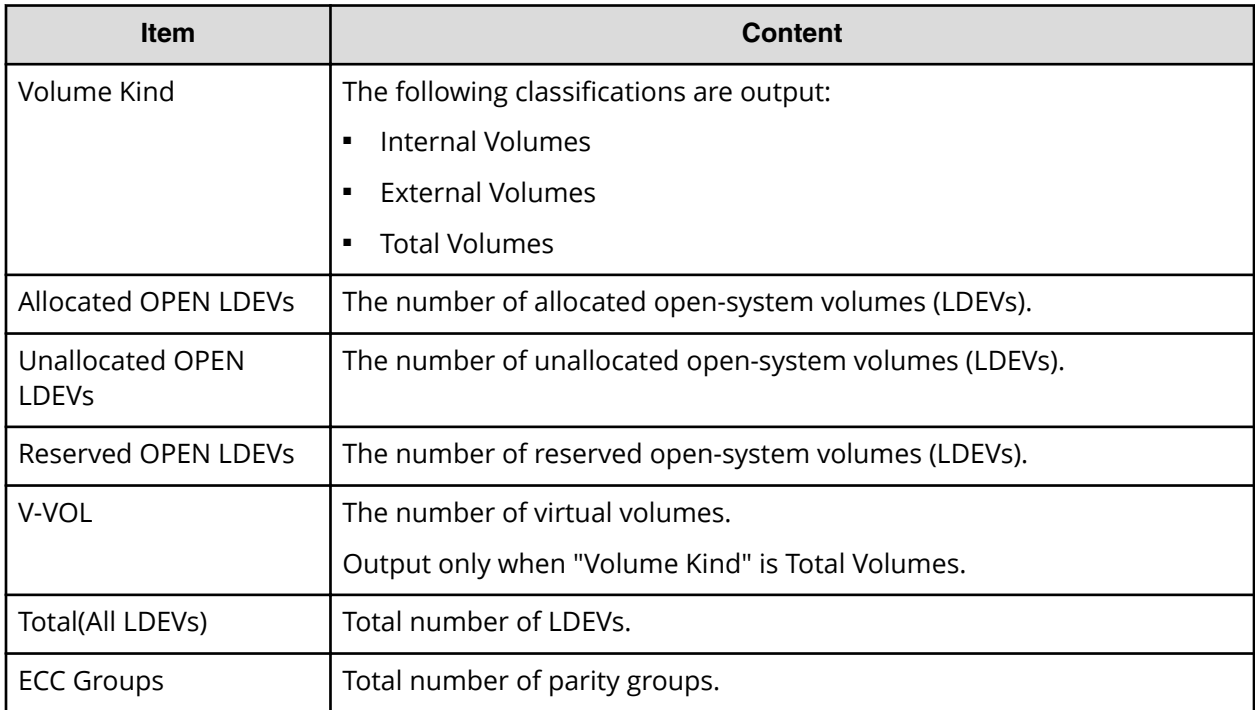

#### **LdevInfo.csv**

This CSV file contains information about logical devices (LDEVs). A record is created for each LDEV.

For details of LDEVs, see the *Provisioning Guide*.

Appendix A: Examples of Device Manager - Storage Navigator storage configuration reports

System Administrator Guide for VSP G130, G/F350, G/F370, G/F700, G/F900 193

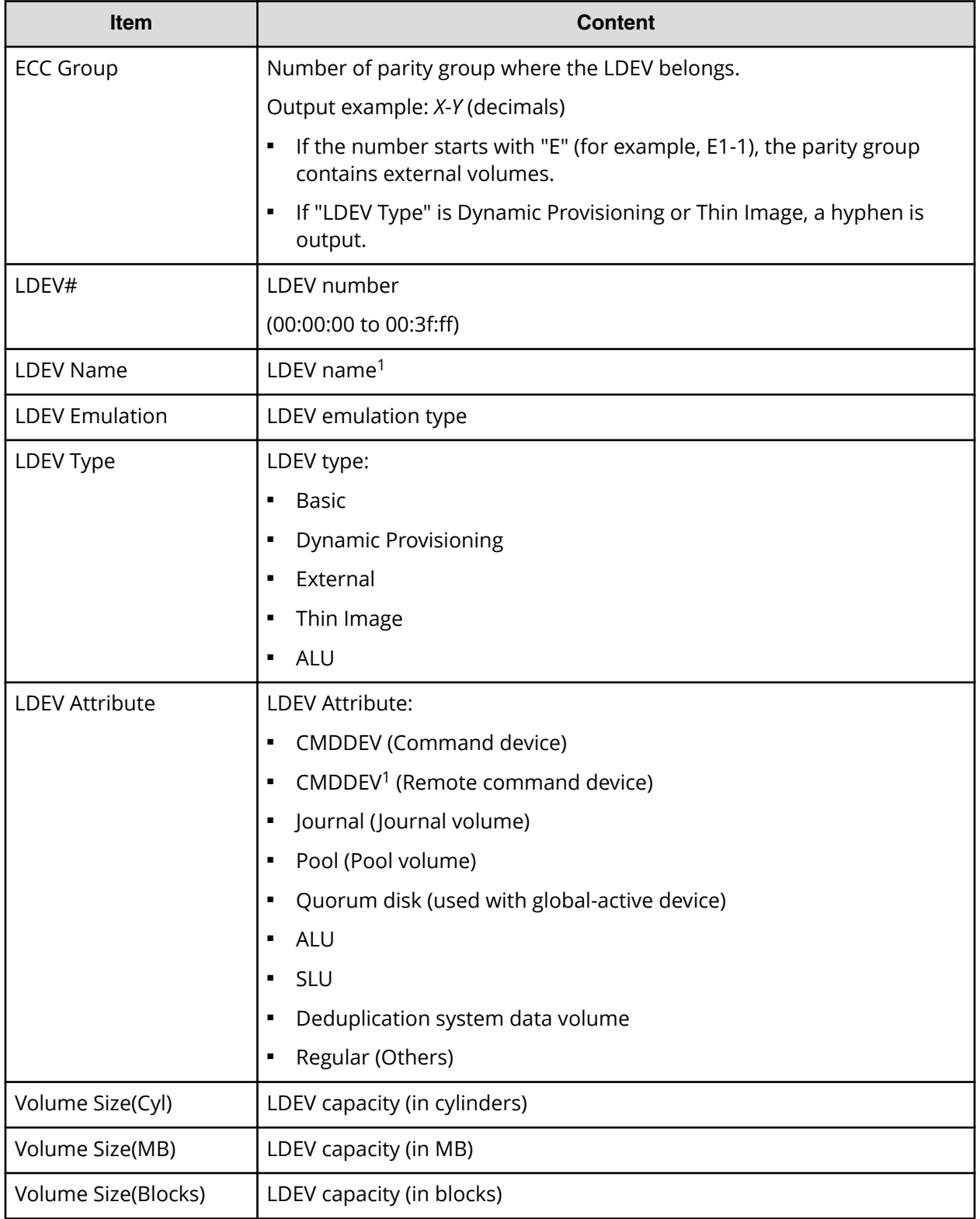

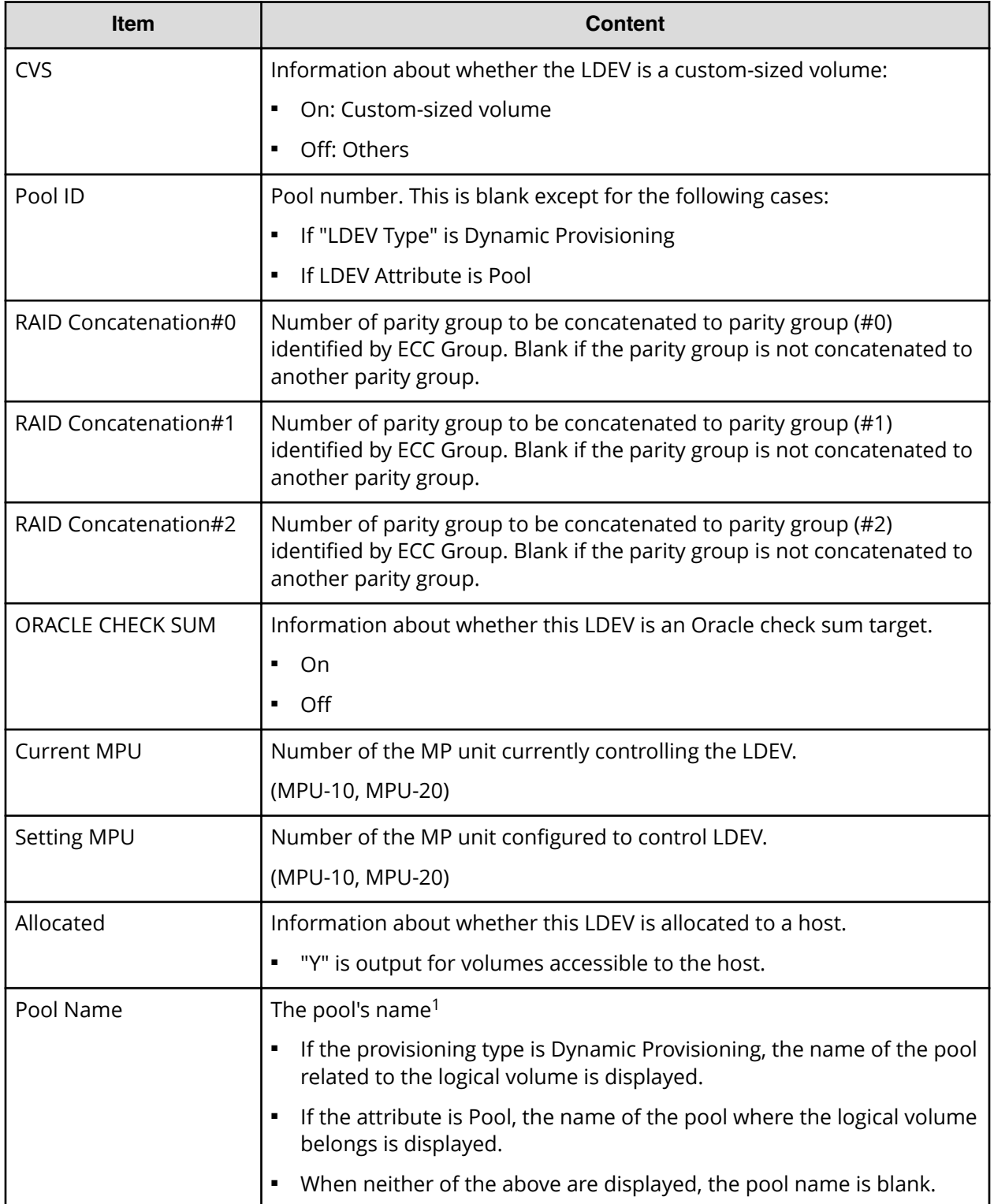

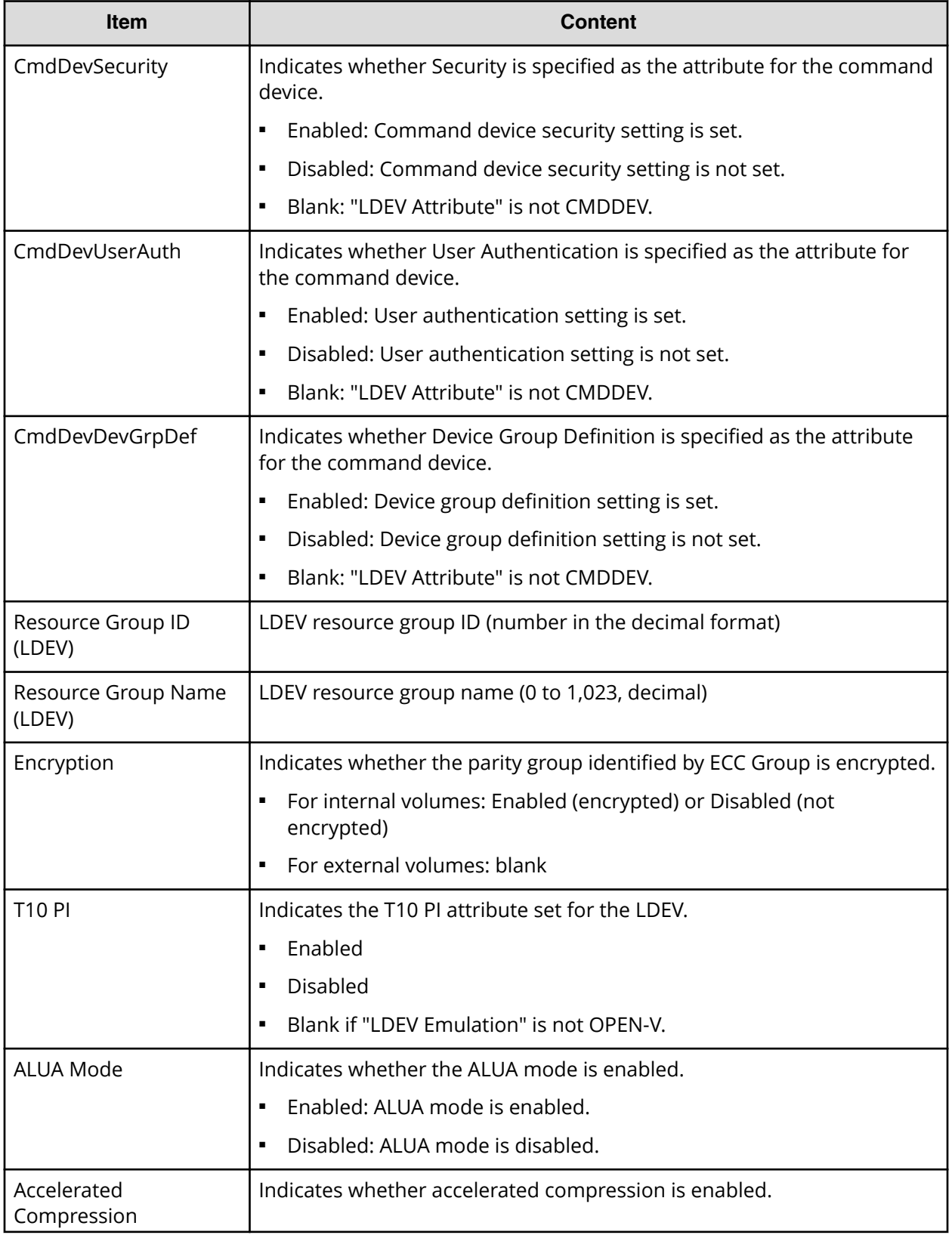

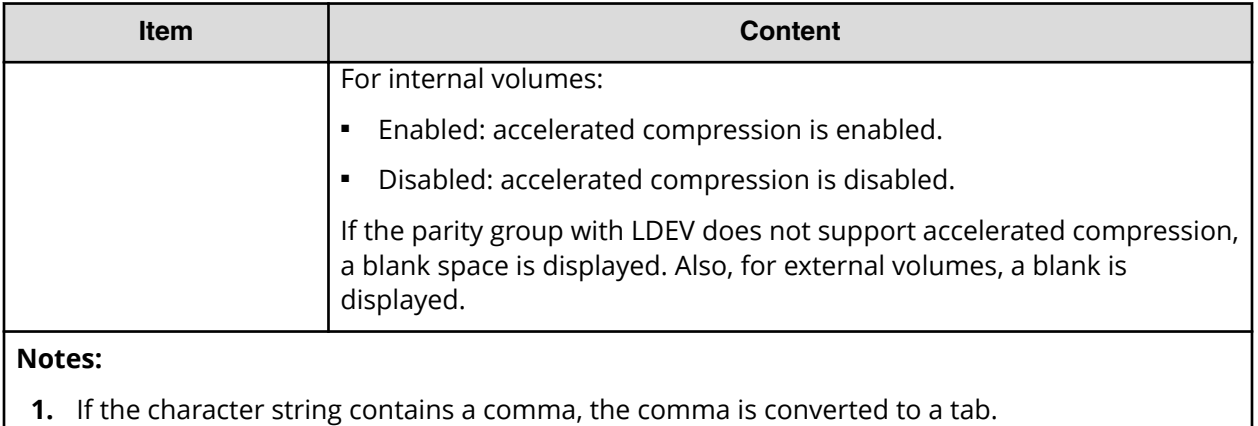

#### **LdevStatus.csv**

This CSV file contains information about the status of logical devices (LDEVs). A record is created for each LDEV.

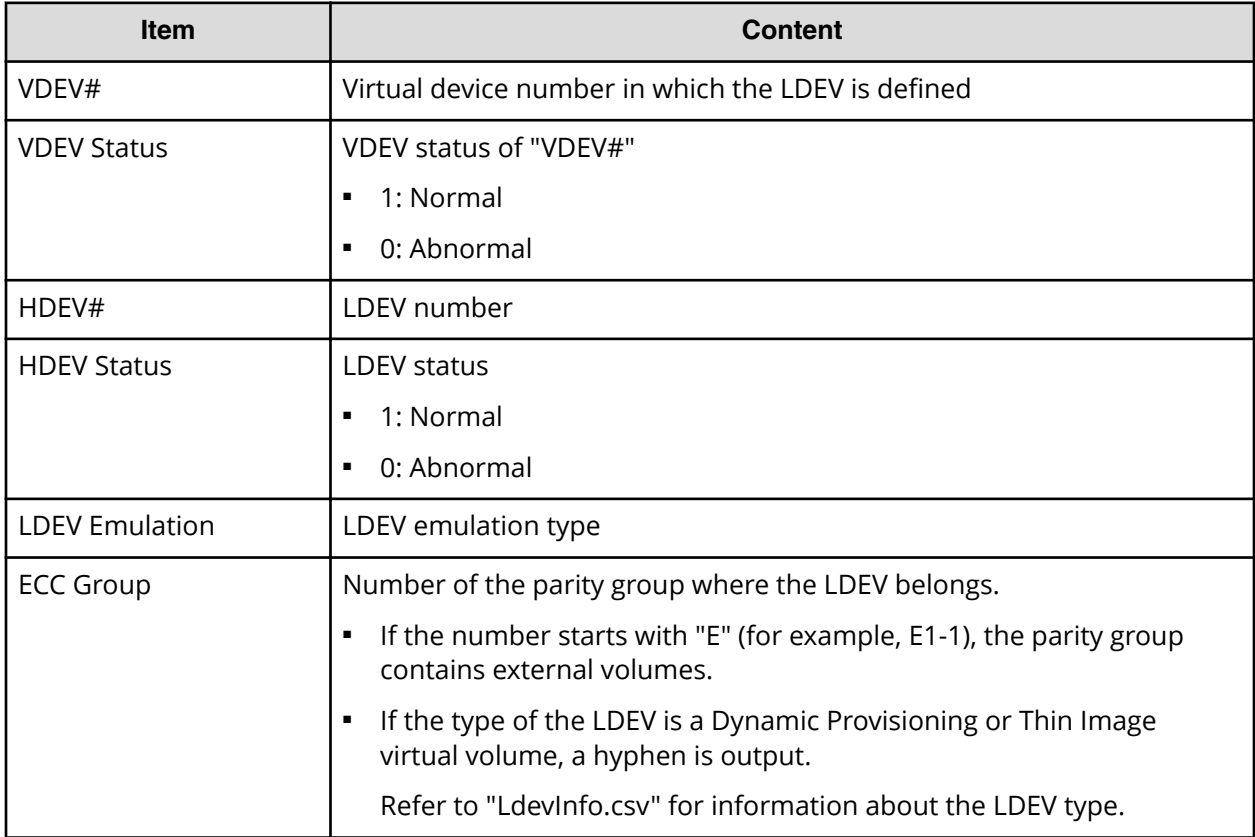

### **LPartition.csv**

This CSV file contains information about the cache logical partitioning function. A record is created for each cache partition for a managed resource.

Appendix A: Examples of Device Manager - Storage Navigator storage configuration reports

System Administrator Guide for VSP G130, G/F350, G/F370, G/F700, G/F900 197

For details of the cache logical partitioning function, see the *Performance Guide*.

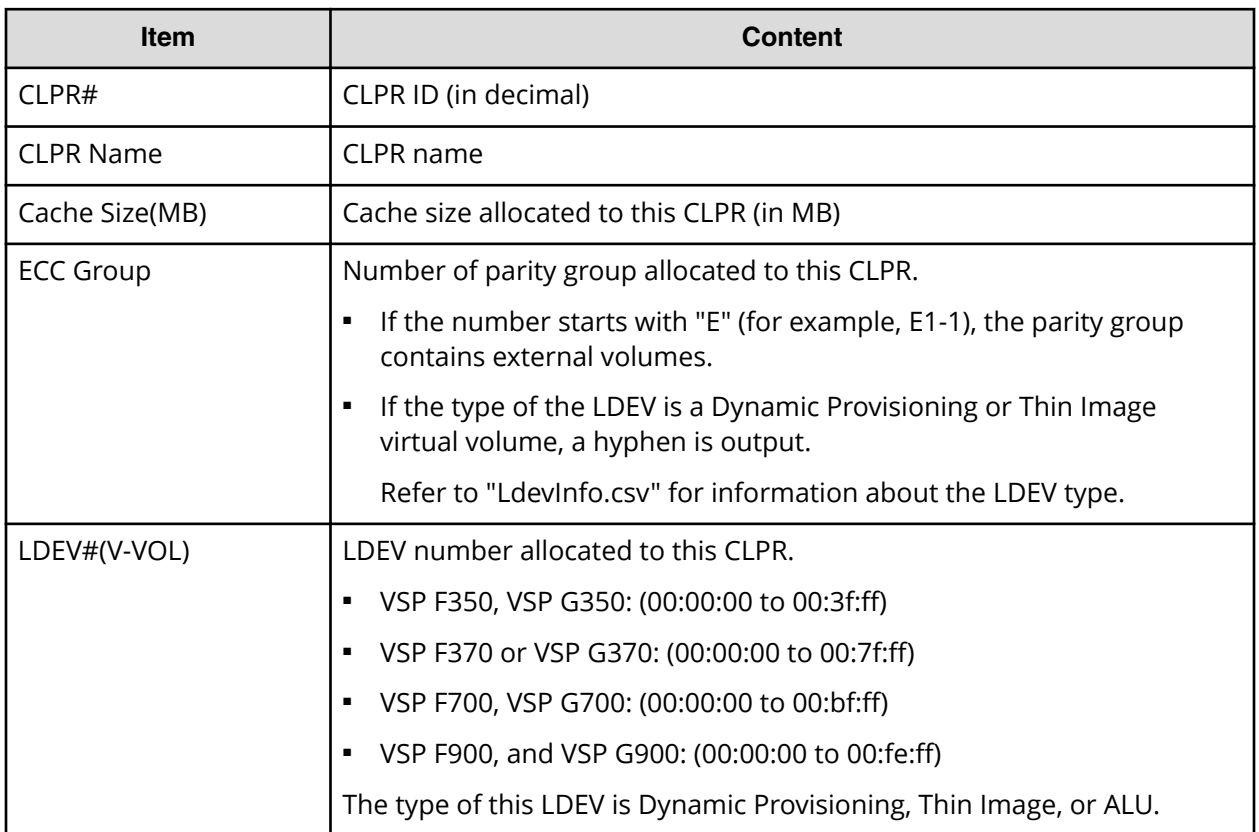

#### **LunInfo.csv**

This CSV file contains information about LU path definitions. A record is created for each host group. For more information about LU path definitions, see the *Provisioning Guide*.

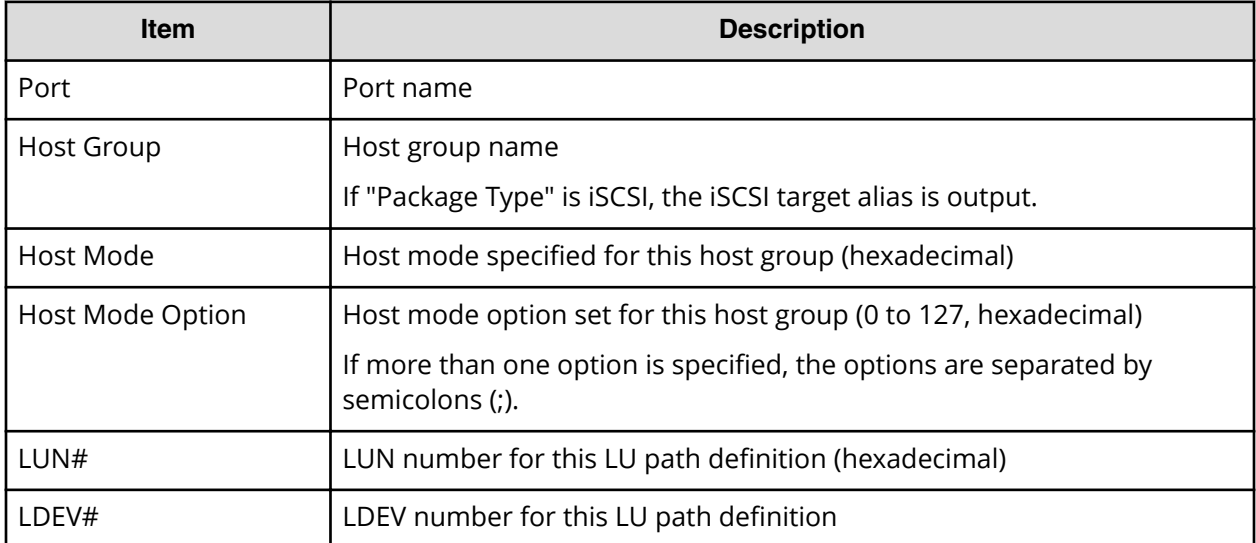

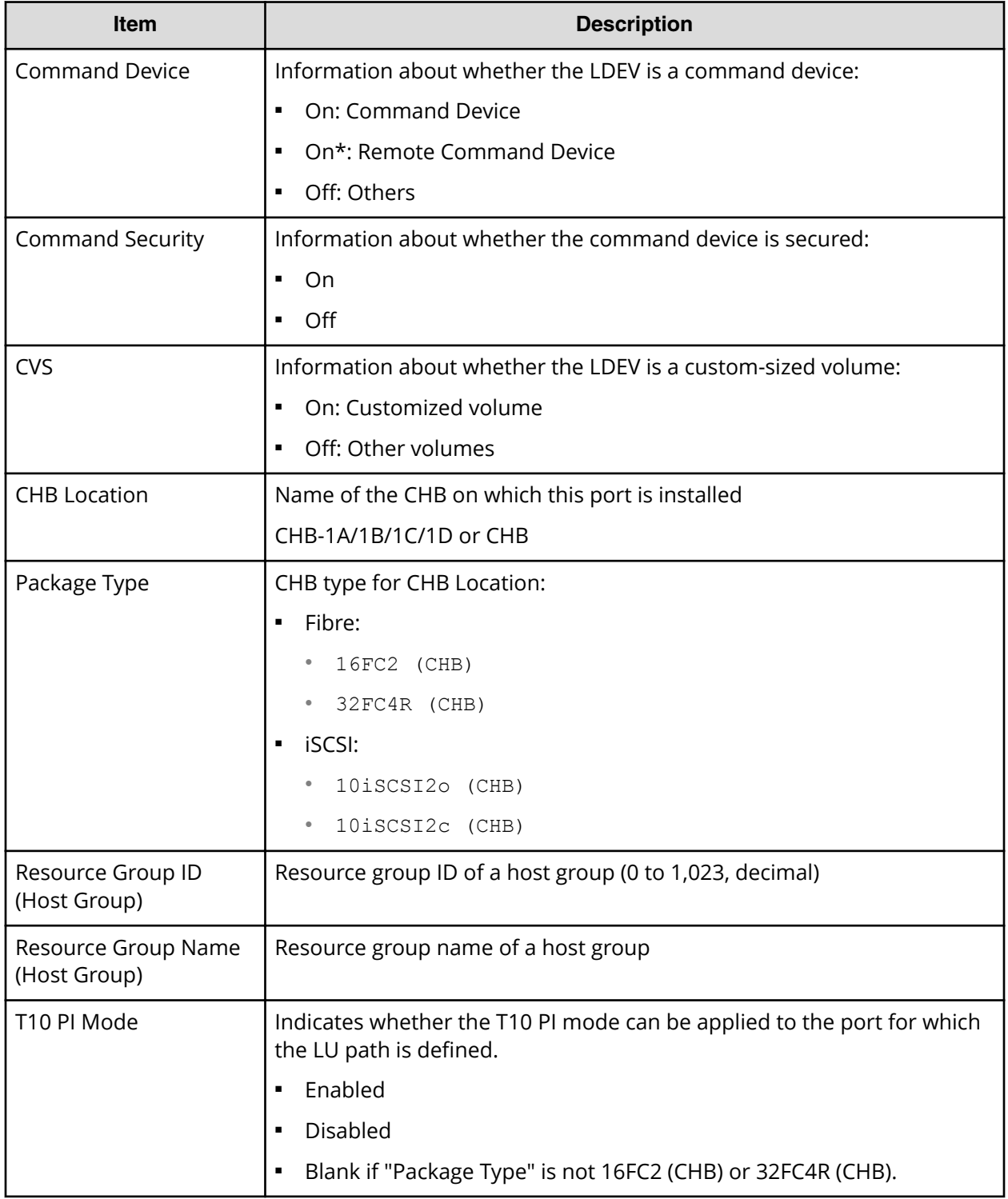

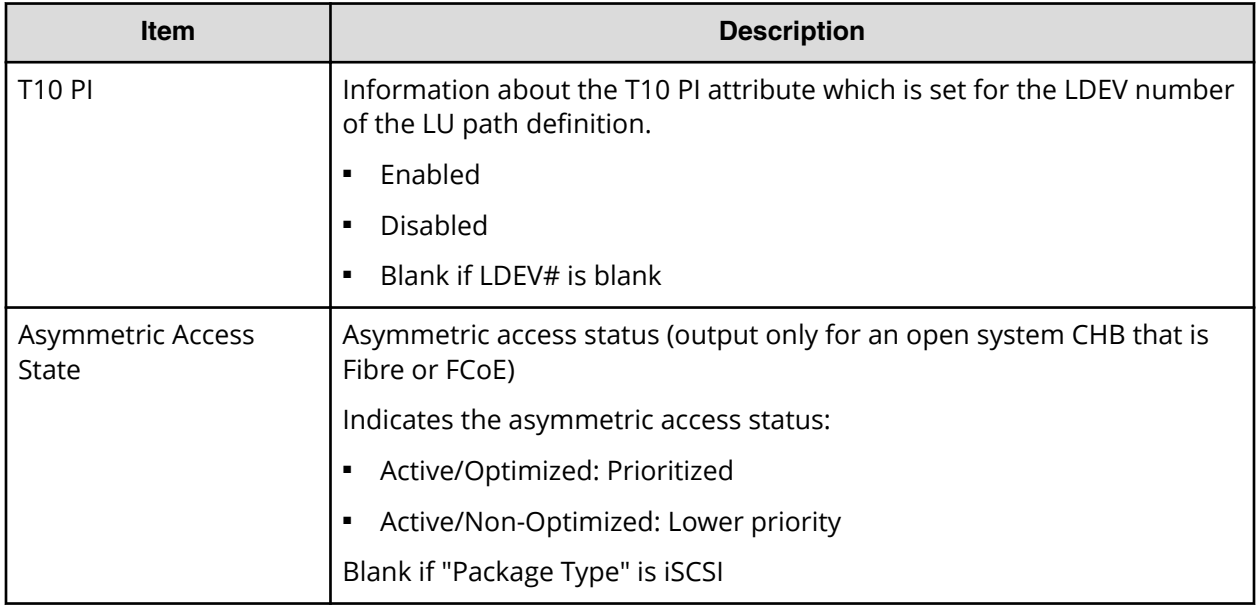

### **LunPortInfo.csv**

This CSV file contains information about LU path definition. A record is created for each port.

For details of LU path definition, see the *Provisioning Guide*.

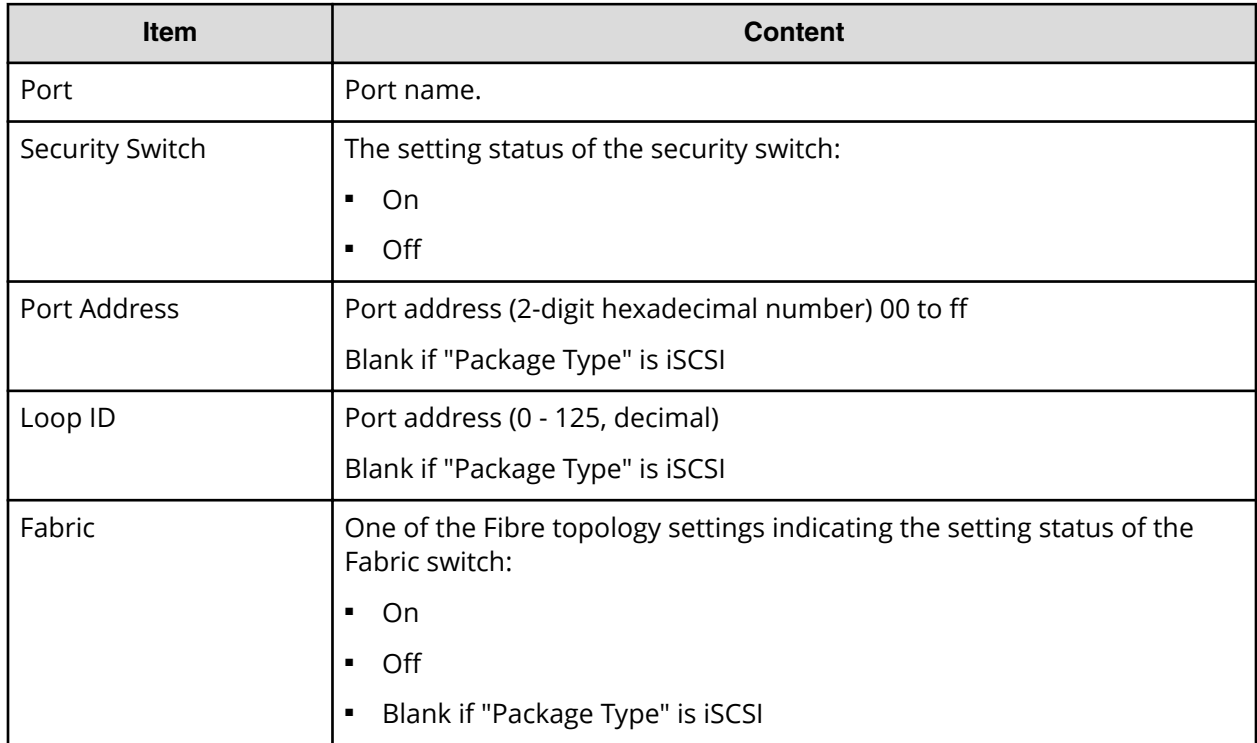

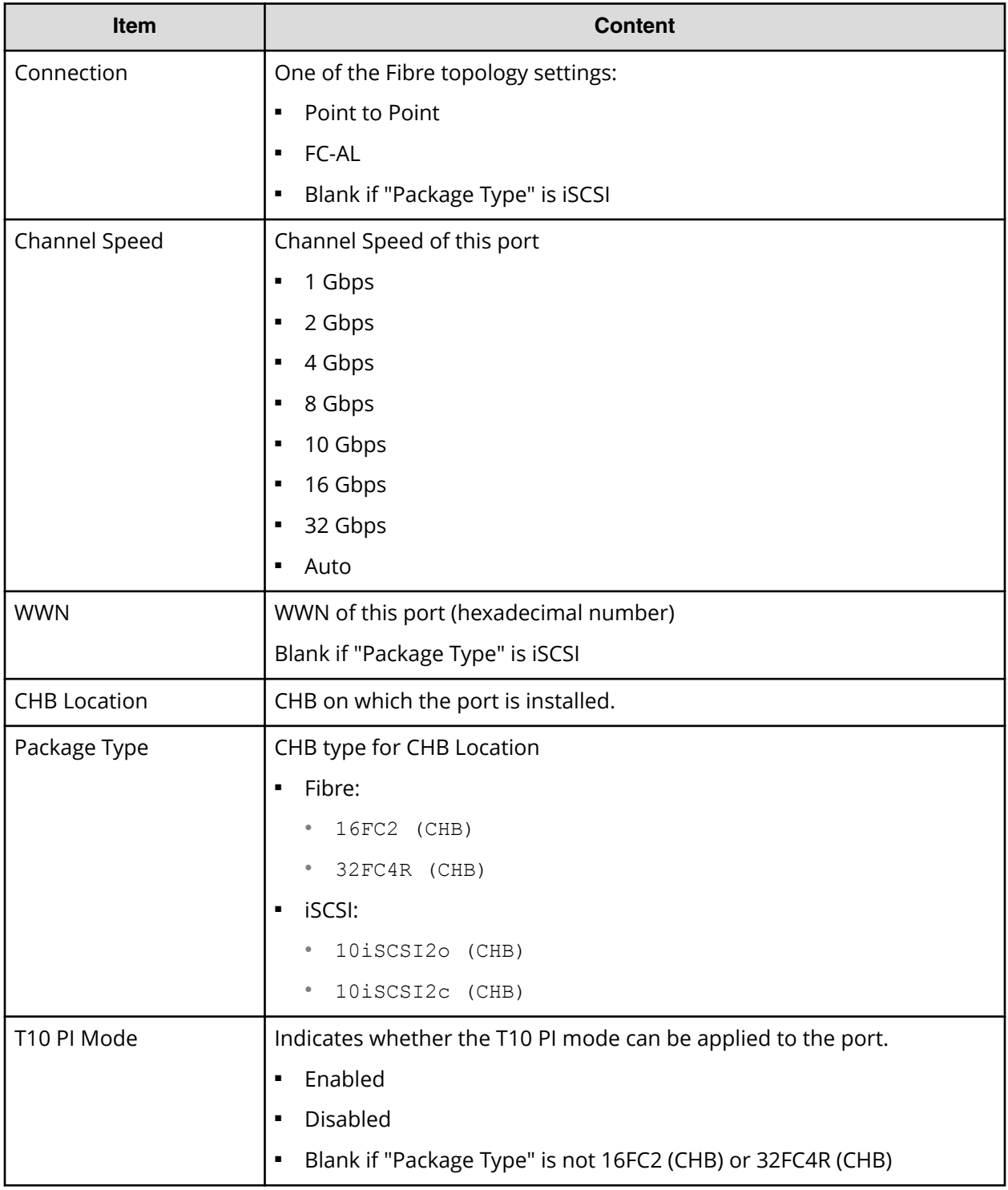

### **MicroVersion.csv**

This CSV file contains information about software versions.

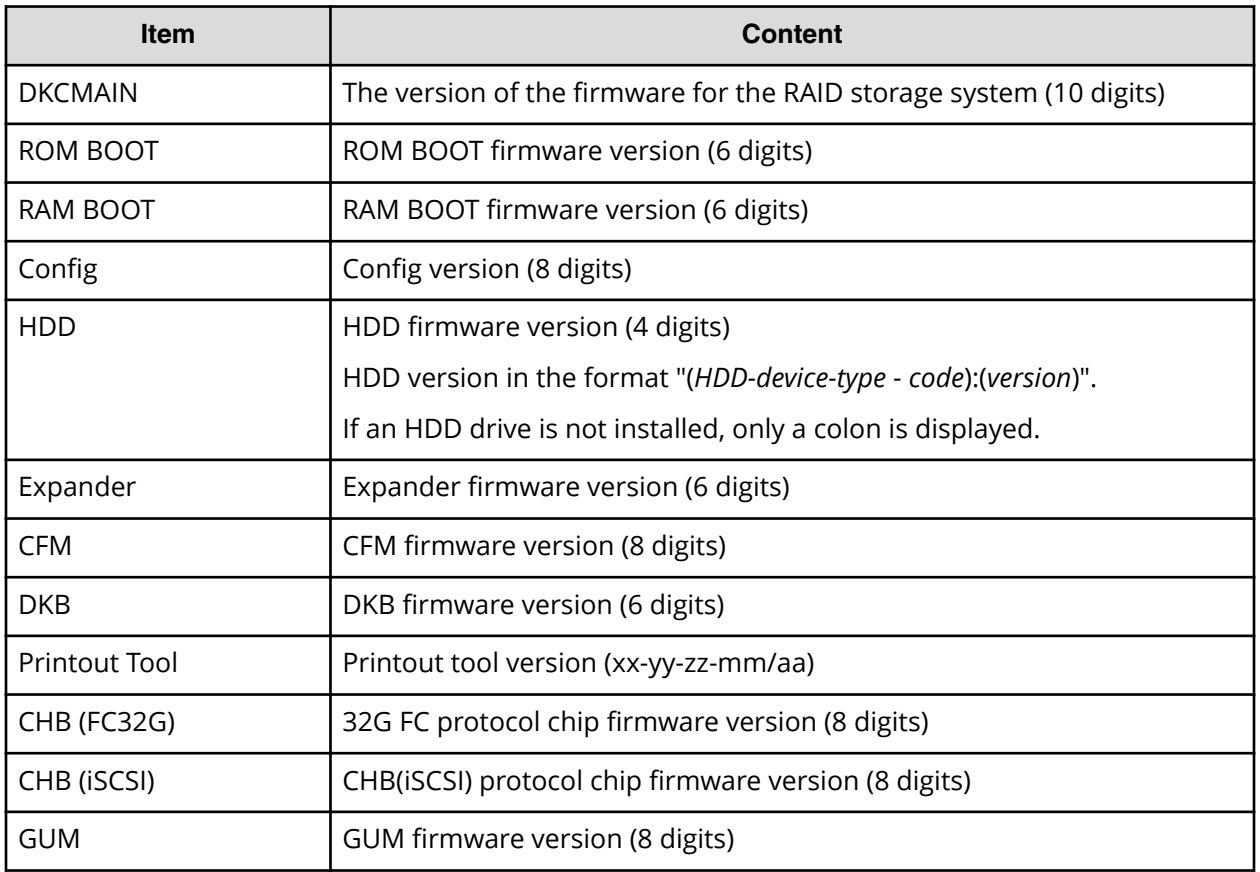

## **MlcEnduranceInfo.csv**

This CSV file contains information about endurance information of MLC. A record is created for each MLC endurance information.

If you change the SVP time 1 month or more, the history acquisition months will not be in order.

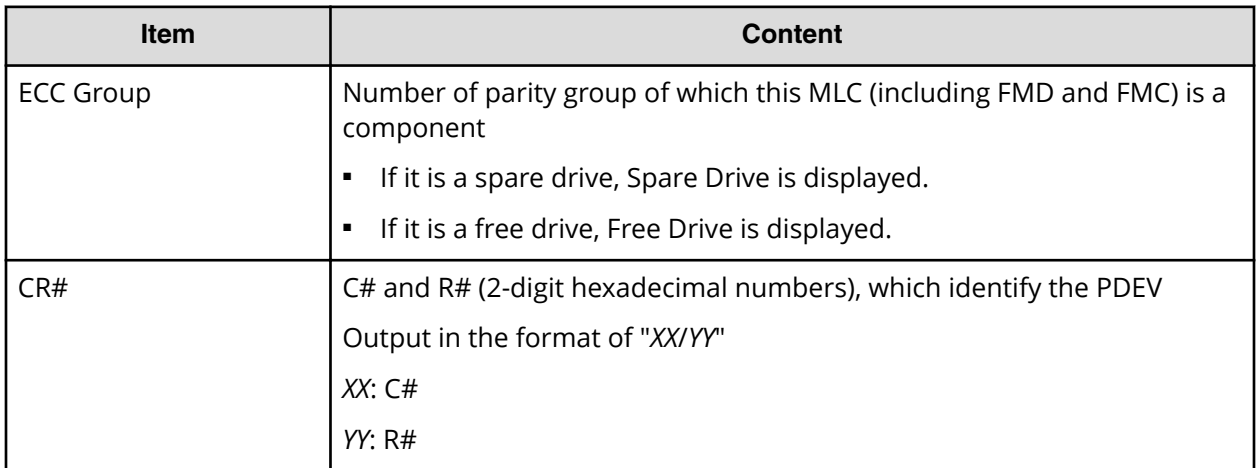

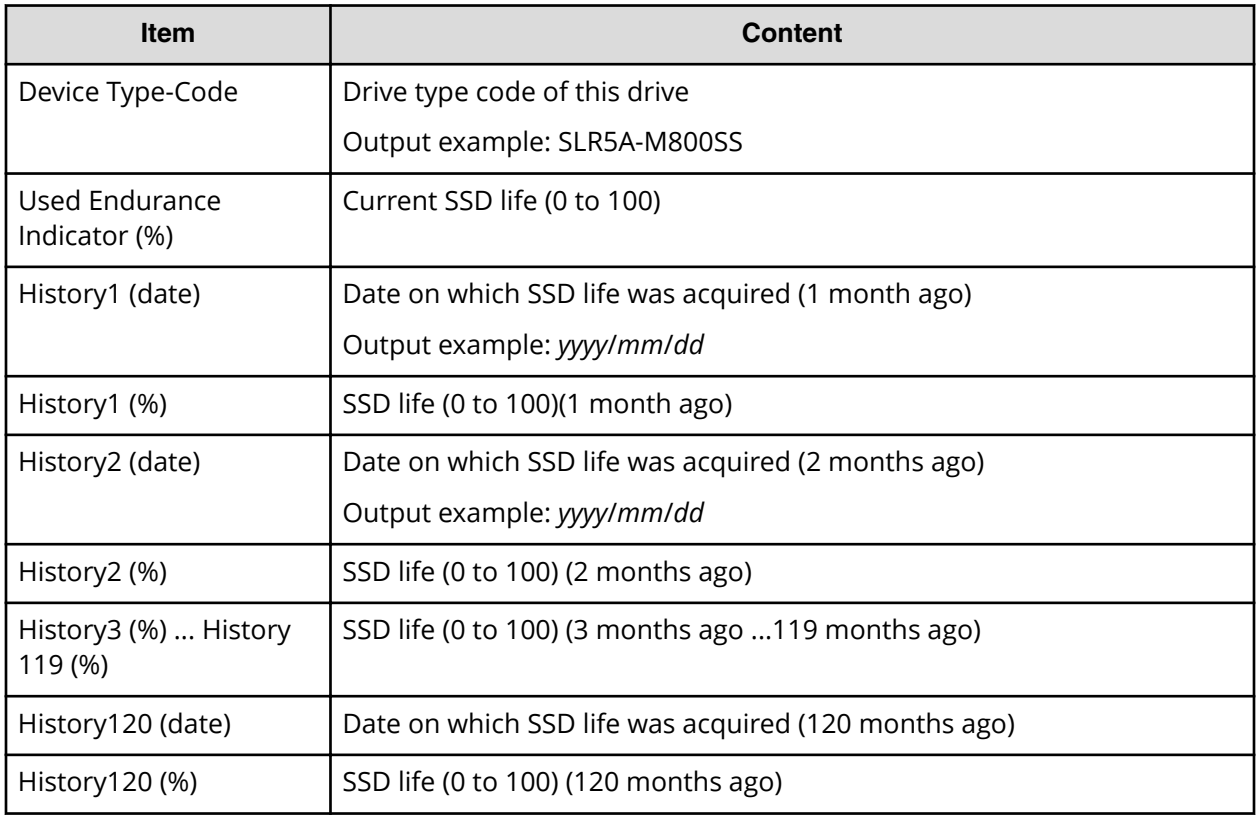

#### **ModePerLpr.csv**

This CSV file contains information about system option modes. A record is created for each system option mode.

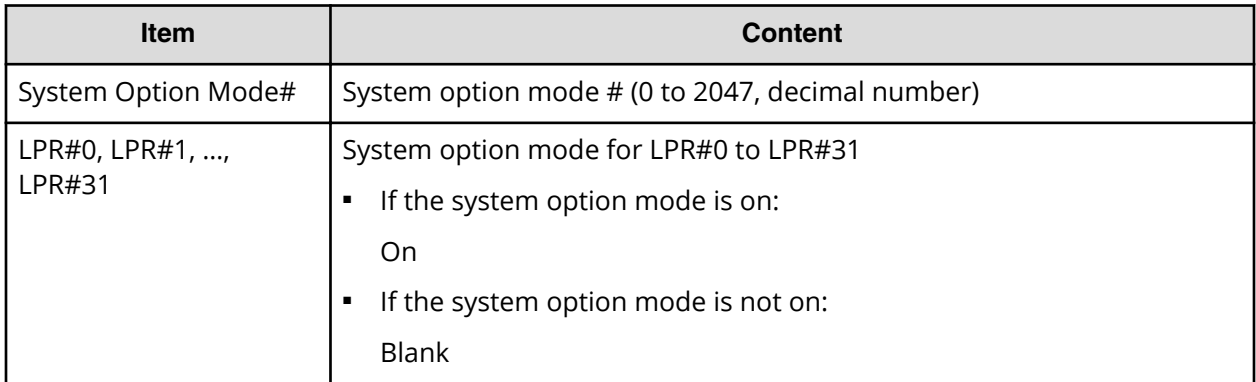

#### **MpPathStatus.csv**

This CSV file contains information about the status of logical paths. A record is created for each MP blade or LR.

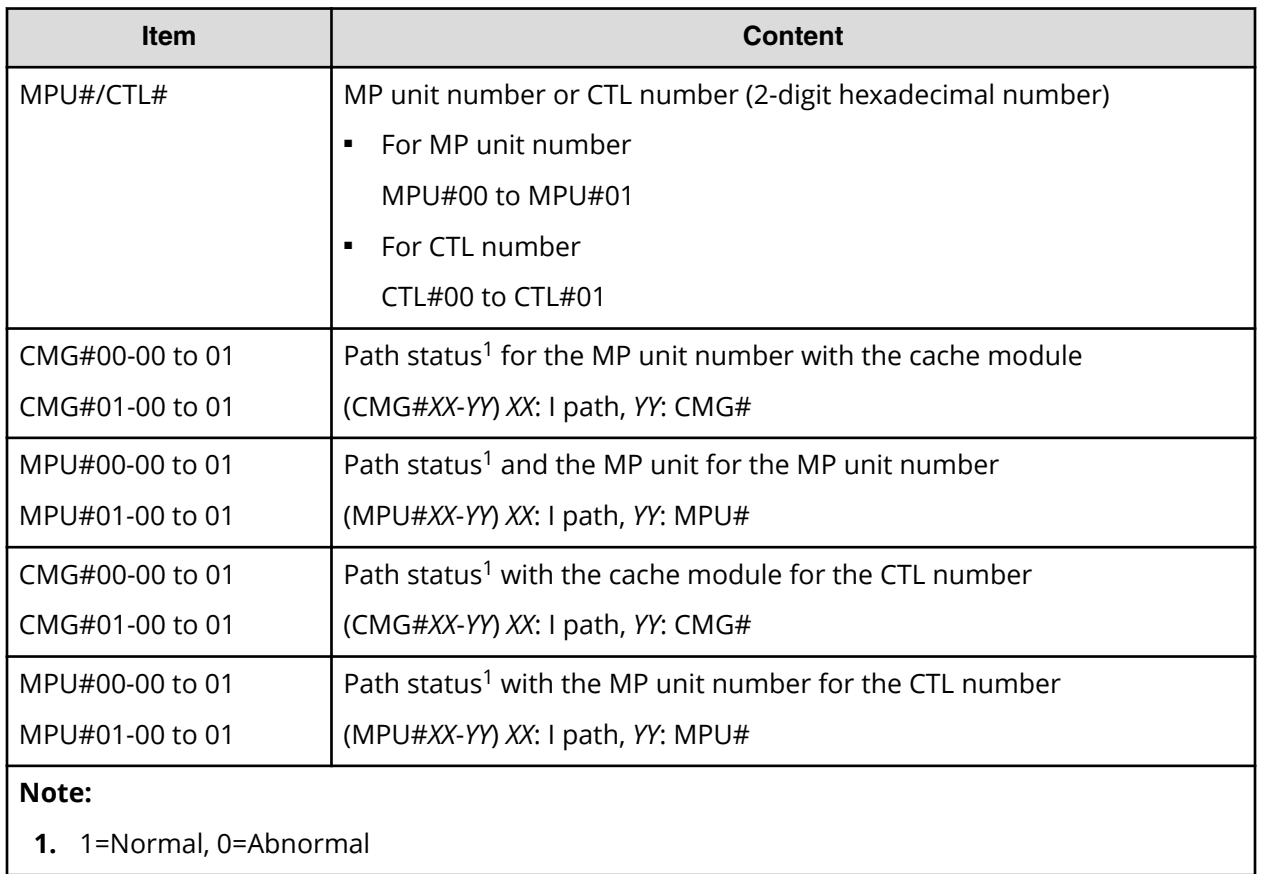

### **MpPcbStatus.csv**

This CSV file contains information about the status of MP Unit. A record is created for each MP unit.

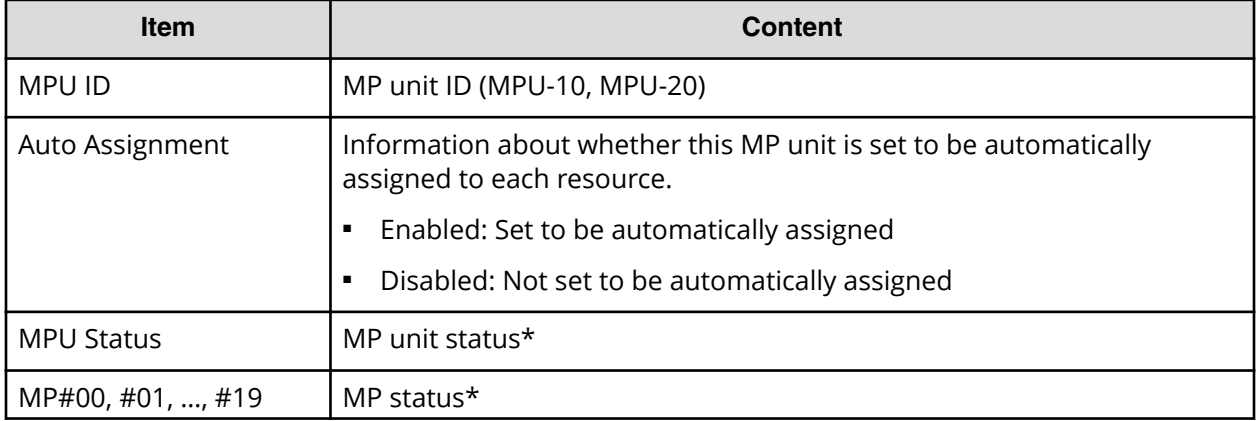

#### **Table 13 MpPcbStatus.csv file (Title: <<MP PCB Status>>)**

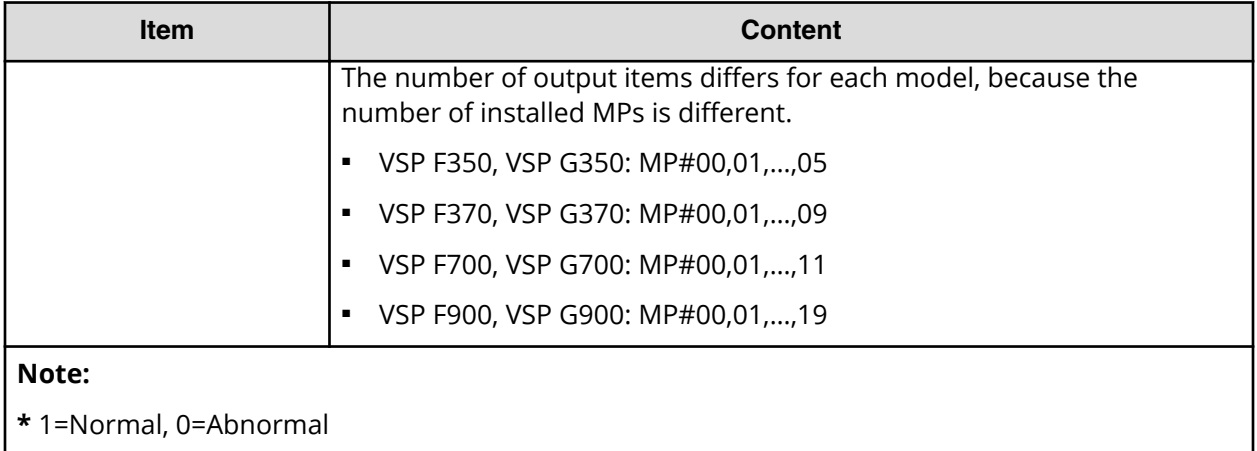

#### **PcbRevInfo.csv**

This CSV file contains information about revisions of packages such as channel boards (CHBs) and others. A record is created for each package.

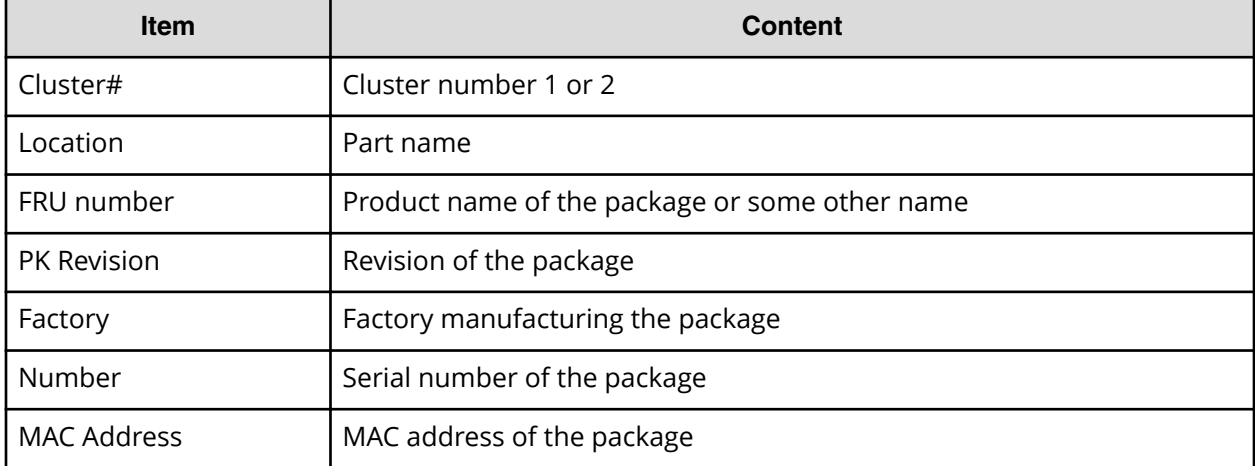

#### **Table 14 PcbRevInfo.csv file (Title: <<PCB Revision Information>>)**

#### **PdevCapaInfo.csv**

This CSV file contains information about physical device (PDEV) capacities. A record is created for each of the classifications shown in "PDEV Kind".

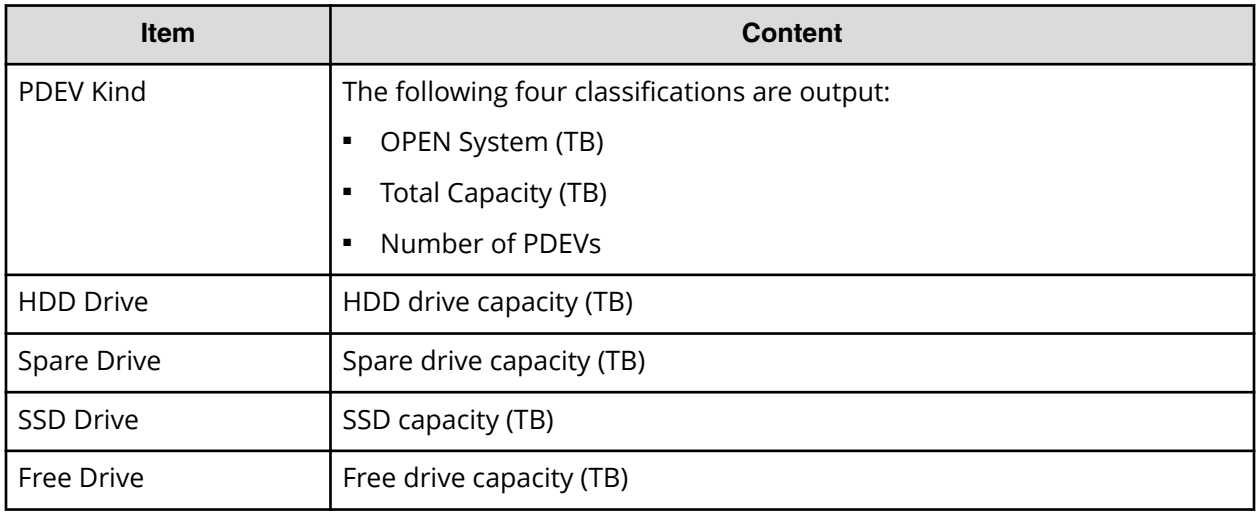

### **PdevInfo.csv**

This CSV file contains information about physical devices (PDEVs). A record is created for each PDEV.

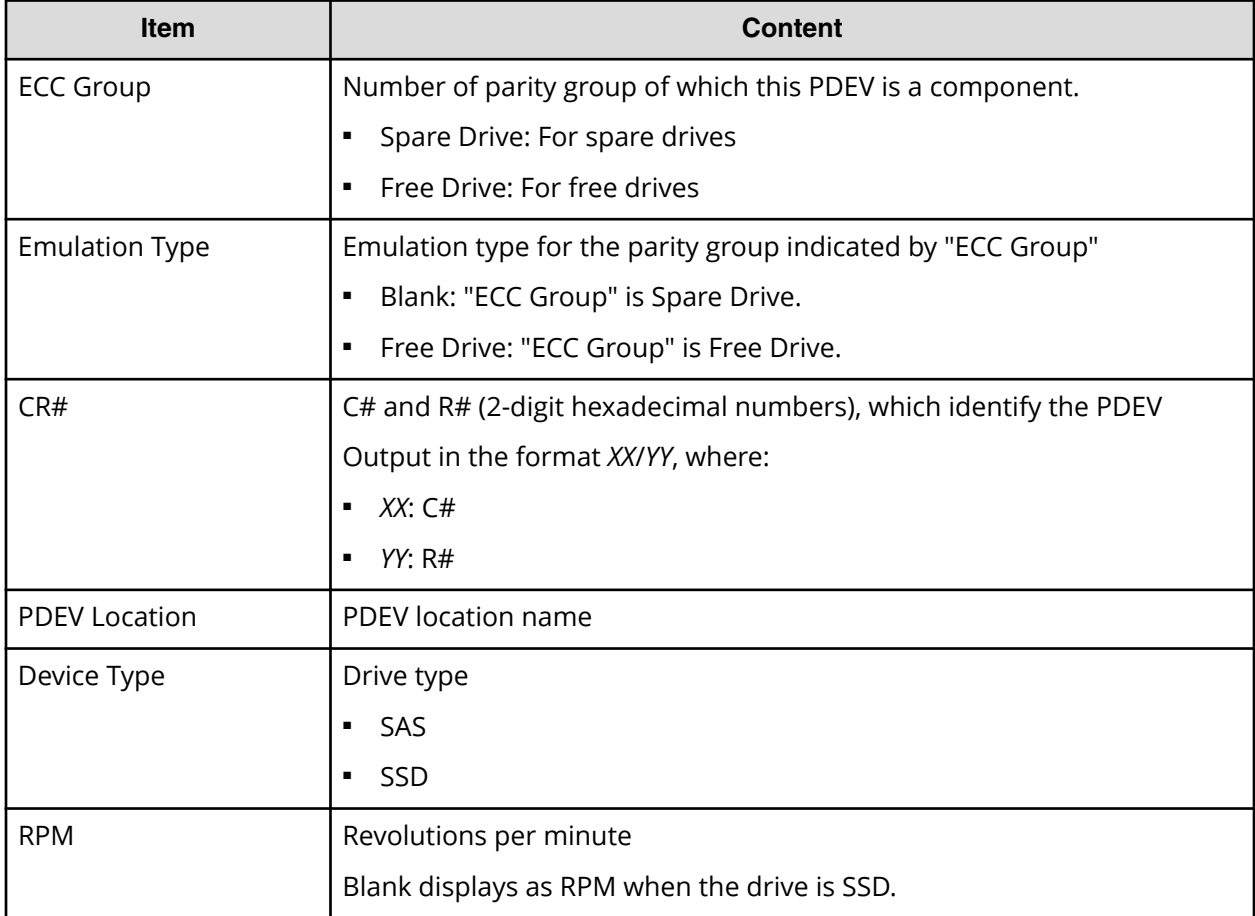

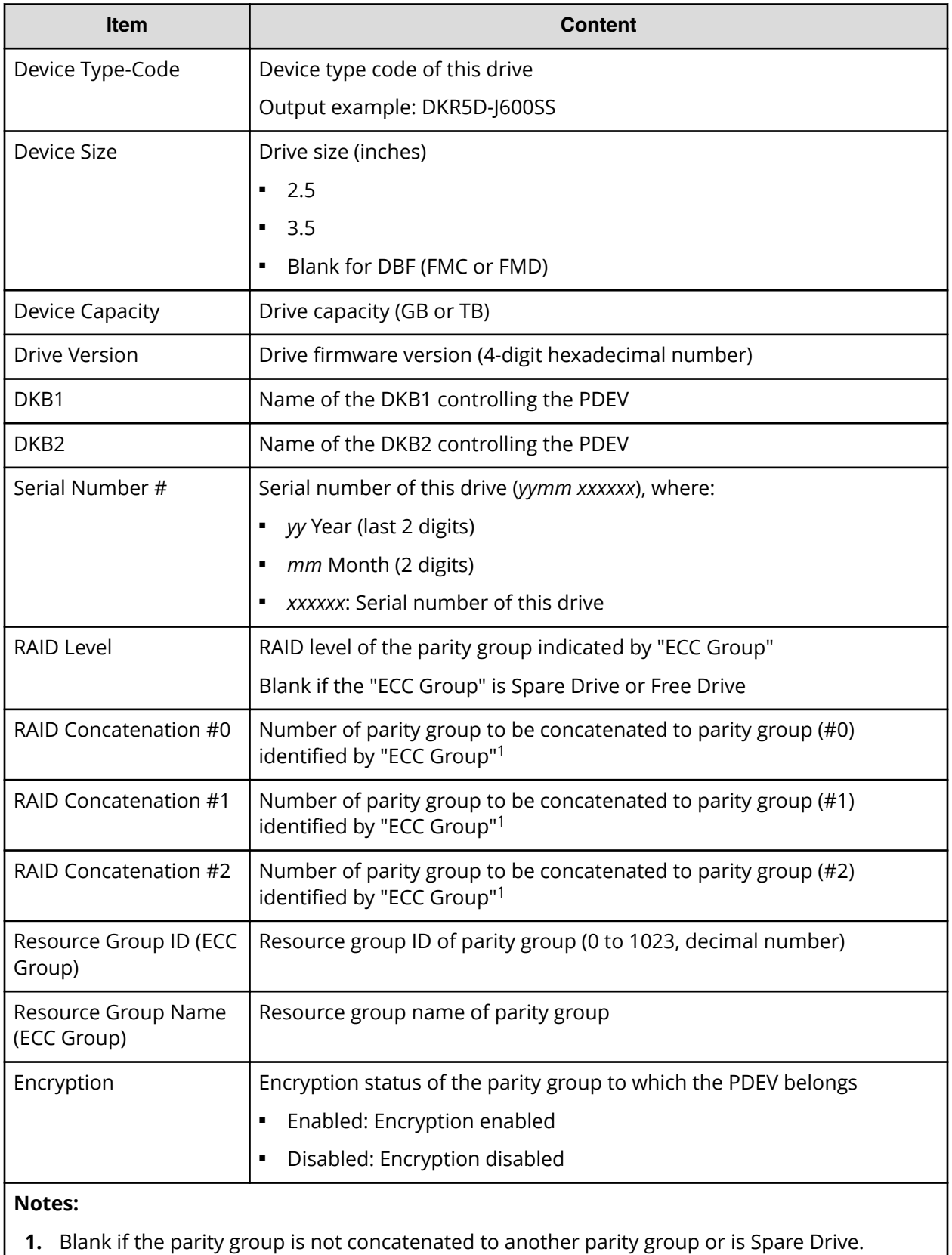

#### **PdevStatus.csv**

This CSV file contains information about the status of physical devices (PDEVs). A record is created for each PDEV.

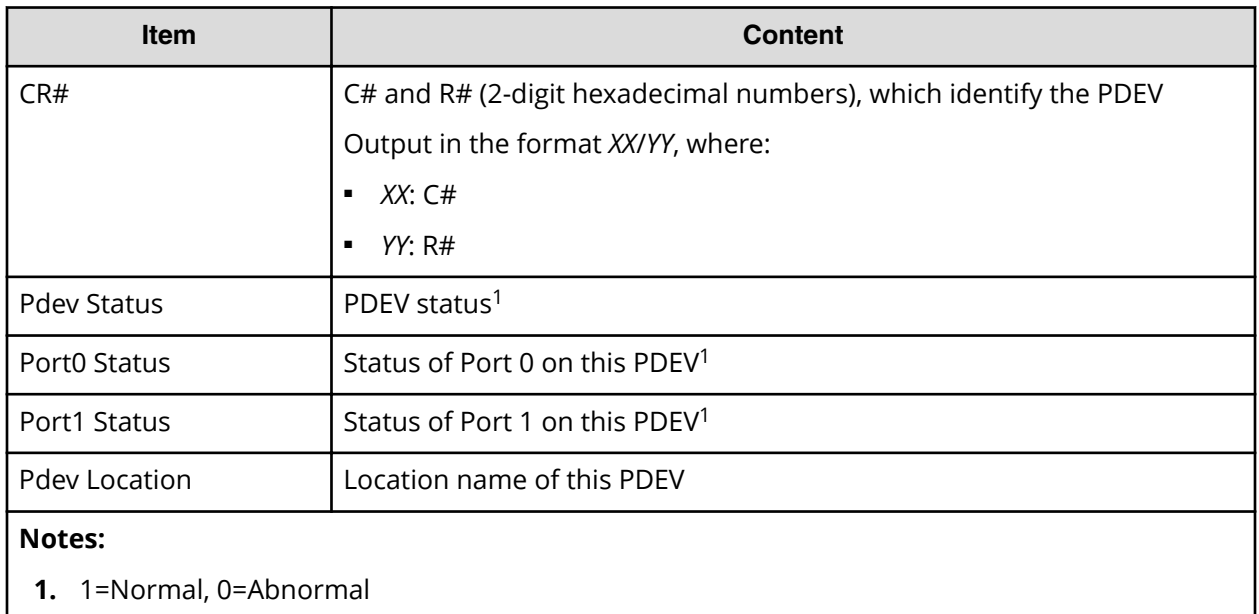

#### **PECBInfo.csv**

This CSV file contains information about the PECB (PCIe channel board) and connecting destination for VSP F900 or VSP G900.

For all other VSP Gx00 models or VSP Fx00 models, hyphens are displayed for all contents.

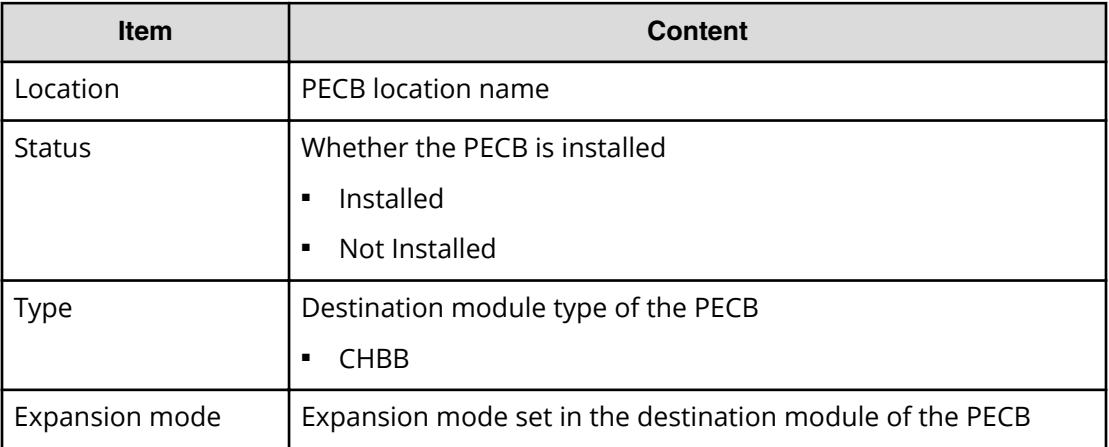

### **PkInfo.csv**

This CSV file contains information about channel boards (CHBs). A record is created for each CHB.

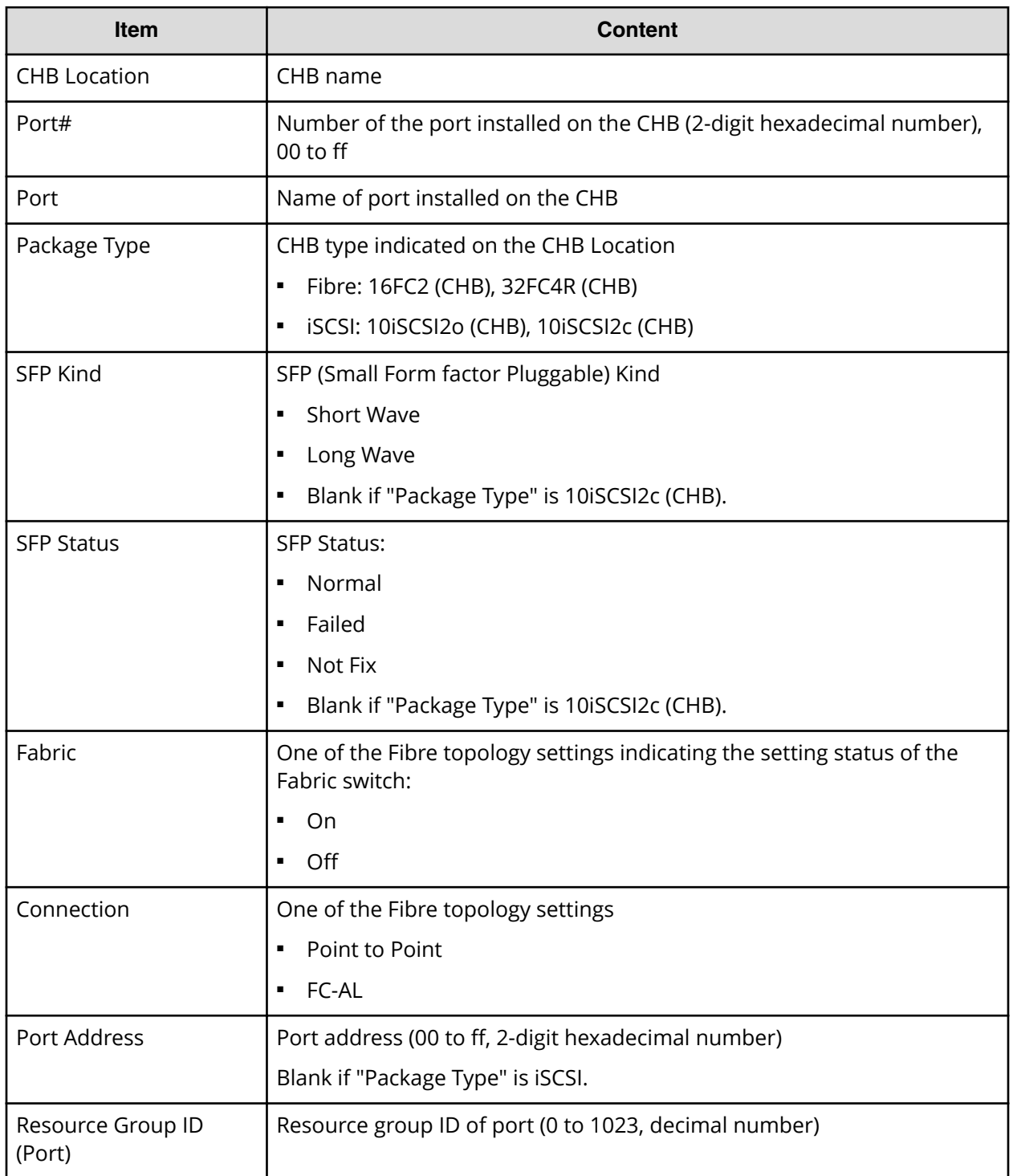

#### **Table 15 PkInfo.csv file (Title: <<PK>>)**

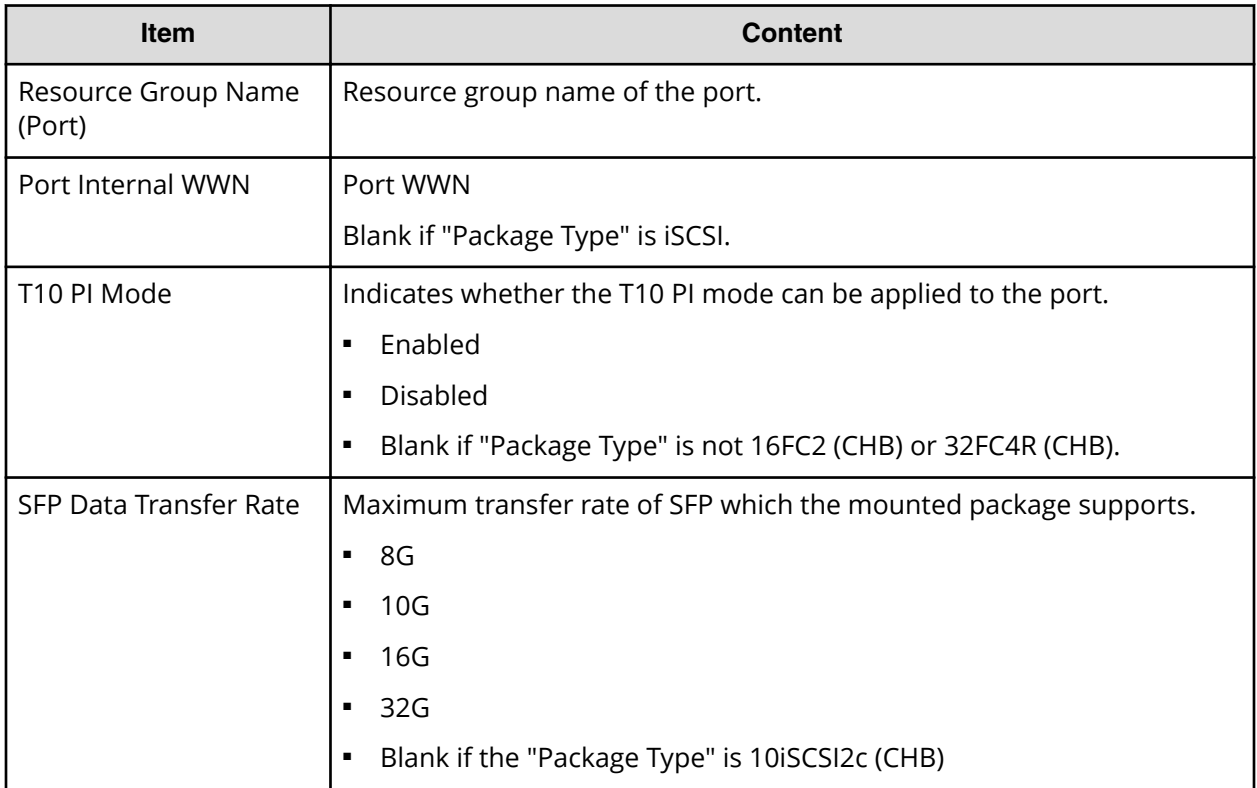

# **PpInfo.csv**

This CSV file contains information about the software. A record is created for each software product.

For details about the license key, see [Managing license keys](#page-122-0) (on page 123).

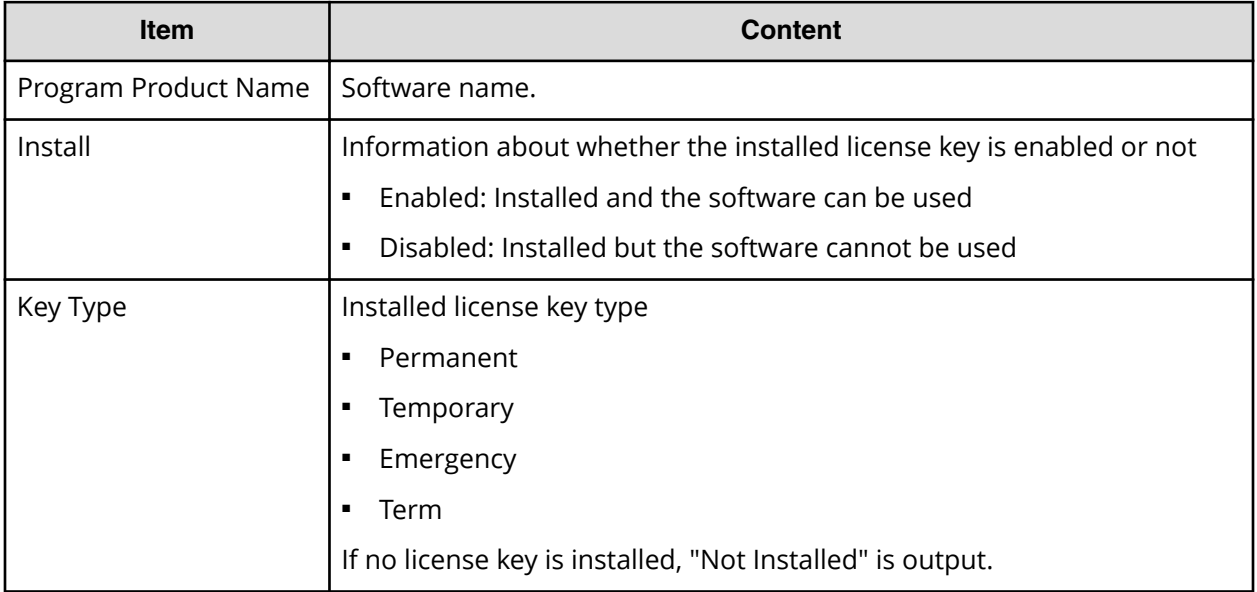

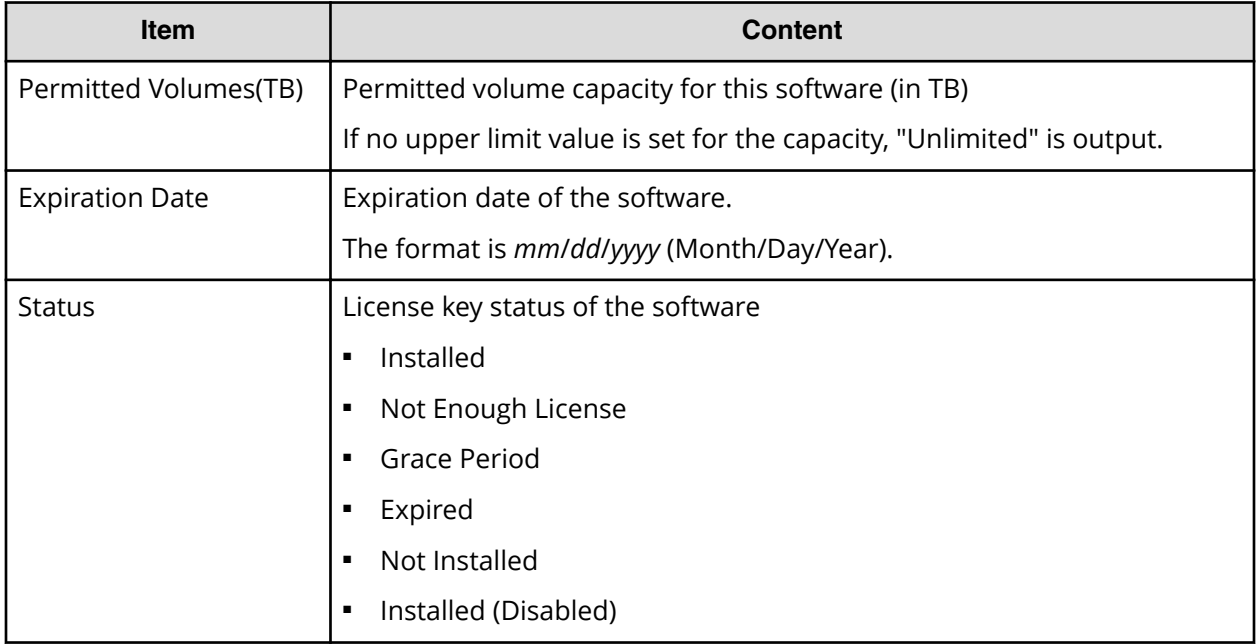

#### **SMfundat.csv**

This CSV file contains information about SM functions. A record is created for each of the classifications shown in "SM Install Function".

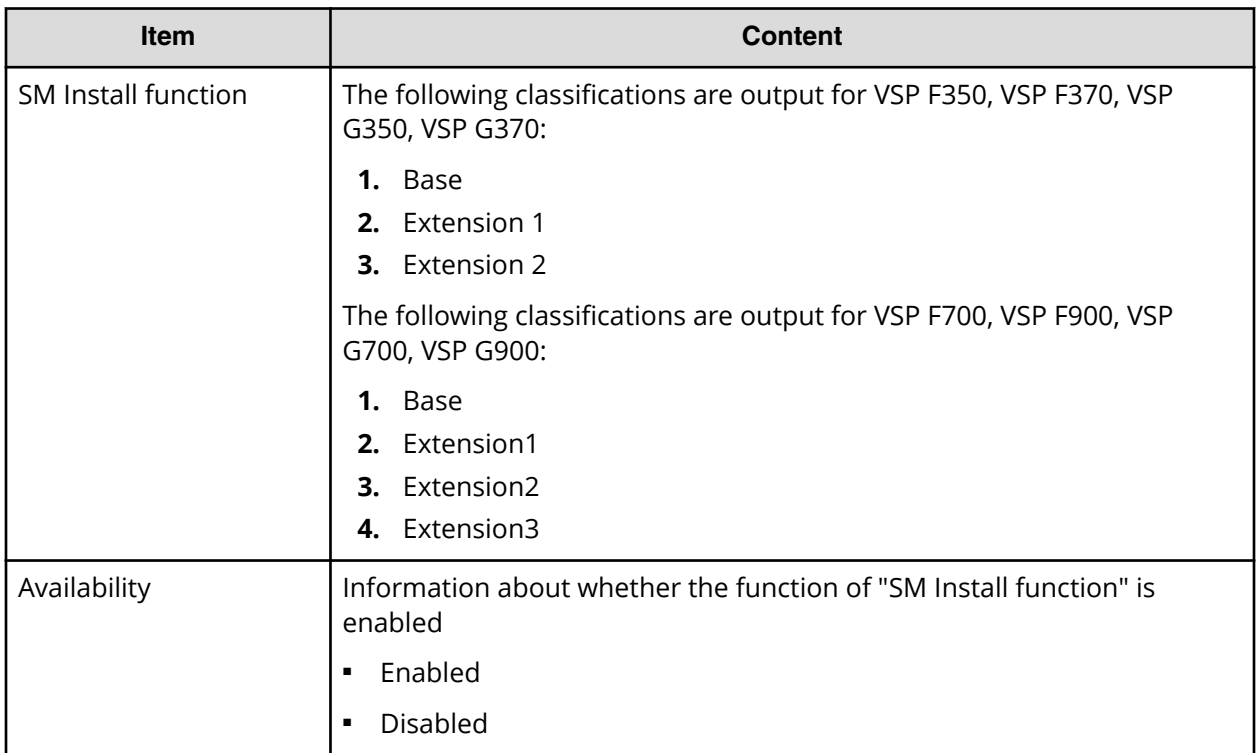

### **SsdDriveInfo.csv**

This CSV file contains information about SSDs. A record is created for each SSD.

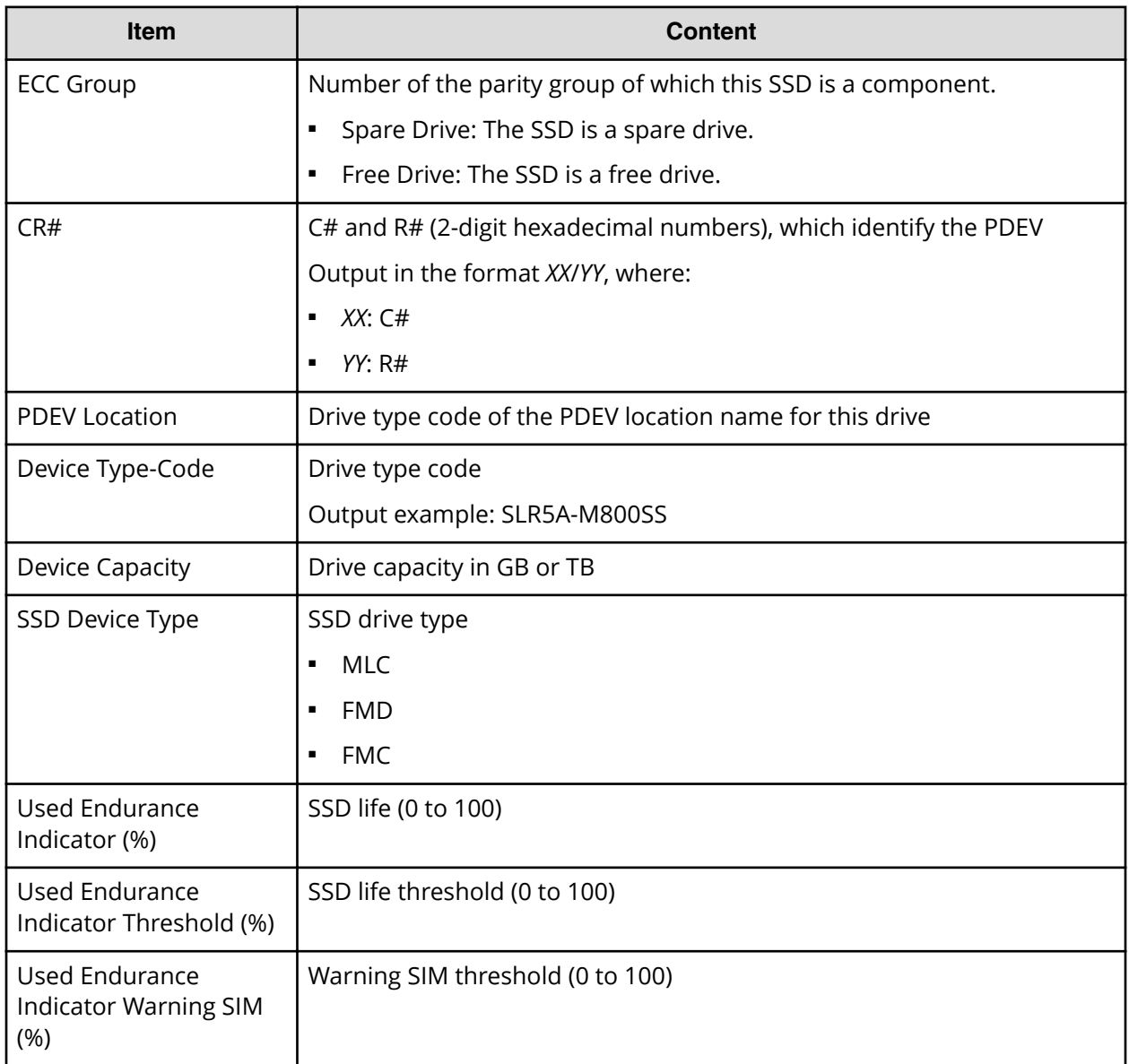

### **SsidInfo.csv**

This CSV file contains information about SSIDs. A record is created for each SSID.

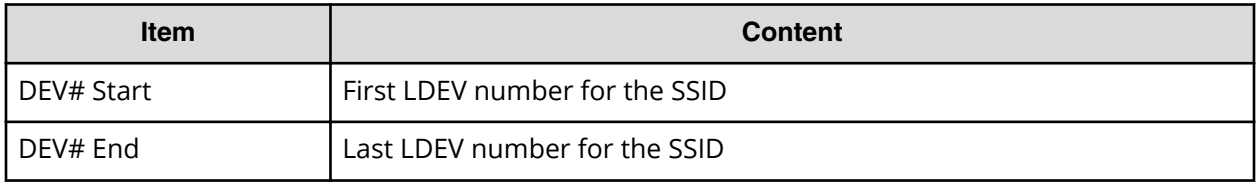

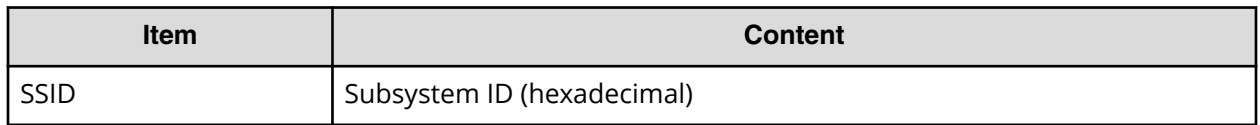

# **SysoptInfo.csv**

This CSV file contains information about system options.

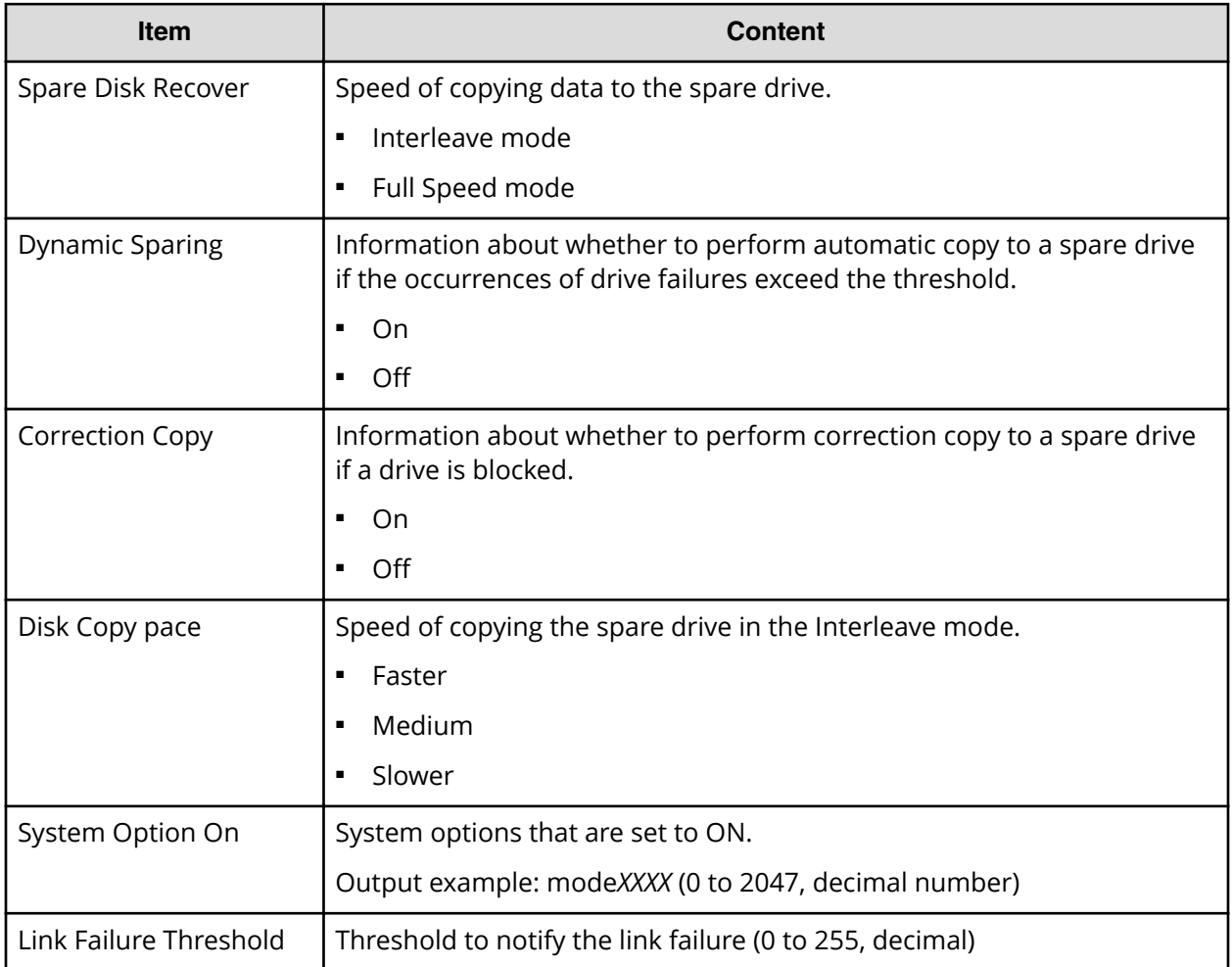

#### **WwnInfo.csv**

This CSV file contains information about hosts. A record is created for each host.

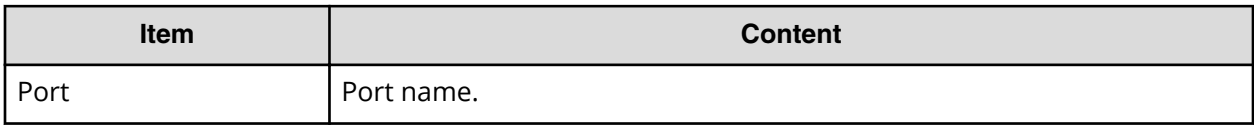

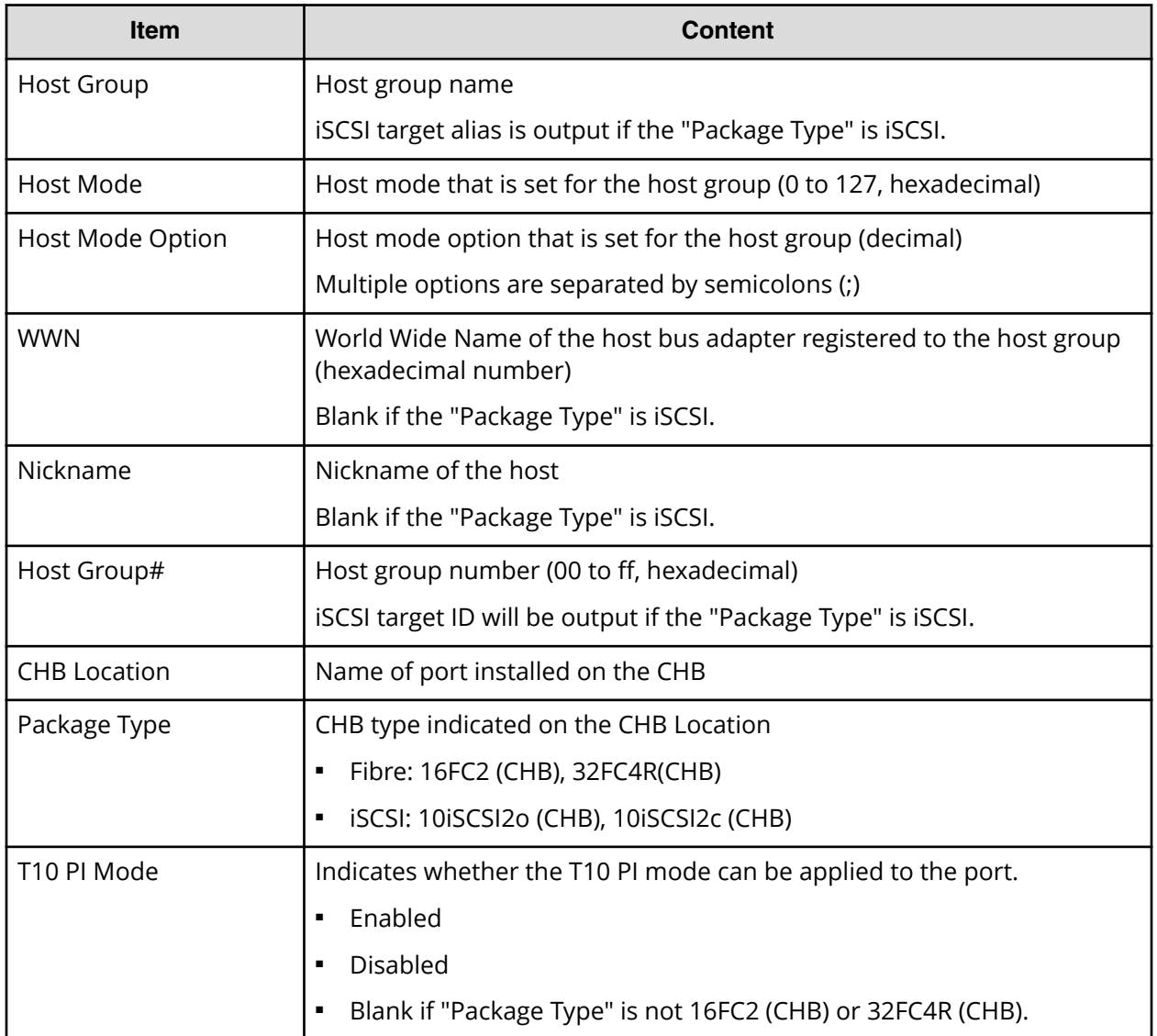

# **Appendix B: SMI-S provider configuration file**

To use this SMI-S function you must create a SMI-S provider configuration file. This section describes the SMI-S provider configuration files.

# **Array-setting-01.properties file**

The array-setting-01.properties file is an SMI-S provider user configuration file. This section describes the description format and organization format of SMI-S provider user configuration files and parameters to be defined.

#### **File description format**

The format of the array-setting-01.properties file includes the following items:

- File format: text
- Character code: ISO 8859-1
- Line-end symbol: \n, \r, or \r\n
- Comment: Line on which # or ! is the first non-space character

#### **File organization format**

The organization of the array-setting-01.properties file is shown here:

# comment line

parameter1= parameter1\_setting\_value

parameter2= parameter2\_setting\_value

# comment line

#### **Parameters defined in user configuration files**

The following table describes the parameters can be specified in user configuration files.

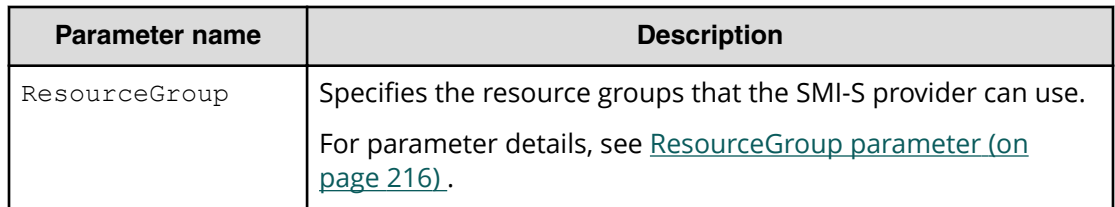

Appendix B: SMI-S provider configuration file

All parameters are optional. If no value is specified for a parameter, the default value applies.

#### <span id="page-215-0"></span>**ResourceGroup parameter**

Use the ResourceGroup parameter to specify resource groups that the SMI-S provider can use.

All resource groups are specified by default.

#### **Setting up the ResourceGroup parameter**

Set up the parameter by using <RangeOfResourceGroupID> and <SingleResourceGroupID> with a comma (,) as a delimiter:

- <RangeOfResourceGroupID>: 6pecifies a range of resource group IDs
- <SingleResourceGroupID>: 6pecifies a single resource group ID

#### **<RangeOfResourceGroupID> format**

<Start ResourceGroupID>to<End ResourceGroupID>

- <Start ResourceGroupID>: ID of the first resource group in the specified range
- <End ResourceGroupID>: ID of the last resource group in the specified range

#### **<SingleResourceGroupID> format**

<ResourceGroupID>

■ <ResourceGroupID>: ID of the resource group to be specified

#### **Example**

ResourceGroup=1to2,4,6to8

In this example, resource groups having one of the following resource group IDs are used:

■ 1, 2, 4, 6, and 8

Appendix B: SMI-S provider configuration file
System option modes allow the storage system to be configured to specific customer operating requirements.

## **System option modes**

To provide greater flexibility, the storage systems have additional operational parameters called system option modes (SOMs) that allow you to tailor the storage system to your unique operating requirements. The SOMs are set on your storage system by your service representative.

The following table lists and describes the SOMs for DKCMAIN firmware version 88-03-25. Review the SOMs for your storage system, and work with your service representative to ensure that the appropriate SOMs for your operational environment are configured on your storage system.

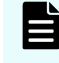

**Note:** The SOM information might have changed since this document was published. For the latest SOM information, contact customer support.

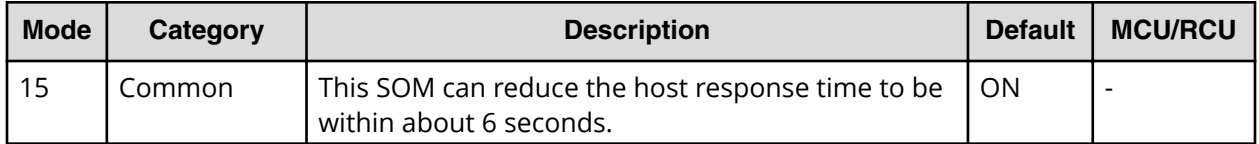

**Table 16 System option modes for VSP G130, G/F350, G/F370, G/F700, G/F900**

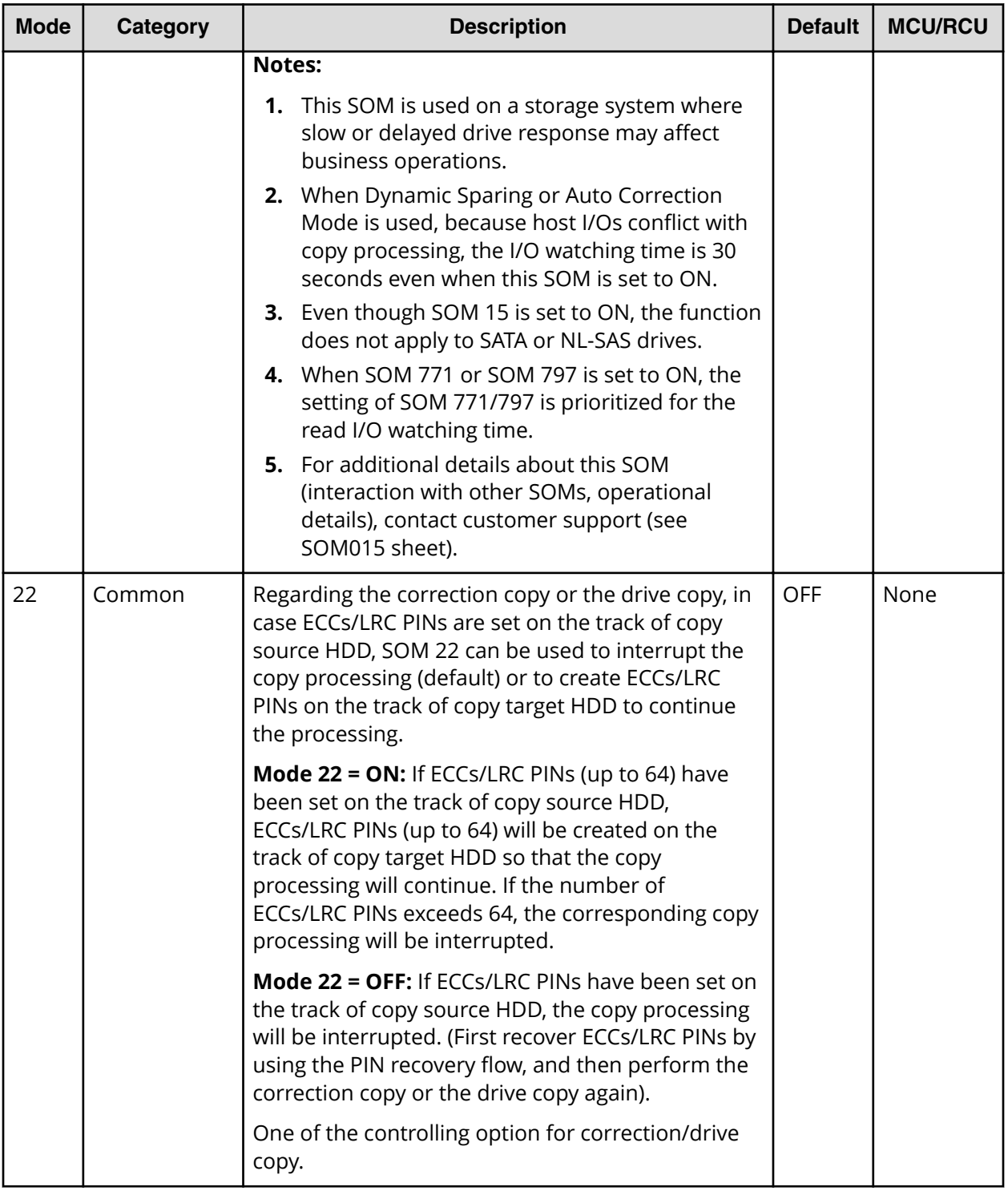

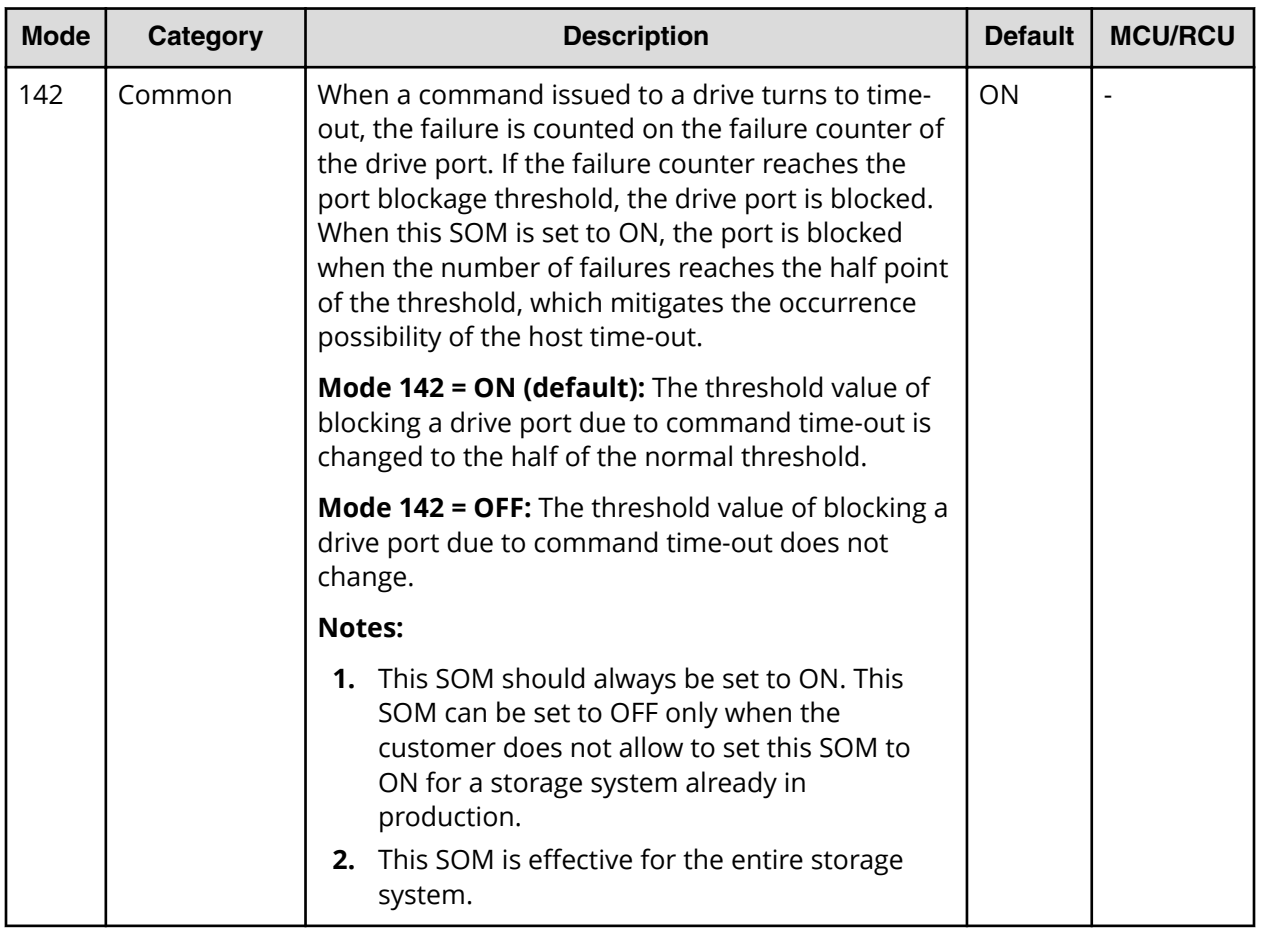

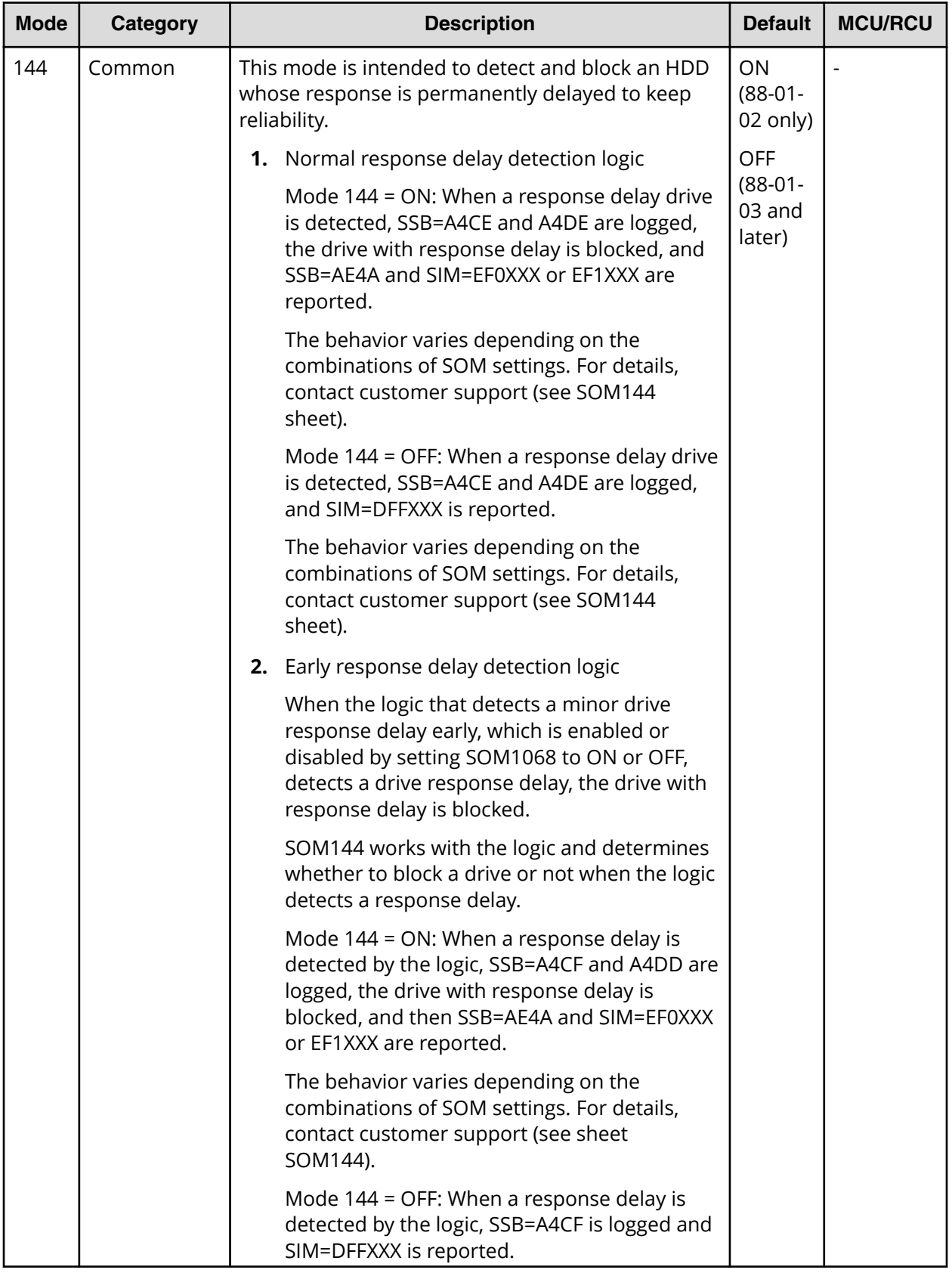

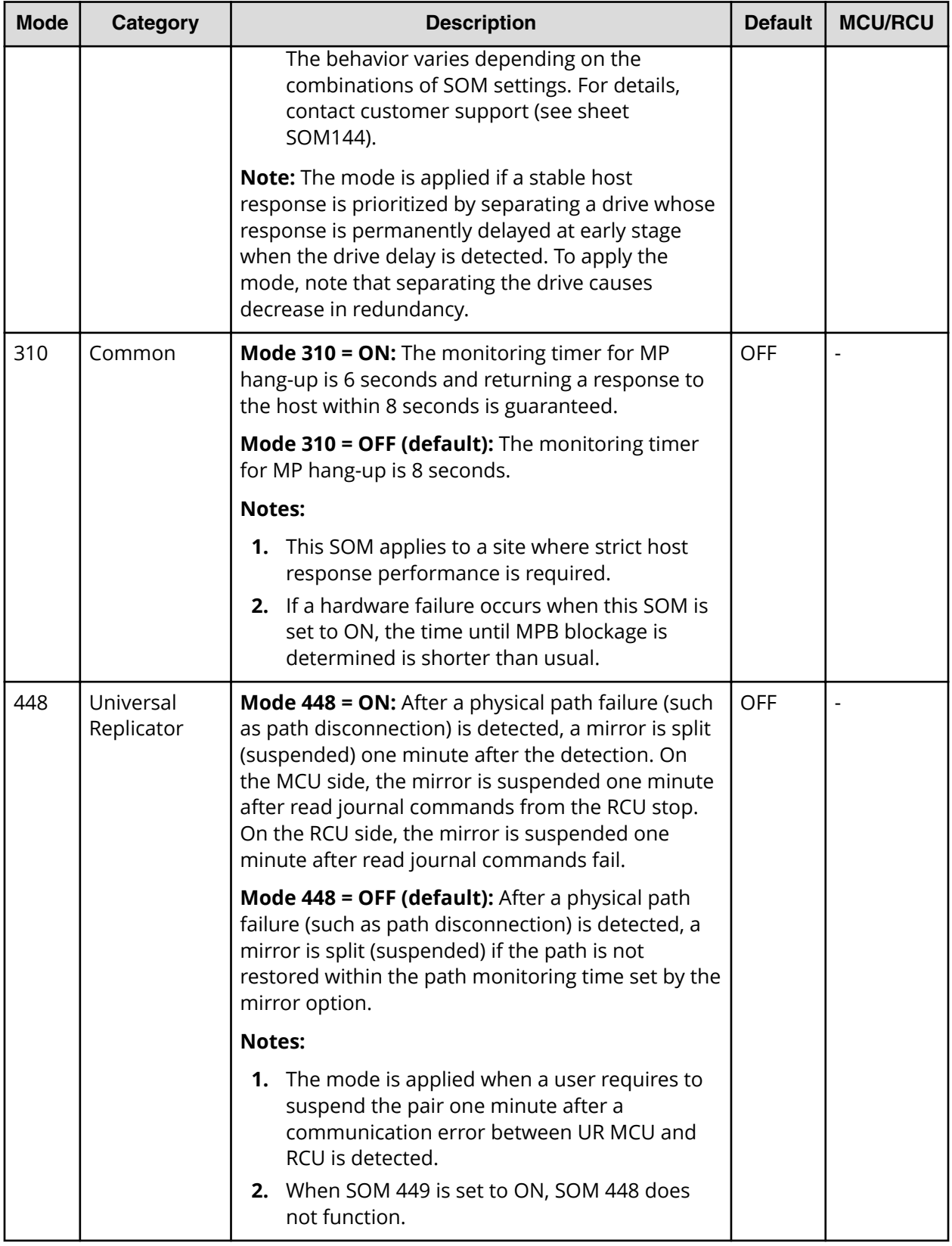

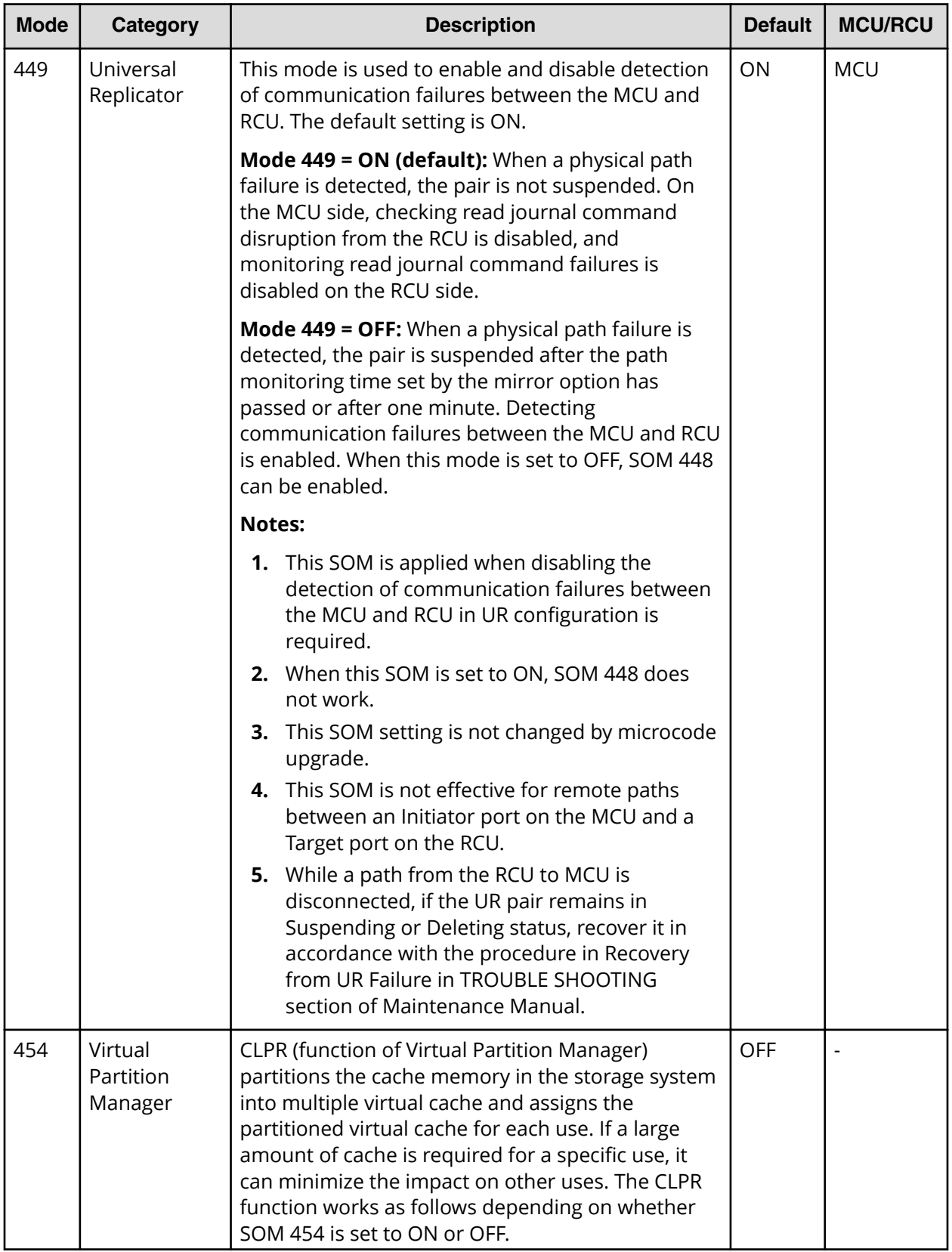

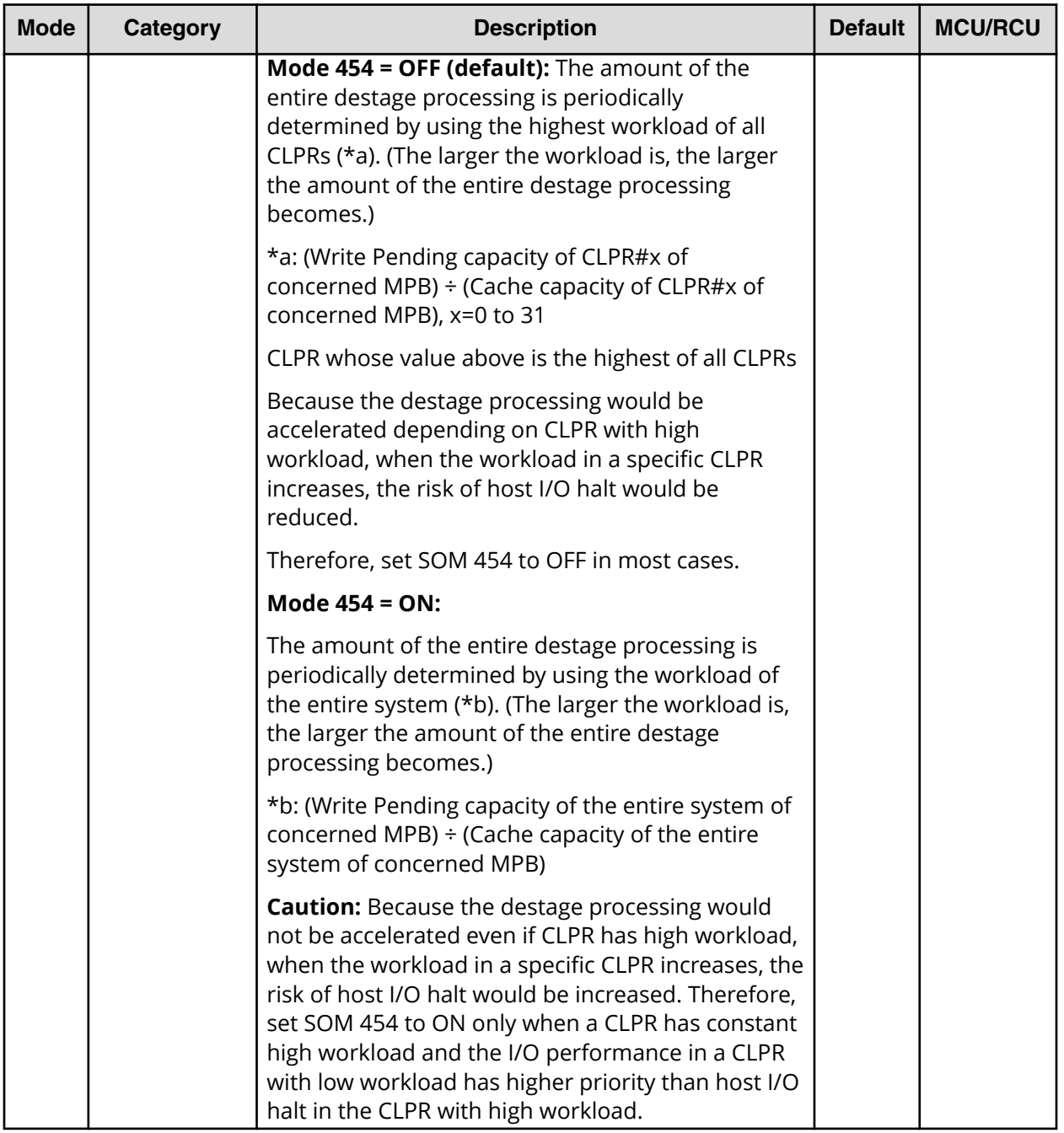

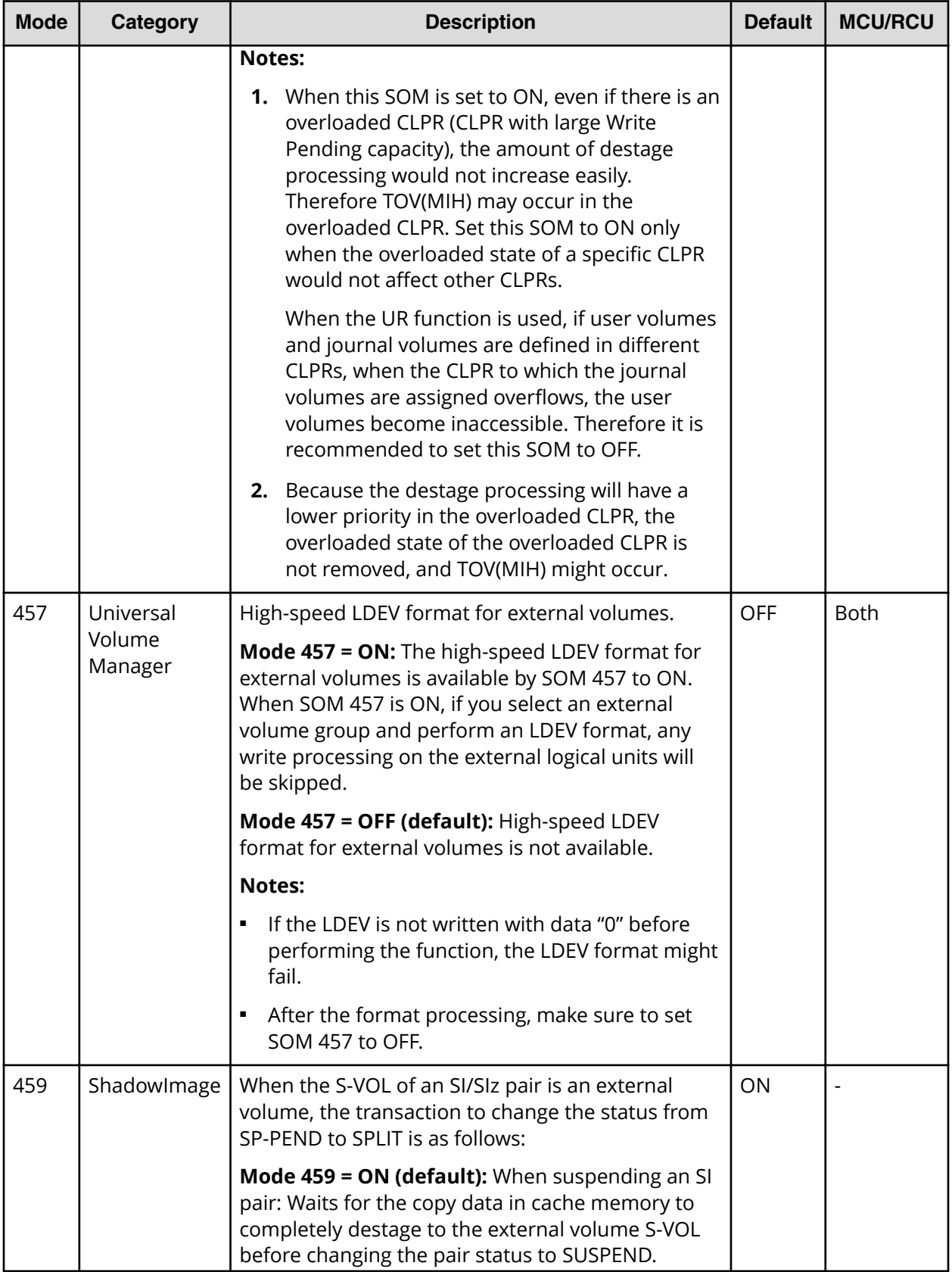

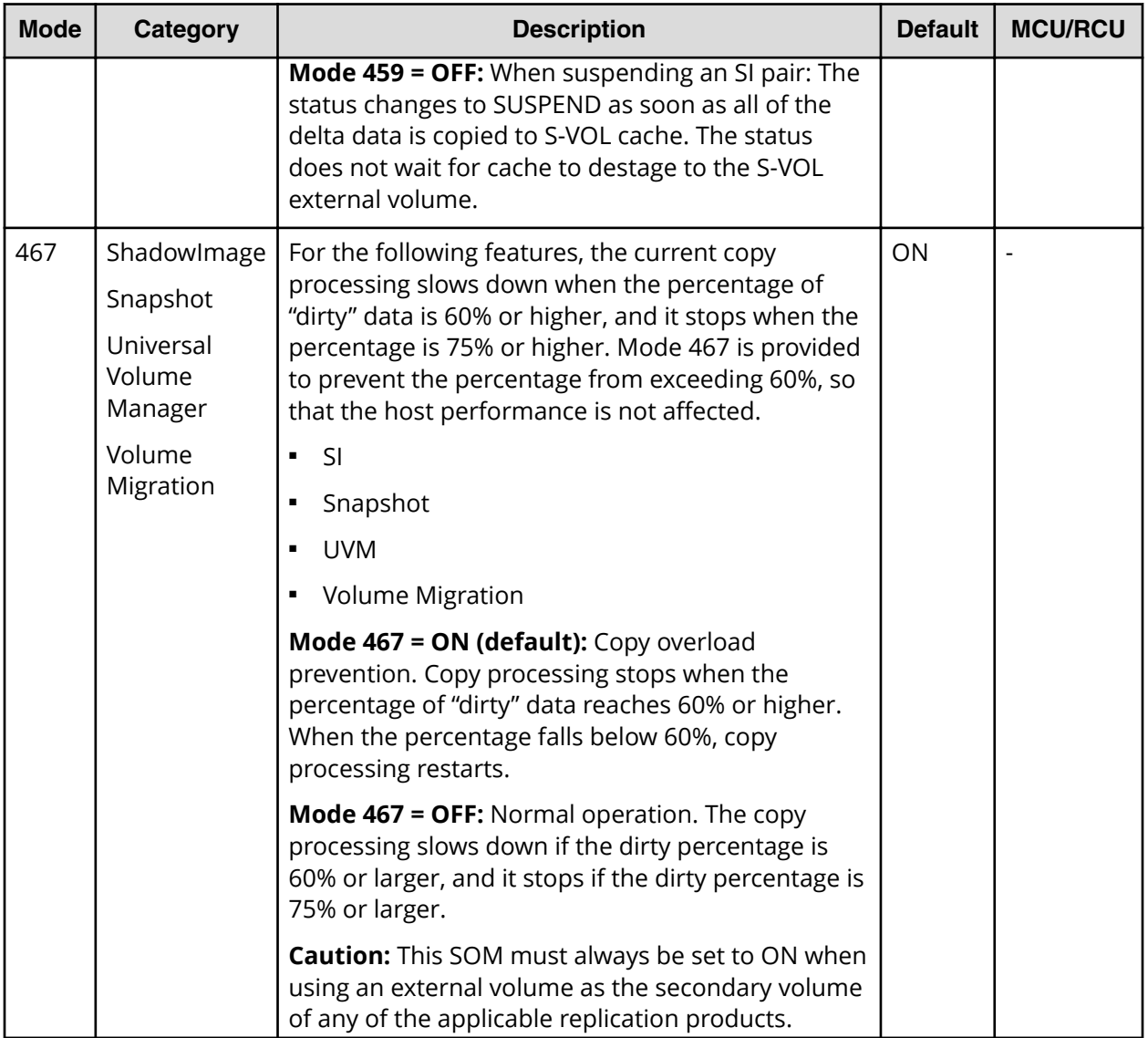

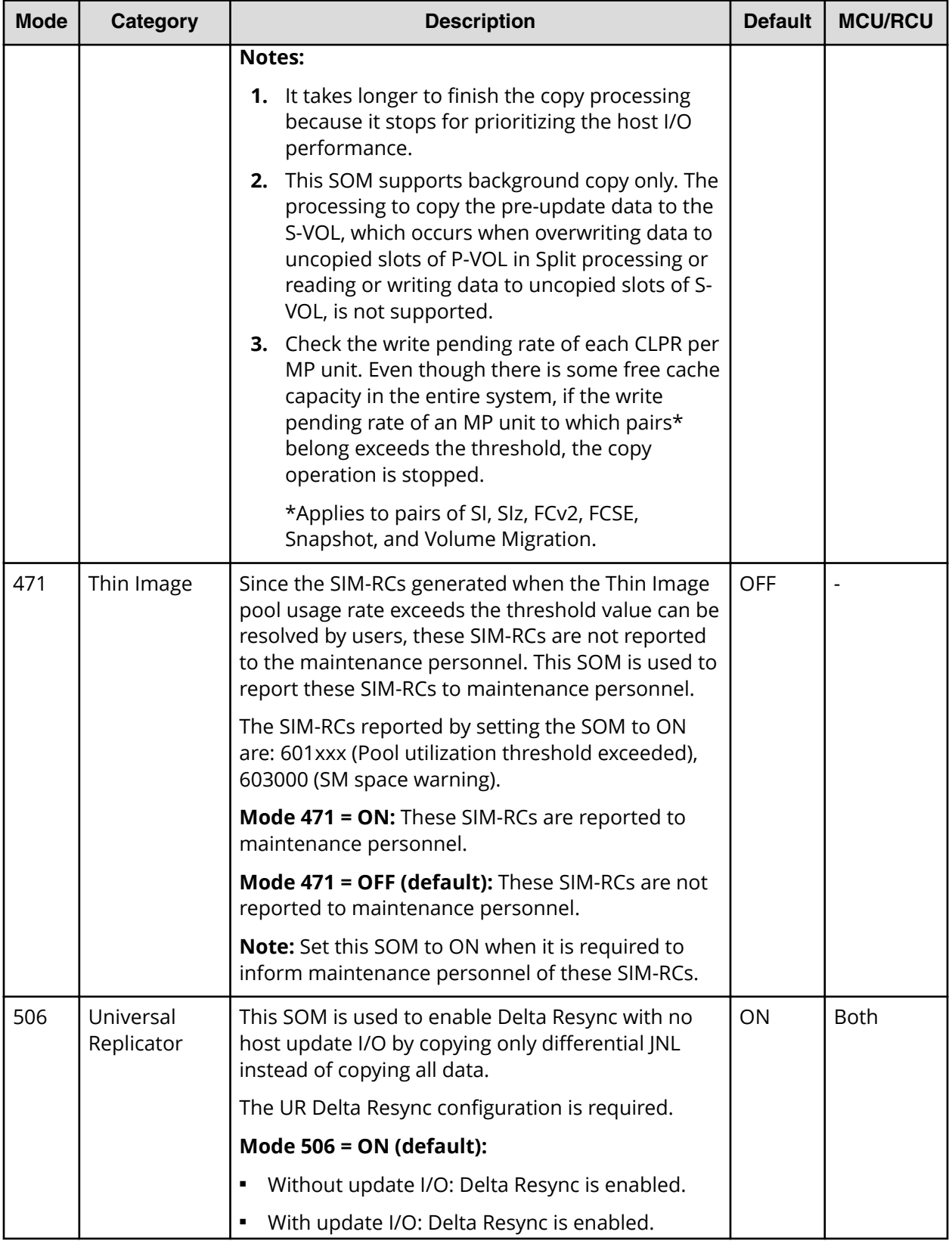

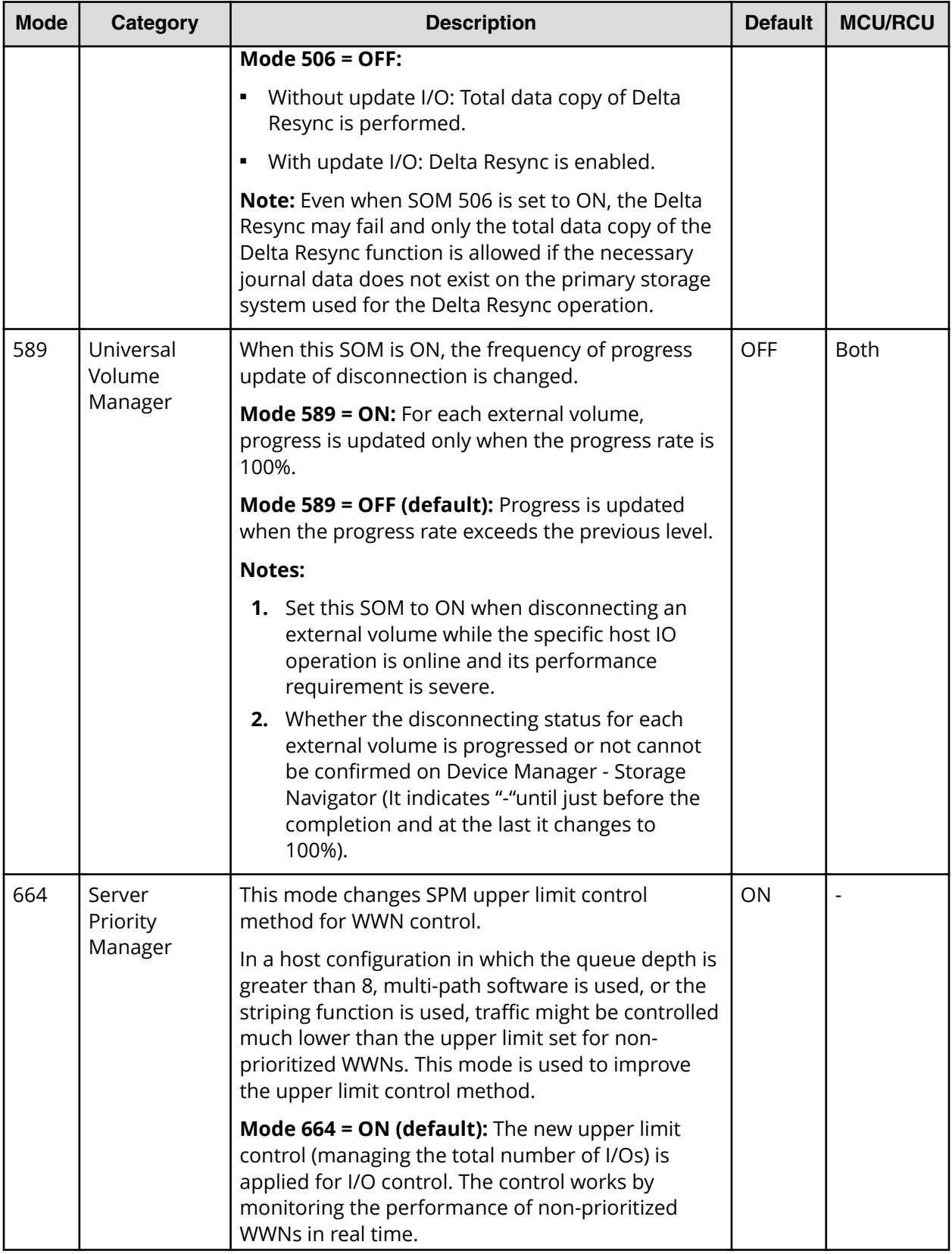

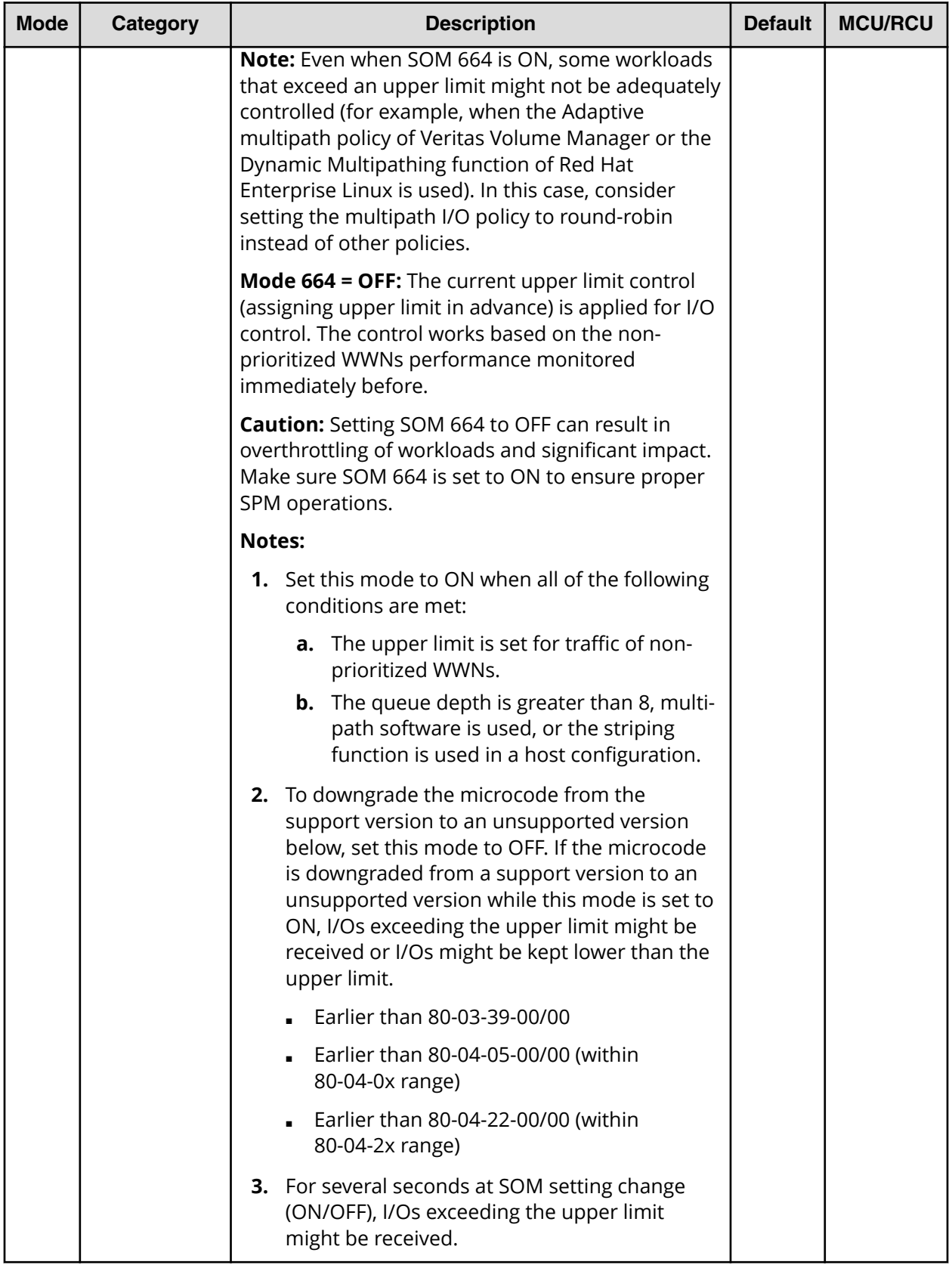

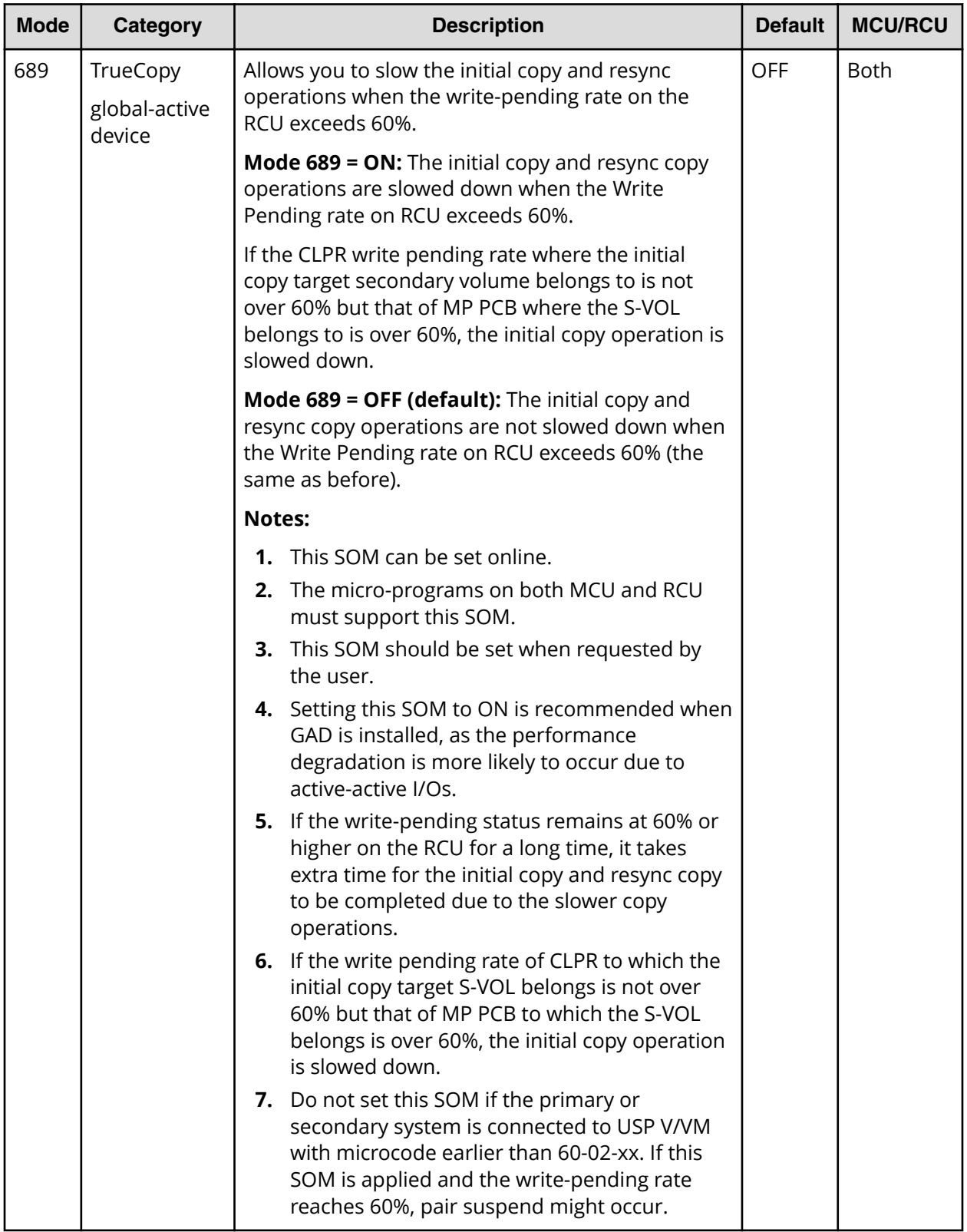

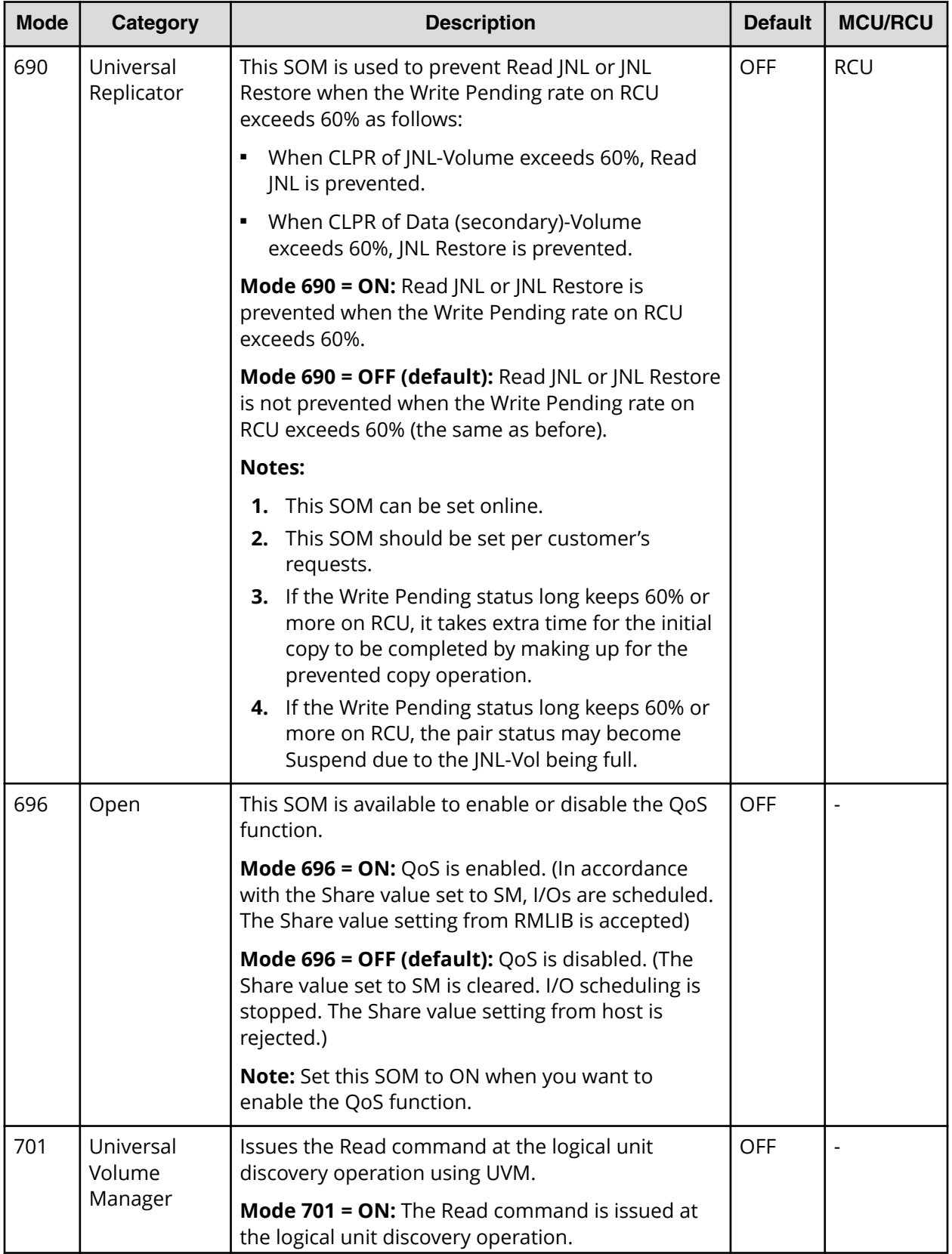

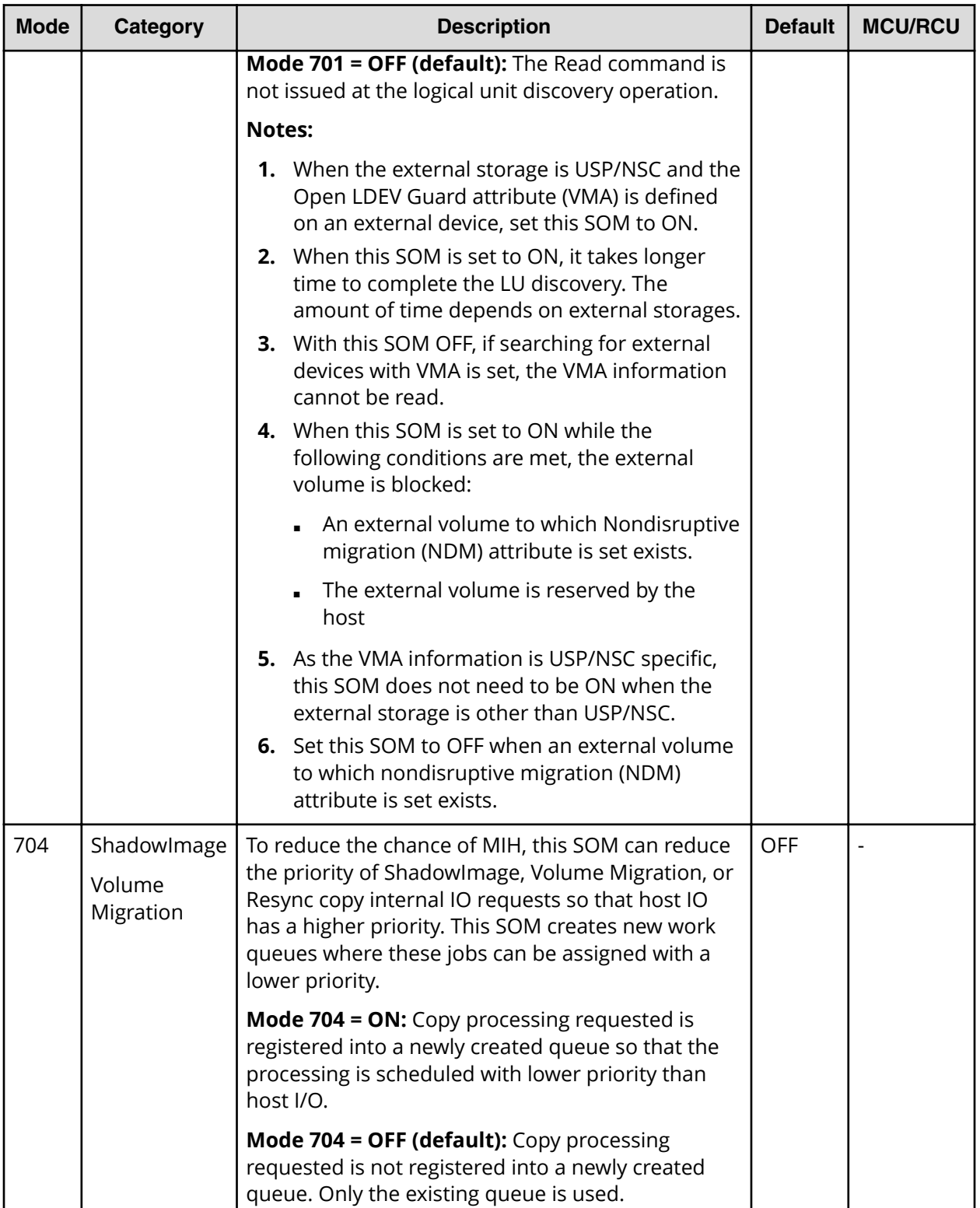

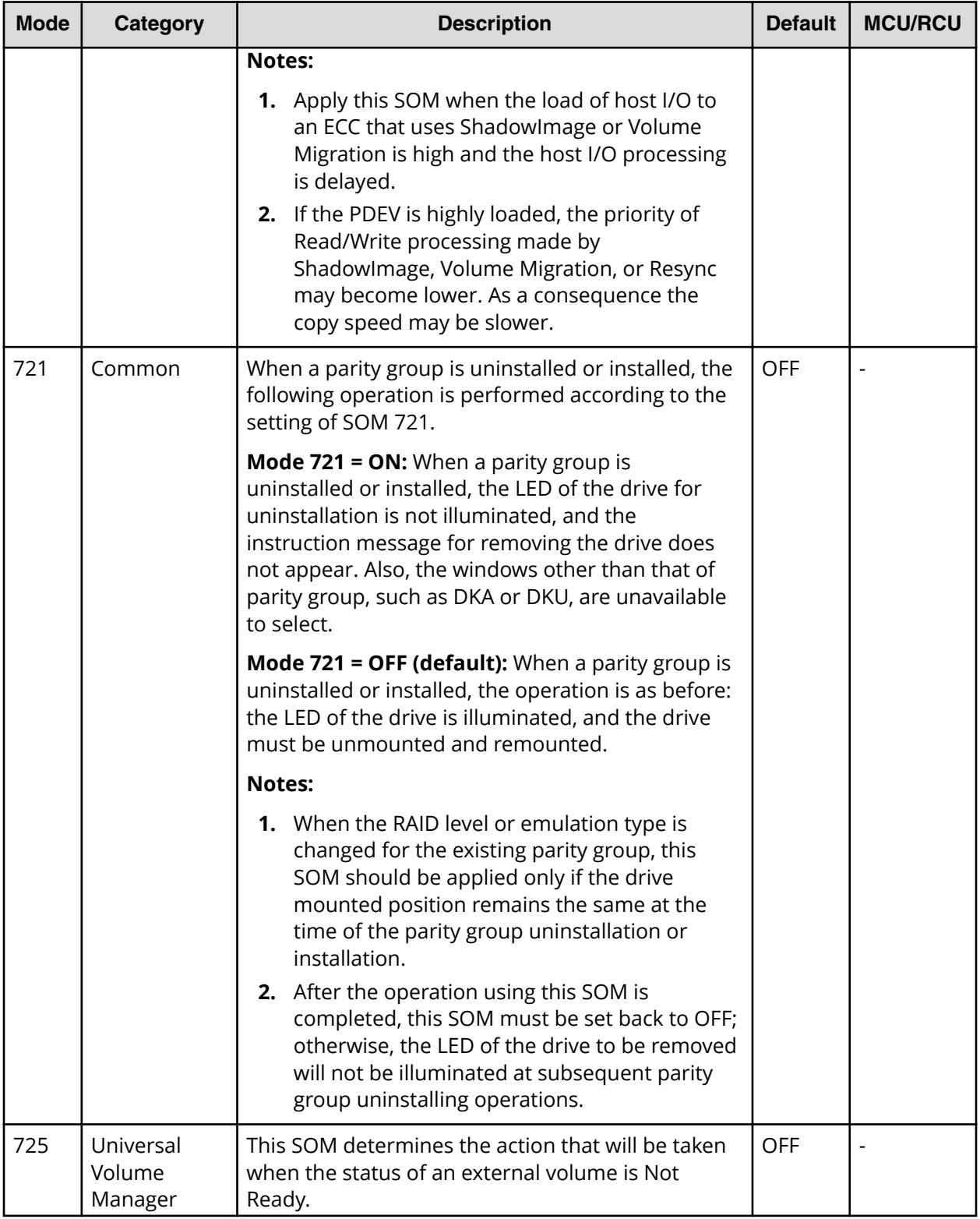

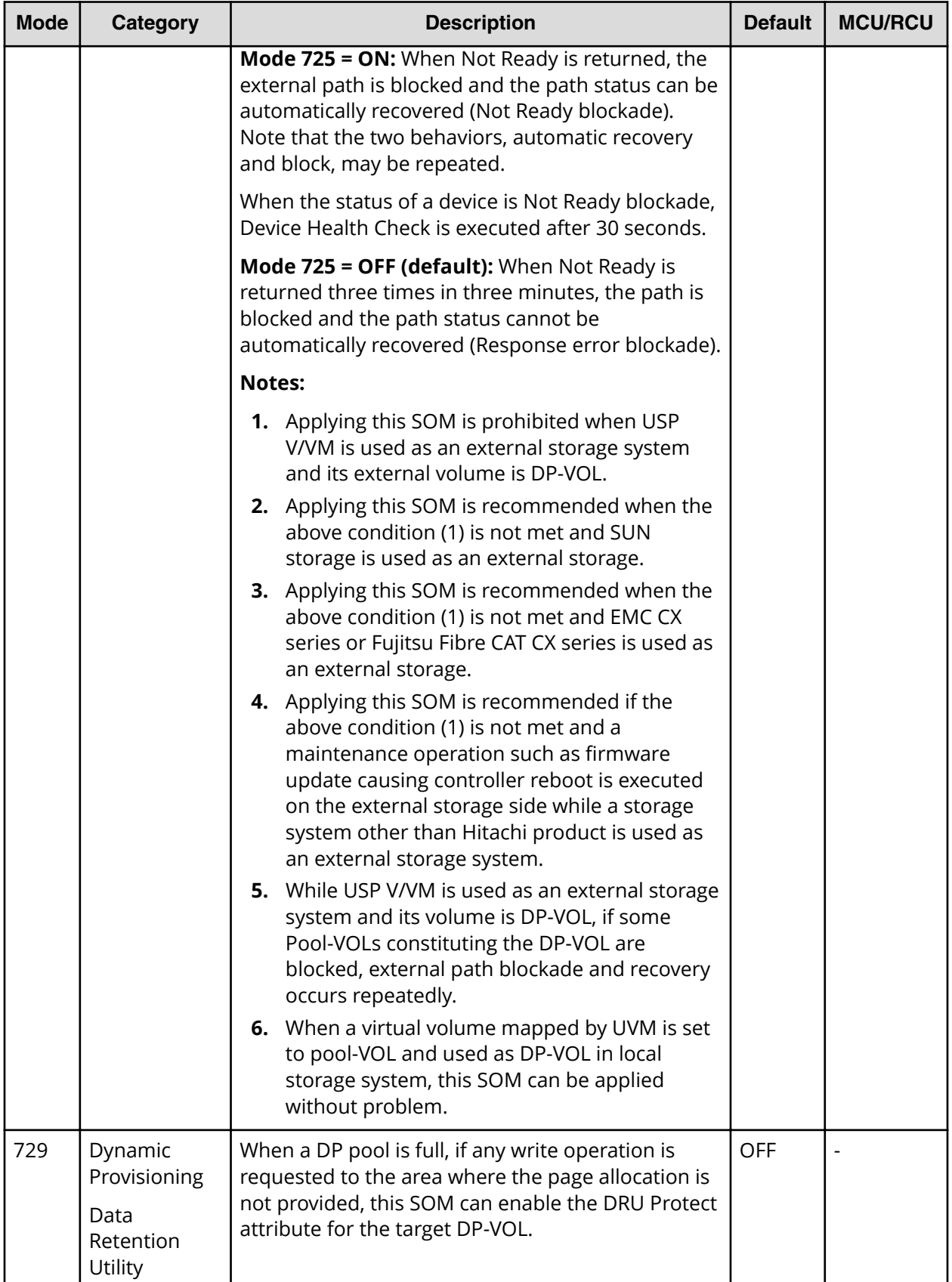

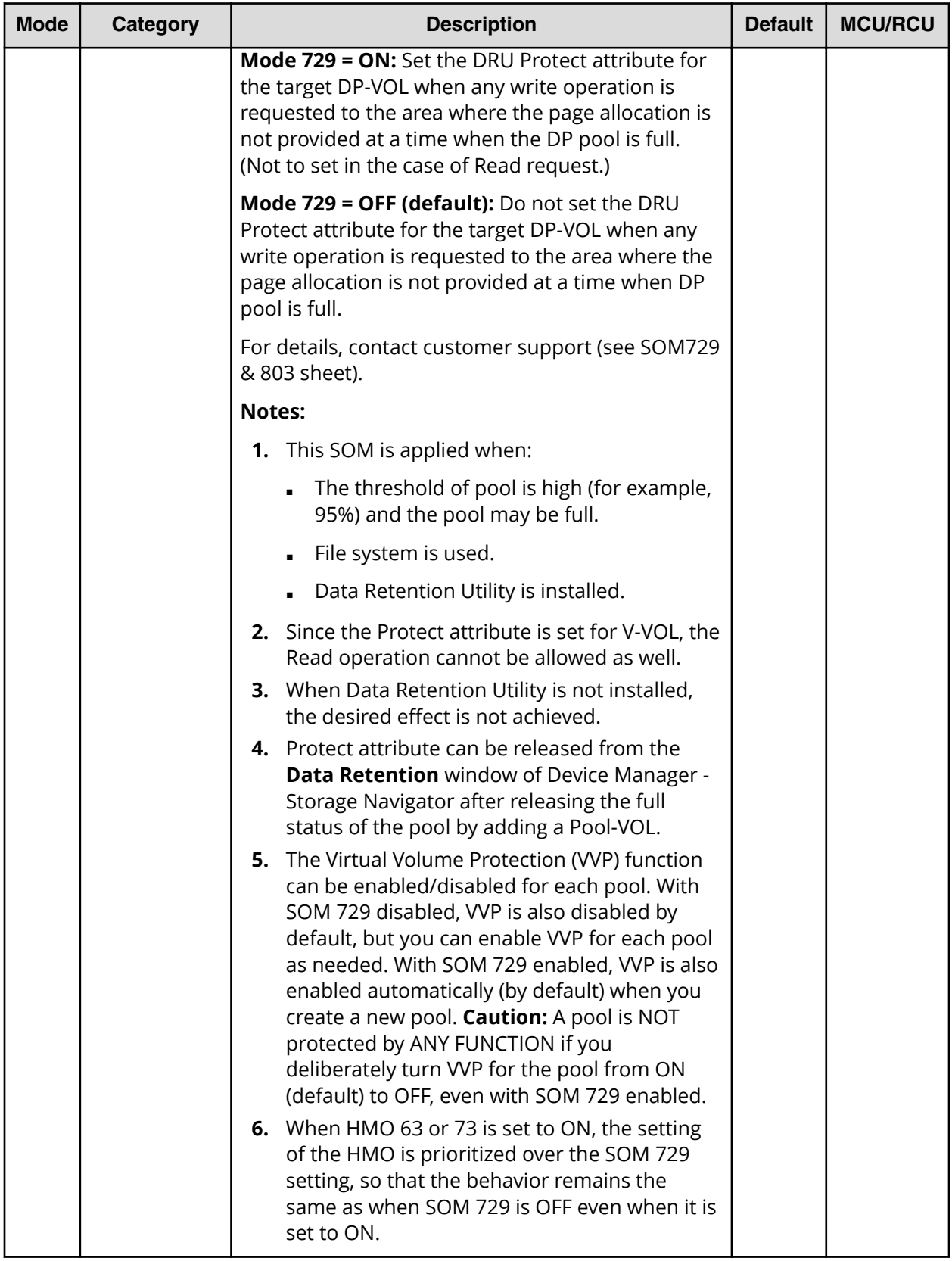

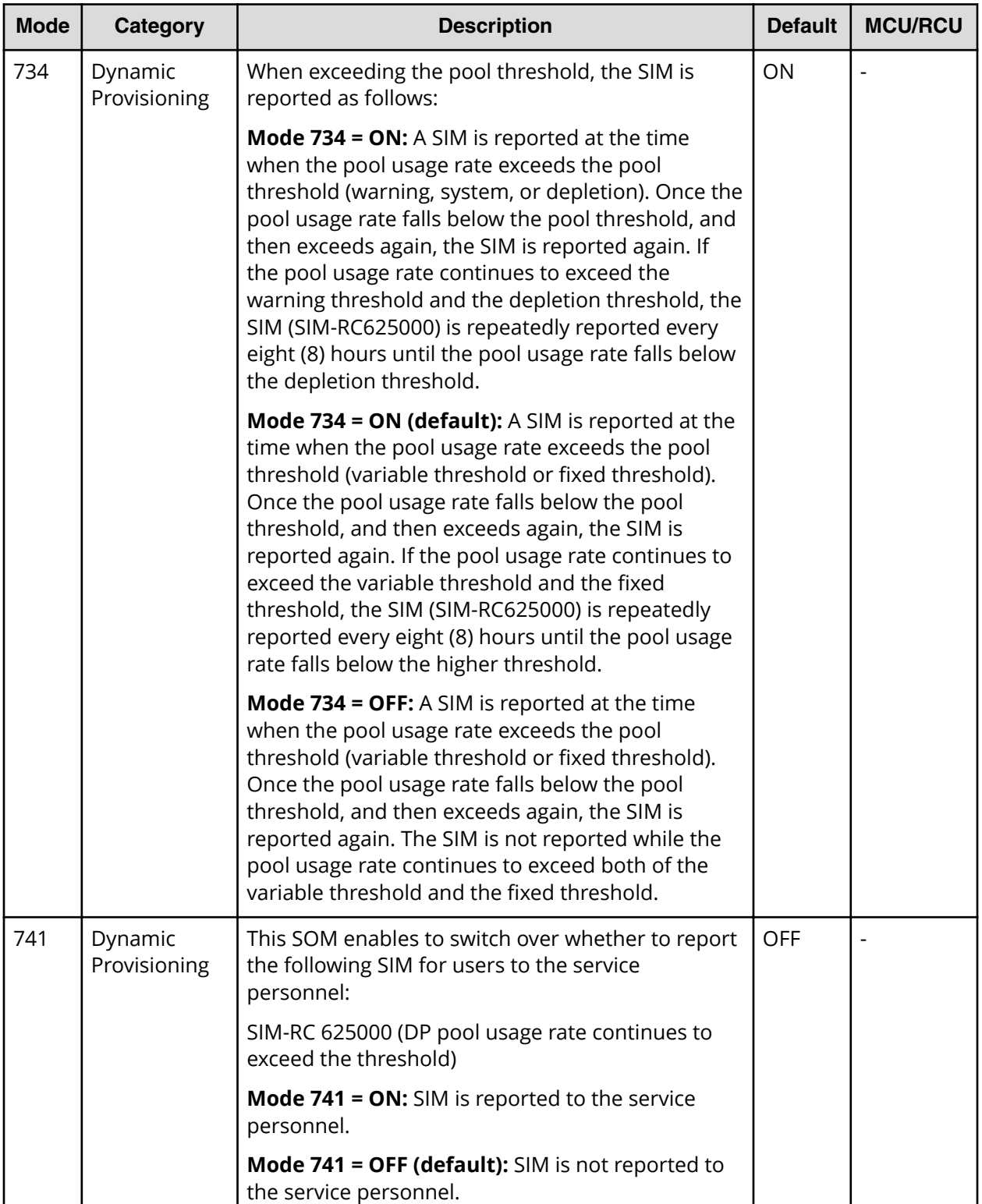

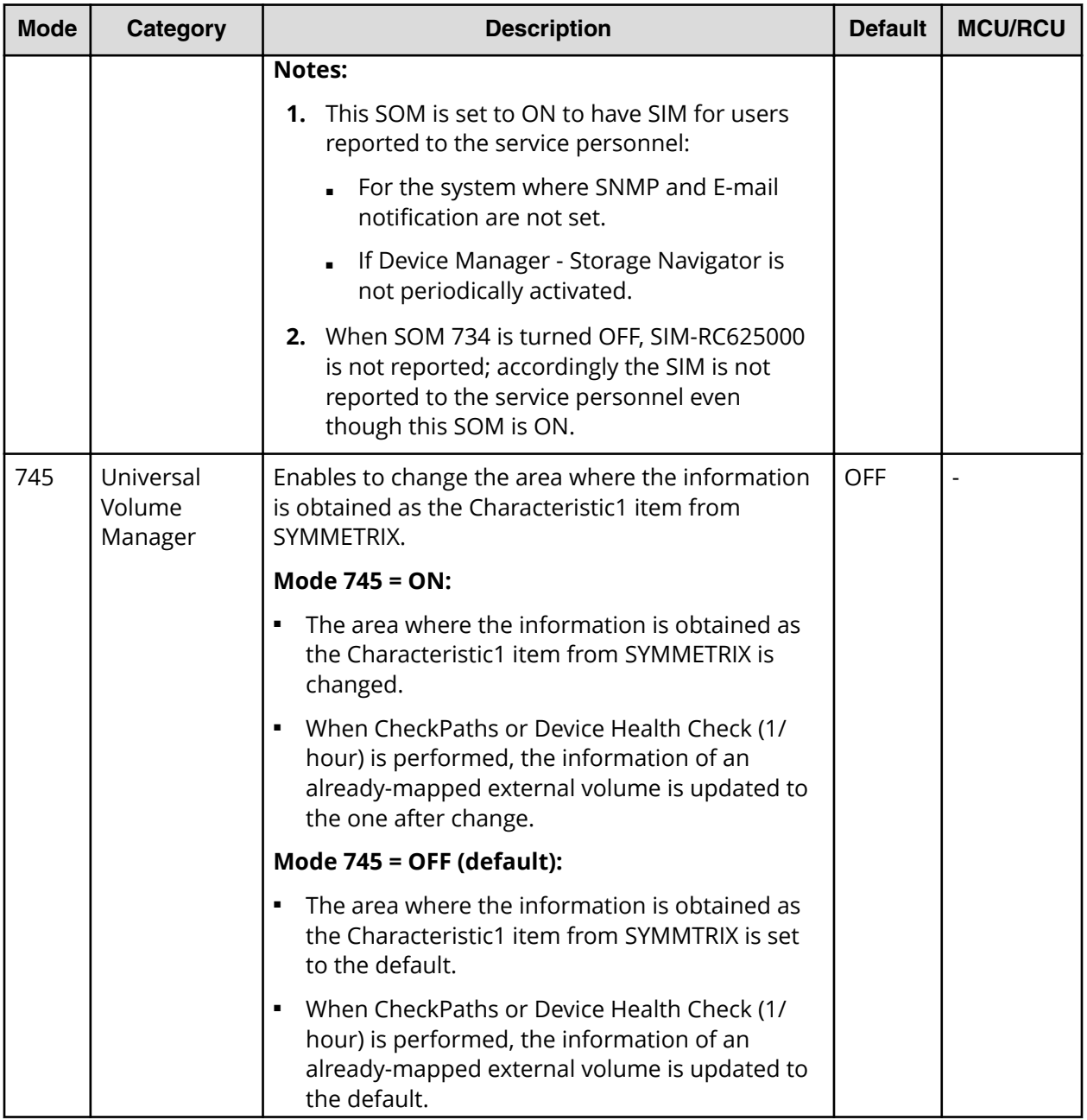

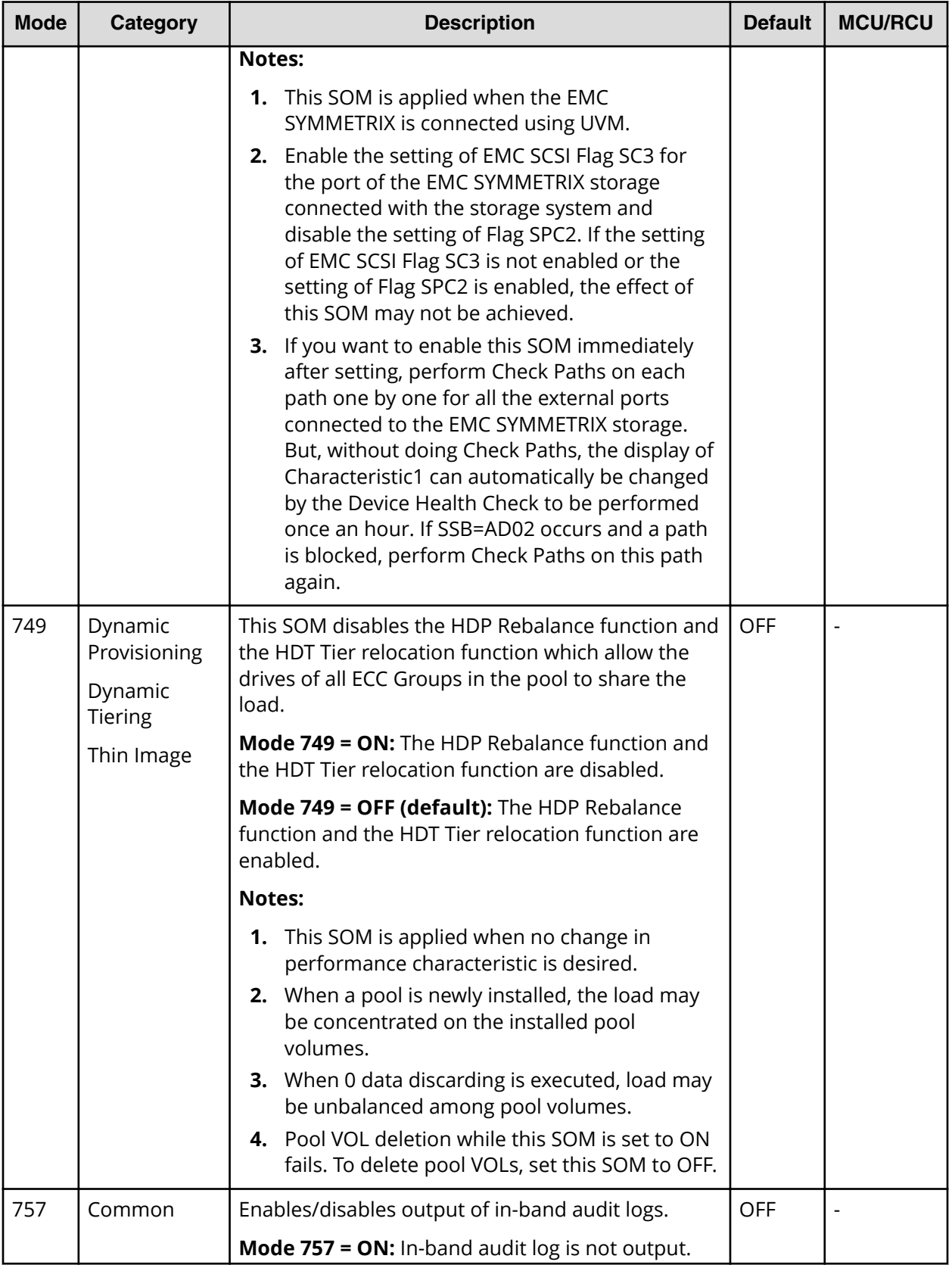

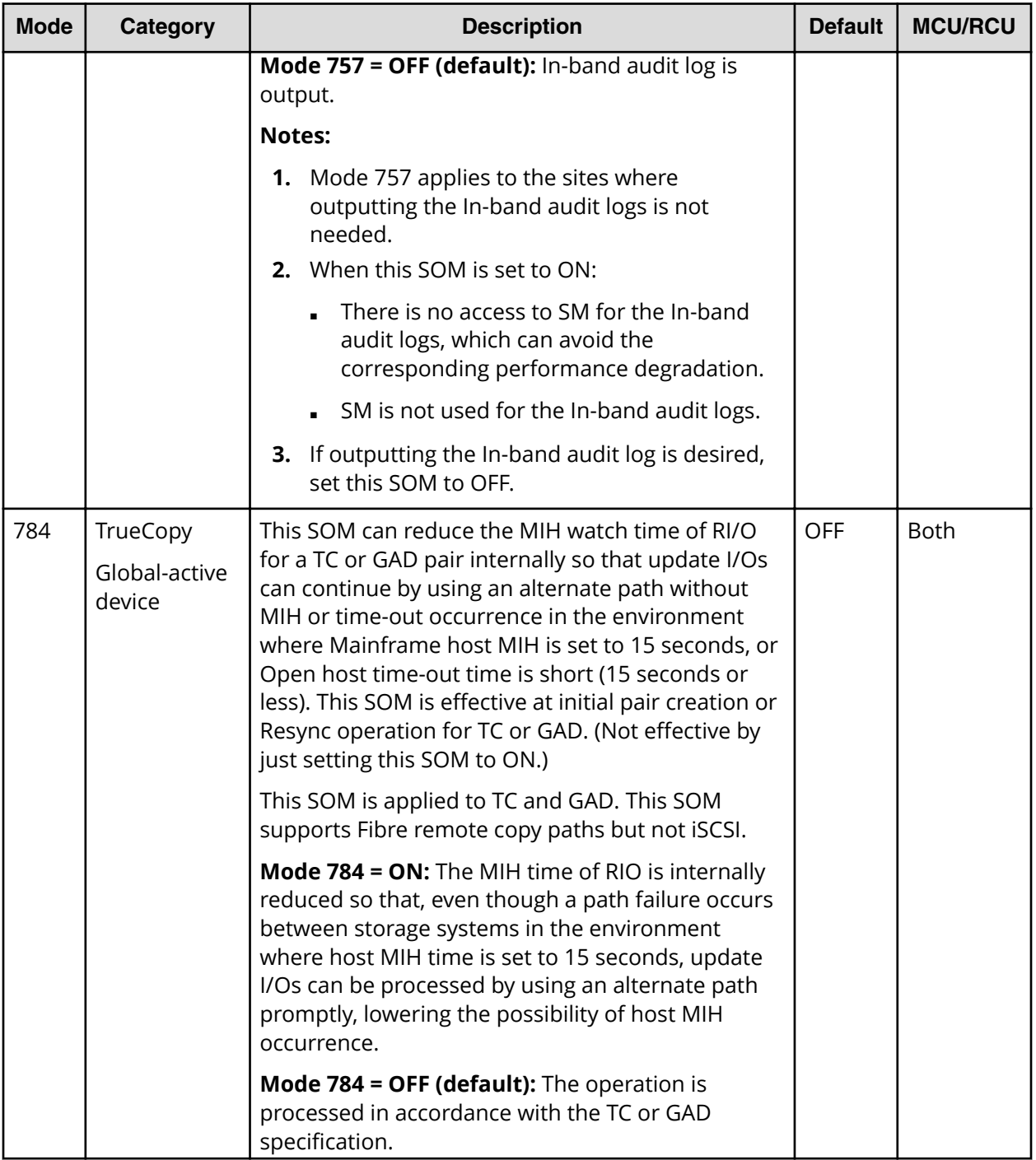

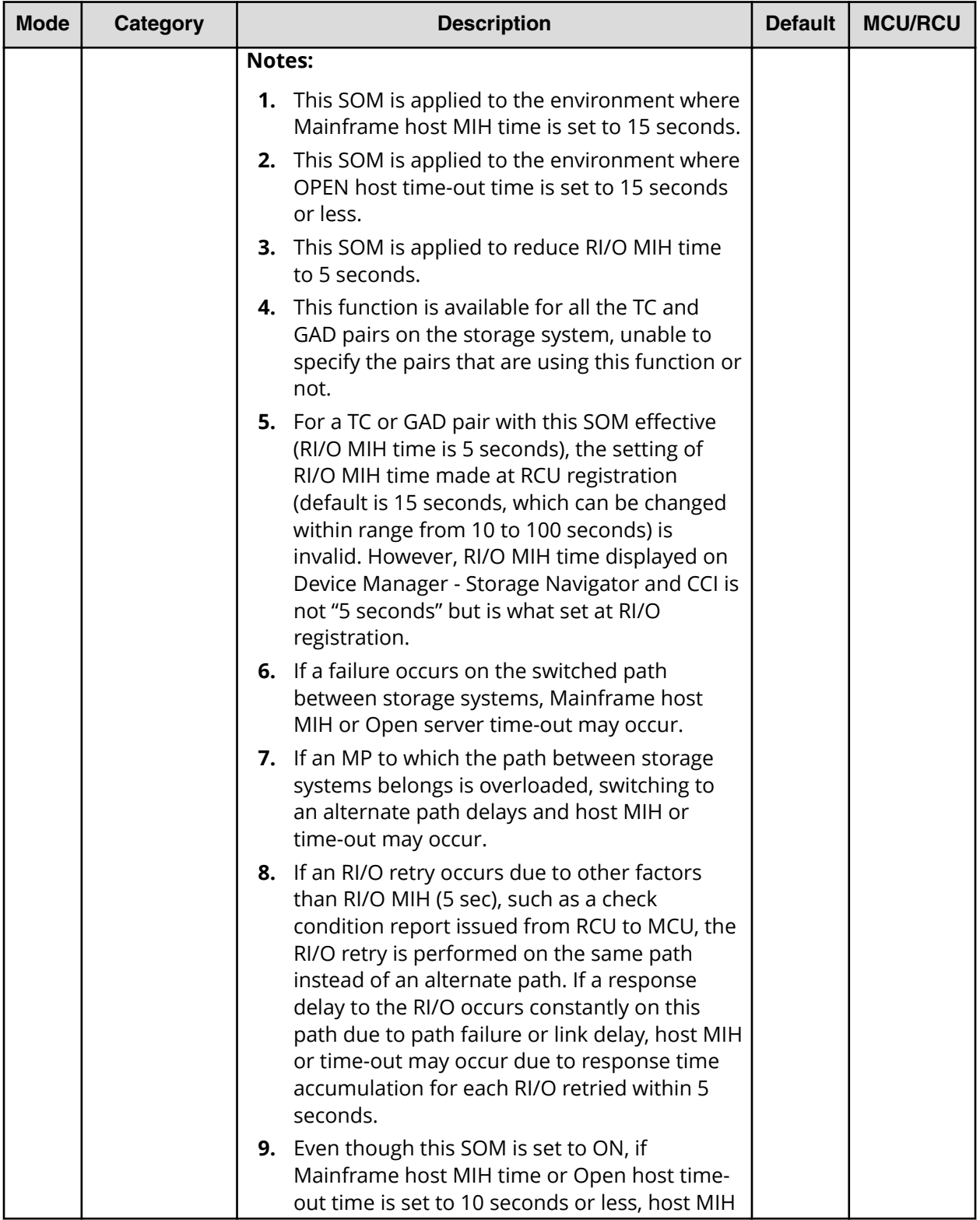

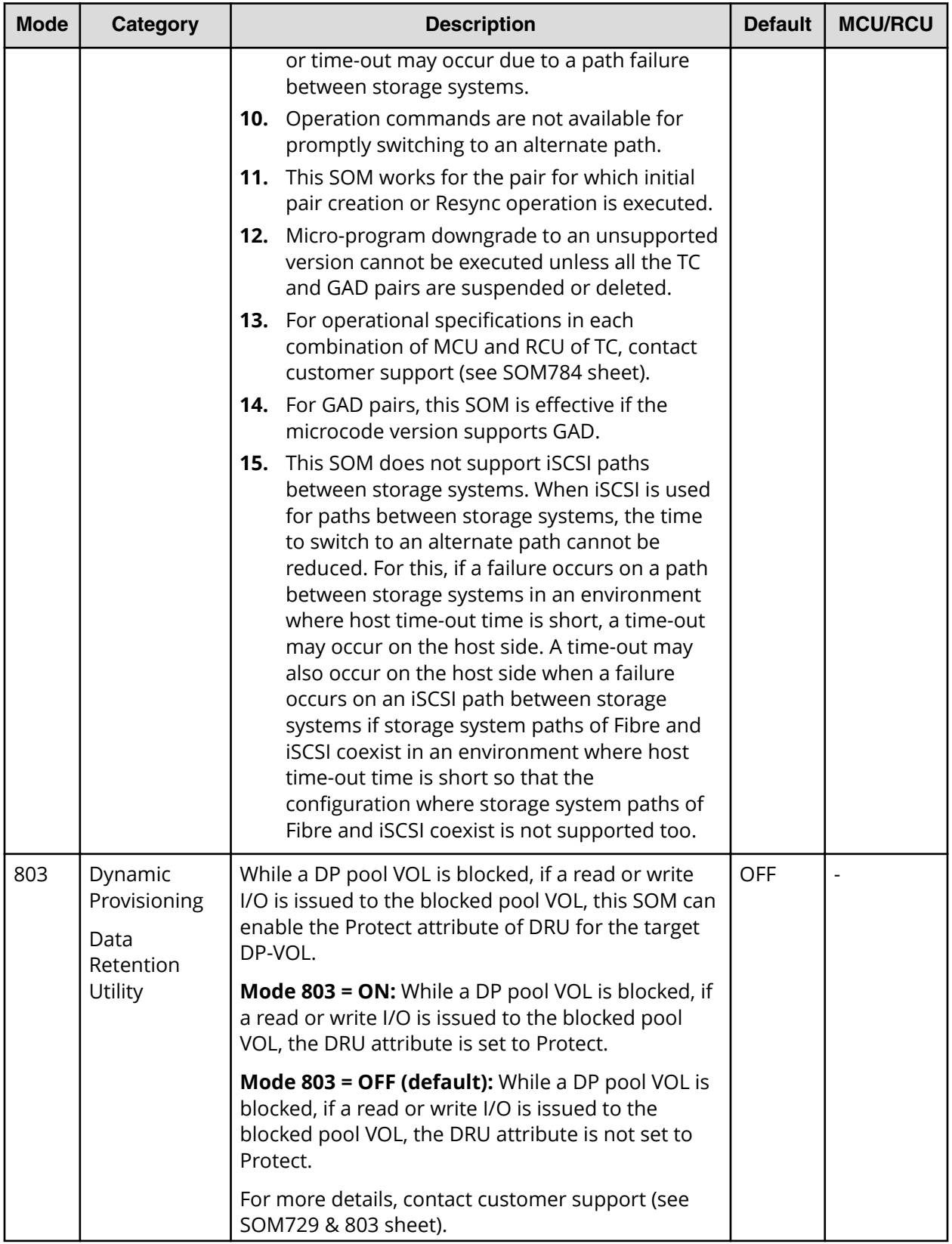

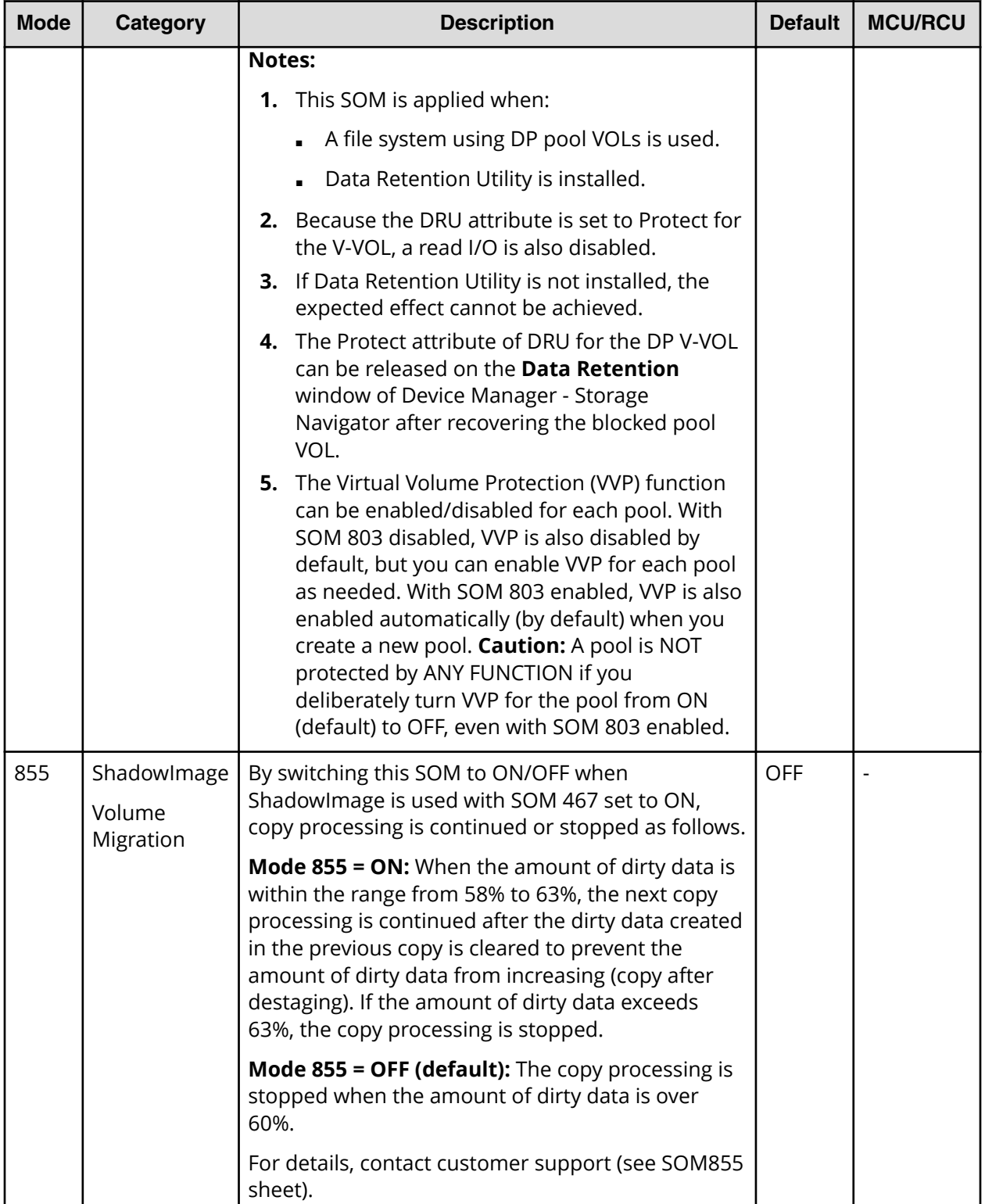

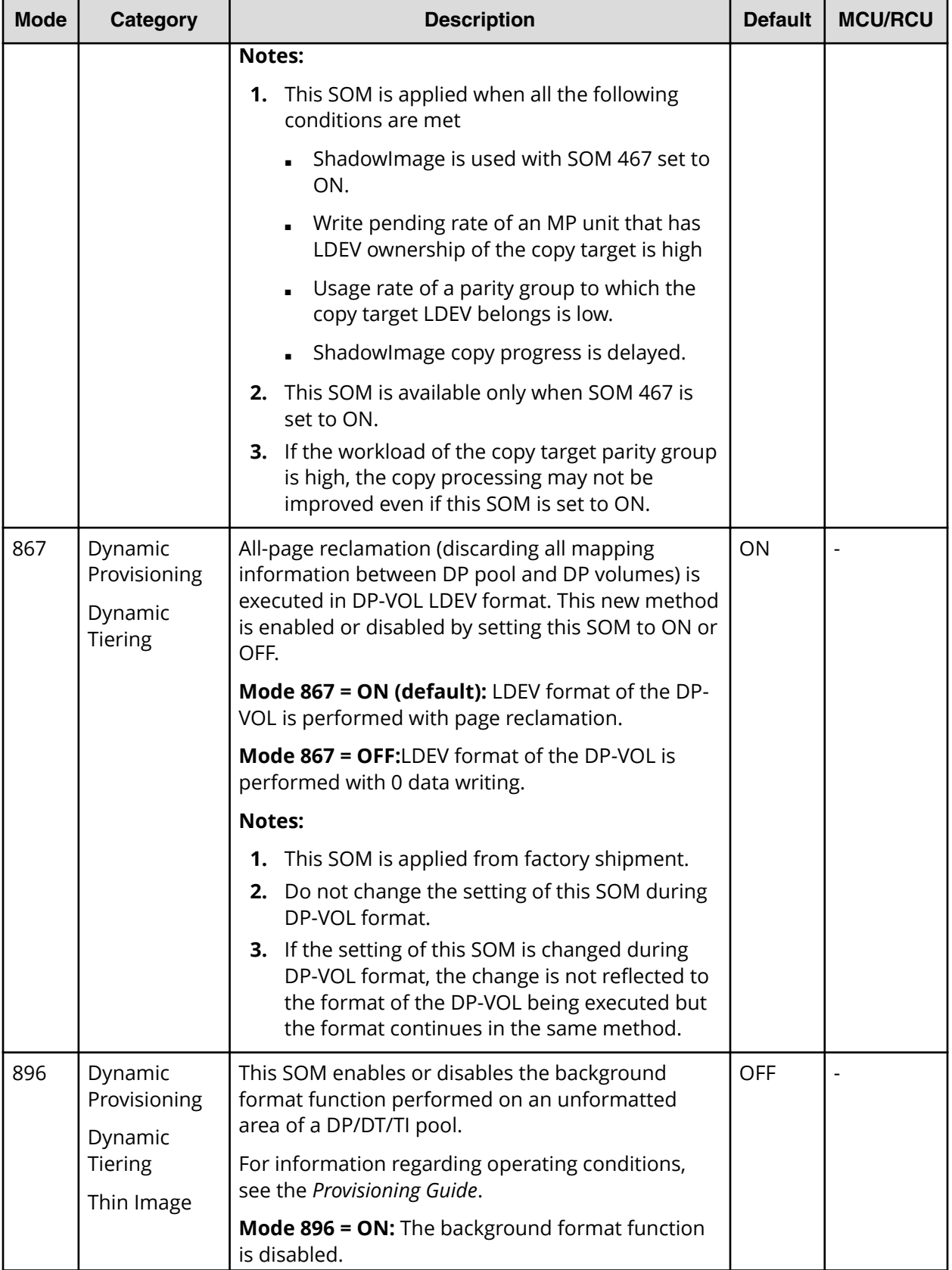

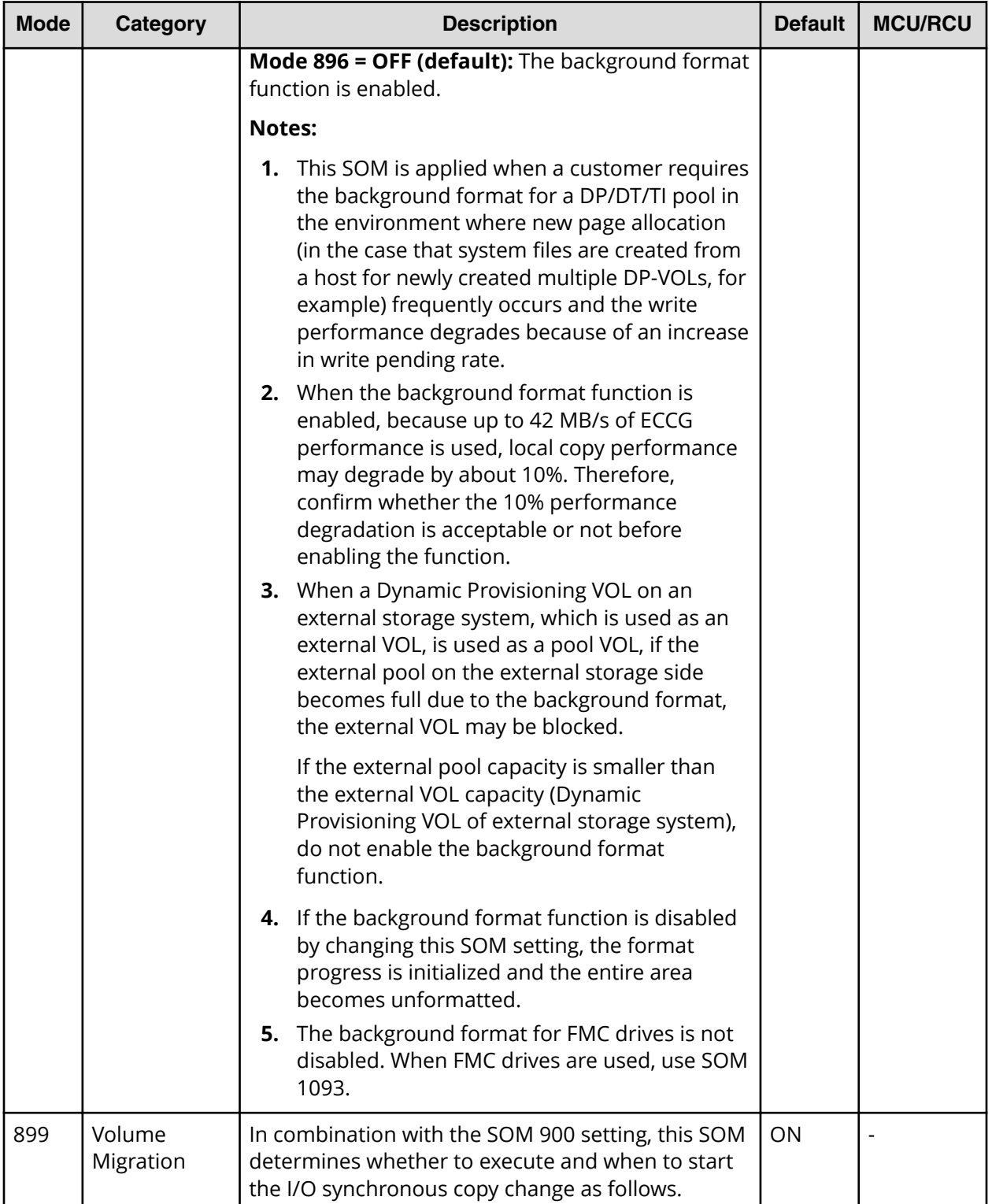

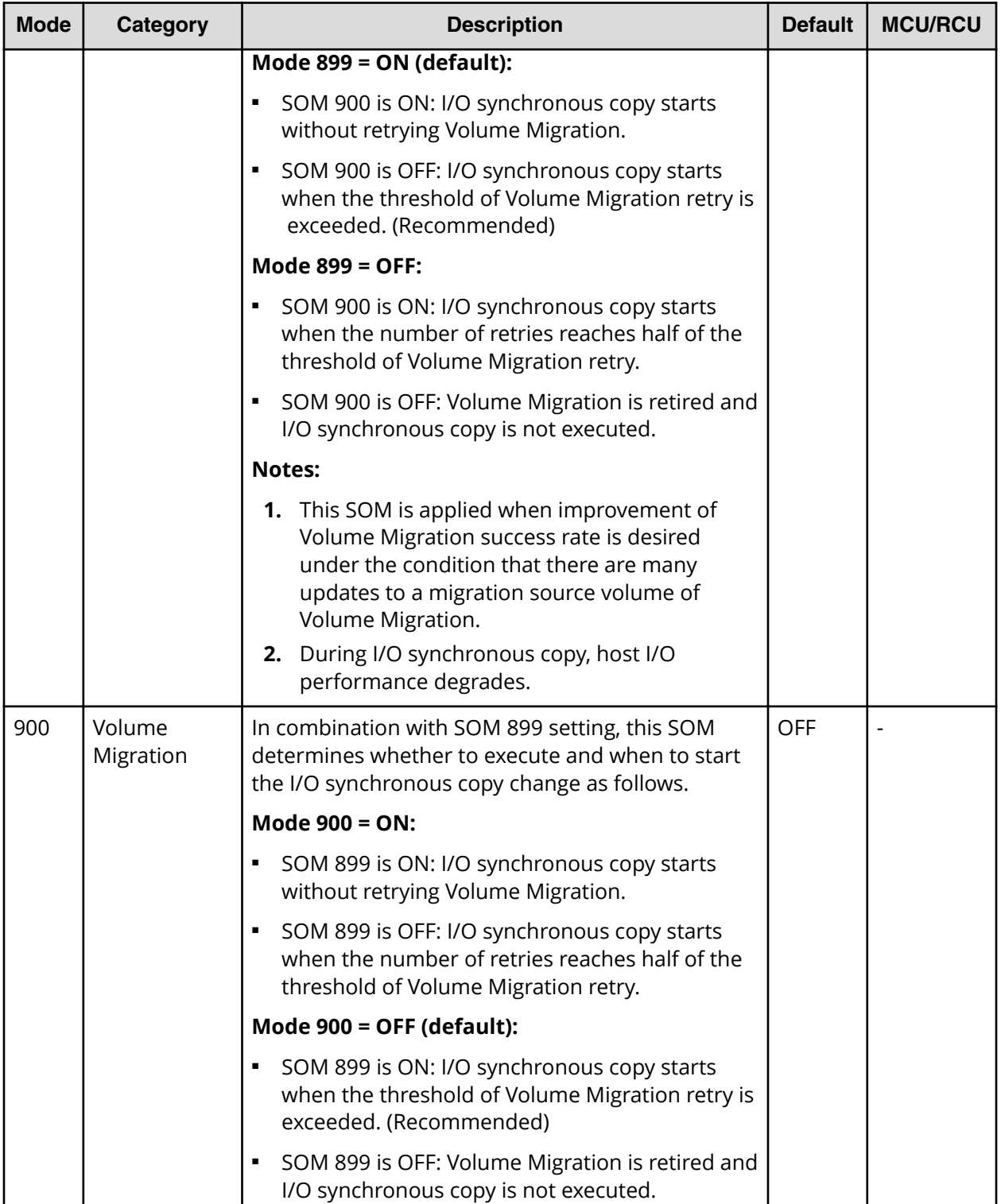

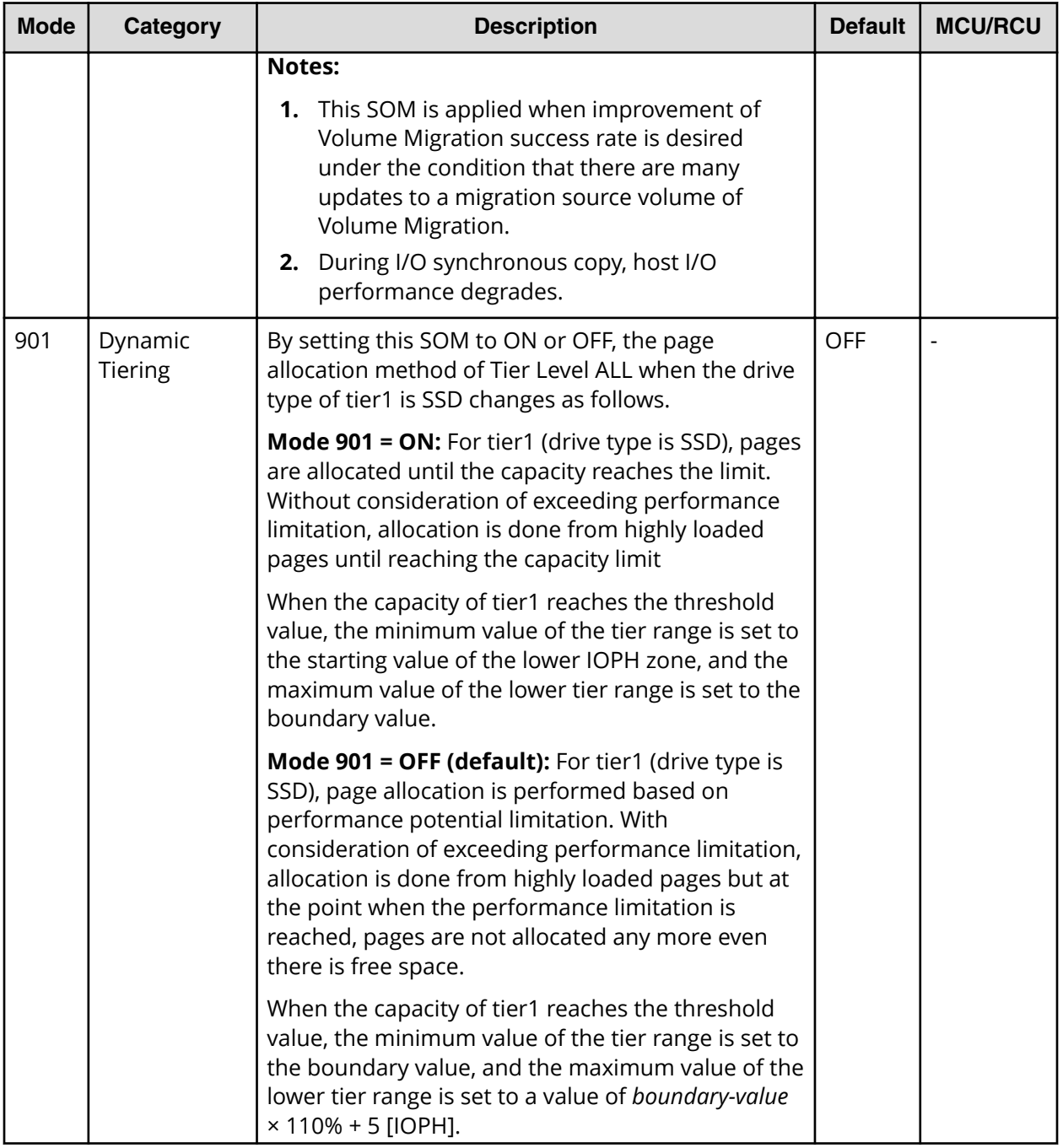

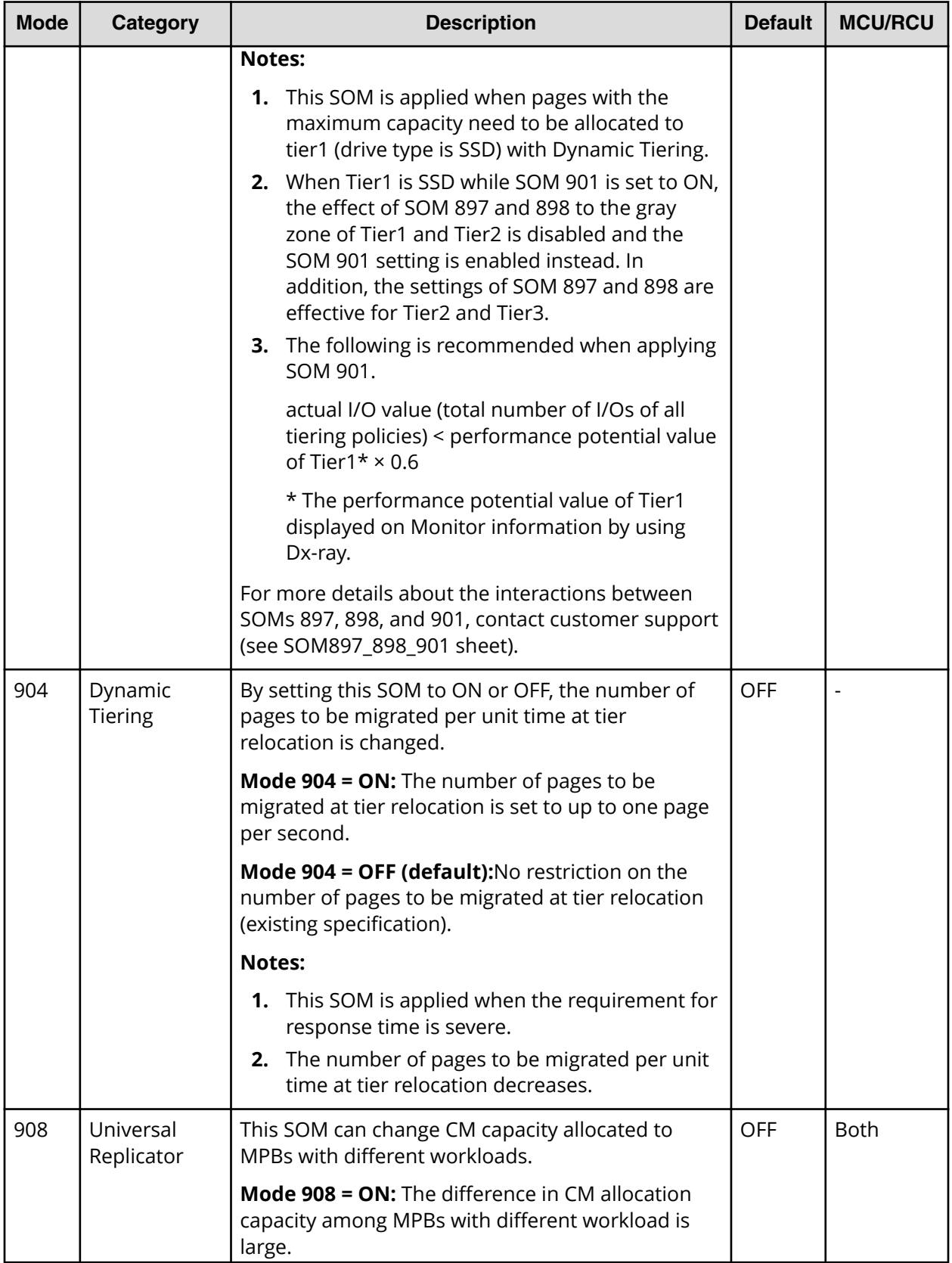

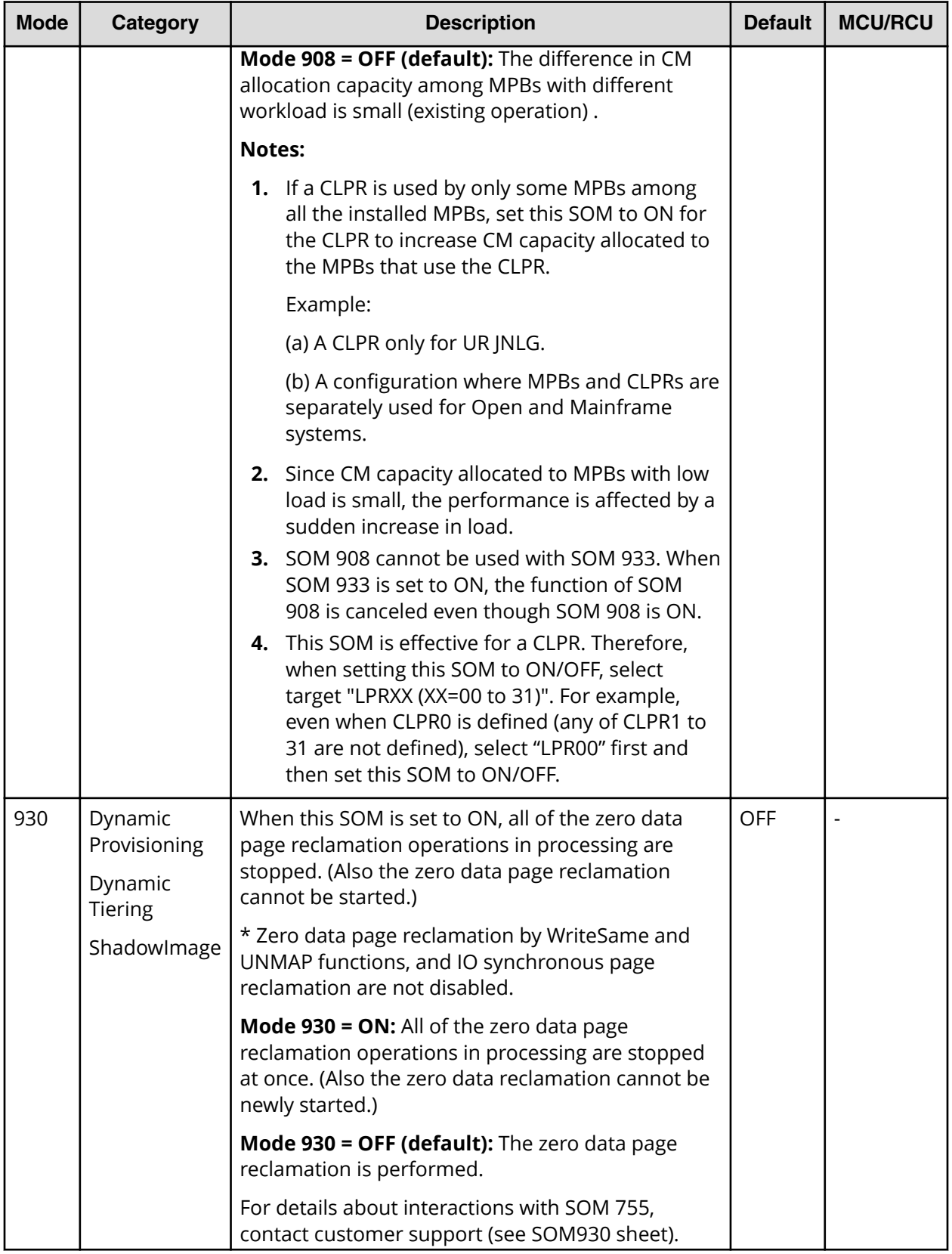

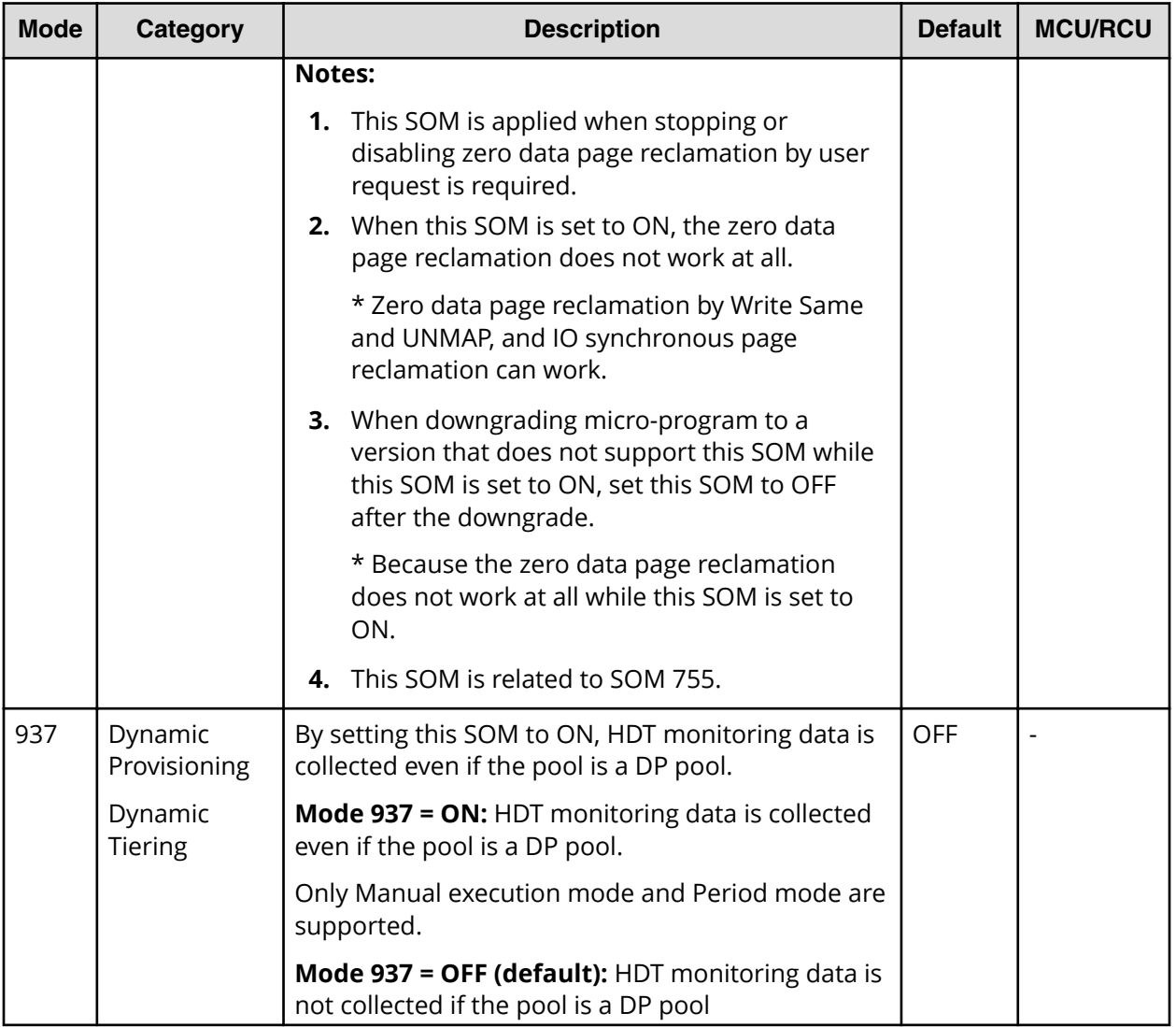

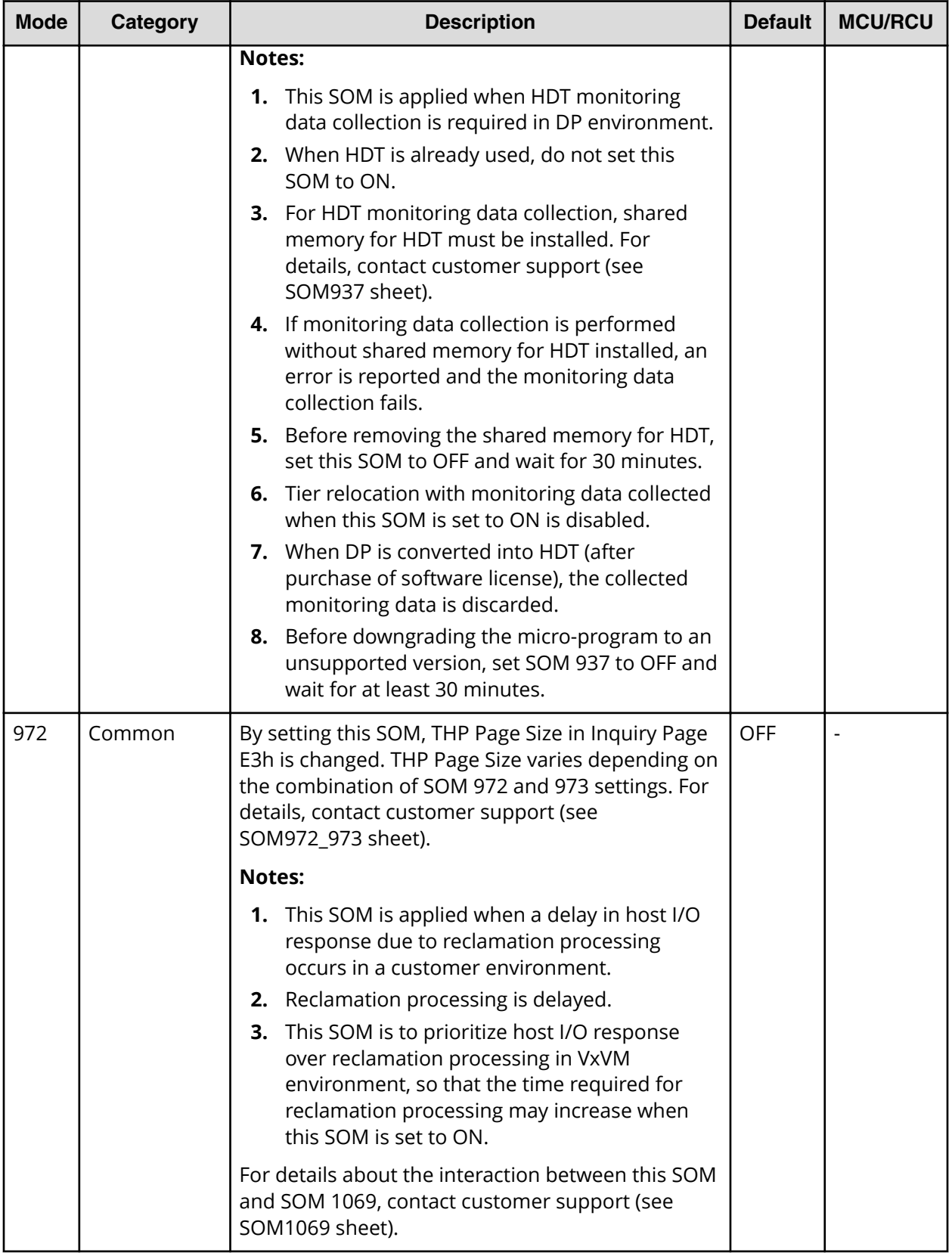

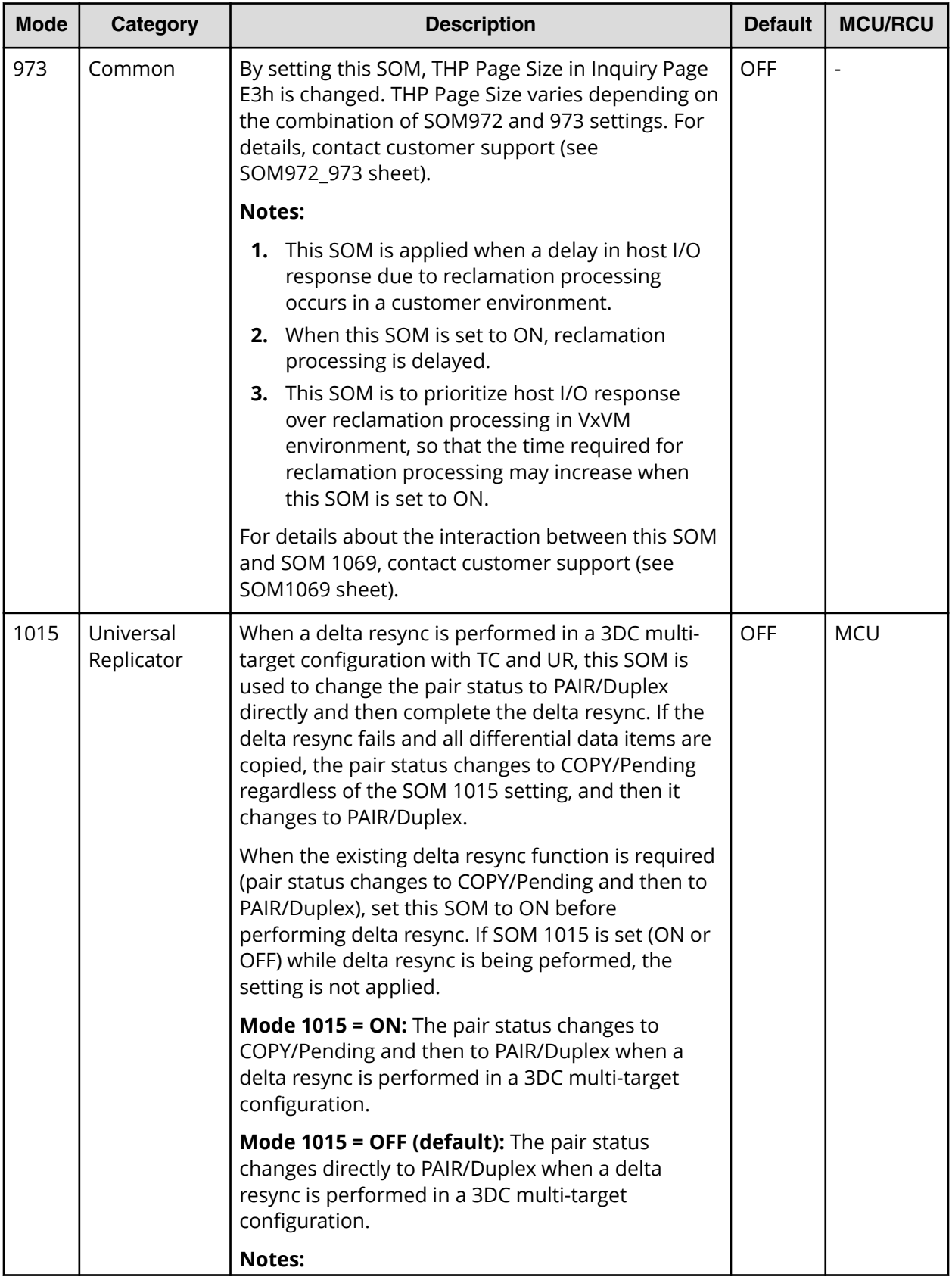

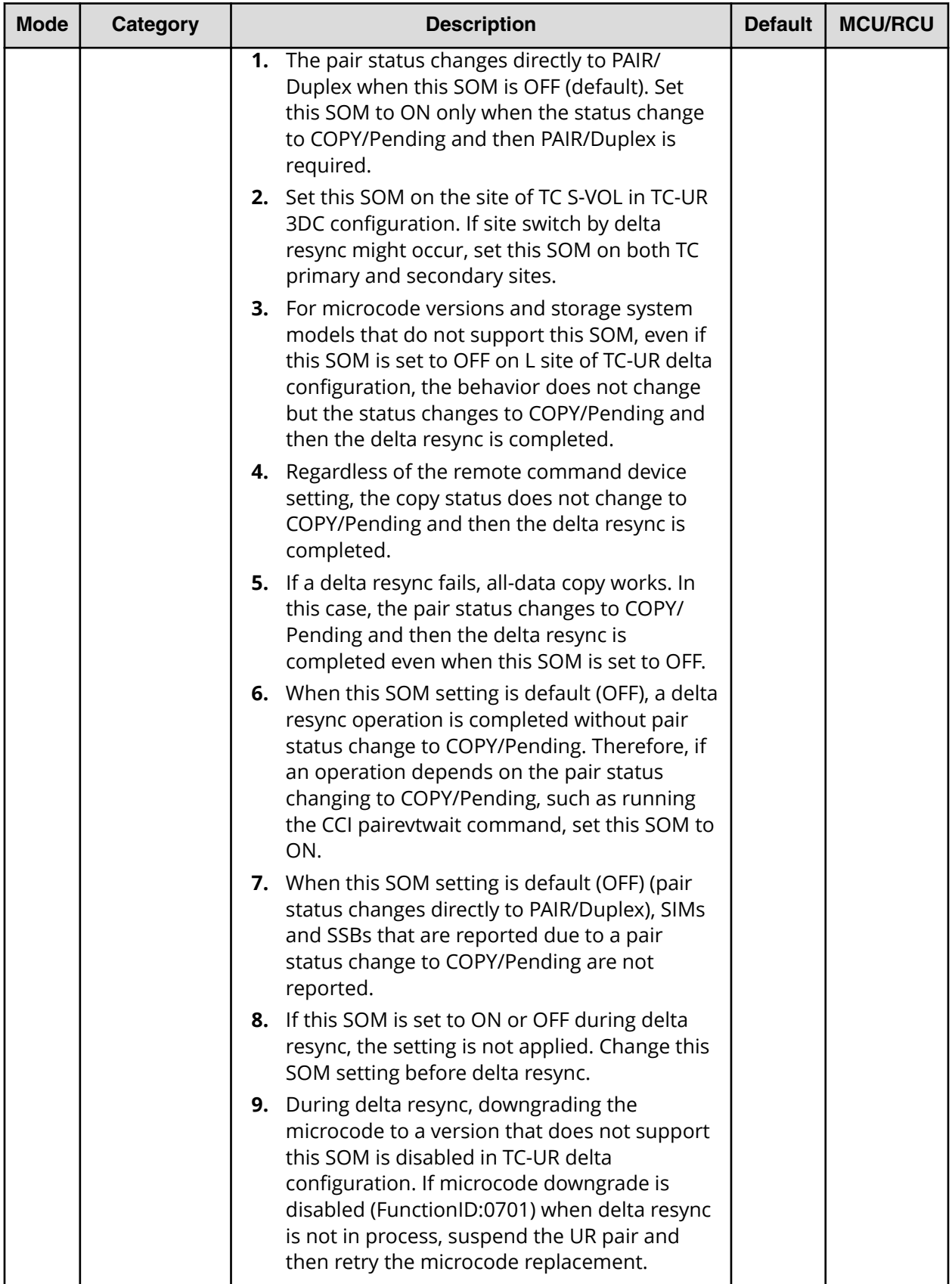

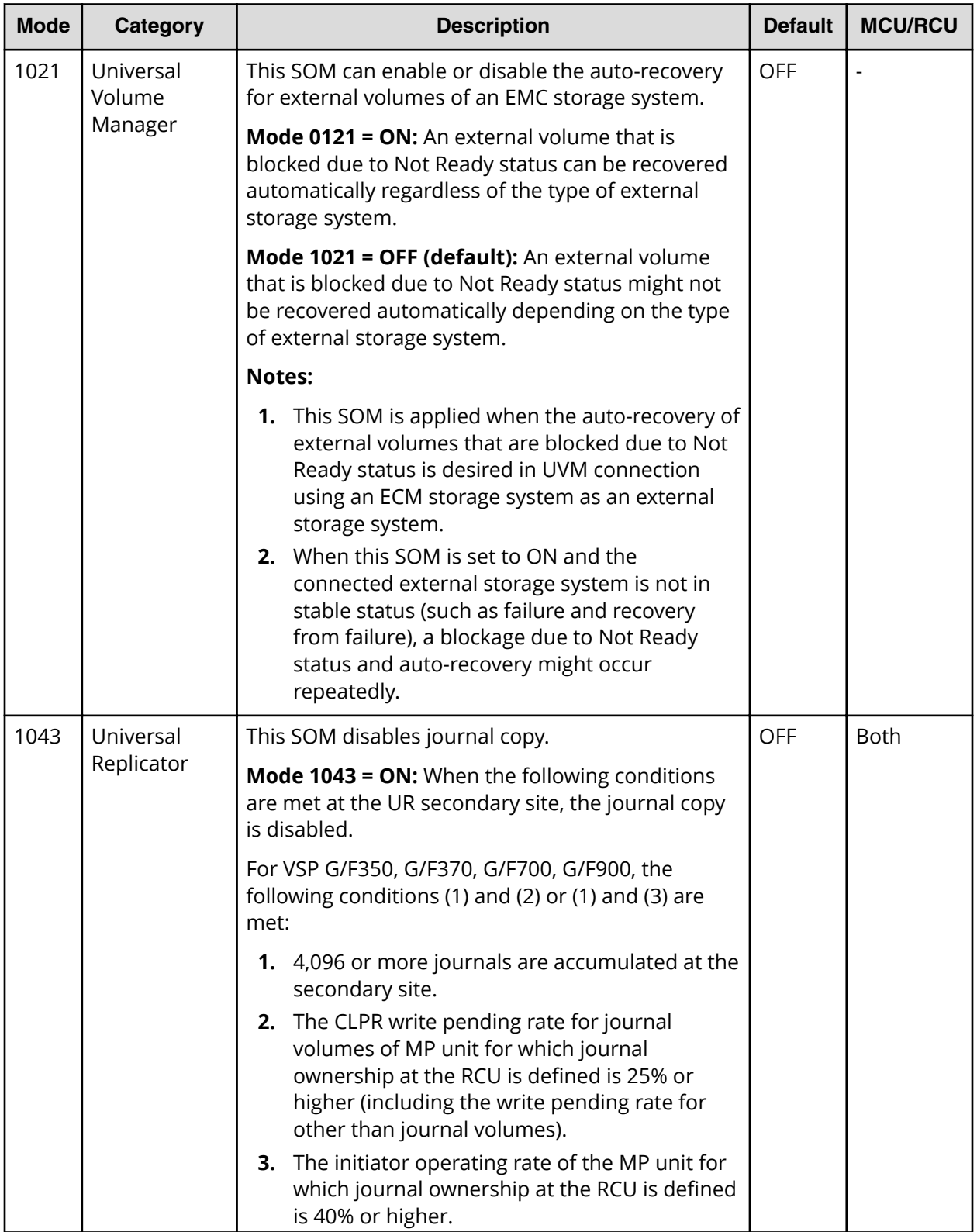
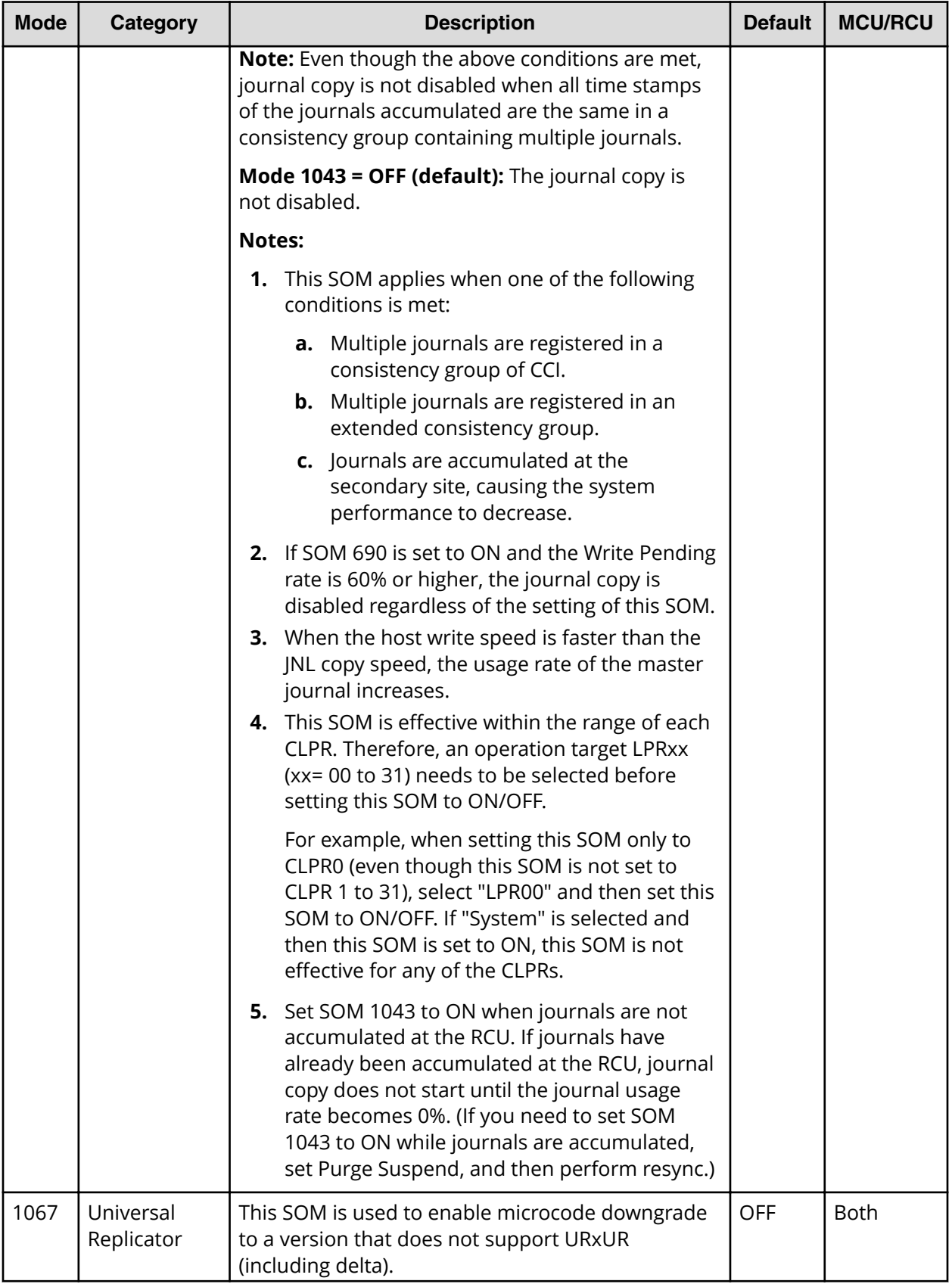

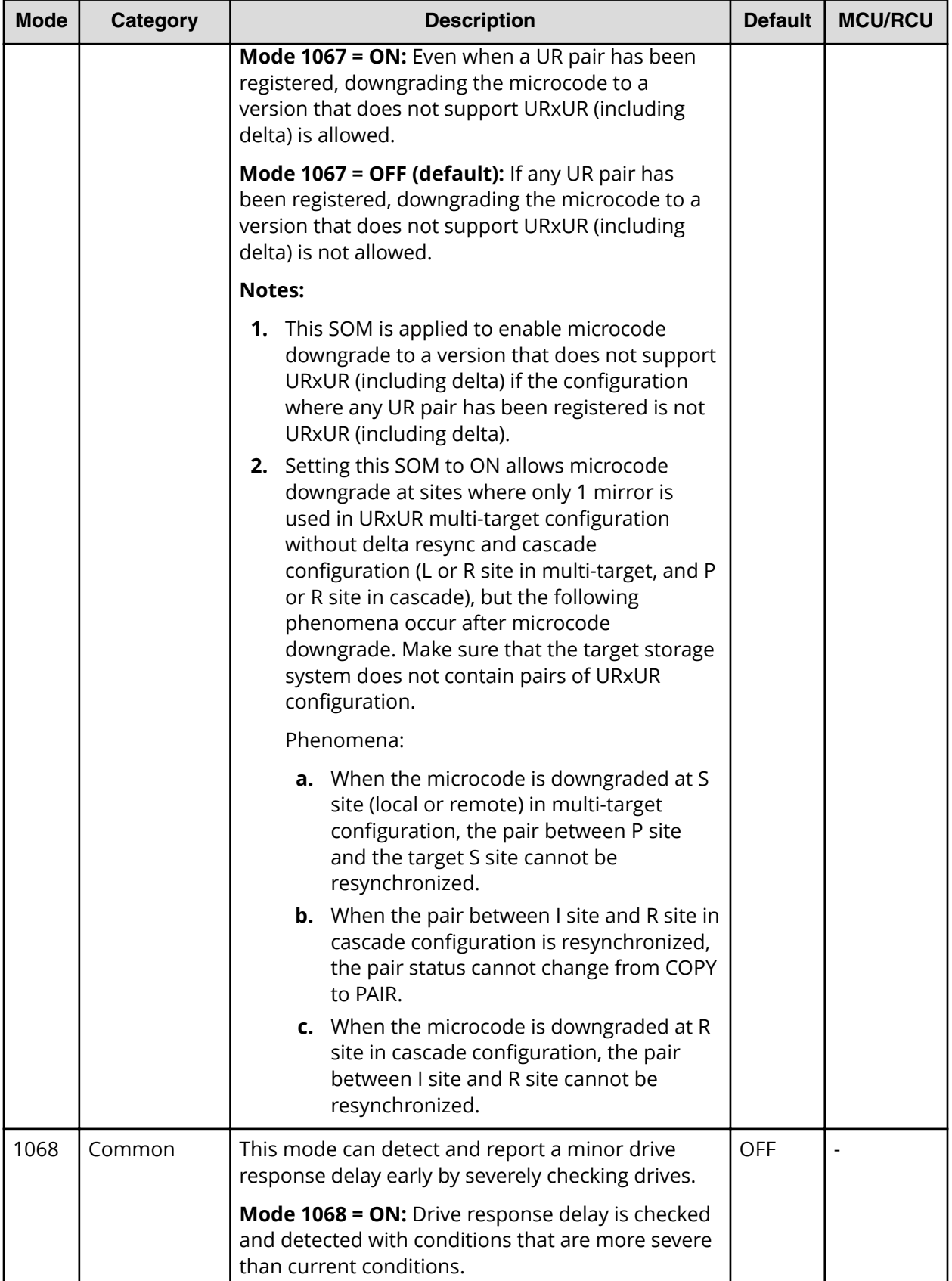

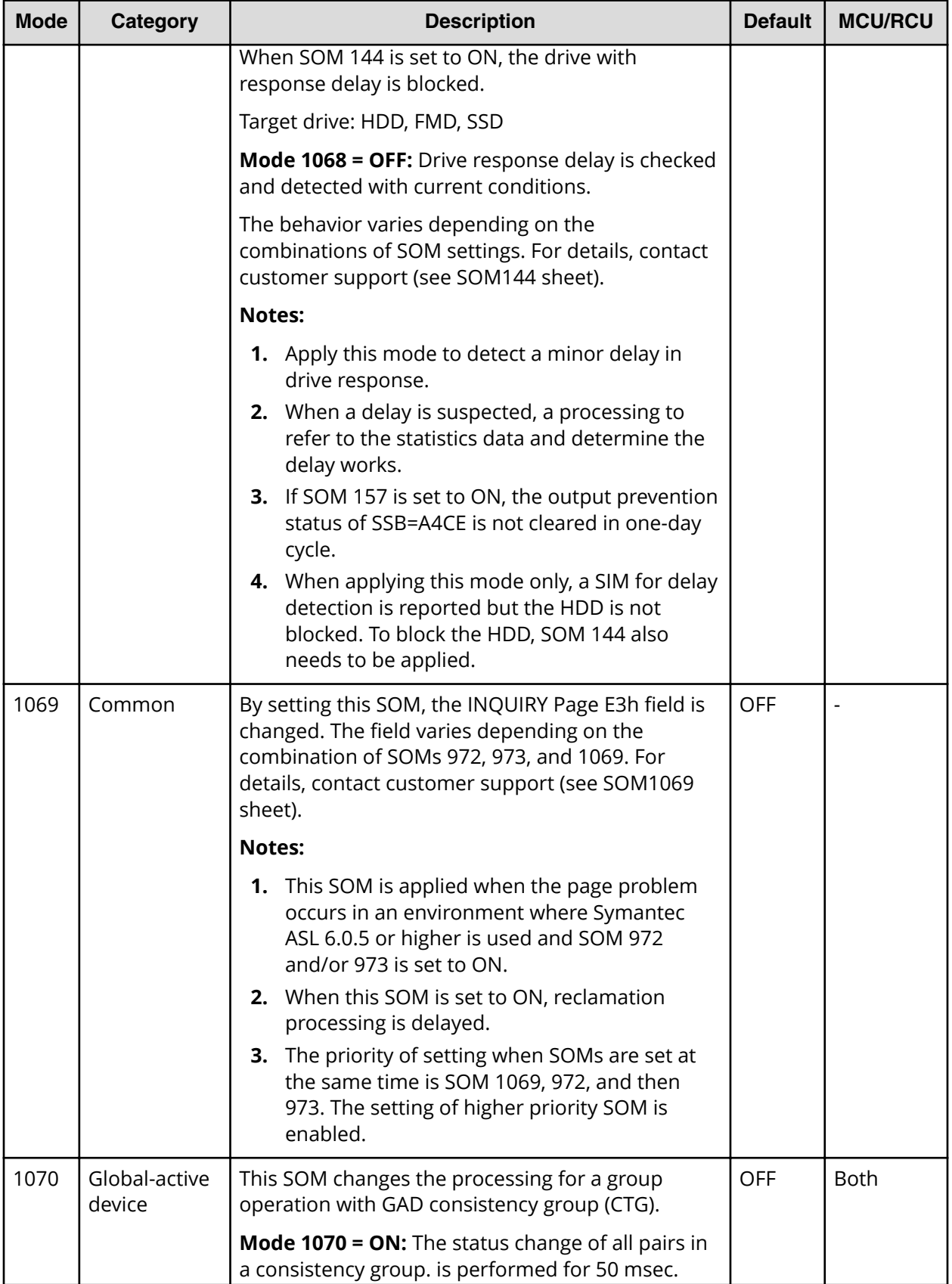

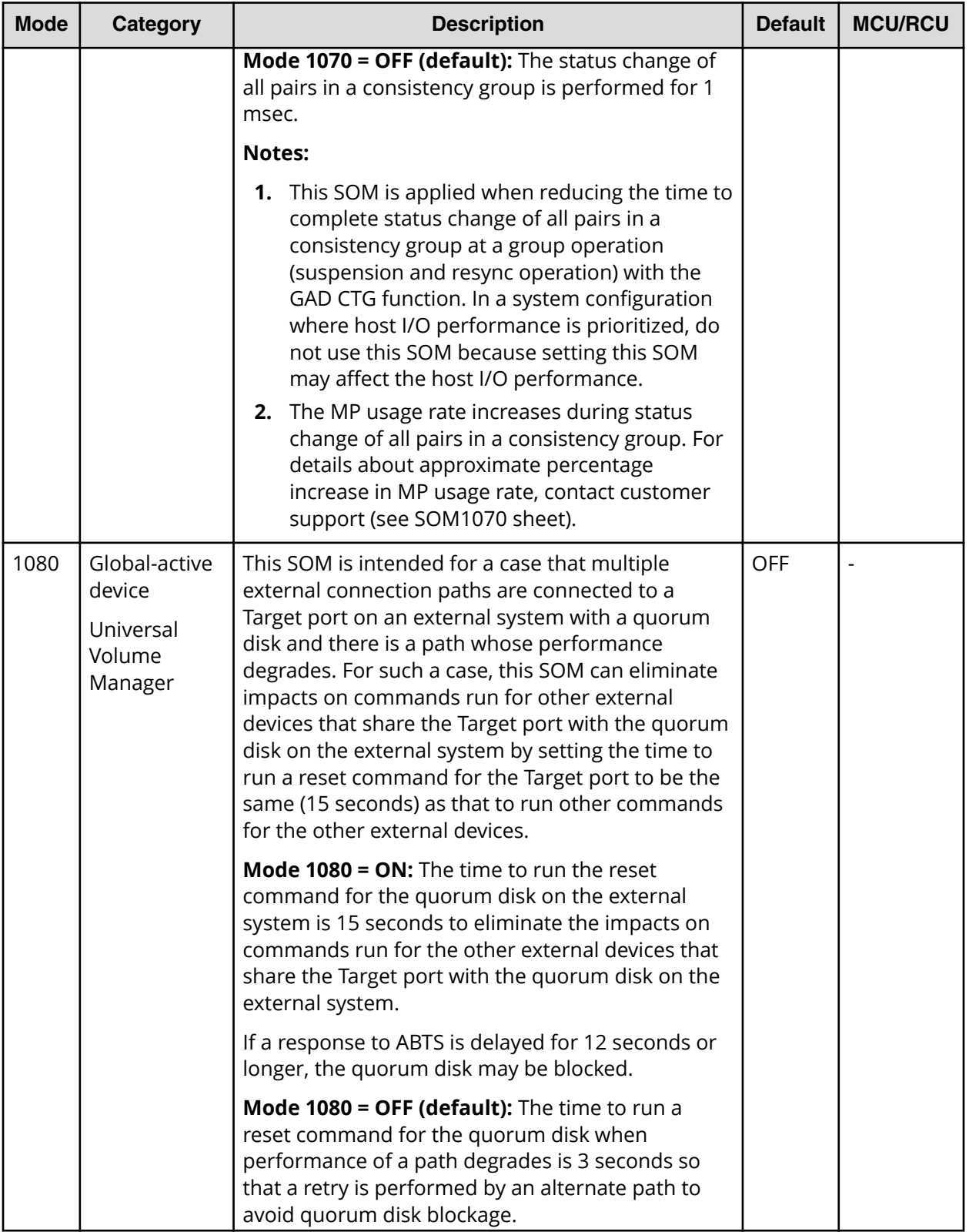

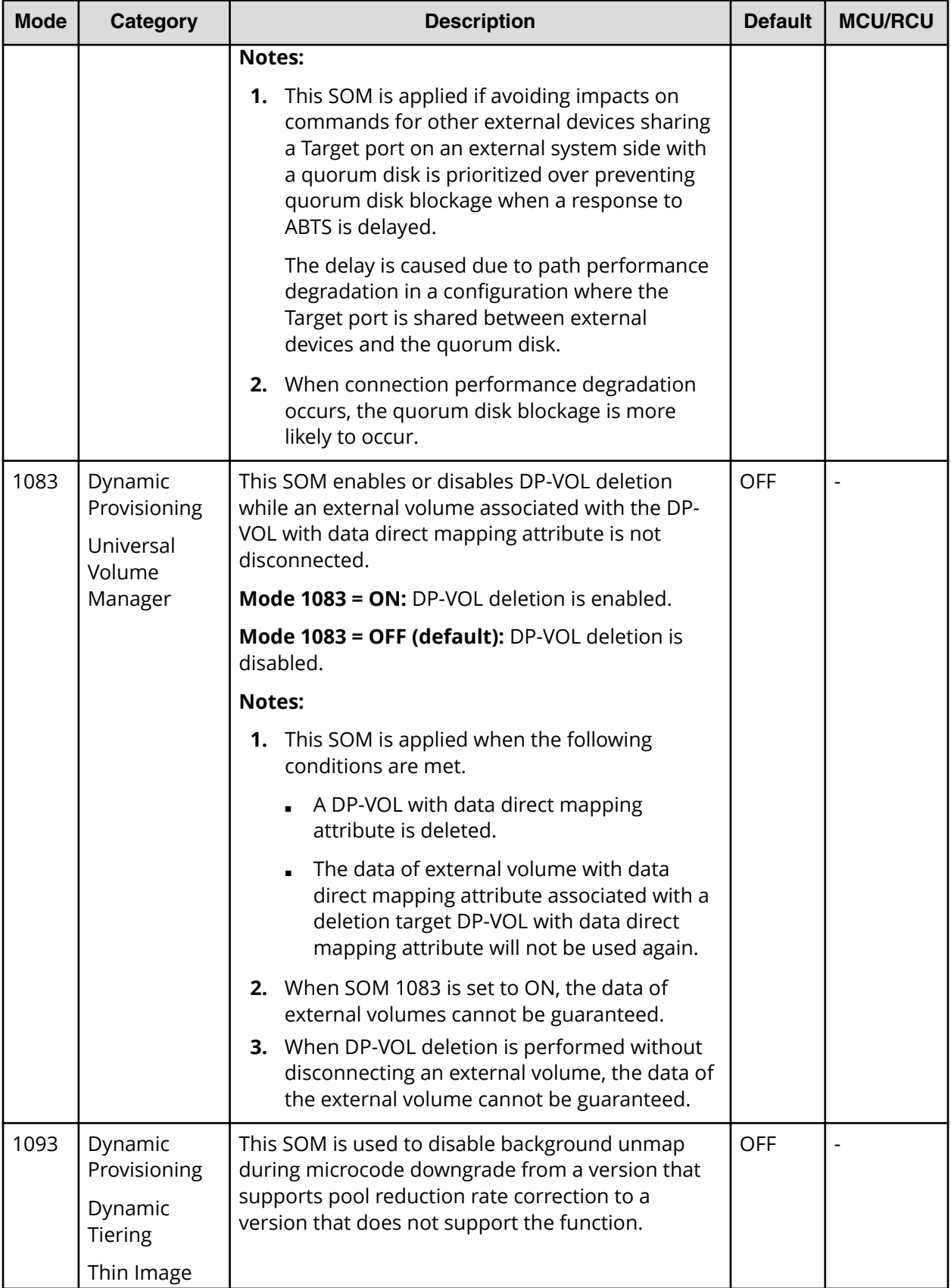

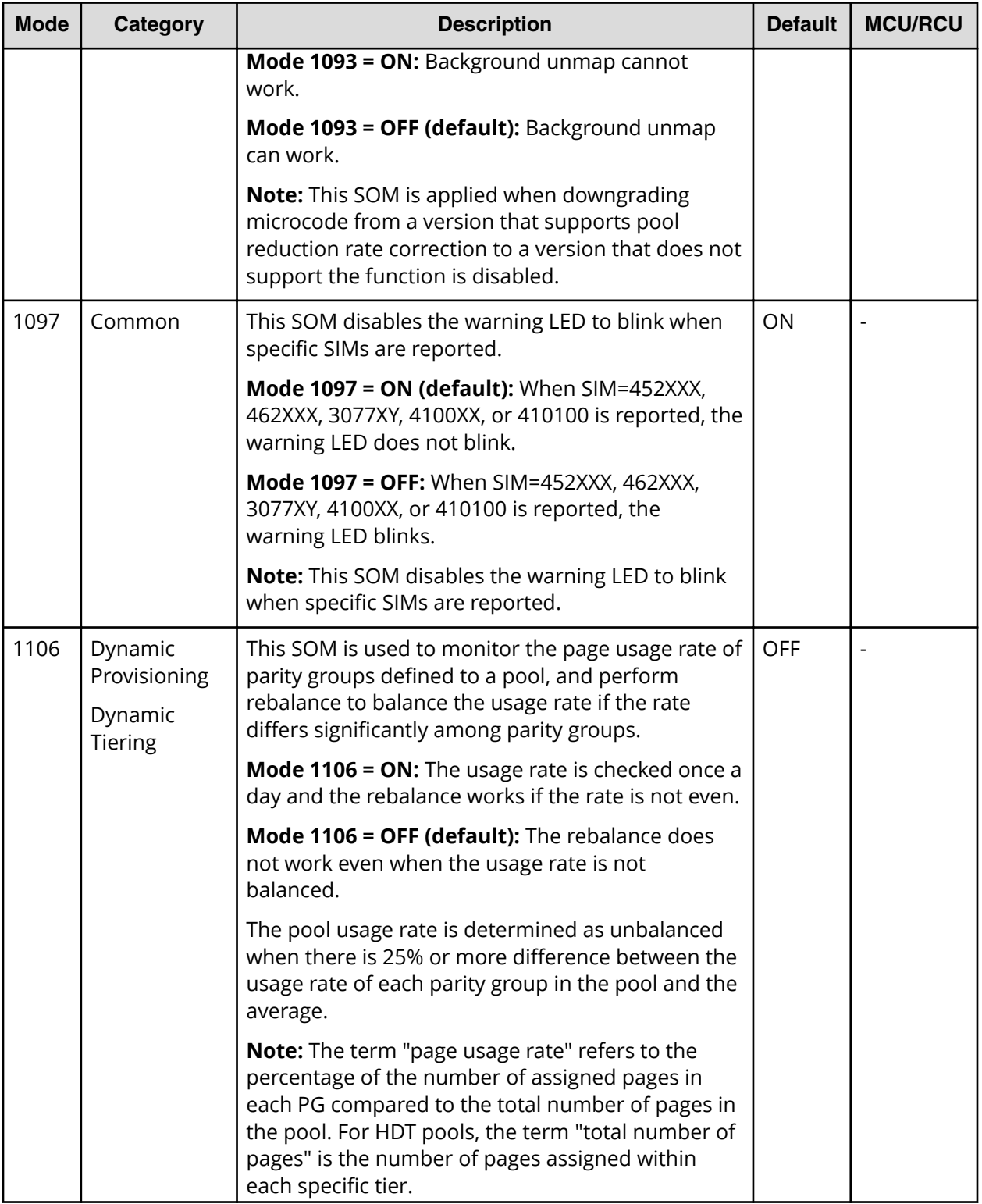

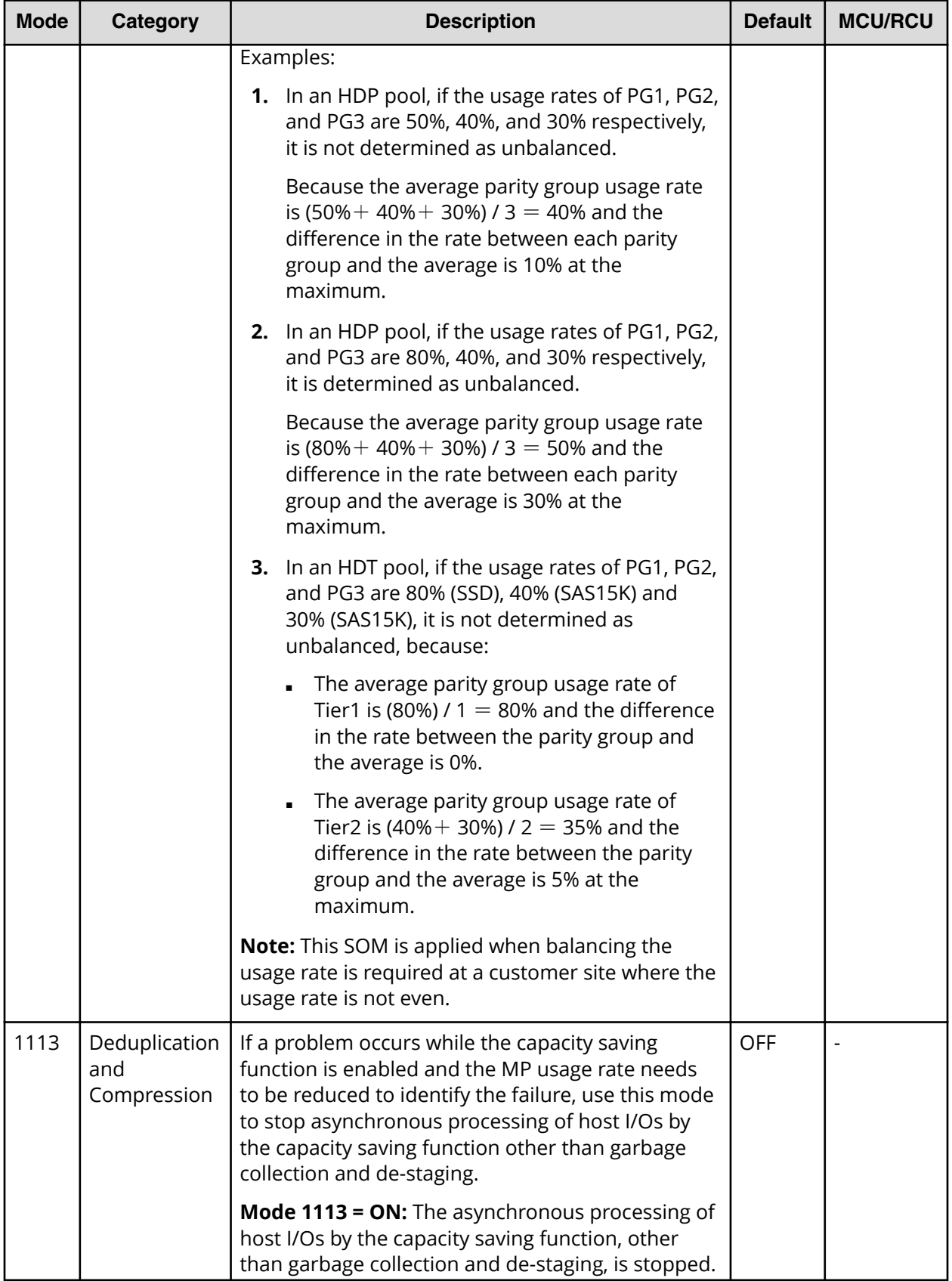

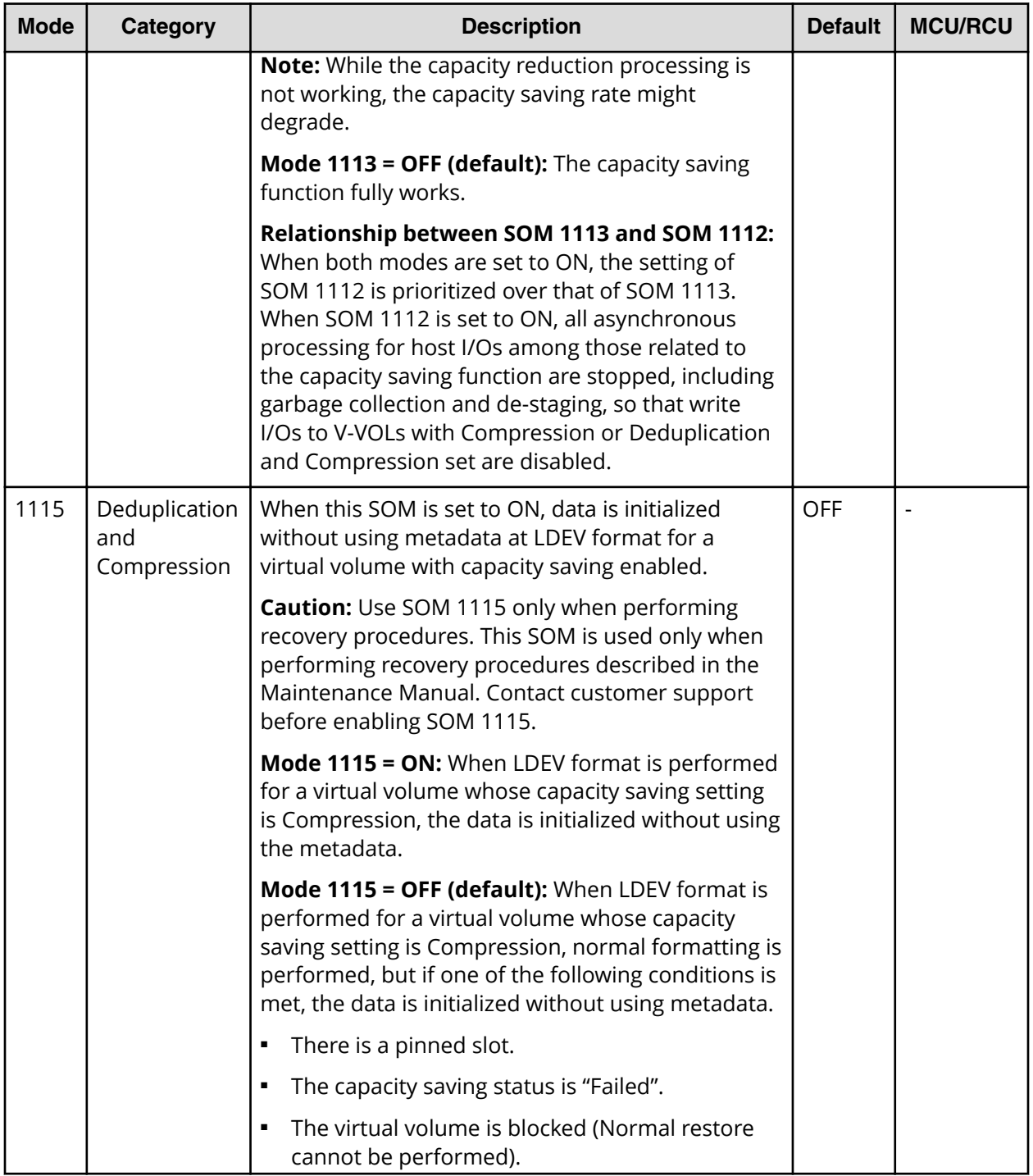

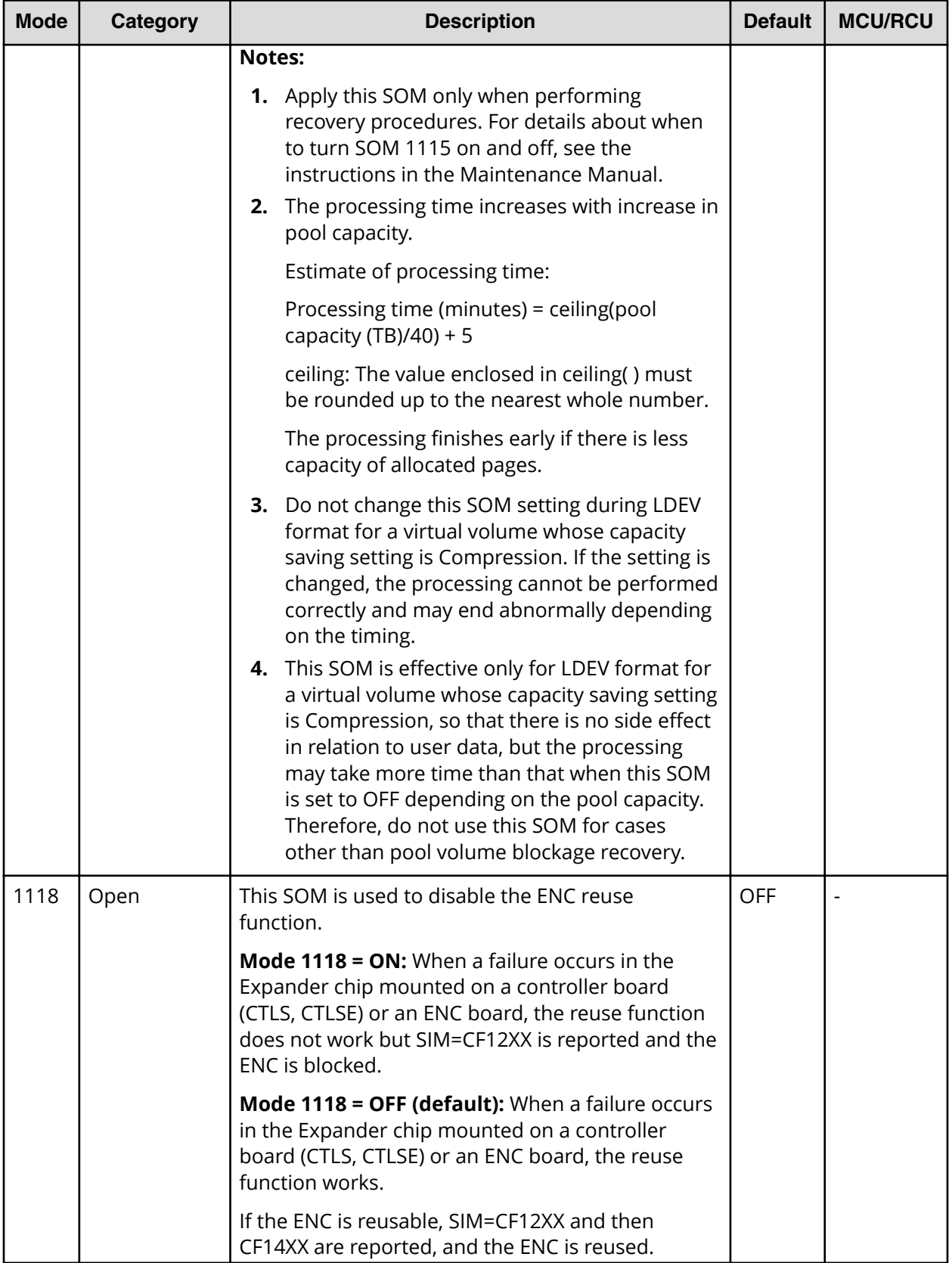

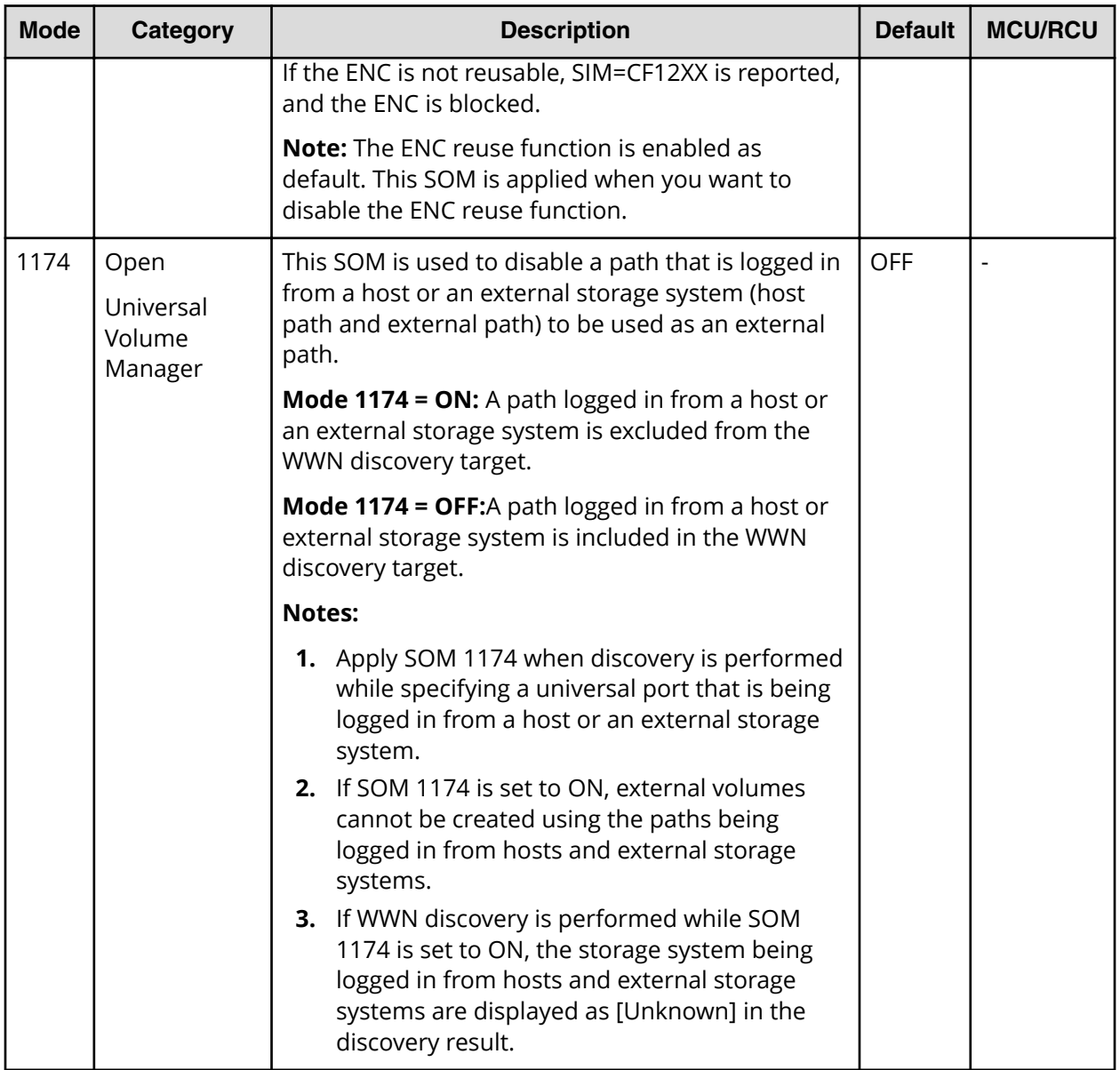

## **Hitachi Vantara**

Corporate Headquarters 2535 Augustine Drive Santa Clara, CA 95054 USA HitachiVantara.com | community.HitachiVantara.com

Contact Information USA: 1-800-446-0744 Global: 1-858-547-4526 HitachiVantara.com/contact

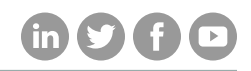